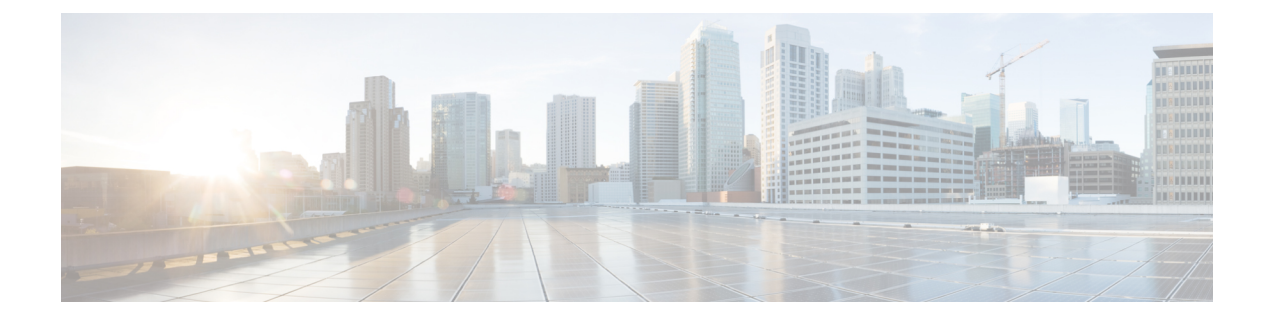

# **Packaged CCE Administration**

- Getting [Started,](#page-0-0) on page 1
- [Infrastructure](#page-9-0) Settings, on page 10
- User [Setup,](#page-78-0) on page 79
- [Organization](#page-98-0) Setup, on page 99
- Desktop [Settings,](#page-137-0) on page 138
- Call [Settings,](#page-174-0) on page 175
- [Feature](#page-212-0) Setup, on page 213
- [Email](#page-225-0) and Chat, on page 226
- Bulk [Imports,](#page-226-0) on page 227
- [Capacity,](#page-241-0) on page 242

# <span id="page-0-0"></span>**Getting Started**

## **Sign In**

You must do post installation configurations to sign in to the Unified CCE Administration. For more information, see Post Installation [Configuration](pcce_b_admin-and-config-guide_120_chapter2.pdf#nameddest=unique_28) .

Sign in to Unified CCE Administration at https://<IP Address>/cceadmin. <IP Address> is the address of the Side A or B Unified CCE AW or optional external HDS.

**Note** Users are logged out of the Unified CCE Administration console automatically after 30 minutes of inactivity.

#### **Administrators**

Administrators sign in using their Active Directory credentials. For **username**, use the *user@domain.com* format.

#### **Supervisors**

Supervisors on an IPv6 network sign in to Unified CCE Administration at https://*<FQDN>*/cceadmin. *<FQDN>* is the fully qualified domain name of the Side A or B CCE AW or optional external HDS.

Supervisorssign in using their Active Directory (*user@domain.com*) orsingle sign-on credentials. Ifsupervisors are enabled for single sign-on, after entering their username they are redirected to the Identity Provider sign-in screen to enter their credentials. Supervisors are redirected to Unified CCE Administration after successfully signing in.

#### **Languages**

If the Language Pack is installed, the Sign-In window includes a Language drop-down menu, showing more than a dozen languages. English is the initial and the default language. Select any other language to see the user interface and the online help in that language. The system retains your choice for subsequent sign-ins until you change it again.

### **Single Sign-On Log Out**

For a complete logout from all applications, sign out of the applications and close the browser window. In a Windows desktop, log out of the Windows account. In a Mac desktop, quit the browser application.

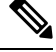

#### **Note**

Users enabled for single sign-on are at risk of having their accounts misused by others if the browser is not closed completely. If the browser is left open, a different user can access the application from the browser page without entering credentials.

### **System Interface**

Packaged CCE user interface enables you to configure the application through one window. The landing page has a left navigation bar and a card view which contains all the configuration options. What you see after a successful sign-in depends on your role.

The left navigation bar consists of the following menus:

- Overview
- Infrastructure
- Organization
- Users
- Desktop
- Capacity

The following menus appear as cards:

- Infrastructure Settings
- Call Settings
- User Setup
- Organization Setup
- Bulk Import
- Desktop Settings
- Features
- Email and Chat

(Available only when ECE Web Server is added to the **Infrastructure** > **Inventory** page on the Unified CCE Administration.)

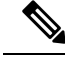

**Note**

The Unified CCE Administration interface also provides access to HTML-based online help for users and administrators. Click on the help button (**?**) on any page (except the Overview page) in the Unified CCE Administration interface and the online help specific to that page is displayed in a pop-over window. You can navigate to the previous or next page in the online help using the following keys:

```
• MAC - Command + left arrow or Command + right arrow
```
• Windows - **Alt+ right arrow** or **Alt + left arrow**

#### **Lists**

#### **List Windows**

Most tools open to a List window that has rows for all currently configured objects. For example, the Teams tool has a list with a row for each team, and the Call Types tool has a list with a row for each call type. List windows allow you to search, sort, edit, and delete from the list.

Permissions on List windows vary for administrators and supervisors and are noted in the topic for each tool.

#### **Search a List**

There is a Search field on the List window for most tools. The search interface is similar, with small variations, depending on the tool.

#### **Search and Administrators**

If you sign in as a global administrator, a search returns all objects.

If you sign in as a departmental administrator, a search returns all objects in the departments you administer, as well as all global objects (objects that are in no departments).

#### **Basic Search**

Some tools offer a basic search on the **Name** (or name-equivalent) and **Description** fields.

Enter all or part of either value to find matches. Clear the search by deleting text from the Search field.

#### **Search for Tools with Department IDs**

For objects that can be associated with a department, you can click the **+** icon to the right of the Search field to open a popup window, where you can:

- Enter a name or description ( for call types and precision queues add **id**).
- Select departments, with options for **Globals and Departments**, **Globals only**, or **Departments only**.

Selecting **Globals and Departments** or **Departments only** enables an input field where you can enter a space-separated list of department names. (Departments is an OR search.)

**Note** Search by department is enabled only when departments are configured.

#### **Agent Advanced Search**

The Search field in the Agents tool offers an advanced and flexible search.

Click the **+** icon at the far right of the Search field to open a popup window, where you can:

- Select to search for agents only, supervisors only, or both.
- Enter a username, agent ID, first or last name, or description to search for that string.
- Enter one or more team names separated by spaces. (Team is an OR search--the agent or supervisor must be a member of one of the teams.)
- Enter one or more attribute names separated by spaces. (Attributes is an AND search--the agent or supervisor must have all attributes.)
- Enter one or more skill group names separated by spaces. (Skill Groups is an AND search.)
- Select departments, with options for **Globals and Departments**, **Globals only**, or **Departments only**.

Selecting **Globals and Departments** or **Departments only** enables an input field where you can enter a space-separated list of department names. (Departments is an OR search.)

#### **Related Topics**

[Departments,](#page-118-0) on page 119

#### **Sort a List**

If a column in a List window has an arrow icon in the column header, click the **arrow** to sort in ascending or descending order.

#### **Add Objects**

Click **New** in a List window to open an Add window where you can complete fields to create and save a new object.

#### **Update Objects**

To edit an object in a List window, click in the row for that object. This opens a window where you can make and save modifications. This table explains which fields are editable for each tool.

In the List window for the Agent tool, you can edit descriptions, desk settings, and teams for multiple agents at once (see Edit [Description,](#page-87-0) Desk Settings, and Teams for Multiple Agents, on page 88).

In the List window of the Dialed Number tool, you can edit the ringtone media file for multiple Dialed Numbers at once (see Add and Update Ringtone Media File for Multiple Dialed [Numbers,](#page-182-0) on page 183).

 $\mathbf l$ 

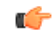

**Remember** Not all tools are available for all Deployment Types.

| <b>Tool</b>             | <b>Editable Fields</b>                                                                                                    |
|-------------------------|----------------------------------------------------------------------------------------------------|
| Administrators          | All fields                                                                                                    |
| Agents                  | All fields except Site and Peripheral Set.                                                                                                    |
|                         | If an agent is not enabled for single sign-on, you can<br>check Change Password to reset the agent's<br>password.                                                                                                    |
|                         | <b>Note</b><br>• When you change the team<br>association for an agent record in<br>Packaged CCE, the same change is<br>updated in the corresponding<br>collection in Unified Intelligence<br>Center.                                                                                                    |
|                         | • When you change the username for<br>a supervisor's record in Packaged<br>CCE, the same is updated in the<br>corresponding user account in<br>Unified Intelligence Center.<br>• For an existing supervisor's record,<br>if you uncheck the Is Supervisor<br>check box, the corresponding user<br>account is deleted from Unified<br>Intelligence Center. |
| Attributes              | All fields except Type.                                                                                                    |
| <b>Bucket Intervals</b> | <b>Name</b>                                                                                                    |
|                         | You cannot edit the built-in bucket interval.                                                                                                    |
| <b>Bulk Jobs</b>        | No fields                                                                                                    |
| <b>Business Hours</b>   | General tab: All fields.                                                                                                    |
|                         | Regular Hours tab: All fields.                                                                                                    |
|                         | Special Hours & Holidays tab: All fields.                                                                                                    |
|                         | Status Reasons: The Status Reason field is editable.                                                                                                    |
| Call Types              | All fields except the system-generated ID.                                                                                                    |
| Campaigns               | General tab: All fields except Type field.                                                                                                    |
|                         | Skill Group tab: You can add and delete the Skill<br>Groups using Add and Delete buttons.                                                                                                    |
|                         | Advanced tab: All fields.                                                                                                    |

 $\mathbf I$ 

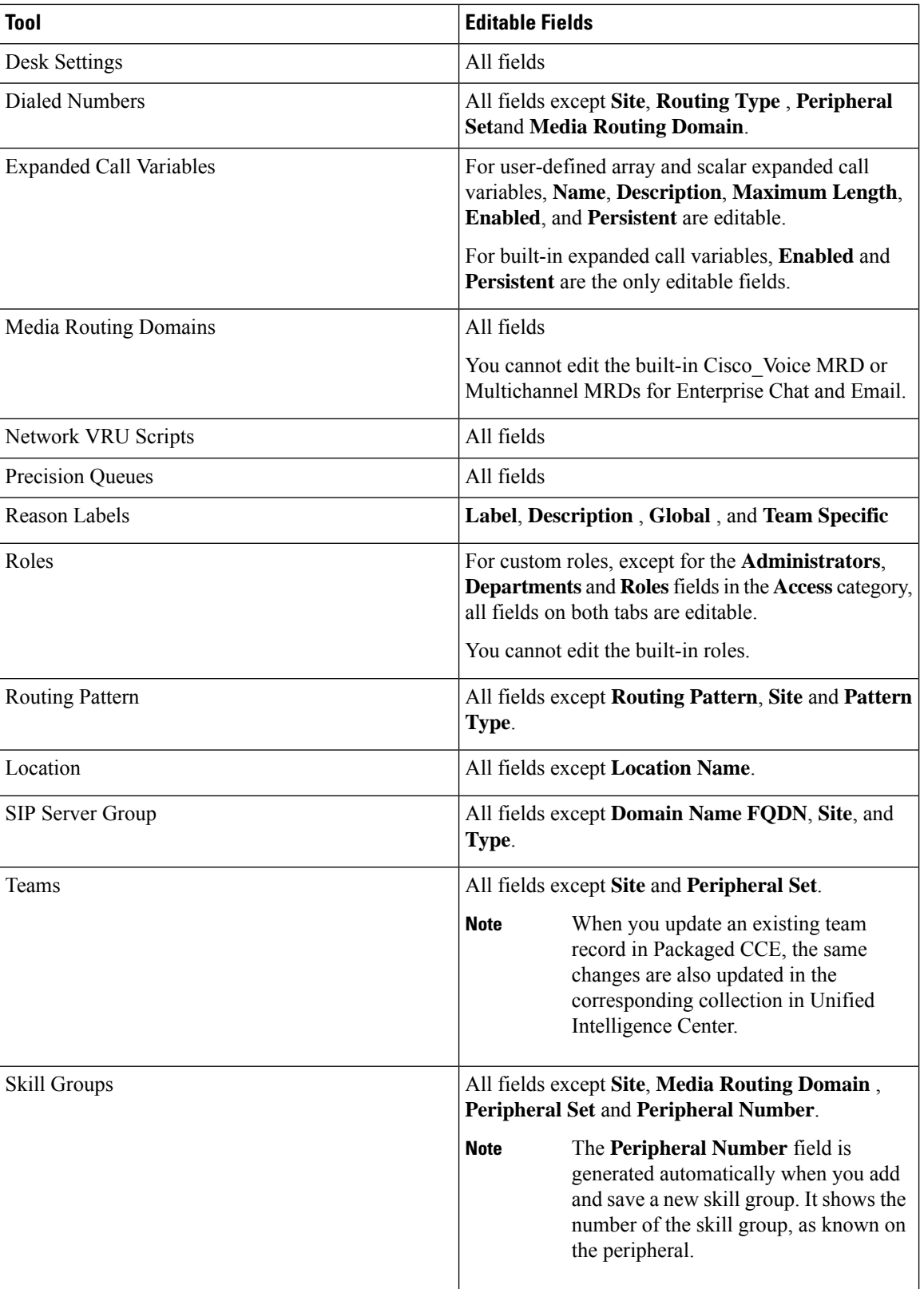

#### **Delete Objects**

To delete an object from a List window, hover over the row for that object to see the **x** icon at the end of the row. Click the **x** icon and confirm your intention to delete.

Departmental administrators cannot delete global objects. Objects are identified as global in the Department column in the List window.

When you delete an object from Unified CCE Administration, the system does one of the following:

- Immediately deletes the object.
- Marks the object for deletion and enables permanent deletion. (You delete the object permanently using the Deleted Objects tool in Configuration Manager.)
- Shows an error message explaining why the object cannot be deleted in its current state.

You cannot delete certain objects, including:

- Objects set as system defaults, such as the default desk settings.
- Objects referenced by other objects, such as a call type that is referenced by a dialed number.
- Most built-in objects, such as built-in expanded call variables.

This table lists the delete types for all Unified CCE Administration objects. Available objects depend on your role and deployment type.

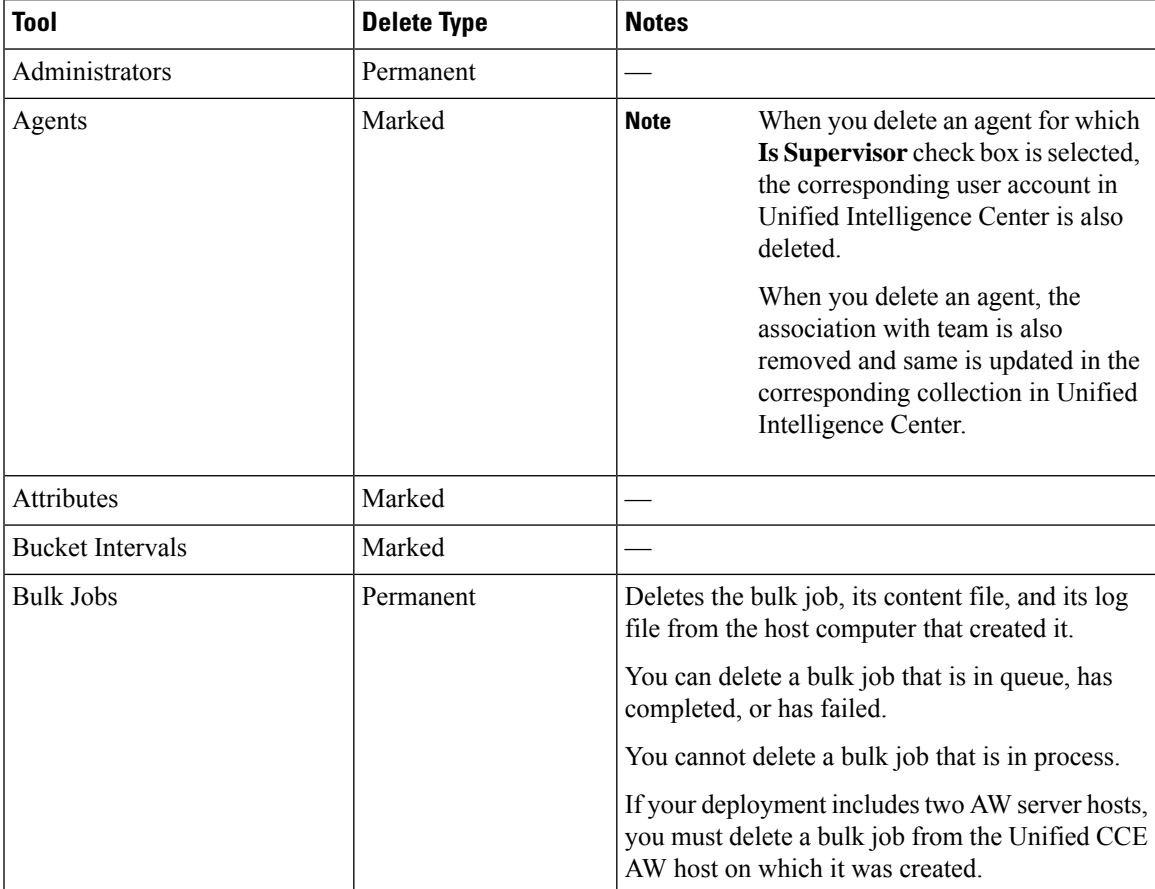

I

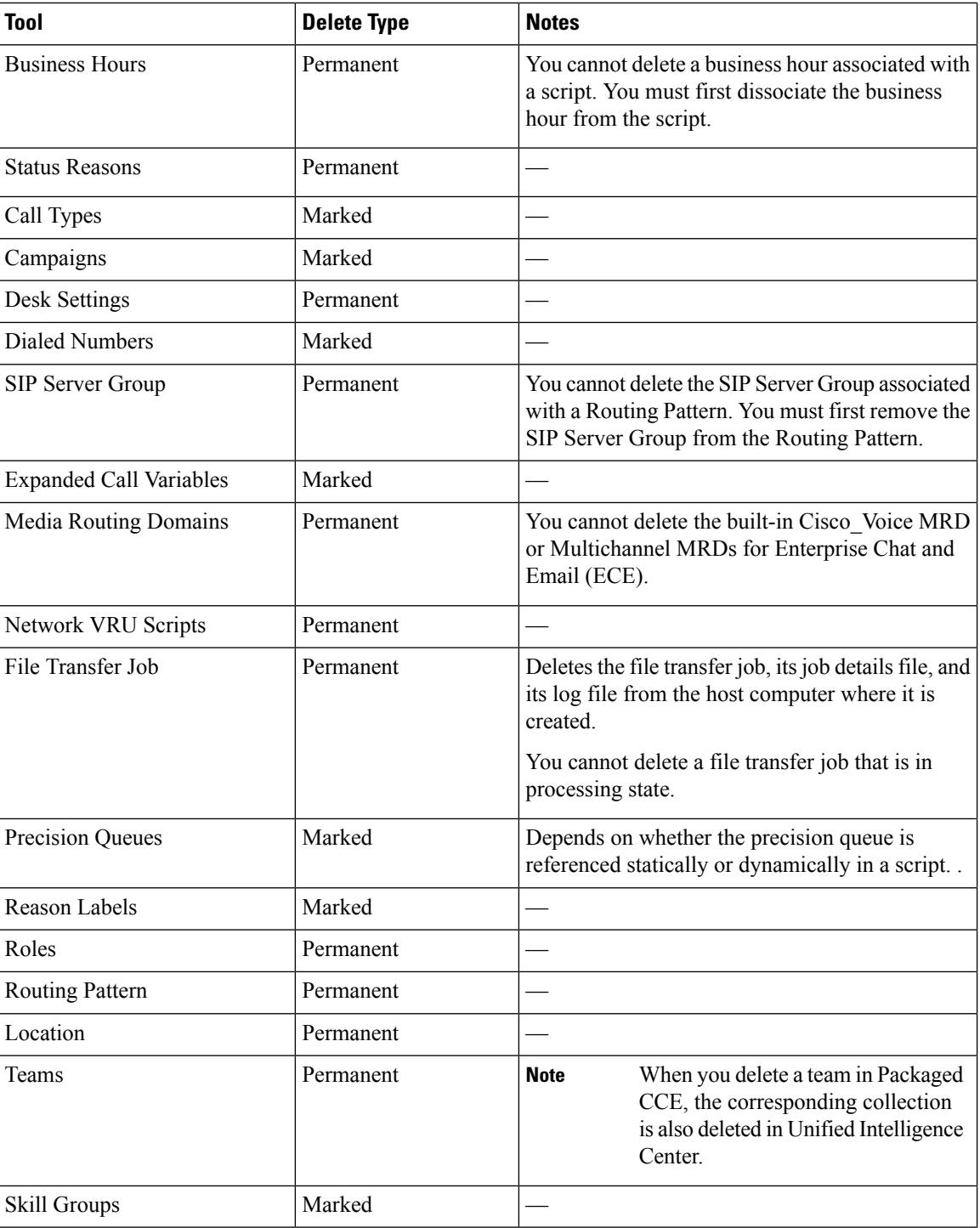

#### **Related Topics**

[Permanent](pcce_b_admin-and-config-guide_120_chapter49.pdf#nameddest=unique_266) Deletion

#### **Popup Windows**

#### **Popup window selection**

Many Add and Edit windows have popup windows for searching and choosing objects that are relevant to that tool.

Some popup windows allow you to chose one object. Other popup windows allow you to select multiple objects. For example, because an agent can be on only one team, the popup window for adding an agent to a team allows only one selection, while the Skill Group Members popup window allows you to select one or more agents to add to the skill group.

Click the + icon to open the popup window, where you can locate and select items that are configured.

#### **Keyboard Shortcuts**

Press the question mark (**?**) key to open a window that shows the keyboard shortcuts that are applicable for that tool and for your status (Supervisor or Administrator).

The keyboard shortcuts window does not open when you press the (**?**) key in a text field. Press the **esc** key to remove focus from the text field and then press the (**?**) key. **Tip**

### **System and Device Sync Alerts**

Unified CCE Administration includes icons to notify users of any system alerts and device out-of-sync alert.

#### **System Alerts**

In Unified CCE Administration, you can monitor the status of the systems. The Alertsicon on the page includes alert count.

To view the alert and validation rule of a machine, click the Alerts icon. The Inventory page opens where you can view more details on the errors. For more information on server status rules, see [Monitor](pcce_b_admin-and-config-guide_120_chapter2.pdf#nameddest=unique_75) Server Status Rules for Packaged CCE 2000 Agents [Deployment](pcce_b_admin-and-config-guide_120_chapter2.pdf#nameddest=unique_75)

#### **Device Out of Sync Alerts**

In Unified CCE Administration, the configured data is synchronized with respective devices deployed in the inventory. If configured data synchronization fails with any device, the device is marked as out-of-sync and the Out of Sync device alert icon appears at the top of the page.

You can click the icon to open the Inventory page, and view data synchronization status of Cisco Unified Customer Voice Portal (CVP), Cisco Finesse Primary, Cisco Unified Intelligence Center (CUIC) Publisher, Enterprise Email and Chat (ECE) Web Server, and Cisco Virtualized Voice Browser (VVB).

You can perform manual synchronization of data on each In Sync and Out of Sync device in the Inventory. See Manual [Synchronization](#page-9-1) of Configured Data, on page 10.

#### <span id="page-9-1"></span>**Manual Synchronization of Configured Data**

This procedure explains how to manually synchronize configured data. You can do a Full Sync (for CVP) or a Differential sync.

**Full Sync**: This option is enabled for all CVPs (Main site and remote site) . Full Synchronization reinitializes the device (CVPredeploy) and synchronizes all configuration data from the time when the initial configuration was done. Use this option after you reimage or reinstall the CVP Server.

**Differential Sync**: This option synchronizes the configured data from the time the device was out of sync.

#### **Procedure**

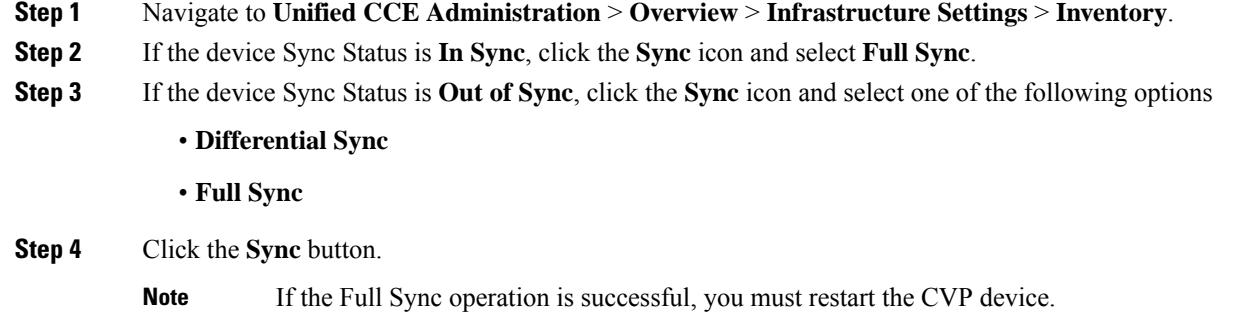

# <span id="page-9-0"></span>**Infrastructure Settings**

### **Smart Licensing**

#### **Smart Licensing Overview**

Cisco Smart Software Licensing is a flexible software licensing model that streamlines the way you activate and manage Cisco software licenses across your organization. Smart Licenses provide greater insight into software license ownership and consumption, so that you know what you own and how the licenses are being used. The solution allows you to easily track the status of your license and software usage trends. It pools the license entitlements in a single account and allows you to move licenses freely across virtual accounts. Smart Licensing is enabled across most of the Cisco products and managed by a direct cloud-based or mediated deployment model.

Smart Licensing registers the Product Instance, reports license usage, and obtains the necessary authorization from **Cisco Smart Software Manager (Cisco SSM)** or **Cisco Smart Software Manager On-Prem (Cisco SSM On-Prem)**.

You can use Smart Licensing to:

- View license usage and count.
- View the status of each license type and the product instance.
- View the product licenses available on Cisco SSM or Cisco SSM On-Prem.
- Register or deregister the Product Instance, renew license authorization and license registration.
- Sign in additional agents to Unified CCX up to the maximum limit that is configured in your OVA.

#### **License Management**

Smart Licensing can be managed by using Cisco SSM and License Management in Unified CCE Administration portal..

• Cisco SSM—Cisco SSM enables you to manage all your Cisco smart software licenses from a centralized website. With Cisco SSM, you organize and view your licenses in groups called virtual accounts (collections of licenses and product instances).

You can access Cisco SSM from [https://software.cisco.com](https://software.cisco.com/), by clicking the Smart Software Licensing link under the License menu.

• **License Management in Unified CCE Administrationportal—**Using the License Management option in the Unified CCE Administration portal, you can register or deregister the product instance, select your License Type, set transport settings or view the licensing consumption summary.

#### **Prerequisites for Smart Licensing**

The following are the prerequisites for configuring Smart Licensing:

• **Smart Licensing Enrollment**

Set up Smart and Virtual accounts. For more information, see [https://software.cisco.com/#module/SmartLicensing](https://software.cisco.com).

#### • **Adoption of License Integration Strategy**

Decide how you want to connect your product instance to Smart Licensing servers:

- **On-Cloud:** Configure Packaged CCE to connect to Cisco SSM On-Prem Cisco SSM.
- **On-Premise:**
	- **1.** Deploy the Cisco SSM On-Prem. For instructions on how to do this, see <https://www.cisco.com/c/en/us/buy/smart-accounts/software-manager-satellite.html>.
	- **2.** Configure Packaged CCE to connect to Cisco SSM On-Prem.

For more information, see Smart License [Deployments,](#page-11-0) on page 12.

#### • **Import the Rogger A certificate into the AW machines**

- **1.** Export Logger/Rogger A certificate and save it by using the url https:<Logger/Roggerhostname>:443
- **2.** Import the certificate in AW by using the following command:

• cd %CCE\_JAVA\_HOME%\bin

```
C:\Program Files (x86)\Java\jre1.8.0 221\bin>keytool.exe -keystore
Program Files (x86)\Java\jre1.8.0 221\lib\security\cacerts"
-import -alias <alias name> -file <certicate with fully qualified path>
```
**3.** Enter the truststore password when prompted.

- **4.** Enter 'Yes' when prompted to trust the certificate.
- **5.** Restart the Tomcat service.

#### <span id="page-11-0"></span>**Smart License Deployments**

There are two software deployment options for Smart Licensing:

- Direct Cisco Smart Software Manager (Cisco SSM)
- Cisco Smart Software Manager On-Prem (Cisco SSM On-Prem)

#### **Direct - Cisco Smart Software Manager (Cisco SSM)**

The Cisco SSM is a cloud-based service that handles your system licensing. The Product Instance can connect either directly to Cisco SSM or through a proxy server.

Cisco SSM allows you to:

- Create, manage, or view virtual accounts.
- Manage and track the licenses.
- Move licenses across the virtual accounts.
- Create and manage Product Instance Registration Tokens.

For more information about Cisco SSM, go to [https://software.cisco.com](https://software.cisco.com/).

#### **Cisco Smart Software Manager On-Prem (Cisco SSM On-Prem)**

Cisco SSM On-Prem is an on-premises component that can handle your licensing needs. When you choose this option, Packaged CCE registers and reports license consumption to the Cisco SSM On-Prem, which synchronizes its database regularly with Cisco SSM that is hosted on cisco.com.

You can use the Cisco SSM On-Prem in either Connected or Disconnected mode, depending on whether the Cisco SSM On-Prem can connect directly to cisco.com.

Configure Transport URL for Cisco SSM On-Prem with Smart Call-Home URL: https://<OnpremCSSM>/Transportgateway/services/DeviceRequestHandler

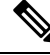

- The <OnpremCSSM> value must match with theSSM Tomcat Certificate Common Name orSubject Alternative Name. In the above URL, replace <OnpremCSSM> with FQDN or IP, based on the SSM Tomcat Certificate. **Note**
	- **Connected**—Use when there is connectivity to cisco.com directly from the Cisco SSM On-Prem. Smart account synchronization occurs automatically.
	- **Disconnected**—Use when there is no connectivity to cisco.com from the Cisco SSM On-Prem. Cisco SSM On-Prem must synchronize with Cisco SSM manually to reflect the latest license entitlements.

For more information on Cisco SSM On-Prem, see [https://www.cisco.com/c/en/us/buy/smart-accounts/](https://www.cisco.com/c/en/us/buy/smart-accounts/software-manager.html) [software-manager.html.](https://www.cisco.com/c/en/us/buy/smart-accounts/software-manager.html)

#### **Evaluation Mode**

After installation,Packaged CCE runs under the 90-day evaluation period. At the end of the evaluation period, if the system is not registered with Cisco SSM, it will enter a state of Enforcement where system operations are restricted. For more information, see *Enforcement Rules*.

Customers must Register the system with Cisco SSM or Cisco SSM On-Prem within 90 days. If the system is not registered before the end of the evaluation period, it will be moved to the Enforcement state where certain system functions are restricted.

### **Smart Licensing Task Flow**

Complete these tasks to set up smart licensing for Packaged CCEUnified CVP.

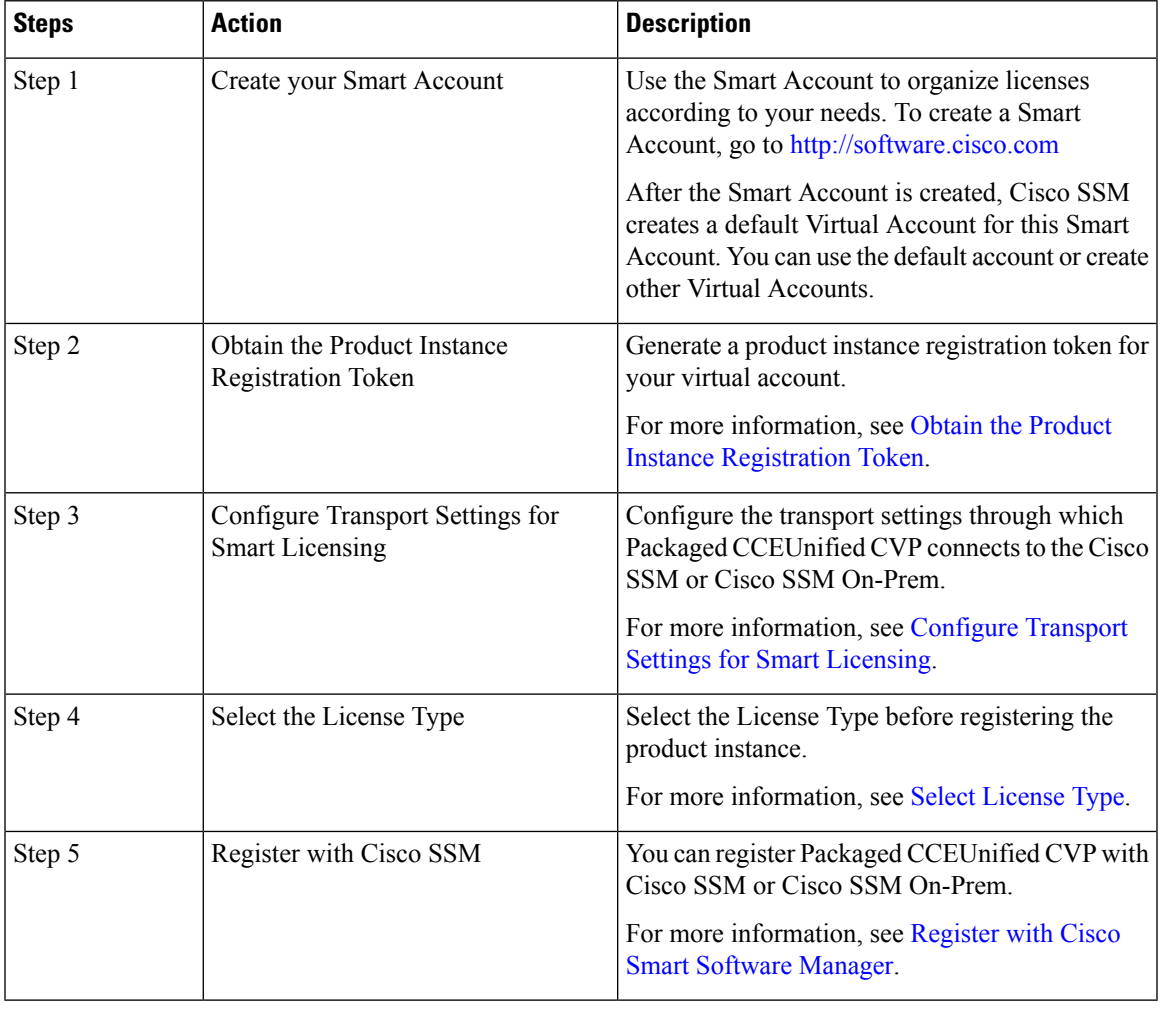

I.

After performing the above steps, wait for 10-15 minutes for the correct status to get reflected in the UI. There is no need to restart the services. **Note**

#### <span id="page-13-0"></span>**Obtain the Product Instance Registration Token**

Obtain the product instance registration token from CiscoSSM or CiscoSSM On-Prem to register the product instance. Generate the registration token with or without enabling the Export-Controlled functionality.

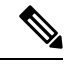

The **Allow export-controlled functionality on the products that are registered with this token** check box does not appear for Smart Accounts that are not permitted to use the Export-Controlled functionality. **Note**

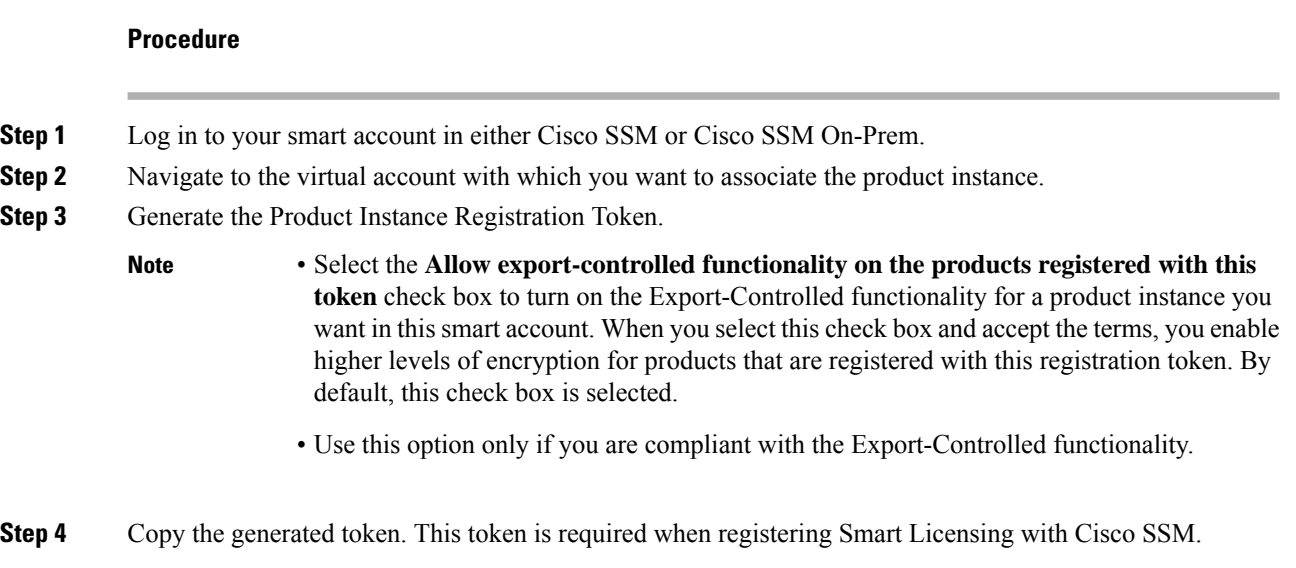

#### <span id="page-13-1"></span>**Configure Transport Settings for Smart Licensing**

Configure the connection mode between Packaged CCEUnified CVP and Cisco SSM.

 $\mathscr{P}$ 

**Note** Configure the transport setting individually for all CVP devices installed in the deployment.

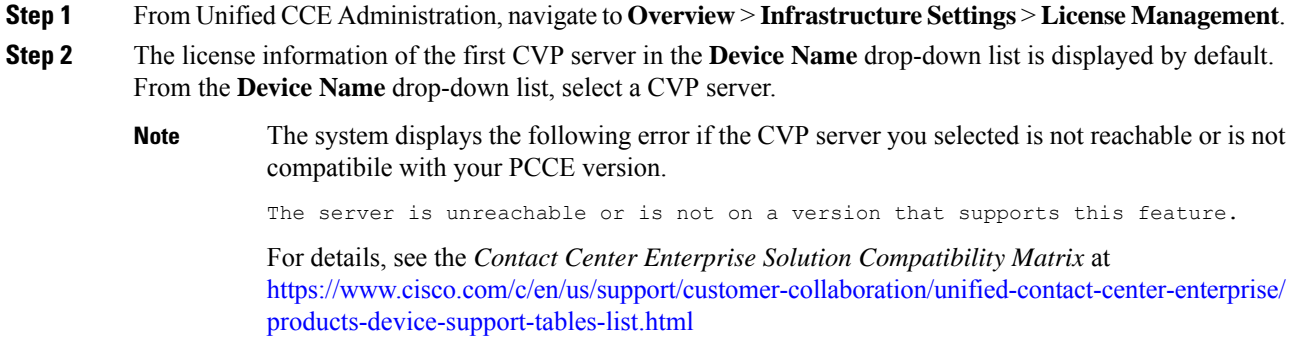

- **Step 3** Click **Transport Settings** to set the connection method.
- **Step 4** Select the connection method to Cisco SSM:
	- **Direct**—Packaged CCEUnified CVP connects directly to Cisco SSM on cisco.com. This is the default option.
	- **Transport Gateway—Packaged CCEUnified CVP connects to Cisco SSM On-Prem for smart licensing.** Enter the Cisco SSM On-Prem URL.
	- **HTTP/HTTPS Proxy**—Packaged CCEUnified CVP connects to a proxy server, which connects to Cisco SSM. Enter the Fully Qualified Domain Name (FQDN) of the proxy server along with the port.
- **Step 5** Click **Save** to save the settings.

#### <span id="page-14-0"></span>**Select License Type**

Smart Licensing offers two types of license—Flex and Perpetual and it also provides two different usage mode—Production and Non-Production.

- **Flex**—Flex license is a recurring subscription of Standard and Premium license. These subscriptions are renewed periodically, for example 1, 3, or 5 years.
- **Perpetual**—Perpetual license is a permanent and one-time payment license that offers Premium license.
- **Production**—Production mode is when the licenses are used on live systems to handle actual production traffic. Yes
- **Non-Production**—Non-production mode is used for labs, testing and/or staging areas, and not for live systems handling actual end-consumer traffic.

Select the License Type and Usage Mode corresponding to what you have purchased before registering the product instance.

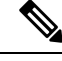

If you select incorrect License Type, the product instance is placed in the Out-of-Compliance state. If this issue is unresolved, the product instance is placed in the Enforcement state where the system operations are impacted. **Note**

- **Step 1** From Unified CCE Administration, navigate to **Overview** > **Infrastructure Settings** > **License Management**.
- **Step 2** Click **License Type**.
	- The **Select License Type** page is displayed.
- **Step 3** Select the License Type and the Usage Mode corresponding to what you have purchased before registering the product instance.
- **Step 4** Select the License Type and the Usage Mode corresponding to what you have purchased before registering the product instance.

**Step 5** Click **Save**.

#### <span id="page-15-0"></span>**Register with Cisco Smart Software Manager**

The product instance has 90 days of evaluation period, within which, the registration must be completed. Else, the product instance gets into the enforcement state.

Register your product instance with Cisco SSM or Cisco SSM On-Prem to exit the Evaluation or Enforcement state.

 $\label{eq:1} \bigotimes_{\mathbb{Z}}% {\textstyle\bigoplus_{\mathbb{Z}}% {\textstyle\bigoplus_{\mathbb{Z}}}} \mathbb{Z}^{\textstyle\bigoplus_{\mathbb{Z}}% {\textstyle\bigoplus_{\mathbb{Z}}}} \mathbb{Z}^{\textstyle\bigoplus_{\mathbb{Z}}% {\textstyle\bigoplus_{\mathbb{Z}}}} \mathbb{Z}^{\textstyle\bigoplus_{\mathbb{Z}}% {\textstyle\bigoplus_{\mathbb{Z}}}} \mathbb{Z}^{\textstyle\bigoplus_{\mathbb{Z}}% {\textstyle\bigoplus_{\mathbb{Z}}% {\textstyle\bigoplus_{\mathbb{Z}}}} \mathbb{Z}^{\$ **Note**

After you register the product instance, you cannot change the license type. To change the license type, deregister the product instance.

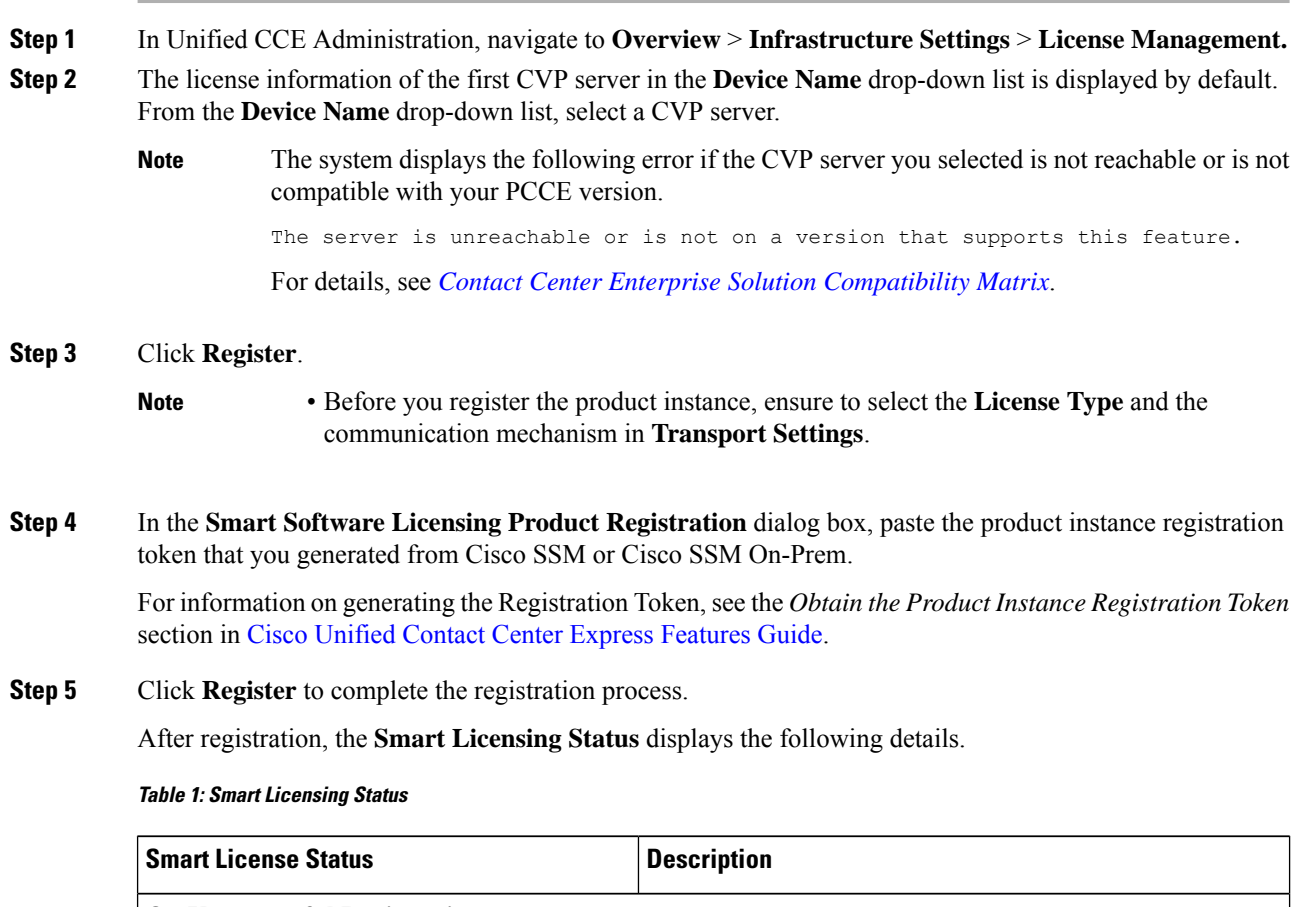

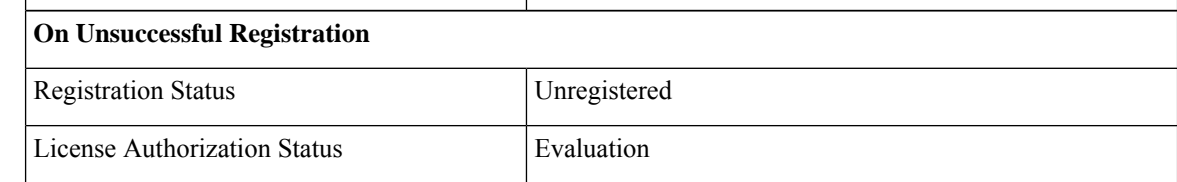

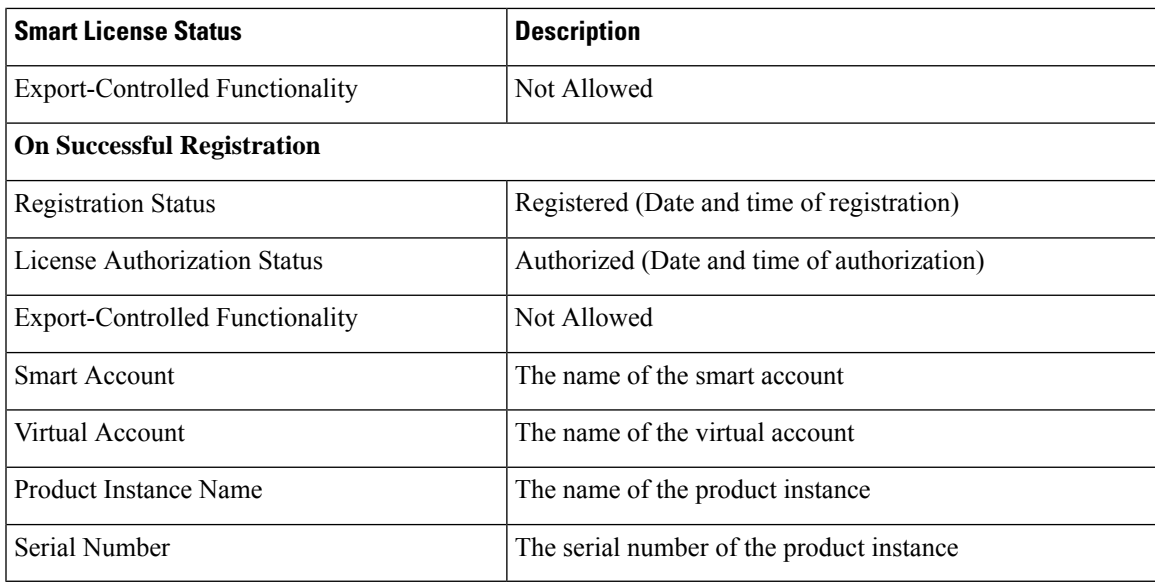

Entitlements are a set of privileges customers and partners receive when purchasing a Cisco service agreement. Using Smart Licensing, you can view the License consumption summary for the entitlements of different license types. The License consumption summary displays the License Name, Usage Count, and Status against each entitlement name.

You can update or purchase entitlements on the Cisco Commerce website. For more information, see <https://apps.cisco.com/Commerce/>.

#### **Registration, Authorization, and Entitlement Status**

#### **Registration Status**

This table explains the various productUnified CVP registration status for Smart Licensing in the Unified CCE Administration portal:

#### **Table 2: Registration Status**

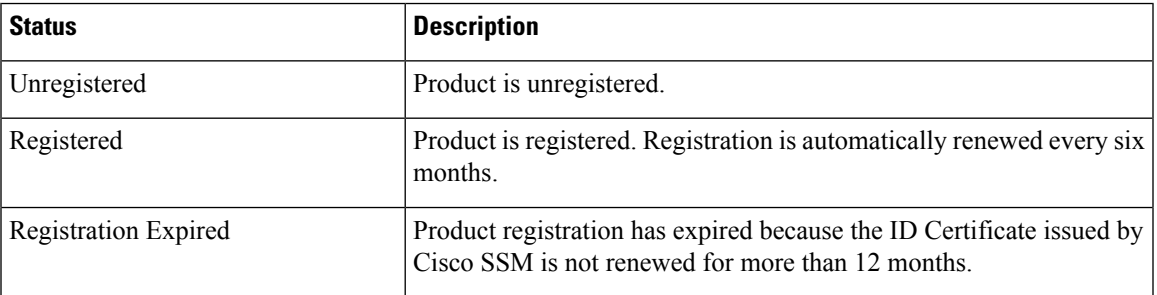

#### **Authorization Status**

This table describes the possible productUnified CVP authorization status for Smart Licensing in the Unified CCE Administration portal:

#### **Table 3: Authorization Status**

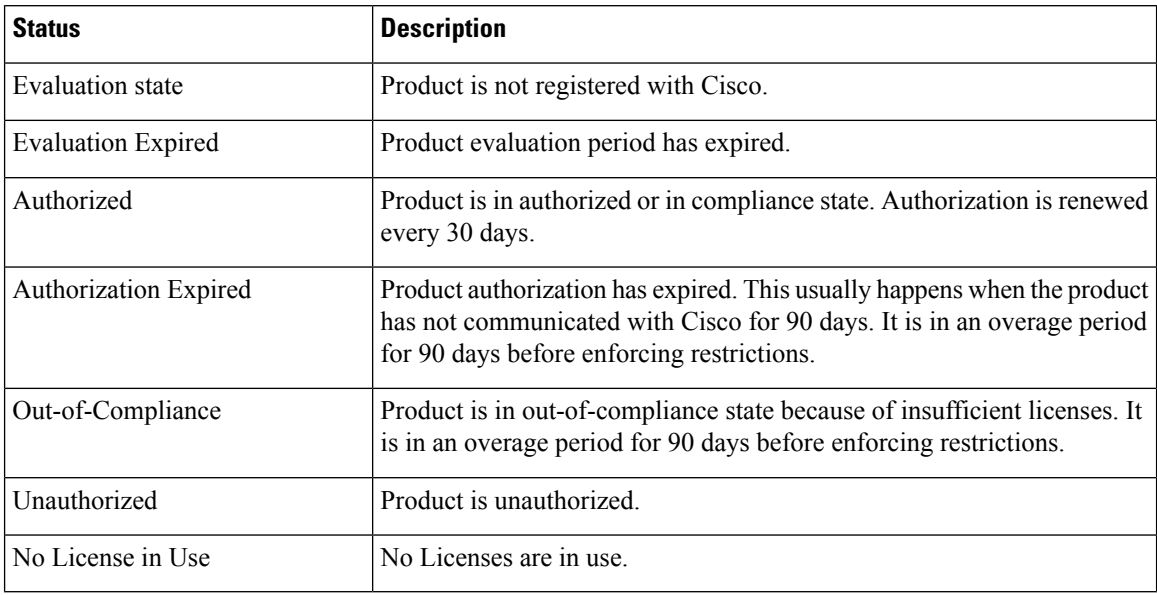

#### **License Entitlement Status**

This table describes the possible productUnified CVP instance license entitlement status for Smart Licensing in the Unified CCE Administration portal:

#### **Table 4: License Entitlement Status**

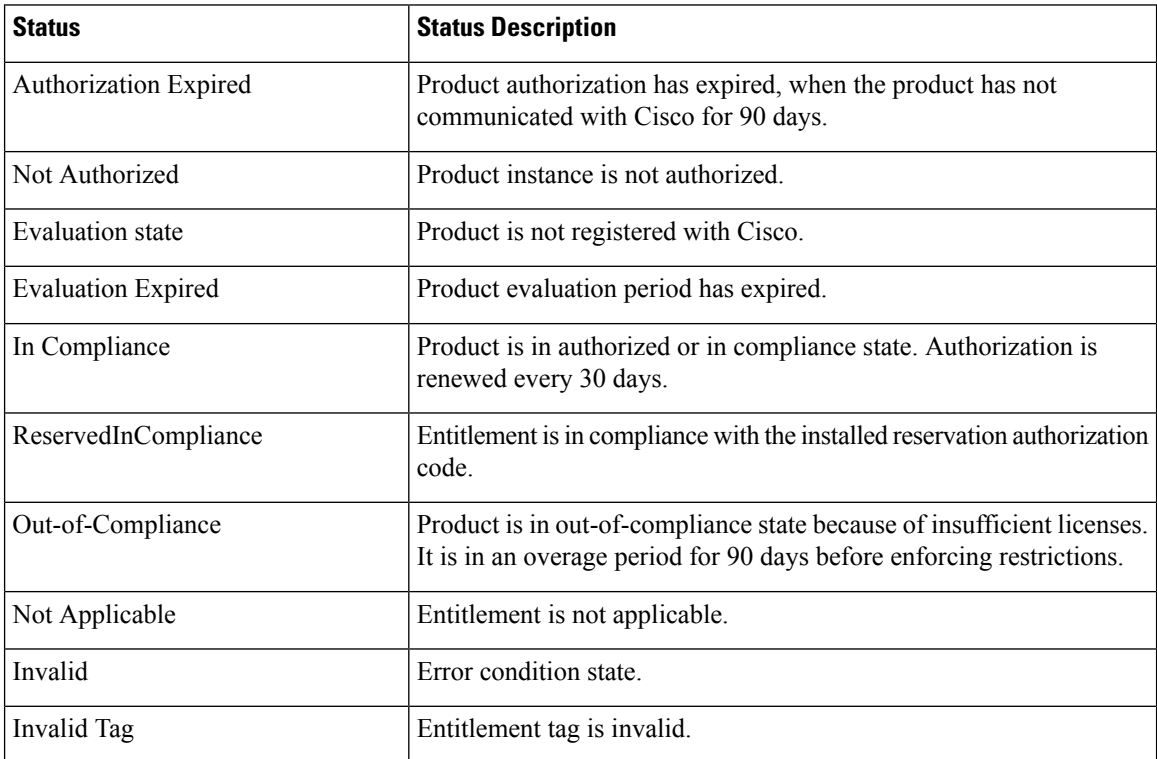

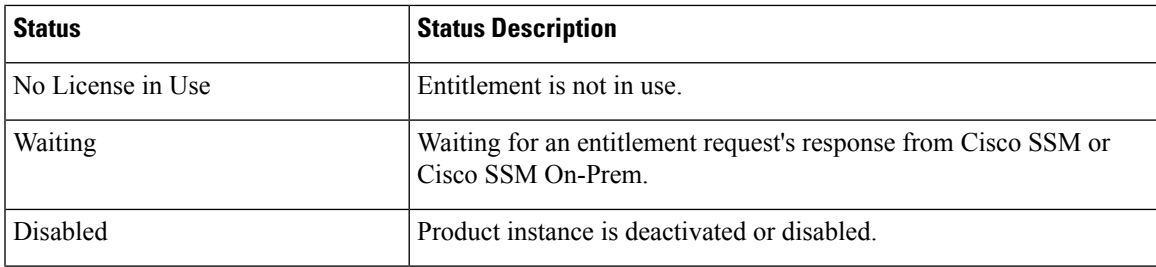

#### **Out-Of-Compliance and Enforcement Rules**

#### **Out-of-Compliance**

The Product Instance reports license usage to Cisco SSM every 15 minutes. If your license consumption is more than the entitlements for four consecutive reporting intervals, the Product Instance is pushed to the Out-of-Compliance state. The Out-of-Compliance period is for 90 days, within which you need to purchase the additional licenses. If you fail to take corrective action within the 90 days period, the Product Instance is pushed to the Enforcement state.

All CVPs in a virtual account share the licenses from a pool. If the license consumption exceeds than those available in the pool, all CVPs in the virtual account follow the Out-of-Compliance and Enforcement rules.

#### **Enforcement**

The Product Instance is in the Enforcement state in the following scenarios:

• **Out-of-Compliance expiry**: When the Out-of-Compliance period of 90 days has expired.

Purchase new licenses to exit the Enforcement state.

• **Authorization expiry**: When the Product Instance has not communicated with Cisco SSM or Cisco SSM On-Prem for 90 days and has not automatically renewed the entitlement authorizations.

Renew the license authorizations to exit the authorization expiry state.

• **Evaluation expiry**: When the license evaluation period of 90 days has expired and the Product Instance is not registered with Cisco SSM.

Register the Product Instance with Cisco SSM to exit the Evaluation expiry state.

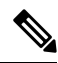

**Note**

In the Enforcement state, the following actions are blocked in CVP:

- Deploying application and updating application scripts in VXML server
- Deploying VXML applications REST call from the Unified CCE Administration interface

#### **Notifications and Alerts**

The system maintains real-time status of license usage after Product Instances are registered and activated. Administrators are notified through alerts, event logs, and emails on the status of licenses in the Smart and Virtual Accounts. Pay attention to system alerts and banners to get regular information on compliance status and take necessary action.

Following are some of the notification methods:

- Banner Notifications
- System Alerts

#### **Banner Notifications**

• The banner displays the aggregate license compliance status on the Unified CCE Administration portal. The banner is displayed only when any of the product instances in the deployment is in the Evaluation, Out-of-Compliance, or Enforcement state.

The **License Compliance report** displays the license status of product instances in the deployment. The reporting hierarchy is Enforcement, Out-of-Compliance, and Evaluation. This means that if any of the product instances in the deployment is in the Enforcement state, the banner displays Enforcement state asthe overallstatus. Click the **Learn More** option to view the consolidated **License Compliance report**.

• When licenses are consumed in a Non-Production System, a banner message, "You are using a Non-Production System", is displayed.

#### **System Alerts**

Smart Licensing related system alerts, which get auto-corrected, are displayed in Unified CCE Administration portal when:

- Smart License state is not initialized
- Smart Agent is not enabled
- Serial number is not generated

In the above conditions, a red system alert is displayed in the **Alerts** button on the Unified CCE Administration portal. The red circle against the name of the machine in the inventory indicates the identified issue and the immediate action needed. After the issue is resolved, a green circle against the name of the machine indicates the system is running fine, for example, when the Smart Agent is enabled or Smart License state is initialized.

#### **Smart Licensing Tasks**

After you successfully register Smart Licensing, you can perform the following tasks as per the requirement:

- **Renew Authorization**—The license authorization is renewed automatically every 30 days. Use this option to manually renew the authorization.
- **Renew Registration**—The initial registration is valid for one year. Registration is automatically renewed every six months. Use this option to manually renew the registration.
- **Reregister**—Use this option to forcefully register the product instance again.
- **Deregister**—Use this option to release all the licenses from the current virtual account.

Renew Authorization and Renew Registration are automated tasks that take place at regular intervals. If there is a failure in the automated process, you can manually renew authorization and registration.

For more information,see *SmartLicense Management*section in *Cisco Unified [Contact](https://www.cisco.com/c/en/us/support/customer-collaboration/unified-contact-center-express/products-maintenance-guides-list.html) Center Express Admin and [Operations](https://www.cisco.com/c/en/us/support/customer-collaboration/unified-contact-center-express/products-maintenance-guides-list.html) Guide*.

 $\mathbf{l}$ 

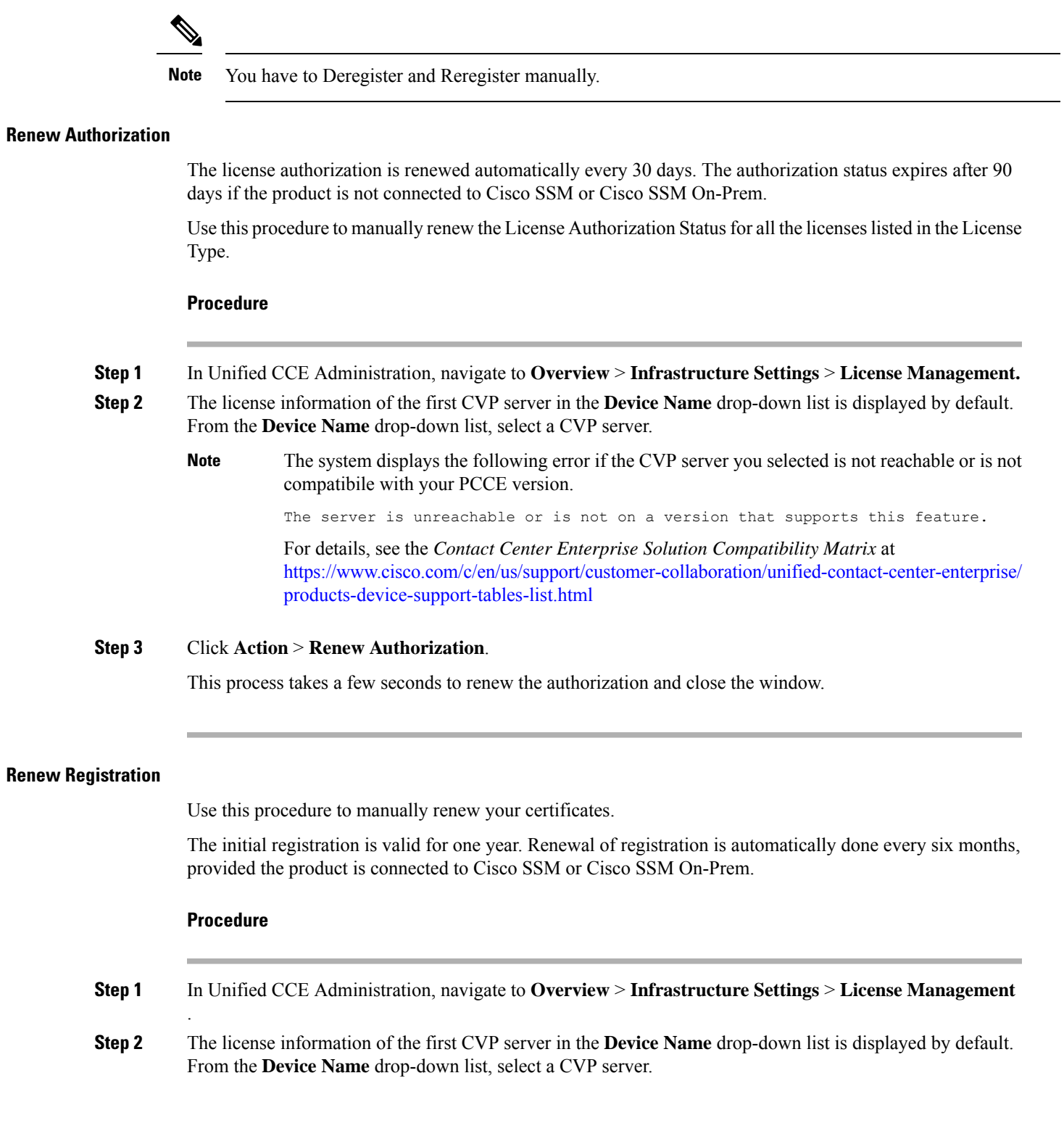

#### The system displays the following error if the CVP server you selected is not reachable or is not compatibile with your PCCE version. **Note**

The server is unreachable or is not on a version that supports this feature.

For details, see the *Contact Center Enterprise Solution Compatibility Matrix* at [https://www.cisco.com/c/en/us/support/customer-collaboration/unified-contact-center-enterprise/](https://www.cisco.com/c/en/us/support/customer-collaboration/unified-contact-center-enterprise/products-device-support-tables-list.html) [products-device-support-tables-list.html](https://www.cisco.com/c/en/us/support/customer-collaboration/unified-contact-center-enterprise/products-device-support-tables-list.html)

#### **Step 3** Click **Action** > **Renew Registration**.

This process takes a few seconds to renew the authorization and close the window.

#### **Reregister License**

Use this procedure to reregister Packaged CCEUnified CVP with Cisco SSM or Cisco SSM On-Prem.

 $\mathscr{D}$ 

**Note** Product can migrate to a different virtual account when reregistering with the token from a new virtual account.

#### **Procedure**

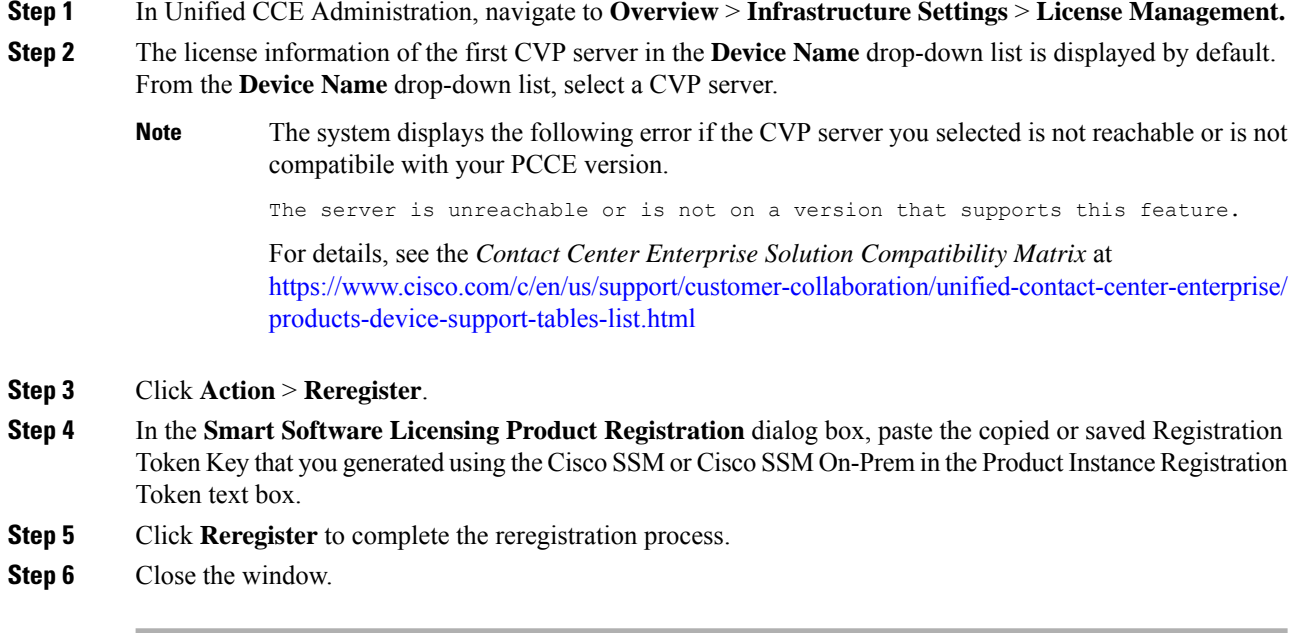

#### **Deregister License**

Use this procedure to deregister Packaged CCEUnified CVP from Cisco SSM or Cisco SSM On-Prem and release all the licenses from the current virtual account. All license entitlements that are used for the product are released to the virtual account and is available for other product instances to use.

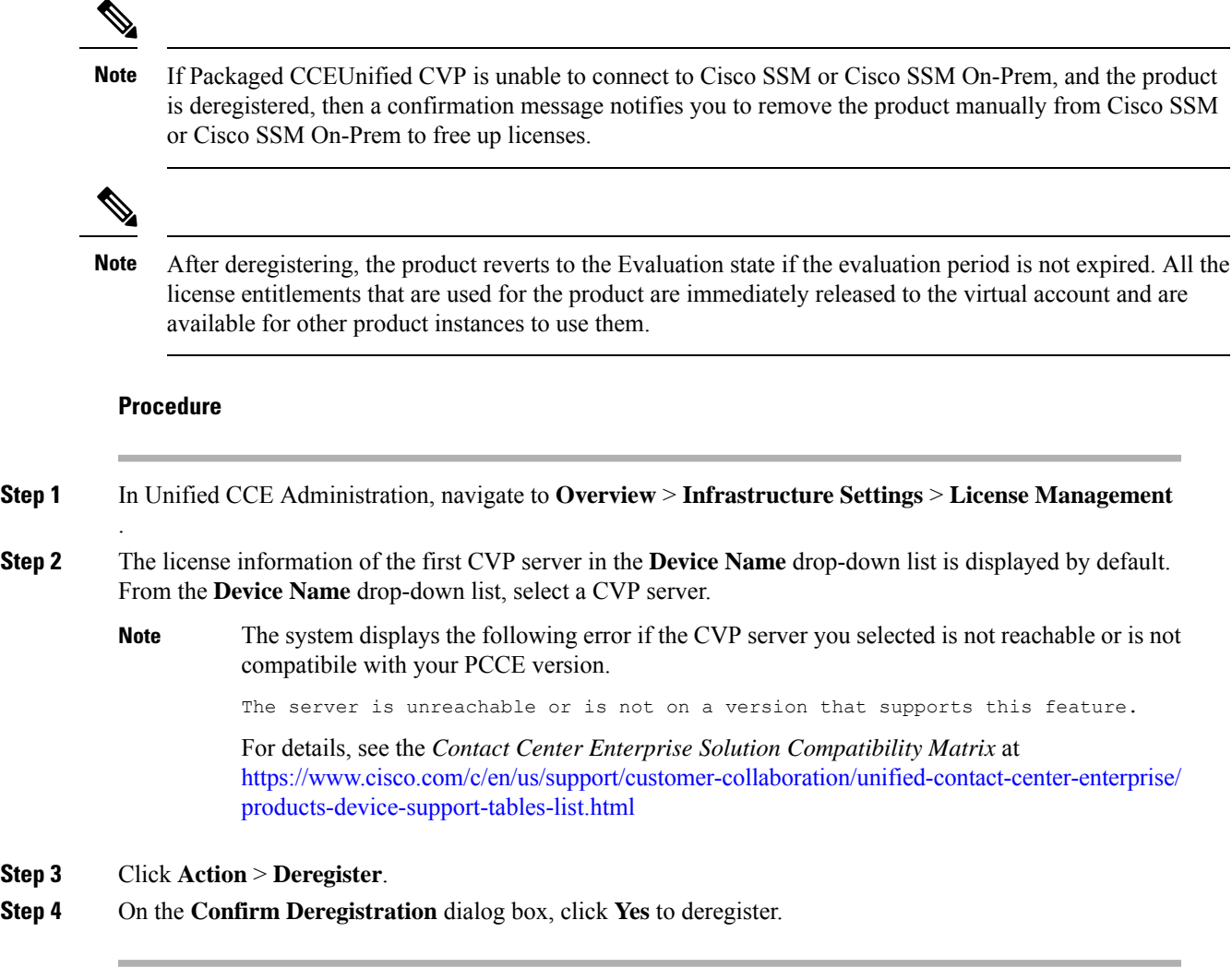

### **Smart Licensing Configurations**

Unified CVP Release12.5 uses the following configuration files for Smart Licensing operations.

- C:\Cisco\CVP\conf\smartlicense.properties
- C:\Cisco\CVP\conf\licensetype.properties
- C:\Cisco\CVP\conf\Entitlementmapper.csv

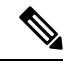

Do not edit, delete, or access these files without contacting Cisco TAC. Any change to these files can cause operational impact. **Note**

#### **Handling SocketTimeoutException**:

If there is a delay in communication between the OMAPand CVPservers, and the**SocketTimeoutException** error is seen in the Catalina log, perform the following steps:

- **1.** In the OAMP server, navigate to the following location: %CVP\_HOME%\OPSConsoleServer\Tomcat\webapps\ROOT\WEB-INF\classes
- **2.** Open the file shindig.properties and edit as follows:
	- **a.** Change shindig.http.client.connection-timeout-ms=5000 to shindig.http.client.connection-timeout-ms=10000.
	- **b.** Add the read-timeout configuration after the connection-timeout configuration:

shindig.http.client.read-timeout-ms=100000

- **3.** Save the shindig.properties file.
- **4.** Restart the CVP OPS Console service and login to OAMP again.

### **Manage Devices**

You can configure any of the following components:

- CVP Server
- CVP Reporting Server
- VVB
- Finesse
- Single Sign-on Setup

The term *device* refers to a configurable application or platform. More than one device can reside on a server. For example, one physical server can contain a CVP Server and a Reporting Server. In this case, each device is configured with the same IP address.

### **CVP Server Services Setup**

As part of Packaged CCE fresh install, the CVP Server is added with default configuration values. You can configure:

- ICM Service
- SIP Service
- IVR Service
- VXML Server
- Infrastructure

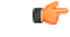

**Important**

Except for the configurations that require a Call Server restart, configure all the other CVP Server configurations during off-peak hours (not during heavy call load).

For shutting down services of call server/reporting server, see Graceful Shutdown of Call Server or Reporting [Server.](pcce_b_admin-and-config-guide_120_appendix3.pdf#nameddest=unique_41)

#### **Set Up ICM Service**

The ICM Service enables communication between Unified CVP components and the ICM Server. It sends and receives messages on behalf of the SIP Service, the IVR Service, and the VXML Service. You install the ICM Service with the CVP Server.

You must configure the ICM Service if you add or edit a CVP Server and use any of these call flow models:

- Call Director
- VRU-Only
- Comprehensive

#### **Procedure**

- **Step 1** Navigate to **Unified CCE Administration** > **Overview** > **InfrastructureSettings** > **Device Configuration** > **CVP Server**.
- **Step 2** Choose the site name for the ICM Service. By default, it is Main.
- **Step 3** Complete the following fields:

#### **Table 5: ICM Service Configuration Settings**

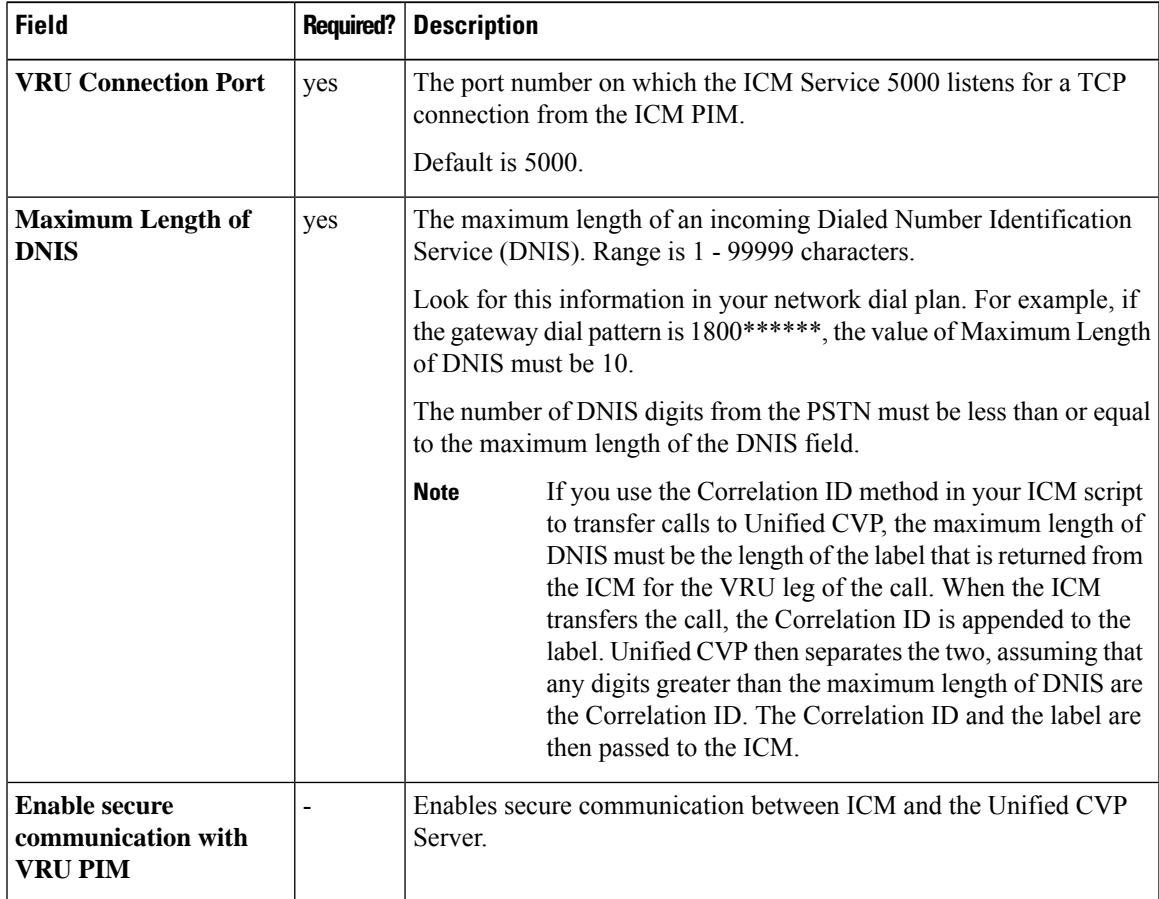

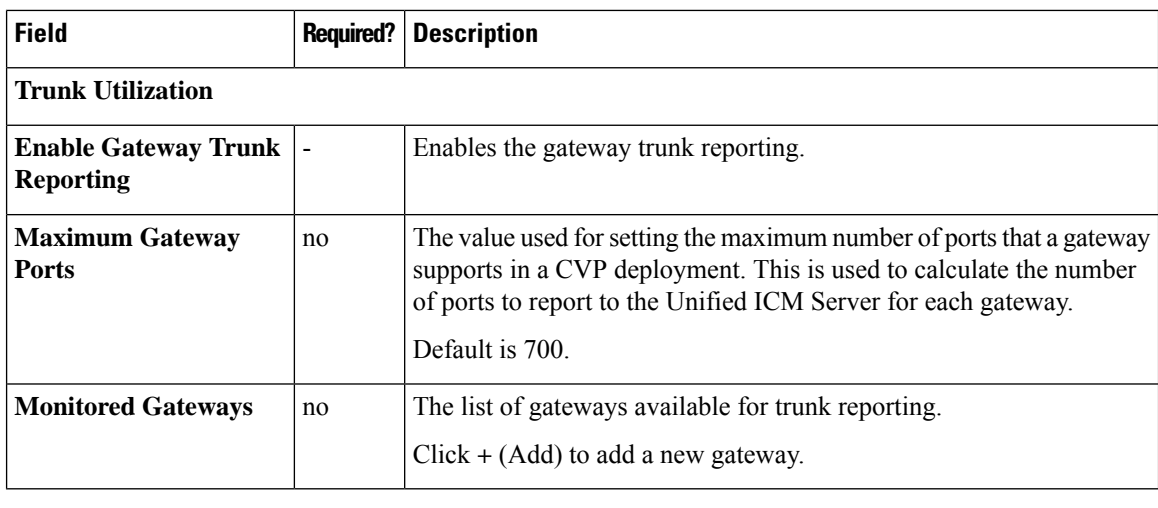

**Step 4** Click **Save**.

#### **Set Up IVR Service**

You must configure the IVR Service if you add a new Unified CVP Server or edit a Unified CVP Server in any of these call flow models:

- Call Director, using SIP protocol
- VRU-Only
- Comprehensive, using SIP protocol

The IVR Service creates VXML documents that implement the Micro-Applications based on Run Script instructions received by the ICM. The VXML pages are sent to the VXML Gateway to be run. The IVR Service can also generate external VXML through the Micro-Applicationsto engage the Unified CVP VXML Server to generate the VXML documents.

The IVR Service plays a significant role in implementing a failover mechanism: those capabilities that can be achieved without ASR/TTS Servers, and VXML Servers. Up to two of each such servers are supported, and the IVR Service orchestrates retries and failover between them.

#### **Before you begin**

Configure the following servers before setting up the IVR Service:

- ICM Server
- Media Server
- ASR/TTS Server
- Unified CVP VXML Server
- Gateway

#### **Procedure**

#### **Step 1** Navigate to **Unified CCE Administration** > **Overview** > **InfrastructureSettings** > **Device Configuration** > **CVP Server**.

**Step 2** Click the **IVR** tab. Complete the following fields:

**Table 6: IVR Service Configuration Settings**

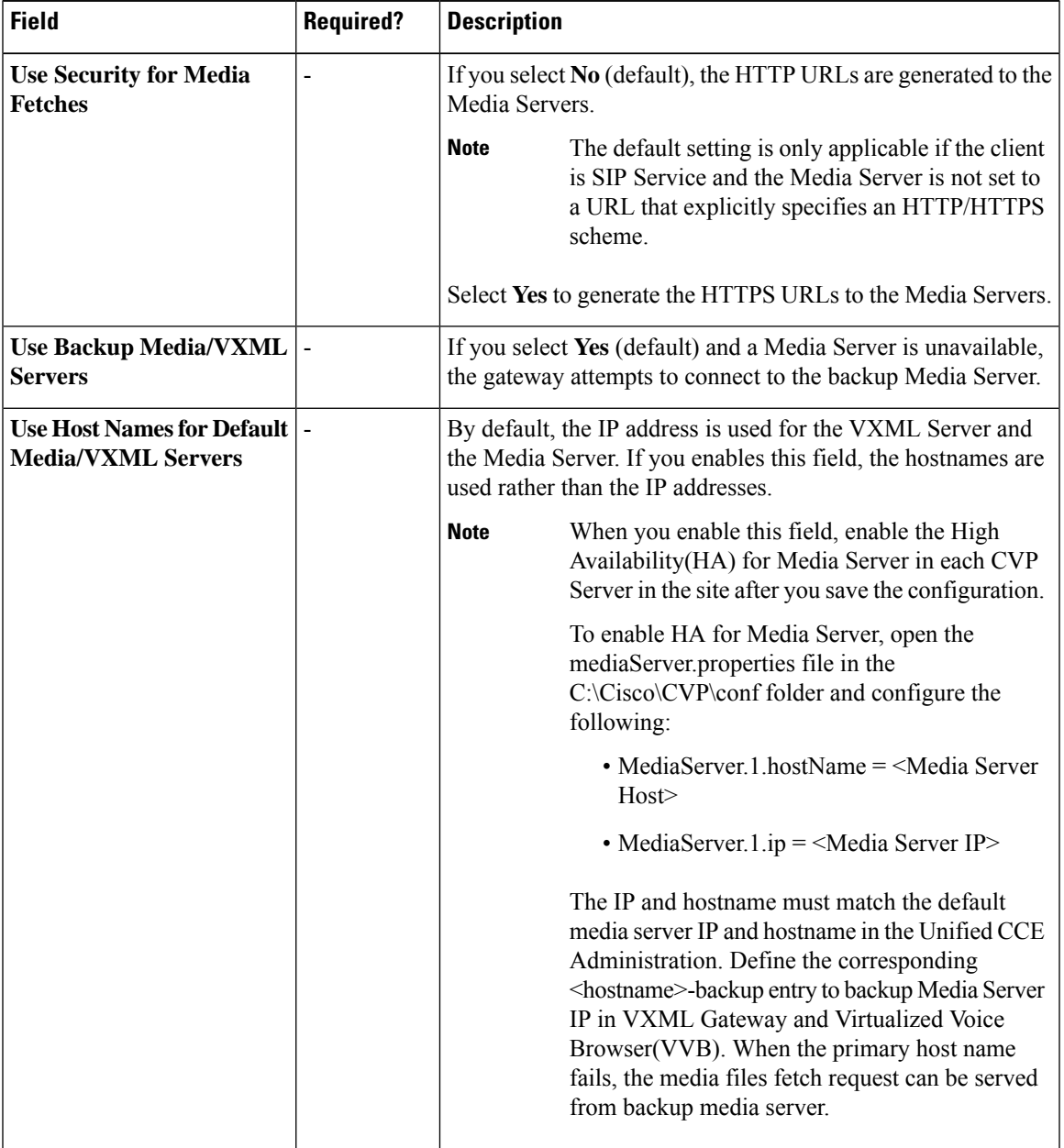

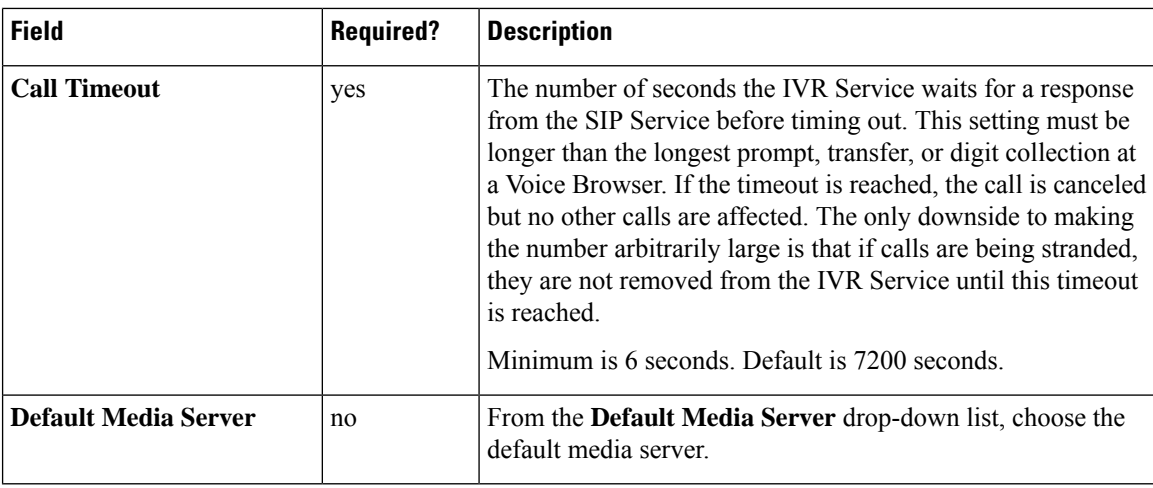

**Step 3** Click **Save**.

#### **Set Up SIP Service**

You must set up the SIP Service if you add a new CVP Server in of these call flow models:

- Call Director
- Comprehensive

Session Initiation Protocol (SIP), RFC 3261, is the primary call control protocol in Unified CVP. The SIP Service uses SIP to communicate with other Unified CVP solution components, such as the SIP Proxy Server, the VXML and Ingress Gateways, and Cisco Unified Communications Manager SIP trunks and SIP phones.

#### **Procedure**

#### **Step 1** Navigate to **Unified CCE Administration** > **Overview** > **InfrastructureSettings** > **Device Configuration** > **CVP Server**.

**Step 2** Click the **SIP** tab. Complete the following fields:

#### **Table 7: SIP Service Settings**

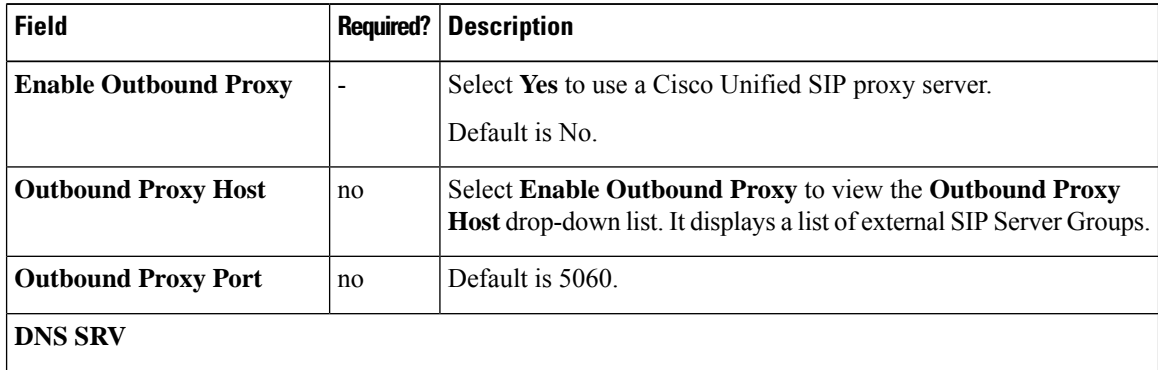

I

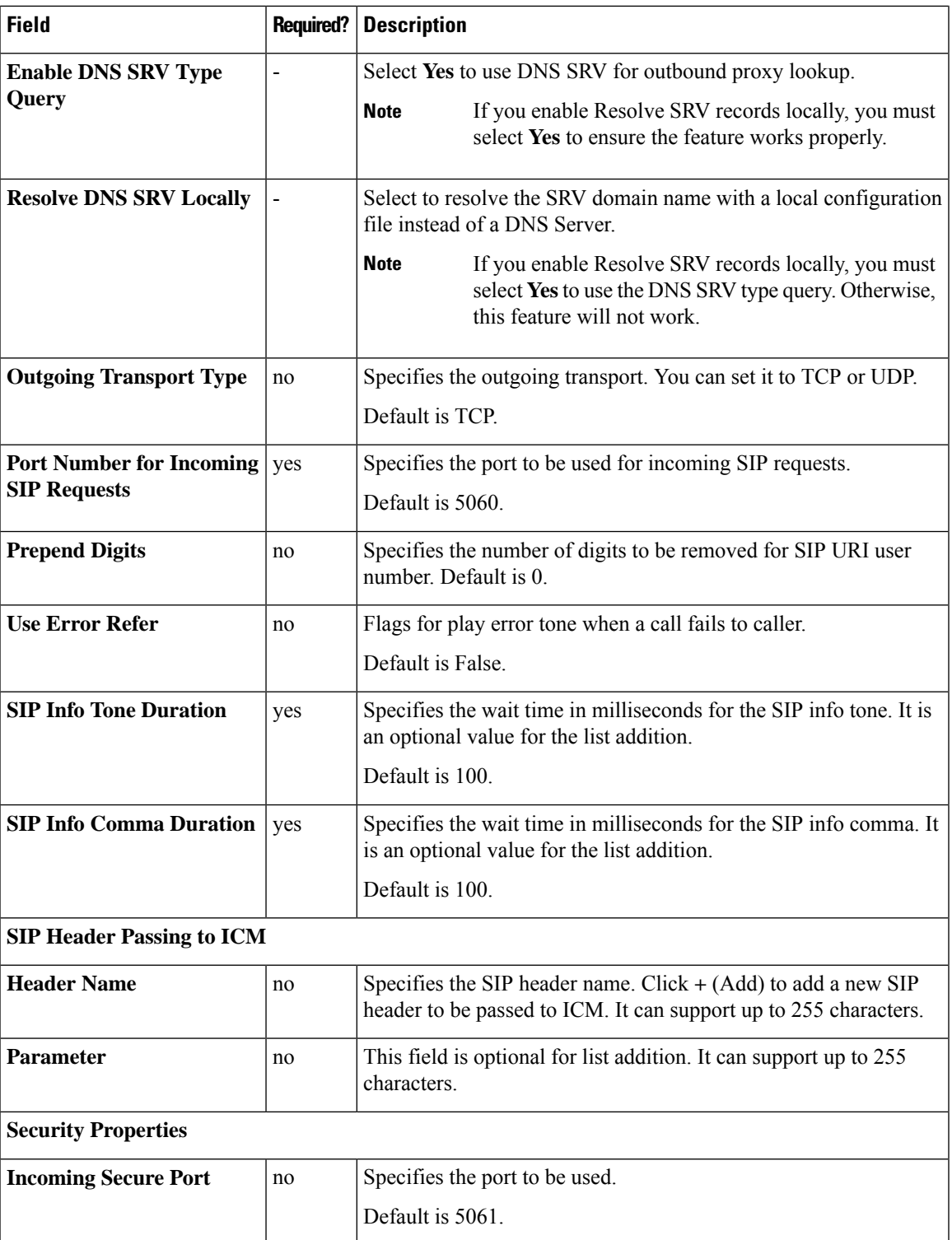

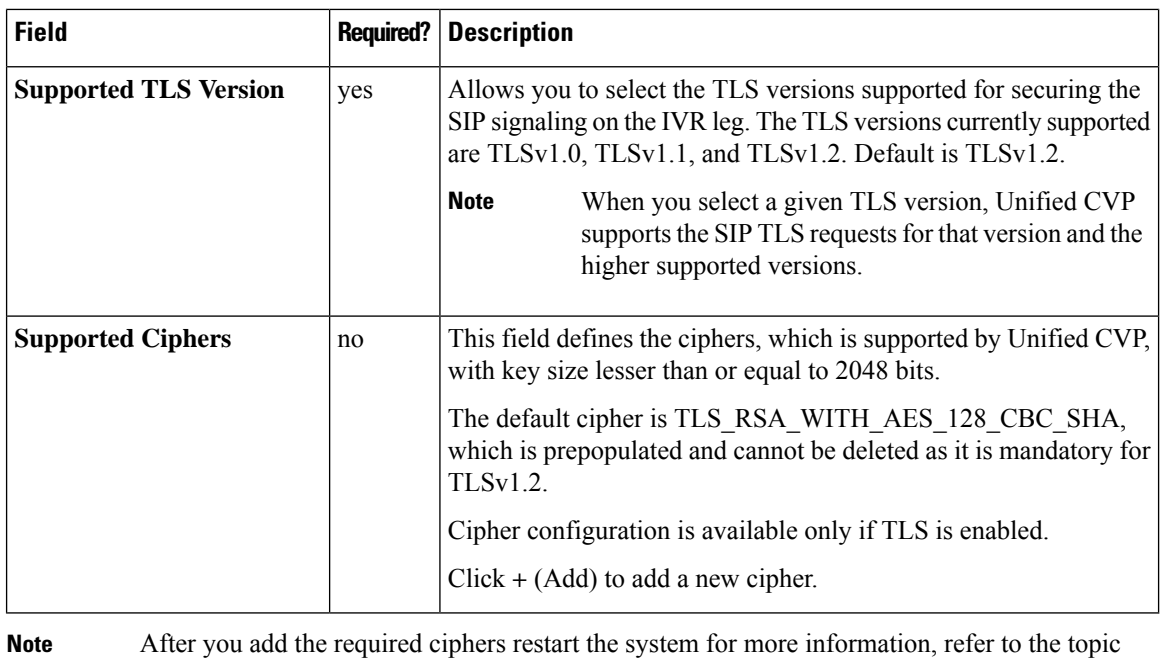

*Generate CVP ECDSA Certificate with OpenSSL* at [https://www.cisco.com/c/en/us/support/](https://www.cisco.com/c/en/us/support/customer-collaboration/unified-customer-voice-portal/products-installation-and-configuration-guides-list.html) [customer-collaboration/unified-customer-voice-portal/](https://www.cisco.com/c/en/us/support/customer-collaboration/unified-customer-voice-portal/products-installation-and-configuration-guides-list.html) [products-installation-and-configuration-guides-list.html](https://www.cisco.com/c/en/us/support/customer-collaboration/unified-customer-voice-portal/products-installation-and-configuration-guides-list.html)

The dialed number uses default values to play the ringtone and the error tone. These values cannot be edited. **Note**

**Step 3** Click **Save**.

#### **Set Up VXML Server**

From the Unified CVP VXML Server Configuration tab, you can enable the reporting of Unified CVP VXML Server and call activities to the Reporting Server. When enabled, the Unified CVP VXML Server reports on the call and the application session summary data. The call summary data includes call identifier, start and end timestamp of calls, ANI, and DNIS. The application session data includes application names, session ID, and session timestamps.

If you choose detailed reporting, the Unified CVP VXML Server application details are reported, including element access history, activities within the element, the element variables, and the element exit state. Customized values added in the **Add to Log** element configuration area in Call Studio applications are also included in reporting data. You can also create report filters that define the data to be included and excluded from being reported.

#### **Procedure**

**Step 1** Navigate to **Unified CCE Administration** > **Overview** > **InfrastructureSettings** > **Device Configuration** > **CVP Server**.

**Step 2** Click the **VXML Server** tab. Complete the following fields:

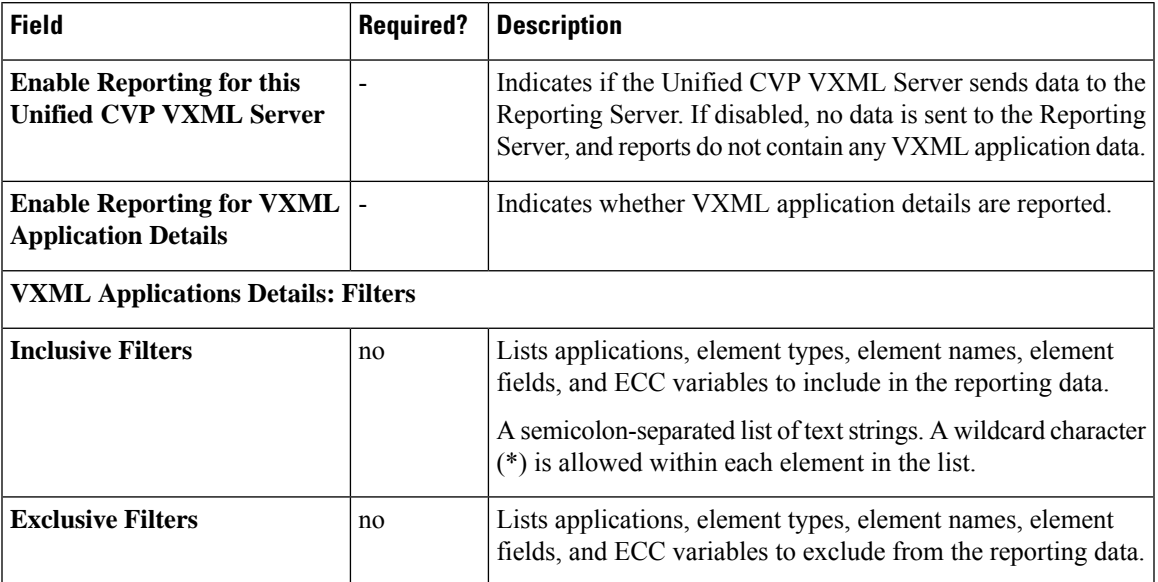

#### **Table 8: VXML Server Configuration Properties**

**Step 3** Click **Save**.

#### **Set Up Infrastructure**

The CVP Server provides SIP, IVR, and ICM call services. The CVP Reporting Server provides reporting services. Changes to the infrastructure settings affect all services that use threads, publish statistics, send syslog events, or perform logging and tracing. For example, changing the syslog server setting applies to all services that write to syslog.

#### **Procedure**

- **Step 1** Navigate to **Unified CCE Administration** > **Overview** > **InfrastructureSettings** > **Device Configuration** > **CVP Server**.
- **Step 2** Click the **Infrastructure** tab. Complete the following fields:

#### **Table 9: Infrastructure Service Configuration Settings**

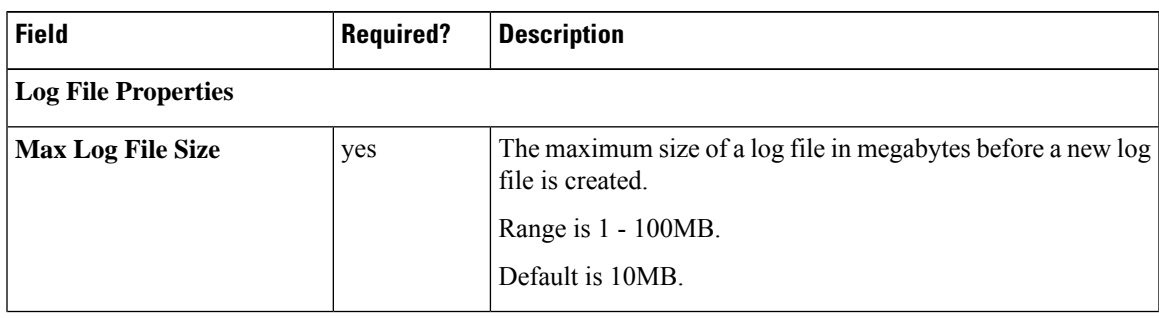

 $\mathbf I$ 

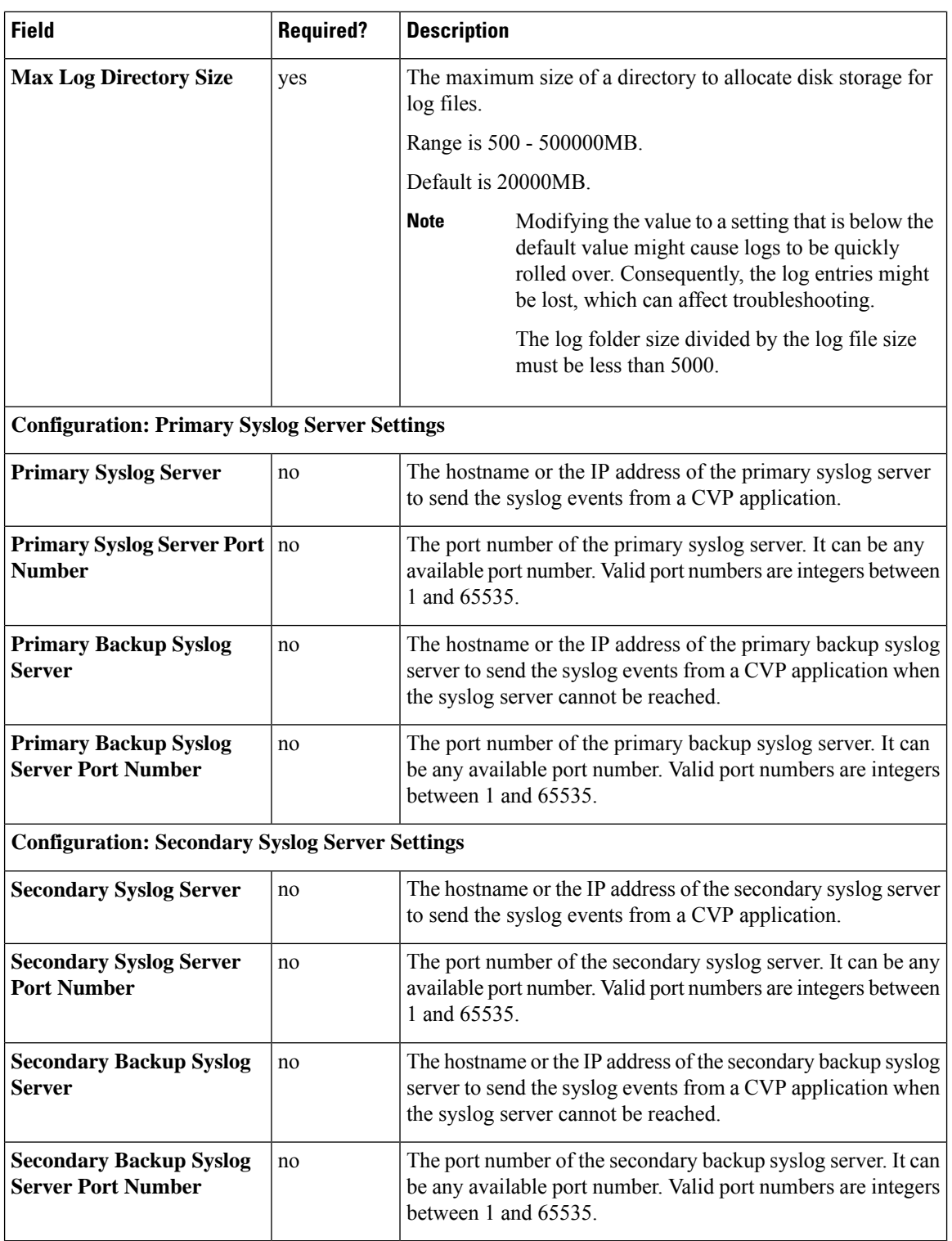

**Step 3** Click **Save**.

#### **Unified CVP Security**

Secure GED 125 Communication between Call Server and ICM

You can secure GED 125 communication by:

- Exchanging the self-signed certificates between the components.
- Signing the certificates by a Certificate Authority.

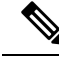

By default, mutual authentication between ICM and Call Server is enabled. To disable mutual authentication, go to %CVP\_HOME%\conf\icm.properties and set the **ICM.Secure.UseClientAuth**property to *FALSE* and restart the Call Server. **Note**

#### **Before you begin:**

For generating ECDSA certificates in ICM, refer to the *How to enable ECDSA for Unified CCE core components* section in the *Security Guide for Cisco Unified ICM/Contact Center Enterprise, Release 12.6(1)* at [https://www.cisco.com/c/en/us/support/customer-collaboration/unified-contact-center-enterprise/](https://www.cisco.com/c/en/us/support/customer-collaboration/unified-contact-center-enterprise/products-installation-and-configuration-guides-list.html) [products-installation-and-configuration-guides-list.html.](https://www.cisco.com/c/en/us/support/customer-collaboration/unified-contact-center-enterprise/products-installation-and-configuration-guides-list.html)

#### Self-Signed Certificates

Generate Certificate on CVP Call Server

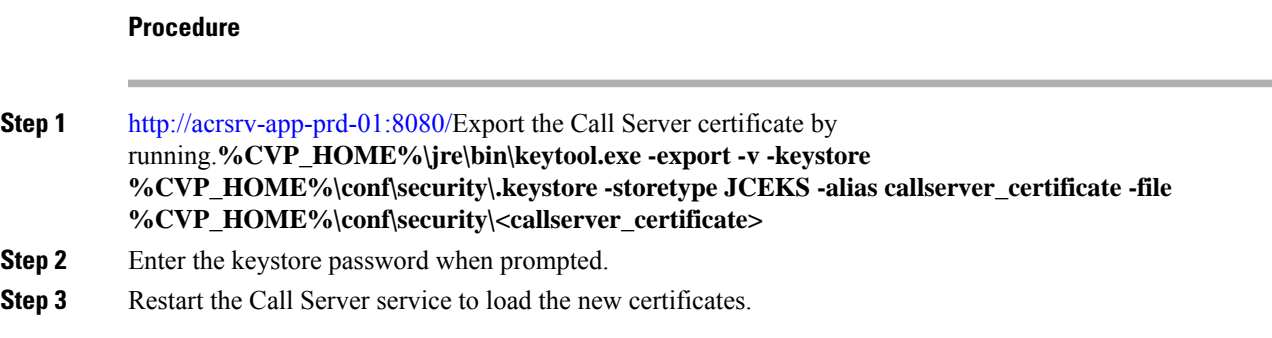

#### Import Certificate into ICM

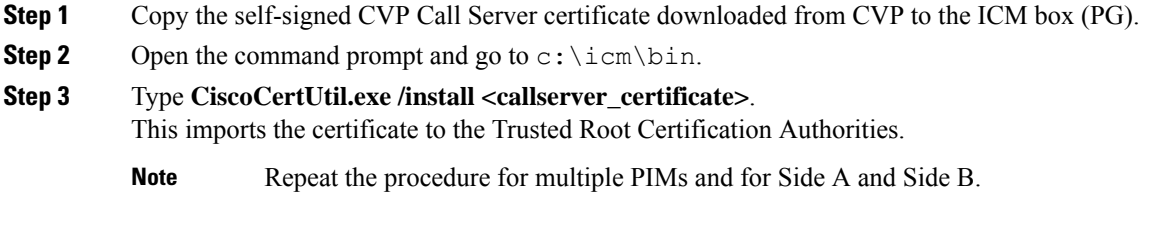

Generate Certificate on ICM Server

#### **Before you begin**

If there is an existing host.pem certificate in  $c:\iota\mathfrak{s}$ , then skip the following procedure and go to the Section, On Call Server.

#### **Procedure**

**Step 1** Log into the ICM (PG) box. Go to the command prompt and type **CiscoCertUtil.exe /generatecert**.

```
C:\icm\bin>ciscocertutil.exe /generatecert
SSL config path = C:\icm\ssl\cfg\openssl.cfg
SYSTEM command is C:\icm\ssl\bin\openssl.exe req -x509 -newkey rsa:2048 -days 7300 -nodes
-subj /CN=PG-SIDEA.pcce.com -out
C:\icm\ssl\certs\host.pem -keyout C:\icm\ssl\keys\host.key
Generating a 2048 bit RSA private key
..................
....
writing new private key to 'C:\icm\ssl\keys\host.key
..........
Certificate path: C:\icm\ssl\certs\host.pem , Key path: C:\icm\ssl\keys\host.key
The client certificate and key are generated and stored as host.csr and host.key in C:\dim\ss1\certsfolder.
```
**Step 2** Cycle VRU PG.

Import ICM Certificate into CVP Call Server

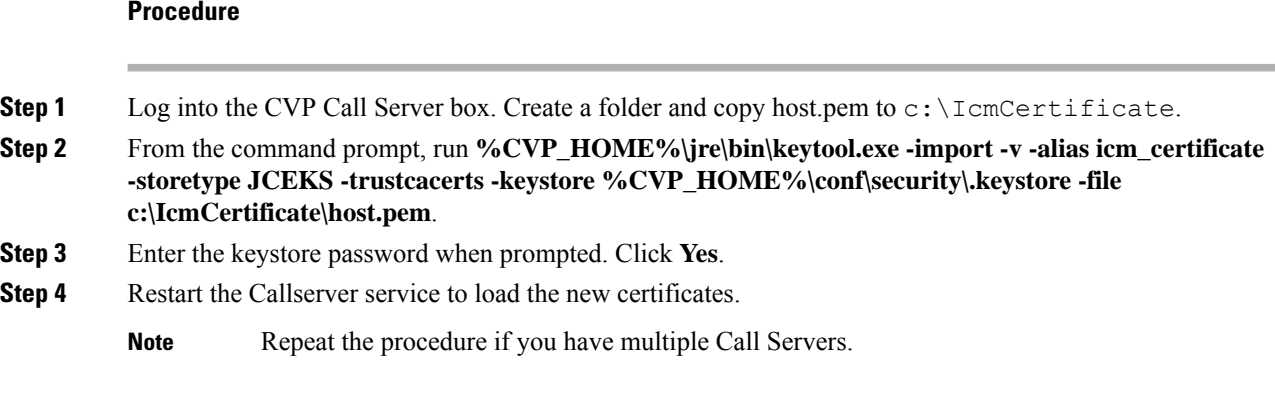

CA Certificates

Generate CA Certificate on CVP Call Server

Log in to the Call Server. Retrieve the keystore password from the *security.properties* file.

 $\mathbf l$ 

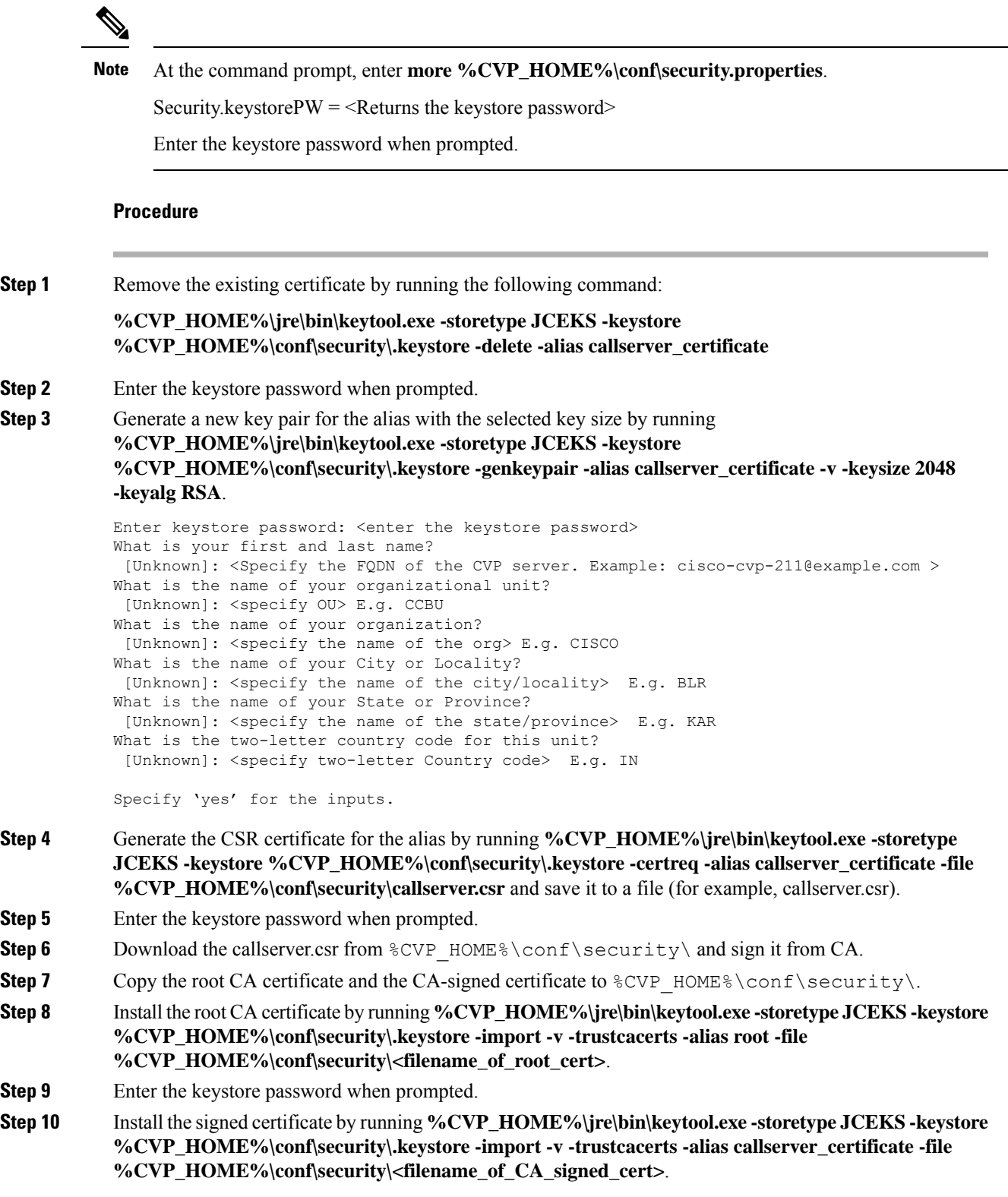

#### <span id="page-35-0"></span>Import Root CA Certificate into ICM

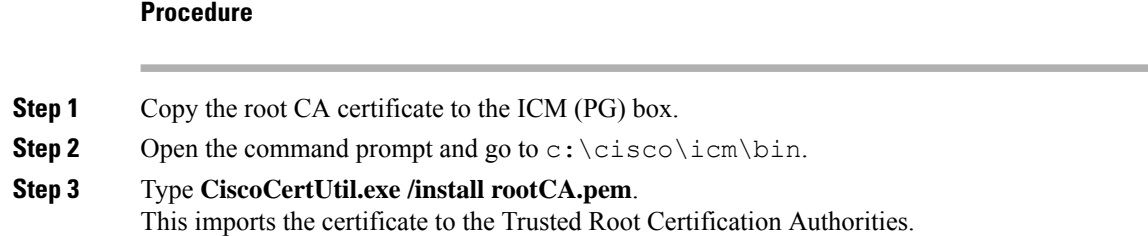

#### Generate CA Certificate on ICM

#### **Procedure**

**Step 1** Navigate to C:\icm\ssl\keys and remove the old 'host.key'(if available).

**Step 2** Log into the ICM (PG) box. Go to the command prompt and type **CiscoCertUtil.exe /generateCSR**.

```
C:\icm\bin>CiscoCertUtil.exe /generateCSR
SSL config path = C:\icm\ssl\cfg\openssl.cfg
SYSTEM command is C:\icm\ssl\bin\openssl.exe req -new -key C:\icm\ssl\keys\host.key -out
C:\icm\ssl\certs\host.csr
Generating a 2048 bit RSA private key
.............................
.......
writing new private key to 'C:\icm\ssl\keys\host.key'
-----
You are about to be asked to enter information that will be incorporated
into your certificate request.
What you are about to enter is what is called a Distinguished Name or a DN.
There are quite a few fields but you can leave some blank
For some fields there will be a default value,
If you enter '.', the field will be left blank.
-----
Country Name (2 letter code) [AU]:IN
State or Province Name (full name) [Some-State]:KA
Locality Name (eg, city) []:BLR
Organization Name (eg, company) [Internet Widgits Pty Ltd]:cisco
Organizational Unit Name (eg, section) []:ccbu
Common Name (e.g. server FQDN or YOUR name) []:abc.com
Email Address []:radmohan@cisco.com
Please enter the following 'extra' attributes
to be sent with your certificate request
A challenge password []:*****
An optional company name []:cisco
```
The client certificate and key are generated and stored as host.csr and host.key in C:\icm\ssl\certs and C:\icm\ssl\keys folders respectively.

**Step 3** Sign it from a CA. Follow the procedure Import Root CA [Certificate](#page-35-0) into ICM, on page 36.

• Remove the existing host.pem (if any) from  $C:\dim\ss1\certs$ .

• Save host.cer (CA-signed) as host.pem in C: \icm\ssl\certs.

**Note**
**Step 4** From the command prompt, run **C:\icm\bin>CiscoCertUtil.exe /install c:\icm\ssl\certs\host.pem. Step 5** Cycle VRU PG.

# Secure SIP Communication between Call Server and Cisco VVB

You can secure SIP communication by:

- Exchanging the self-signed certificates between the components.
- Signing the certificates by a Certificate Authority.

# Self-Signed Certificates

 $\overline{\phantom{a}}$ 

# On Call Server

Log in to the Call Server, retrieve the keystore password from the *security.properties* file.

<span id="page-36-0"></span>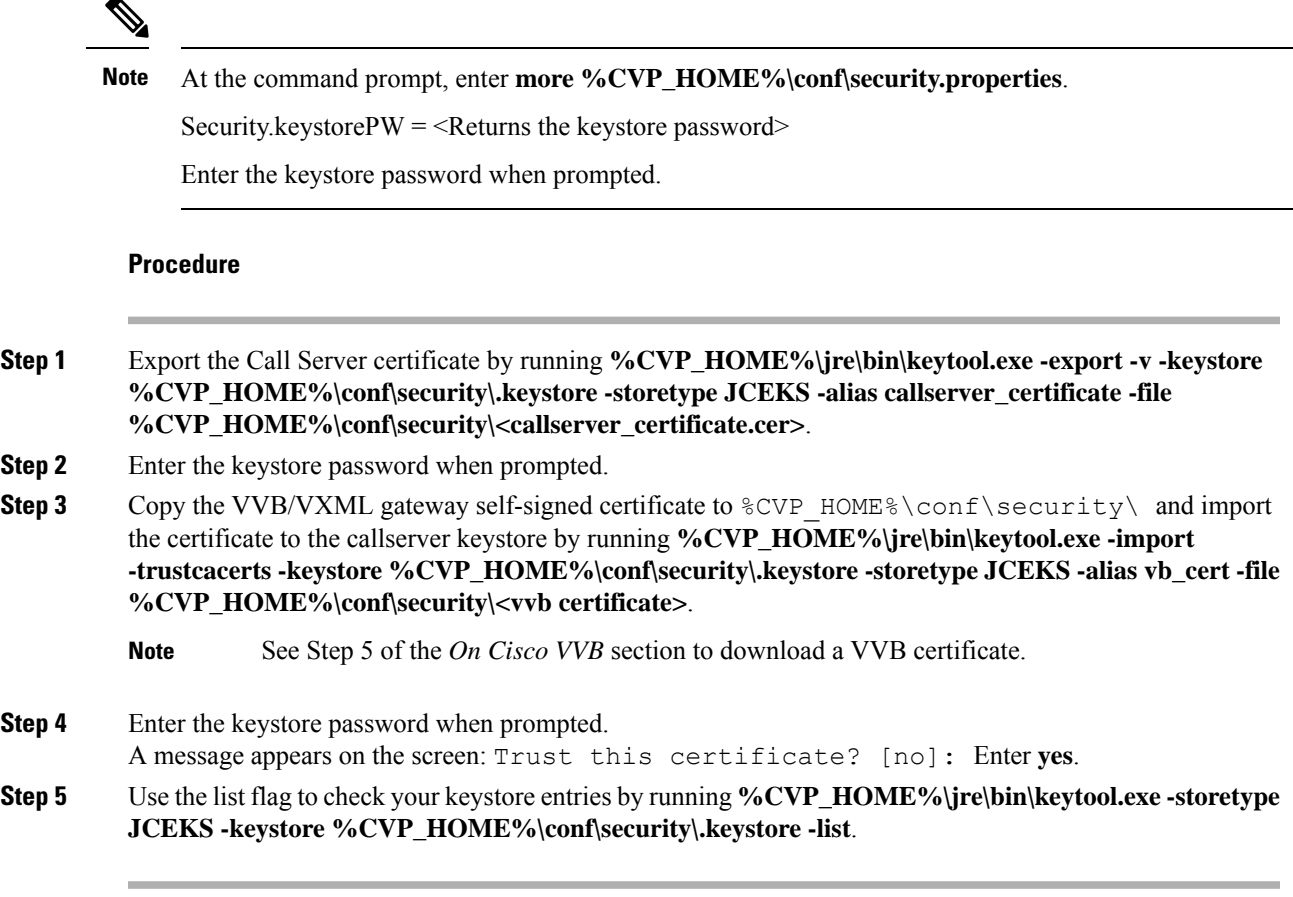

On Cisco VVB

# **Procedure**

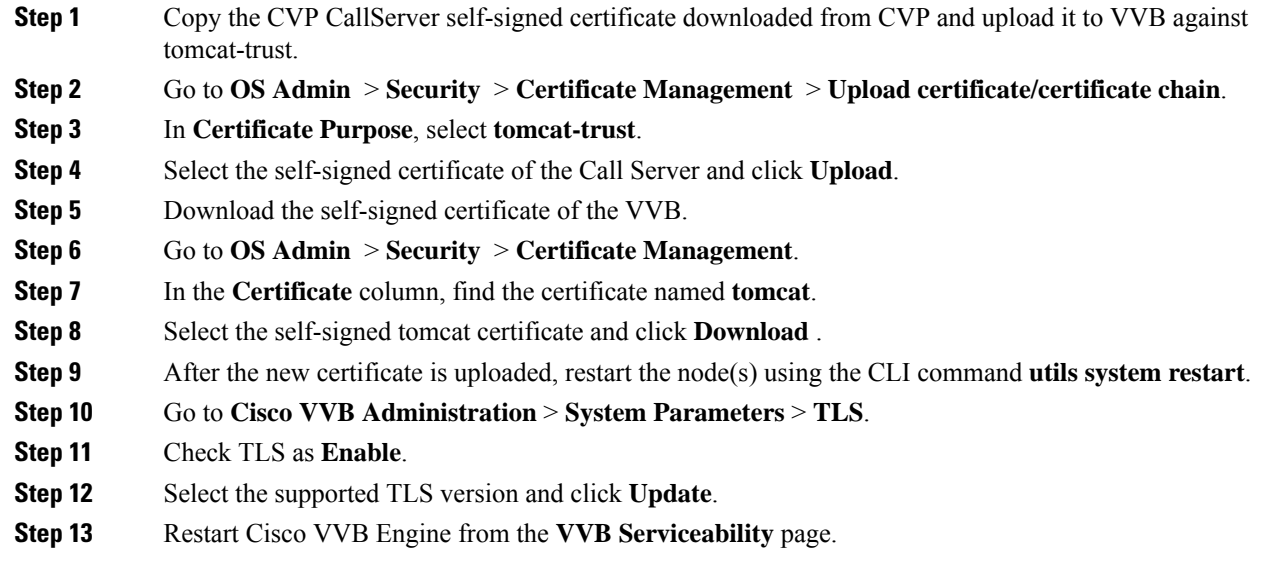

# CA-Signed Certificate

# On Call Server

Log in to the Call Server. Retrieve the keystore password from the *security.properties* file.

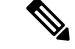

At the command prompt, enter **more %CVP\_HOME%\conf\security.properties**. **Note**

Security.keystore $PW = \leq$ Returns the keystore password>

Enter the keystore password when prompted.

# On Cisco VVB

# **Procedure**

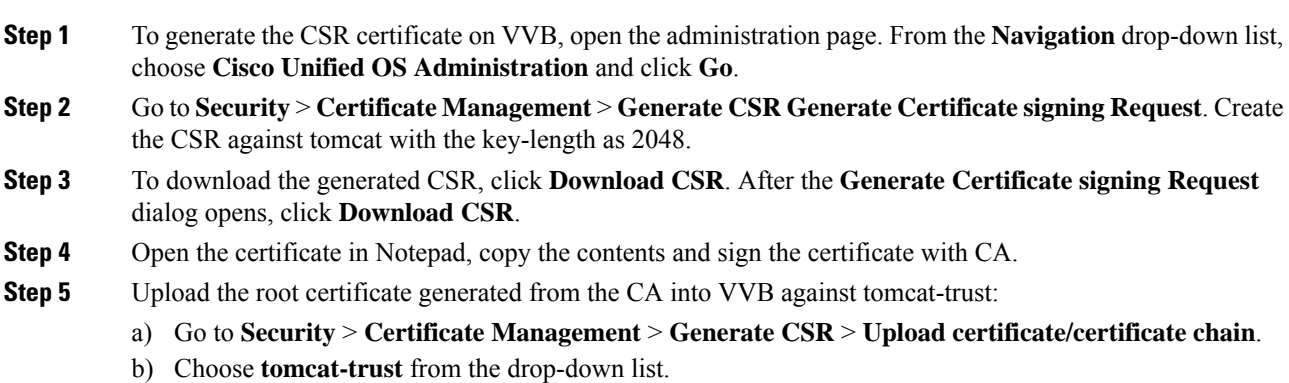

c) Click **Browse** and select the certificate. d) Click **Upload** to upload the root certificate of the Certificate Authority. **Step 6** Upload the signed certificate into VVB against tomcat. a) Go to **Security** > **Certificate Management** > **Upload certificate/certificate chain**. b) Choose **tomcat** from the drop-down list. c) Click **Browse** and select the certificate. d) Click **Upload**. After the certificate is uploaded successfully, VVB displays the certificate signed by <CA hostname>. **Step 7** Restart the Tomcat service and the VVB engine.

For the configuration steps, see the *Manage System Parameters* section.

# Secure HTTP Communication between VXML Server and Cisco VVB

You can secure HTTP communication by:

- Exchanging the self-signed certificates between the VXML Server and VVB or VXML Gateway.
- Signing the certificates by a Certificate Authority.

# Self-Signed Certificate

# On VXML Server

Log in to the VXML Server. Retrieve the keystore password from the *security.properties* file.

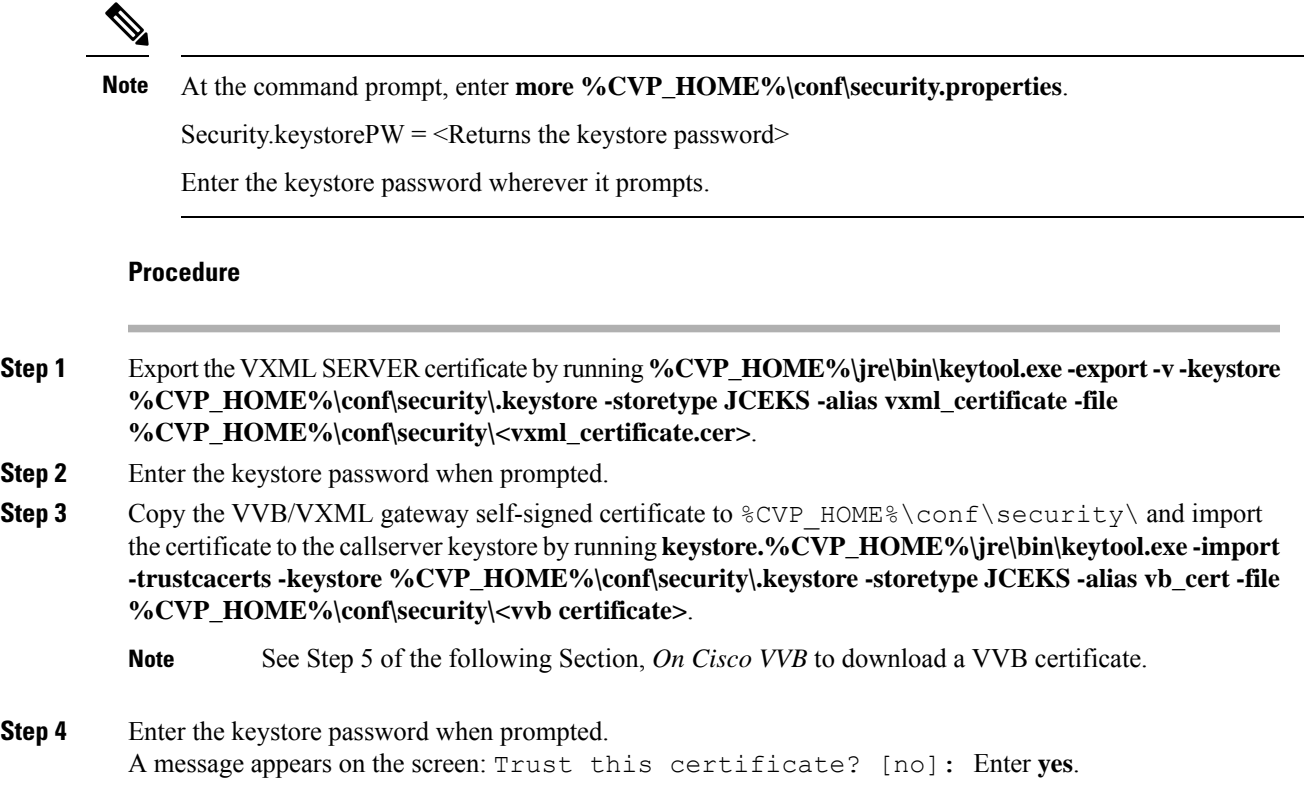

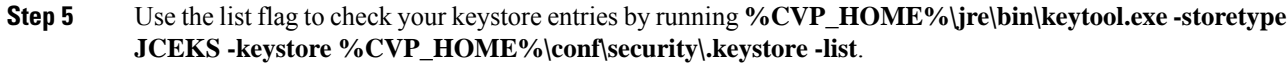

# On Cisco VVB

# **Procedure**

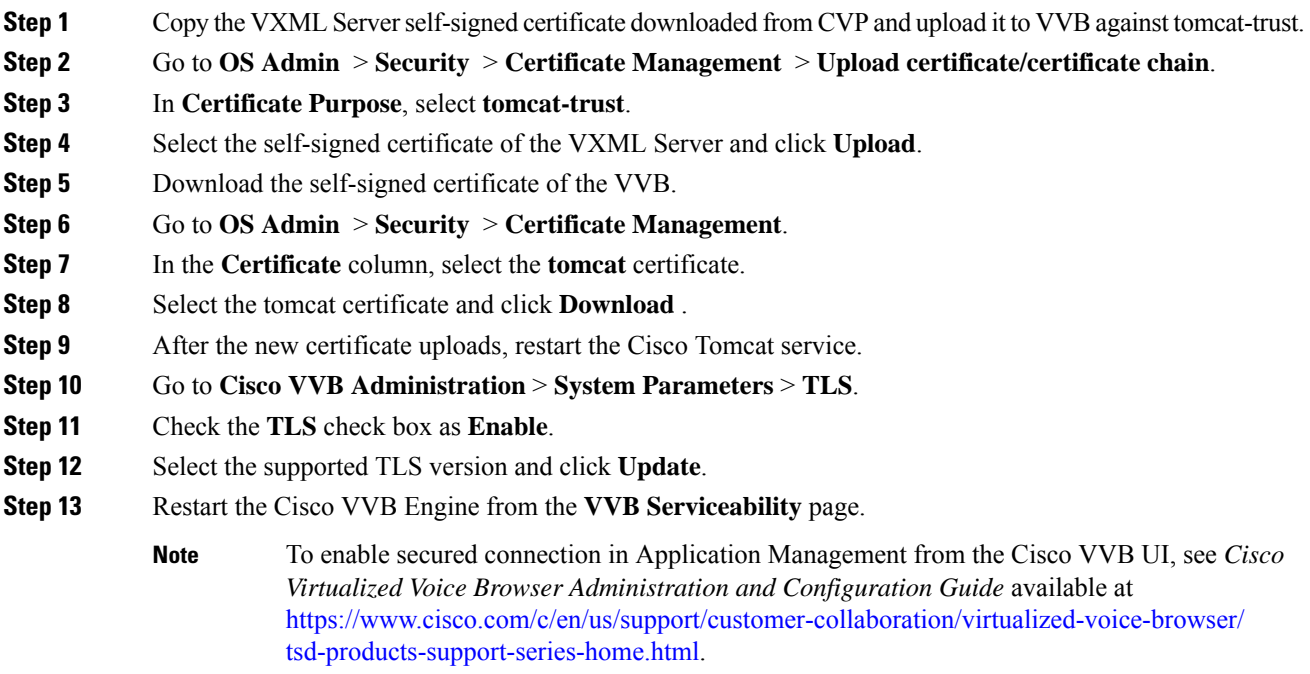

# CA-Signed Certificate

# On VXML Server

Log in to the VXML Server. Retrieve the keystore password from the *security.properties* file.

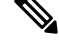

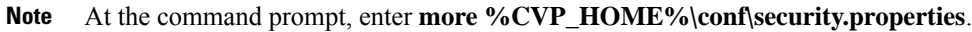

Security.keystorePW = <Returns the keystore password>

Enter the keystore password when prompted.

# **Procedure**

**Step 1** Remove the existing certificate by running **%CVP\_HOME%\jre\bin\keytool.exe -storetype JCEKS -keystore %CVP\_HOME%\conf\security\.keystore -delete -alias vxml\_certificate**.

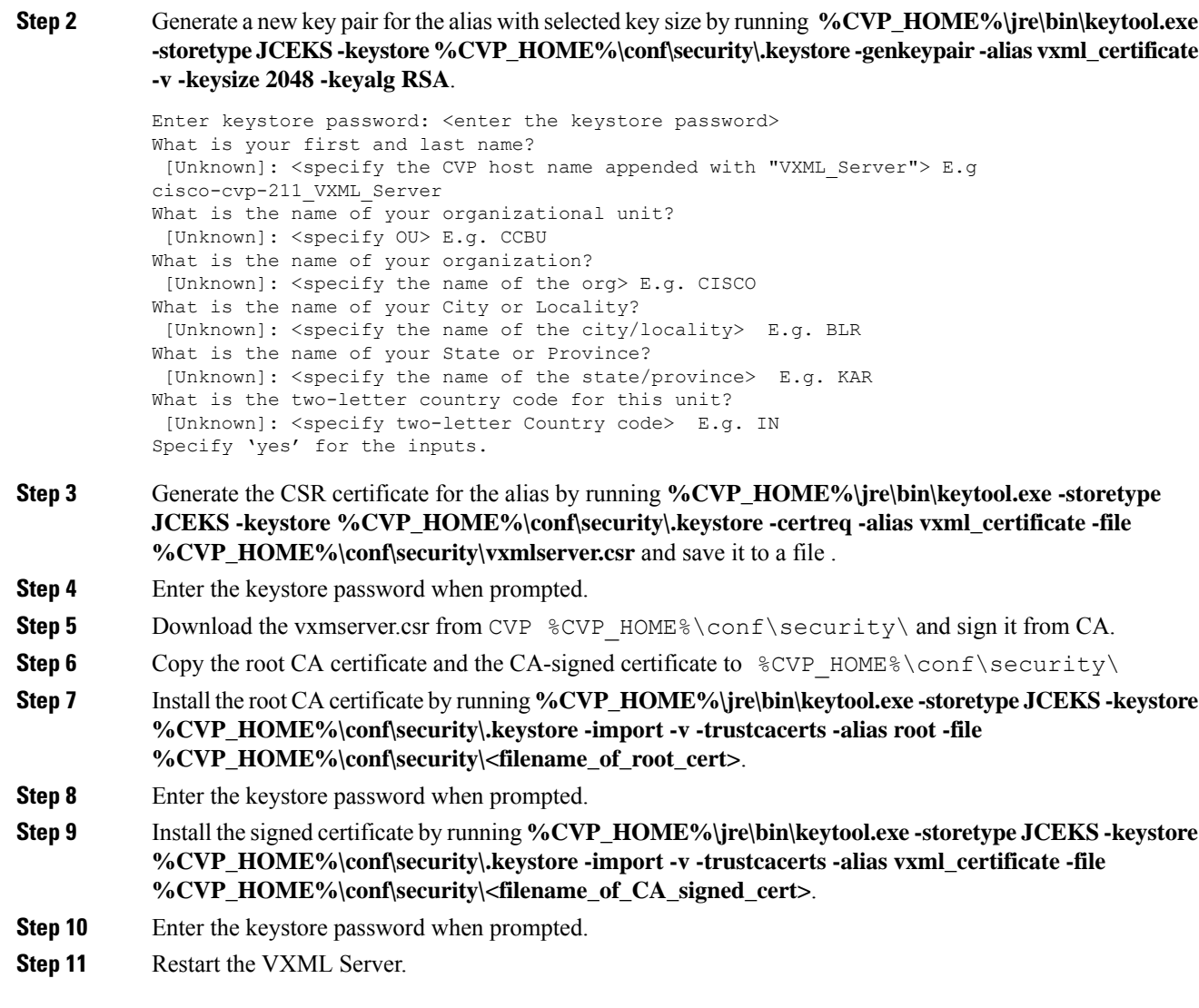

On Cisco VVB

I

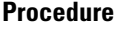

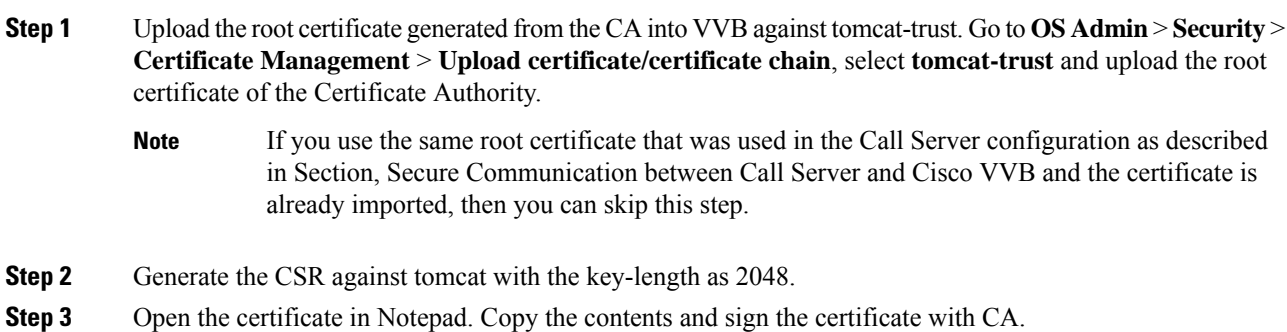

**Step 4** Restart the Tomcat service and the VVB engine.

To enable secure communications on the VXML Server, see Unified CVP VXML Server Setup *Administration Guide for Cisco Unified Customer Voice Portal* available at [https://www.cisco.com/c/en/us/support/](https://www.cisco.com/c/en/us/support/customer-collaboration/unified-customer-voice-portal/products-user-guide-list.html) [customer-collaboration/unified-customer-voice-portal/products-user-guide-list.html.](https://www.cisco.com/c/en/us/support/customer-collaboration/unified-customer-voice-portal/products-user-guide-list.html)

To enable secure communications on the VXML Server (standalone), see Unified CVP VXML Server (Standalone) Setup *Administration Guide for Cisco Unified Customer Voice Portal* available at [https://www.cisco.com/c/en/us/support/customer-collaboration/unified-customer-voice-portal/](https://www.cisco.com/c/en/us/support/customer-collaboration/unified-customer-voice-portal/products-user-guide-list.html) [products-user-guide-list.html.](https://www.cisco.com/c/en/us/support/customer-collaboration/unified-customer-voice-portal/products-user-guide-list.html)

# Secure HTTPS Communication between Media Server and Cisco VVB

This section describes how to import certificate from IIS MediaServer to Cisco VVB and how to import IIS CA-signed certificate.

# **Procedure**

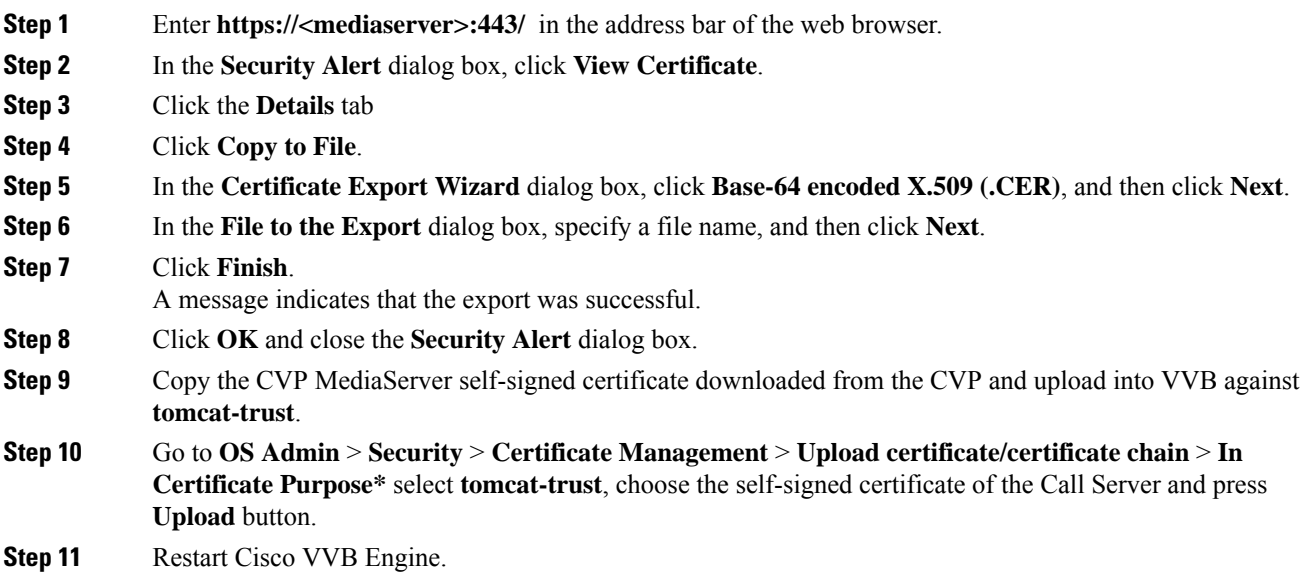

# Secure Communication on CUCM

You can secure communication on CUCM by:

- Exchanging the self-signed certificates.
- Signing the certificates by a Certificate Authority.

### Self-Signed Certificate

Ш

# **Procedure**

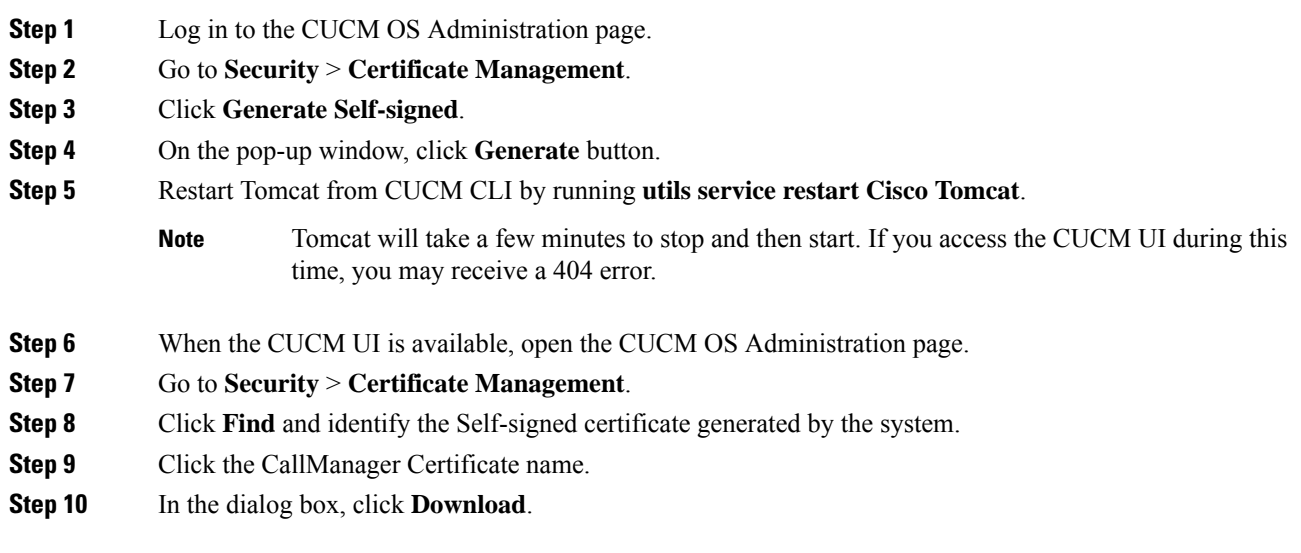

# CA-Signed Certificate

To configure TLS and SRTP, see *Security Guide for Cisco Unified Communications Manager 11.6* available at [https://www.cisco.com/c/en/us/support/unified-communications/](https://www.cisco.com/c/en/us/support/unified-communications/unified-communications-manager-callmanager/products-maintenance-guides-list.html) [unified-communications-manager-callmanager/products-maintenance-guides-list.html](https://www.cisco.com/c/en/us/support/unified-communications/unified-communications-manager-callmanager/products-maintenance-guides-list.html)

#### **Procedure**

**Step 1** Enter the following command in the CLI to set the CUCM in the mixed mode, and to register the endpoints in the encrypted mode:

admin: **utils ctl set-cluster mixed-mode**

This operation will set the cluster to Mixed mode. Auto-registration is enabled on at least one CM node. Do you want to continue? (y/n):**y**

Moving Cluster to Mixed Mode Cluster set to Mixed Mode You must reset all phones to ensure they received the updated CTL file. You must restart Cisco CTIManager services on all the nodes in the cluster that have the service activated. admin:

- **Step 2** Choose **CUCM Admin Page** > **System** > **Enterprise Parameters**. Check if **Cluster Security Mode** is set to 1.
- **Step 3** Set the minimum TLS version command from the CLI:

admin:**set tls client min-version 1.2**

\*\*WARNING\*\* If you are lowering the TLS version it can lead to security issues \*\*WARNING\*\*

Do you really want to continue (yes/no)?**y** Run this command in the other nodes of the cluster. Restart the system using the command 'utils system restart' for the changes to take effect

```
Command successful
admin:set tls ser
admin:set tls server mi
admin:set tls server min-version?
Syntax:
set tls server min-version
```
admin:**set tls server min-version 1.2**

\*\*WARNING\*\* If you are lowering the TLS version it can lead to security issues \*\*WARNING\*\*

Do you really want to continue (yes/no)?**y** Run this command in the other nodes of the cluster.

Restart the system using the command 'utils system restart' for the changes to take effect Command successful admin:

- **Step 4** Create an encrypted phone profile and the SIP trunk profile. Associate them with the phone and CUCM SIP trunk.
- **Step 5** Go to **System** > **Security** > **SIP Trunk Security Profile** and create a new SIP trunk security profile.
- **Step 6** On CUCM SIP Trunk, check the **SRTP Allowed** check box.
- **Step 7** From **SIP Trunk Security Profile** drop-down list, choose **TLS Secure Profile**.
- **Step 8** Restart the TFTP and Cisco CallManager services on all the nodes in the cluster that run these services.
- **Step 9** Upload the root certificate generated from the CA to CUCM against CUCM-trust.
- **Step 10** Generate the CSR against CallManager and select the key-length as 2048.
- **Step 11** Sign the certificate on a CA [https://www.cisco.com/c/en/us/support/docs/unified-communications/](https://www.cisco.com/c/en/us/support/docs/unified-communications/unified-communications-manager-callmanager/118731-configure-san-00.html) [unified-communications-manager-callmanager/118731-configure-san-00.html.](https://www.cisco.com/c/en/us/support/docs/unified-communications/unified-communications-manager-callmanager/118731-configure-san-00.html)
- **Step 12** Click **Upload Certificate** on CUCM by selecting the certificate name as **CallManager**.

On successful completion, CUCM displays the description as *Certificate signed by <CA hostname>*.

**Step 13** Restart TFTP and Cisco CallManager services on all the nodes in the cluster that run these services.

#### Secure Communication between Ingress Gateway and Call Server

You can secure communication between the Ingress Gateway and the Call Server by:

- Exchanging the self-signed certificates.
- Signing the certificates by a Certificate Authority.

#### Self-Signed Certificate

To secure SIP connection between Cisco Ingress Gateway and Call Server, import the Call Server certificate on the IOS device during the device configuration.

# **Procedure**

**Step 1** Open the certificate that was exported in Step 1, on [page](#page-36-0) 37.

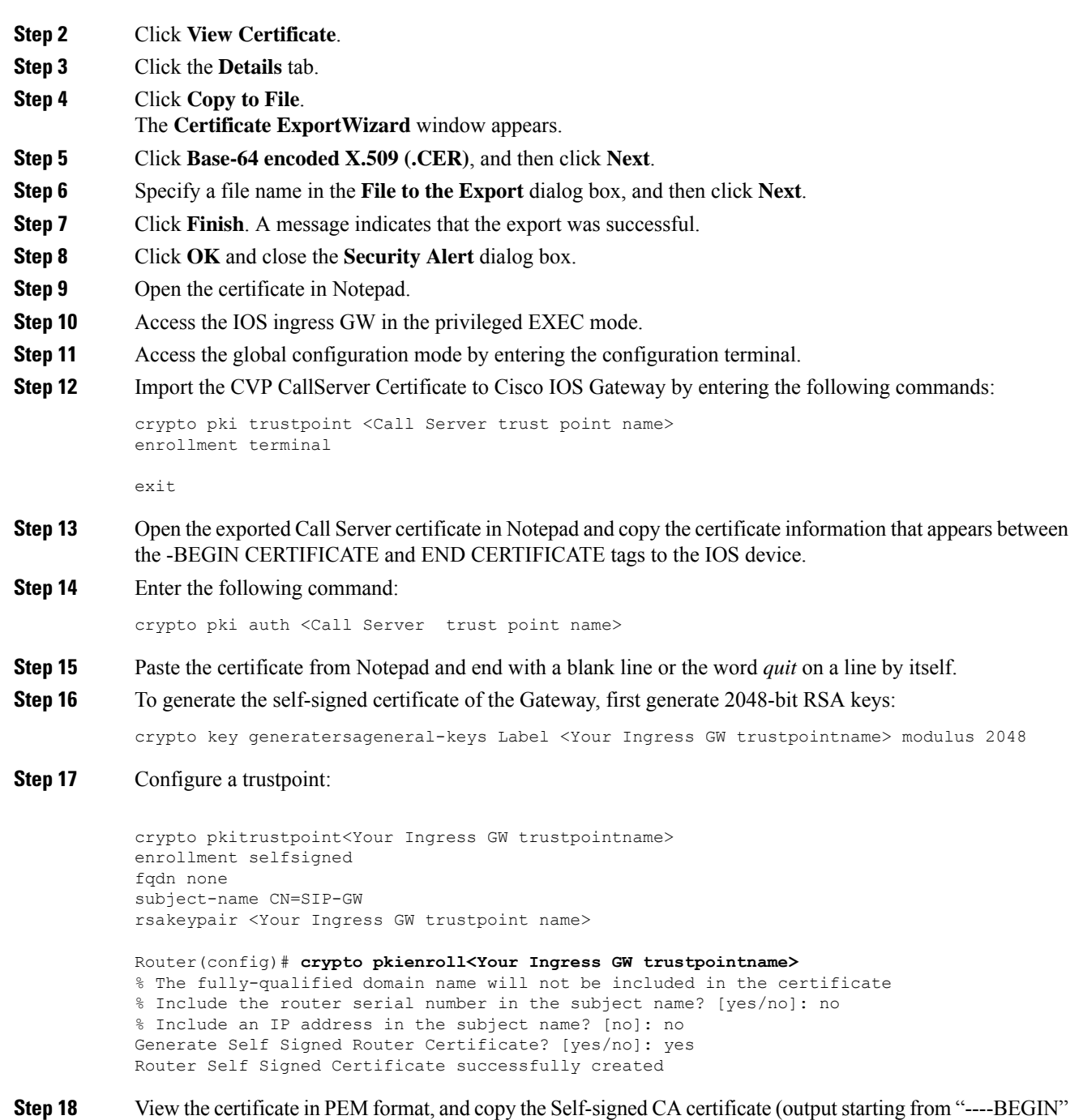

```
to "CERTIFICATE----") to a file named ingress_gw.pem.
```

```
Router(config)# crypto pki export <Your Ingress GW trustpoint name> pem terminal
% Self-signed CA certificate:
-----BEGIN CERTIFICATE-----
MIIB6zCCAVSgAwIBAgIBAjANBgkqhkiG9w0BAQUFADARMQ8wDQYDVQQDEwZTSVAt
R1cwHhcNMTcwOTI2MTQ1MTE2WhcNMjAwMTAxMDAwMDAwWjARMQ8wDQYDVQQDEwZT
SVAtR1cwgZ8wDQYJKoZIhvcNAQEBBQADgY0AMIGJAoGBAKdSDxIj8T6UaYxgujMk
9B2d5dq3Ni8s1e4yfsSB1lbJ/AQk+aLDfE3/BeVkeXEjRCohhnZcEnMV4DdOPxj7
9MWzoJgxkMj7X3I6ijaL2Oll2iQuBcjiqYtAUPlxB3VTjqLMbxG30fb7xLCDTuo5
s07TLsE1AbxrbrH62Za/C0e5AgMBAAGjUzBRMA8GA1UdEwEB/wQFMAMBAf8wHwYD
```
VR0jBBgwFoAU+tJphvbvgc7yE6uqIh7VlgTrtPswHQYDVR0OBBYEFPrSaYb274HO 8hOrqiIe1ZYE67T7MA0GCSqGSIb3DQEBBQUAA4GBADRaW93OqErMEgRGWJJVLlbs n8XnSbiw1k8KeY/AzgxBoBJtc0FKs4L0XUOEc6eHUKCHoks1FDV211MMlzPe7MAc vDd7EV/abx2UdFSL9jjm/YzIleVUj8b0T3qNSfOqDtV5CyCjPichNa2eCR1bTmGx o3HqLeEl/+66L/l74nlT -----END CERTIFICATE-

% General Purpose Certificate: -----BEGIN CERTIFICATE-----

MIIB6zCCAVSgAwIBAgIBAjANBgkqhkiG9w0BAQUFADARMQ8wDQYDVQQDEwZTSVAt R1cwHhcNMTcwOTI2MTQ1MTE2WhcNMjAwMTAxMDAwMDAwWjARMQ8wDQYDVQQDEwZT SVAtR1cwgZ8wDQYJKoZIhvcNAQEBBQADgY0AMIGJAoGBAKdSDxIj8T6UaYxgujMk 9B2d5dq3Ni8s1e4yfsSB1lbJ/AQk+aLDfE3/BeVkeXEjRCohhnZcEnMV4DdOPxj7 9MWzoJgxkMj7X3I6ijaL2Oll2iQuBcjiqYtAUPlxB3VTjqLMbxG30fb7xLCDTuo5 s07TLsE1AbxrbrH62Za/C0e5AgMBAAGjUzBRMA8GA1UdEwEB/wQFMAMBAf8wHwYD VR0jBBgwFoAU+tJphvbvgc7yE6uqIh7VlgTrtPswHQYDVR0OBBYEFPrSaYb274HO 8hOrqiIe1ZYE67T7MA0GCSqGSIb3DQEBBQUAA4GBADRaW93OqErMEgRGWJJVLlbs n8XnSbiw1k8KeY/AzgxBoBJtc0FKs4L0XUOEc6eHUKCHoks1FDV211MMlzPe7MAc vDd7EV/abx2UdFSL9jjm/YzIleVUj8b0T3qNSfOqDtV5CyCjPichNa2eCR1bTmGx o3HqLeEl/+66L/l74nlT -----END CERTIFICATE-----

#### **Step 19** Test your certificate.

show crypto pkicertificates

**Step 20** To configure TLS version on the Gateway:

```
router# configure terminal
router(config)# sip-ua
router(config-sip-ua)# transport tcp tls <version>
v1.0 Enable TLS Version 1.0
v1.1 Enable TLS Version 1.1
v1.2 Enable TLS Version 1.2
```
Note: SIP TLS version 1.2 is available in Cisco IOS Software Release 15.6(1)T and higher.

**Step 21** To check if the TLS version is negotiated:

router# **show sip-ua connections tcp tls detail**

**Step 22** To enable SRTP on the incoming/outgoing dial-peer, specify SRTP:

```
router# configure terminal
router(config)# dial-peer voice 100 voip
router(config-dial-peer)# srtp
```
Note: This command is supported in Cisco IOS Software Release 15.6(1)T and higher.

**Step 23** Configure the SIP stack in Cisco IOS GW to use the self-signed certificate of the router to establish a SIP TLS connection from/to the CVP Call Server.

```
router# configure terminal
router(config)# sip-ua
router(config-sip-ua)# crypto signaling remote-addr <peer IP address> <peer subnet mask>
trustpoint <Your Ingress GW trustpoint name> strict-cipher
```

```
Example:
sip-ua
crypto signaling remote-addr 10.48.54.89 255.255.255.255 trustpoint VG-SIP-1 strict-cipher
```
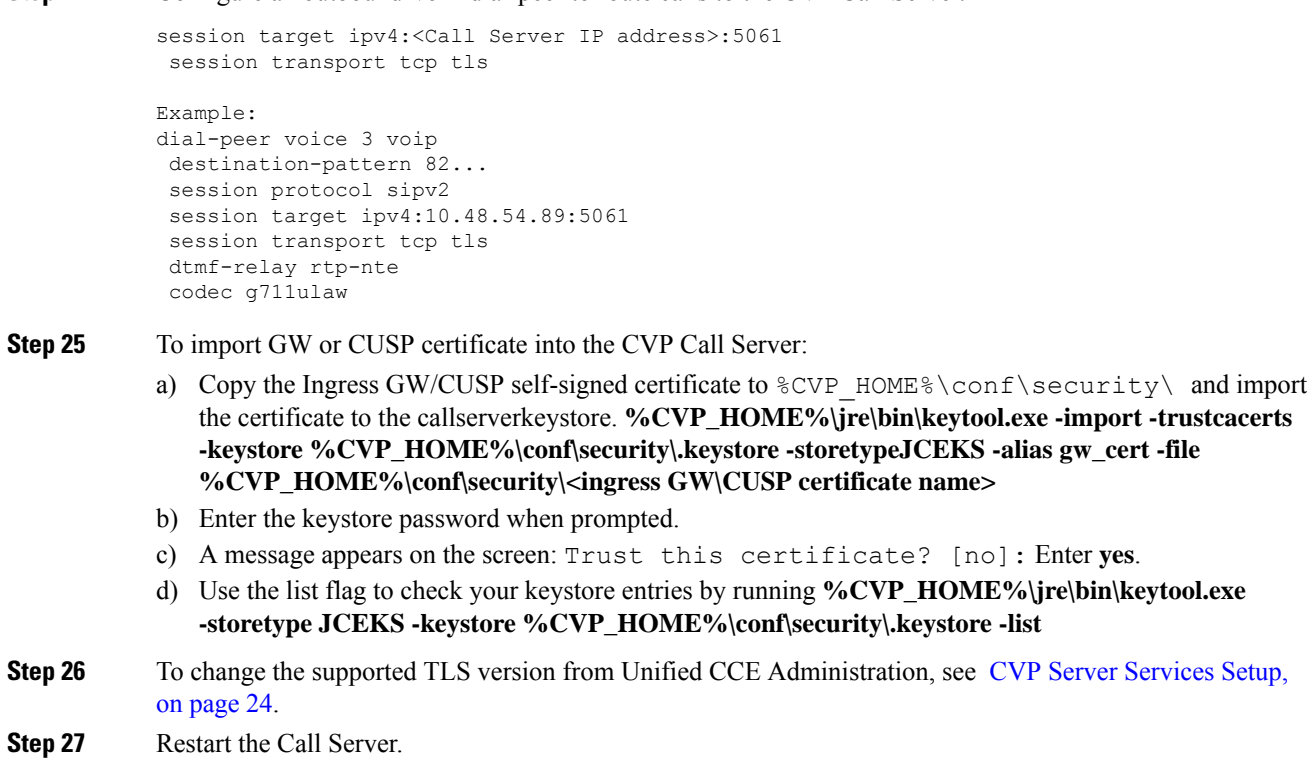

**Step 24** Configure an outbound VoIP dial-peer to route calls to the CVP Call Server.

# CA-Signed Certificate

For the configuration steps, see the latest *Cisco Unified Border Element Configuration Guide* available at [https://www.cisco.com/c/en/us/support/unified-communications/unified-border-element/](https://www.cisco.com/c/en/us/support/unified-communications/unified-border-element/products-installation-and-configuration-guides-list.html) [products-installation-and-configuration-guides-list.html.](https://www.cisco.com/c/en/us/support/unified-communications/unified-border-element/products-installation-and-configuration-guides-list.html)

#### **Before you begin**

- To configure SIP TLS and SRTP on the gateway, apply a security-k9 license on the gateway.
- Time sync all the nodes (CVP, VVB, Gateway) with an NTP server.

# **Procedure**

```
Step 1 Create a 2048-bit RSA key.
```

```
Router(config)# crypto key generate rsa general-keys Label <name of the key pair> modulus
2048
```
Generates 2048 bit RSA key pair.

**Step 2** Create a trustpoint. A trustpoint represents a trusted CA.

#### **Example:**

```
Router(config)# crypto pki trustpoint ms-ca-name
    Creates the trustpoint.
```

```
Router(config-pki-trustpoint)# enrollment terminal
    Specifies cut and paste enrollment with this trustpoint.
Router(config-pki-trustpoint)# subject-name CN=sslvpn.mydomain.com,OU=SSLVPN,O=My Company
Name,C=US,ST=Florida
    Defines x.500 distinguished name.
Router(config-pki-trustpoint)# rsakeypair keypairname
    Specifies key pair generated previously
Router(config-pki-trustpoint)# fqdn sslvpn.mydomain.com
   Specifies subject alternative name (DNS:).
Router(config-pki-trustpoint)# exit
```
**Step 3** Create a CSR (Certificate Request) to give to the MS Certificate Server.

#### **Example:**

```
Router(config)# crypto pki enroll ms-ca-name
% Start certificate enrollment ..
% The subject name in the certificate will include: CN=Webvpn.cisco.com
% The subject name in the certificate will include: webvpn.cisco.com
% Include the router serial number in the subject name? [yes/no]: no
% Include an IP address in the subject name? [no]: no
Display Certificate Request to terminal? [yes/no]: yes
! Displays the PKCS#10 enrollment request to the terminal.
! You will need to copy this from the terminal to a text
! file or web text field to submit to the 3rd party CA.
Certificate Request follows:
xxxxxxxxxxxxxxxxxxxxxxxxxxxxxxxxxxxxxxxxxxxxxxxxxxxxxxxxxxxxxxxxxxxxxxxxxxxxxxxxxxxxxxxx
```
Redisplay enrollment request? [yes/no]: **no**

Router(config)#

#### **Step 4** Sign the CSR with the root CA.

#### **Step 5** Install the root certificate.

Router(config)# **crypto pki authenticate ms-ca-name** Enter the base 64 encoded CA certificate. End with a blank line or the word "quit" on a line by itself

-----BEGIN CERTIFICATE---- xxxxxxxxxxxxxxxxxxxxxxxxxxxxxxxxxxxxxxxxxxxxxxxxxxxxxxxxxxxxxxxxxxxxxxxxxxxxxxxxxxxx

```
-----END CERTIFICATE-----
quit
```
Certificate has the following attributes: Fingerprint MD5: D5DF85B7 9A5287D1 8CD50F90 232DB534 Fingerprint SHA1: 7C4656C3 061F7F4C 0D67B319 A855F60E BC11FC44 % Do you accept this certificate? [yes/no]: **y** Trustpoint CA certificate accepted.

#### **Step 6** Install the signed certificate for the gateway:

Router(config)# **crypto pki import ms-ca-name certificate**

```
Enter the base 64 encoded certificate.
End with a blank line or the word "quit" on a line by itself
-----BEGIN CERTIFICATE-----
xxxxxxxxxxxxxxxxxxxxxxxxxxxxxxxxxxxxxxxxxxxxxxxxxxxxxxxxxxxxxxxxxxxxxxxxxxxxxxxxxxxxxxxxxxx
-----END CERTIFICATE-----
quit
```
#### **Step 7** Test your certificate.

show crypto pki certificates

```
Note
```
• To configure TLS version on the gateway:

% Router Certificate successfully imported

```
router#
router# config terminal
router(config)# sip-ua
router(config-sip-ua)# transport tcp tls <version>
 v1.0 Enable TLS Version 1.0
  v1.1 Enable TLS Version 1.1
  v1.2 Enable TLS Version 1.2
```
• To check if the TLS version is negotiated:

router# **show sip-ua connections tcp tls detail**

• To enable SRTP on the incoming/outgoing dial-peer, specify srtp:

router# **configure terminal** router(config)# **dial-peer voice 100 voip** router(config-dial-peer)# **srtp**

**Step 8** Associate the created trustpoint in Step 2 with sip-ua.

```
router# configure terminal
router(config)# sip-ua
router(config-sip-ua)# crypto signaling remote-addr <peer IP address>
<peer subnet mask> trustpoint <trust point name created in step2>
```
- Installing CVP Call/VXML Servers enables IIS (for media server functionality), which opens port 443 by default for TLS connections. This port allows TLSv1.0 and TLSv1.1 connections. To close these connections, change the **Enabled** value to 0 by selecting the **Decimal** option in the following registry keys: **Note**
	- **TLSv1.0:** HKEY-LOCAL-MACHINE \SYSTEM\CurrentControlSet\Control\SecurityProviders\

SCHANNEL\Protocols\TLS1.0\Server\Enabled

• **TLSv1.1:** HKEY-LOCAL-MACHINE\ SYSTEM\CurrentControlSet\Control\SecurityProviders\

SCHANNEL\Protocols\TLS1.1\Server\Enabled

This disables ports 443 and 3389 for TLSv1.0 and TLSv1.1 server-side connections. While Windows 8 and Windows Server 2012 remote desktop clients work by default, Windows 7 and Windows Server 2008 remote desktop clients cannot connect to these servers for the RDP port (3389). To re-enable this port, install the patch available at [https://support.microsoft.com/en-us/help/3080079/update-to-add-rds-](https://support.microsoft.com/en-us/help/3080079/update-to-add-rds-support-for-tls-1-1-and-tls-1-2-in-windows-7-or-wind)

[support-for-tls-1-1-and-tls-1-2-in-windows-7-or-wind](https://support.microsoft.com/en-us/help/3080079/update-to-add-rds-support-for-tls-1-1-and-tls-1-2-in-windows-7-or-wind).

# Secure Communication on CUSP

You can secure communication on CUSP by:

- Exchanging the self-signed certificates between the components.
- Signing the certificates by a Certificate Authority.

#### Self-Signed Certificate

For the configuration steps, see the latest *CLI Configuration Guide for Cisco Unified SIP Proxy* [https://www.cisco.com/c/en/us/td/docs/voice\\_ip\\_comm/cusp/rel9\\_0/cli\\_configuration/cusp\\_cli\\_config/](https://www.cisco.com/c/en/us/td/docs/voice_ip_comm/cusp/rel9_0/cli_configuration/cusp_cli_config/configuration.html#72360) [configuration.html#72360](https://www.cisco.com/c/en/us/td/docs/voice_ip_comm/cusp/rel9_0/cli_configuration/cusp_cli_config/configuration.html#72360).

#### CA-Signed Certificate

# **Procedure**

**Step 1** Create an RSA keypair in CUSP. From the CUSP foundation, enter the config mode and create the keypair: **democusp48(config)# crypto key generate rsa label <key-label> modulus 2048 default**

#### **Example**

```
democusp48# conf terminal
democusp48(config)# crypto key generate rsa label cusp48-ca modulus 2048 default
Key generation in progress. Please wait...
The label name for the key is cusp48-ca
```
**Step 2** Generate CSR signed by CA by running **democusp48(config)# crypto key certreq label <key-label> url ftp:**

An FTP or HTTP server is required to export the CSR. Make sure the label in the command matches the label used to create the rsa private key.

#### **Example**

```
democusp48(config)# crypto key certreq label cusp48-ca url ftp:
Address or name of remote host? 10.64.82.176
Username (ENTER if none)? test
Password (not shown)?
Destination path? /cusp48-ca.csr Uploading CSR file succeed
democusp48(config)#
```
**Step 3** Import the CA server root certificate into CUSP by running: **crypto key import trustcacert label <rootCA-label> terminal**.

# **Example**

```
democusp48(config)# crypto key import trustcacert label rootCA terminal
Enter certificate...
End with a blank line or "quit" on a line by itself
-----BEGIN CERTIFICATE----- MIIEdTCCA12gAwIBAgIQaO1+pgDsy5lNqtF3E
epB4TANBgkqhkiG9w0BAQUFADBC MRMwEQYKCZImiZPyLGQBGRYDY29tMRcwFQYK
CZImiZPyLGQBGRYHQVJUR1NPTDES MBAGA1UEAxMJU0lQUEhPTklYMB4XDTA3MDc
xMzExNTAyMVoXDTEyMDcxMzExNTgz MVowQjETMBEGCgmSJomT8ixkARkWA2NvbT
EXMBUGCgmSJomT8ixkARkWB0FSVEdT T0wxEjAQBgNVBAMTCVNJUFBIT05JWDCCA
SIwDQYJKoZIhvcNAQEBBQADggEPADCC AQoCggEBAKbepxqDVZ5uWUVMWx8VaHVG
geg4CgDbzCz8Na0XqI/0aR9lImgx1Jnf ZD0nP1QvgUFSZ2m6Ee/pr2SkJ5kJSZo
zSmz2Ge4sKjZZbgQHmljWv1DswVDw0nyV F71ULTaNpsh81JVF5t2lqm75UnkW4x
P5qQn/rgfXv/Xse9964kiZhZYjtt2Ixt2V3imhh1i228YTihnTY5c3L0vD30v8dH
newsaCKd/XU+czw8feWguXXCTovvXHIbFeHvLCk9FLDoV8n9PAIHWZRPnt+HQjsD
s+jaB3F9MPVYXYElpmWrpEPHUPNZG4LsFi 6tQtiRP2UANUkXZ9fvGZMXHCZOZJi
FUCAwEAAaOCAWUwggFhMAsGA1UdDwQEAwIBhjAPBgNVHRMBAf8EBTADAQH/MB0GA
1UdDgQWBBR39nCk+FjRuAbWEof5na/+Sf58STCCAQ4GA1UdHwSCAQUwggEBMIH+o
IH7oIH4hoG4bGRhcDovLy9DTj1TSVBQSE9O SVgsQ049U0lQUEhPTklYLUlORElB
LENOPUNEUCxDTj1QdWJsaWMlMjBLZXklMjBT ZXJ2aWNlcyxDTj1TZXJ2aWNlcyx
DTj1Db25maWd1cmF0aW9uLERDPUFSVEdTT0ws REM9Y29tP2NlcnRpZmljYXRlUm
V2b2NhdGlvbkxpc3Q/YmFzZT9vYmplY3RDbGFz cz1jUkxEaXN0cmlidXRpb25Qb
2ludIY7aHR0cDovL3NpcHBob25peC1pbmRpYS5h cnRnc29sLmNvbS9DZXJ0RW5y
b2xsL1NJUFBIT05JWC5jcmwwEAYJKwYBBAGCNxUB BAMCAQAwDQYJKoZIhvcNAQE
FBQADggEBAHua4/pwvSZ48MNnZKdsW9hvuTV4jwtGErgc16bOR0Z1urRFIFr2NCP
yzZboTb+ZllkQPDMRPBoBwOVr7BciVyoTo7AKFheqYm9asXL18A6XpK/WqLjlCcX
rdzF8ot0o+dK05sd9ZG7hRckRhFPwwj5Z7z0Vsd/jcO51QjpS4rzMZZXK2FnRvng
d5xmp4U+yJtPyr8g4DyAP2/UeSKe0SEYoTV5x5FpdyF4veZneB7+ZfFntWFf4xwi
obf+UvW47W6pCj5nGLMBzOiaxeQ8pre+yjipL2ucWK4ynOfKzz4XlkfktITDSogQ
A1AS1quQVbKTKk+qLGD6Ml2P0LrcKQkk=
-----END CERTIFICATE-----
Certificate info
*******************************************
Owner: CN=cvpvb-GDESINGHROOTCA-CA, DC=cvpvb, DC=cisco, DC=com
Issuer: CN=cvpvb-GDESINGHROOTCA-CA, DC=cvpvb, DC=cisco, DC=com
Certificate fingerprint (MD5): 41:A2:31:9D:97:AF:A8:CA:60:FC:46:95:82:DE:78:03
Do you want to continue to import this certificate, additional validation will be perfom?
[y/n]: y
democusp48(config)#
```
**Step 4** Import the signed certificate into CUSP by running **crypto key import cer label <key-label> url terminal**.

#### **Example**

```
democusp48(config)# crypto key import cer label cusp48-ca terminal
Enter certificate...
End with a blank line or "quit" on a line by itself
-----BEGIN CERTIFICATE----- MIIFITCCBAmgAwIBAgIKGI1fqgAAAAAAEDAN
BgkqhkiG9w0BAQUFADBCMRMwEQYK CZImiZPyLGQBGRYDY29tMRcwFQYKCZImiZ
PyLGQBGRYHQVJUR1NPTDESMBAGA1UE AxMJU0lQUEhPTklYMB4XDTA4MTIwOTA5M
```
DExOVoXDTA5MTIwOTA5MTExOVowYTEL MAkGA1UEBhMCJycxCzAJBgNVBAgTAicn MQswCQYDVQQHEwInJzELMAkGA1UEChMC JycxCzAJBgNVBAsTAicnMR4wHAYDVQQ DExVTT0xURVNUQ0MuYXJ0Z3NvbC5jb20w gZ8wDQYJKoZIhvcNAQEBBQADgY0AMI GJAoGBAOZz88nK51bJYjWgvuv4Wx1CGxTN YWGyNg+vDyQgKBXlL7b1CqBx1Yjl4 eetO4LiKkW/y4jSv3nCxCAdOrMvVF5lxFmY baMlR1R/qMCLzAMvmsWlH6VY4rcf FGkjed3zCcI6BJ6fG9H9dt1J+47iM7SdZYz/ NrEqDnrpoHaUxdzlAgMBAAGjggJ 8MIICeDAdBgNVHQ4EFgQUYXLxMfiZJP29UZ3w Mpj0e79sk4EwHwYDVR0jBBgwFo AUd/ZwpPhY0bgG1hKH+Z2v/kn+fEkwggEOBgNV HR8EggEFMIIBATCB/qCB+6CB+ IaBuGxkYXA6Ly8vQ049U0lQUEhPTklYLENOPVNJ UFBIT05JWC1JTkRJQSxDTj1D RFAsQ049UHVibGljJTIwS2V5JTIwU2VydmljZXMs Q049U2VydmljZXMsQ049Q29 uZmlndXJhdGlvbixEQz1BUlRHU09MLERDPWNvbT9j ZXJ0aWZpY2F0ZVJldm9jYX Rpb25MaXN0P2Jhc2U/b2JqZWN0Q2xhc3M9Y1JMRGlz dHJpYnV0aW9uUG9pbnSGO 2h0dHA6Ly9zaXBwaG9uaXgtaW5kaWEuYXJ0Z3NvbC5j b20vQ2VydEVucm9sbC9T SVBQSE9OSVguY3JsMIIBIgYIKwYBBQUHAQEEggEUMIIB EDCBqAYIKwYBBQUHMAK GgZtsZGFwOi8vL0NOPVNJUFBIT05JWCxDTj1BSUEsQ049 UHVibGljJTIwS2V5JT IwU2VydmljZXMsQ049U2VydmljZXMsQ049Q29uZmlndXJh dGlvbixEQz1BUlRHU 09MLERDPWNvbT9jQUNlcnRpZmljYXRlP2Jhc2U/b2JqZWN0 Q2xhc3M9Y2VydGlm aWNhdGlvbkF1dGhvcml0eTBjBggrBgEFBQcwAoZXaHR0cDov L3NpcHBob25peC1 pbmRpYS5hcnRnc29sLmNvbS9DZXJ0RW5yb2xsL1NJUFBIT05J WC1JTkRJQS5BUl RHU09MLmNvbV9TSVBQSE9OSVguY3J0MA0GCSqGSIb3DQEBBQUA A4IBAQAXm0MPu eXcMYxQhVlPR/Yaxw0n2epeNRwsPP31Pr9Ak3SYSzhoMRVadJ3z K2gt4qiVV8wL tzTO2o70JXKx+0keZdOX/DQQndxBkiBKqdJ2Qvipv8Z8k3pza3lN jANnYw6FL3/ Yvh+vWCLygEHfrUfKj/7H8GaXQVapj2mDs79/zgoSyIlo+STmwFWT GQy6iFO+pv vMcyfjjv2dsuwt1Ml0nlict0LtkIKnRGLqnkA6sJo1P6kE+WK7n3P2 yho/Lg98q vWl+1FRC18DrkUhpNiKXsP1ld9TcJGrdJP9zG7lI5Mf3Q/2NIAx2JZd ZVAsXZMN smOsOrgXzkcU/xU3BXkX -----END CERTIFICATE----- Import succeeded democusp48(config)#exit democusp48#

**Step 5** You can list the certificates by running **show crypto key all**.

# **Example**

```
democusp48# sh crypto key all
Label name: rootca
Entry type: Trusted Certificate Entry
Creation date: Sat Jul 01 14:13:14 GMT+05:30 2017
Owner: CN=cvpvb-GDESINGHROOTCA-CA, DC=cvpvb, DC=cisco, DC=com
Issuer: CN=cvpvb-GDESINGHROOTCA-CA, DC=cvpvb, DC=cisco, DC=com
Valid from: Wed Mar 22 14:23:10 GMT+05:30 2017 until: Tue Mar 22 14:33:09 GMT+0
5:30 2022
Certificate fingerprint (MD5): 41:A2:31:9D:97:AF:A8:CA:60:FC:46:95:82:DE:78:03
Label name: cusp48-ca
Entry type: Key Entry
Creation date: Tue Jul 04 10:47:40 GMT+05:30 2017
```

```
Owner: CN=democusp48.cvpvb.cisco.com, OU='', O='', L='', ST='', C=''
Issuer: CN=cvpvb-GDESINGHROOTCA-CA, DC=cvpvb, DC=cisco, DC=com
SubjectAltName: DNS:democusp48.cvpvb.cisco.com
Valid from: Tue Jul 04 10:41:56 GMT+05:30 2017 until: Thu Jul 04 10:41:56 GMT+0
5:30 2019
Certificate fingerprint (MD5): 91:ED:83:CA:3B:37:16:E8:AB:07:EA:85:04:1A:D1:05
```
#### **Configure Media Server**

The following instructions are applicable for the Media Server installed in CVP and also for the Media Server installed as a seperate server.

# **Procedure**

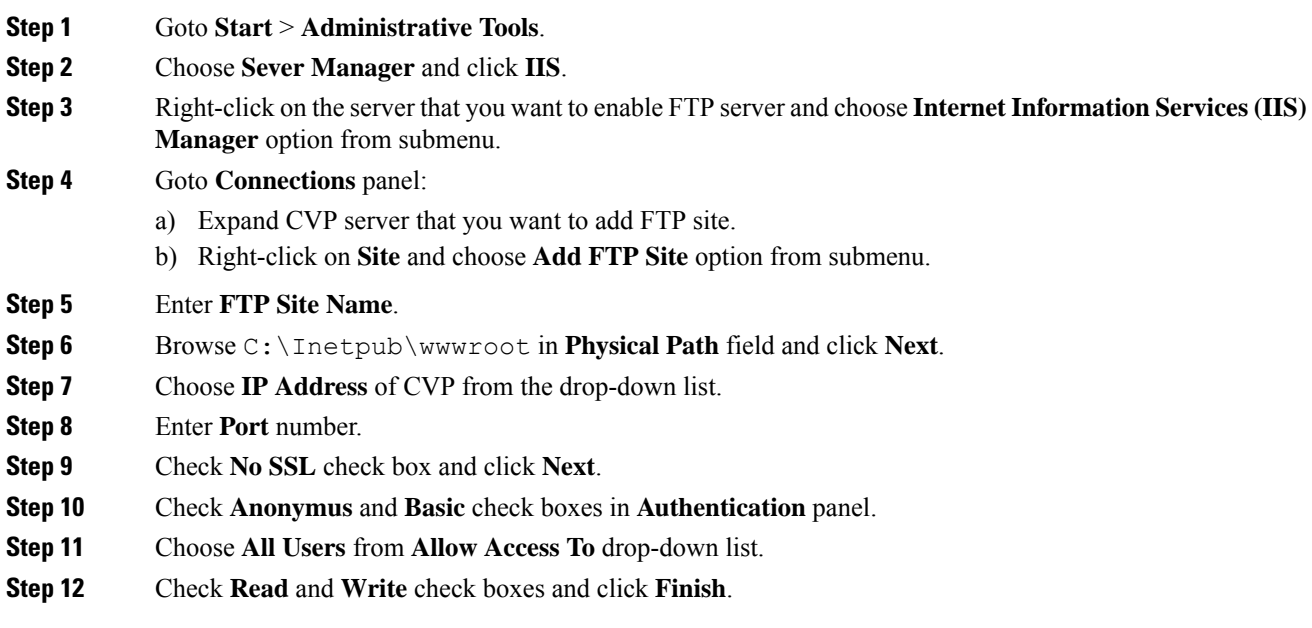

# Configure Basic Settings for FTP Server

#### **Procedure**

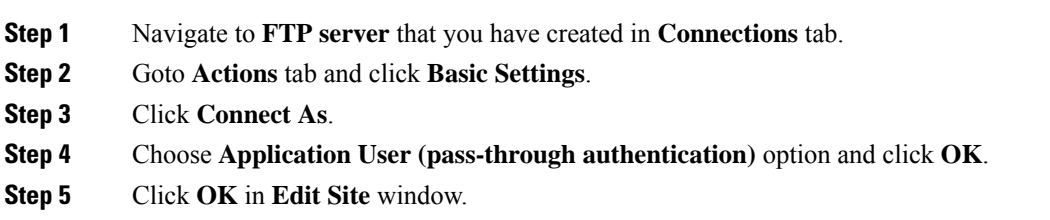

# **Configure CVP Reporting Server**

Reporting provides historical reporting to a distributed self-service deployment in a call center. The CVP Reporting Server receives the reporting data from one or more CVP Servers and CVP VXML Servers, and stores that data in an Informix database. The call data is stored in a relational database, on which you can write custom reports. The administrators can schedule data removal (delete) and database backups. Multiple CVP Call Servers can send data to a single CVP Reporting Server.

# **Reporting Server Users and Passwords**

You can manage Reporting Server Users and Passwords using Windows Operating System Local User Management.

**Note** Please turn off all the Cisco services and IDs services on the CVP reporting server.

You can do this by using **Local Users and Groups** within the **Computer Management** console. To access this console, navigate to **Start** > **Administrative Tools** > **Computer Management**.

#### **Changing Database User Passwords**

You can change the password of Reporting Server database users. Navigate to **Computer Management** > **Local Users and Groups** > **Users**, choose **cvp\_dbadmin(Database Administrator)** or **cvp\_dbuser (Database User)**, then right click and select **Set Password**.

#### **Associating Database User Passwords**

You can associate the password of Reporting Server database users.

- **1.** In the reporting server from the command prompt, navigate to the **C:\Cisco\CVP\bin** directory.
- **2.** Run the command **report-init.bat -reporthashpwYourPassword** (same password that you set).
- **3.** The **report-init.bat** command encrypts the **cvp\_dbadmin** and **cvp\_dbuser** passwords and stores them in the *reporting.properties* file that is located at the **C:\Cisco\CVP\conf** folder on the CVP Reporting server. The **RPT.DBPassword** and **RPT.DBAdminPassword** get updated in this process.

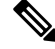

The password must meet all the reporting password requirements. You can ignore log4J errors which appear after executing this command. **Note**

- **4.** Verify if the *reporting.properties* file is updated. The passwords for **cvp\_dbadmin** and **cvp\_dbuser** are encrypted.
- **5.** Restart the CVP Reporting server and access the CVP Informix DB through **cvp\_dbadmin** and **cvp\_dbuser** accounts to verify the update.
- **6.** Make a test call to verify if the data is getting populated.

#### **Managing Reporting Server Users**

You can add, modify, or delete the Reporting Server users. Navigate to **Computer Management** > **Local Users and Groups** > **Users**.

If you need database access, you can add your name to the **Informix-Admin** group.

#### **Configure Reporting Properties**

#### **Procedure**

**Step 1** Navigate to **Unified CCE Administration** > **Overview** > **InfrastructureSettings** > **Device Configuration** > **CVP Reporting Server**.

**Step 2** Click the **Properties** tab. Complete the following fields:

# **Table 10: Reporting Server Properties**

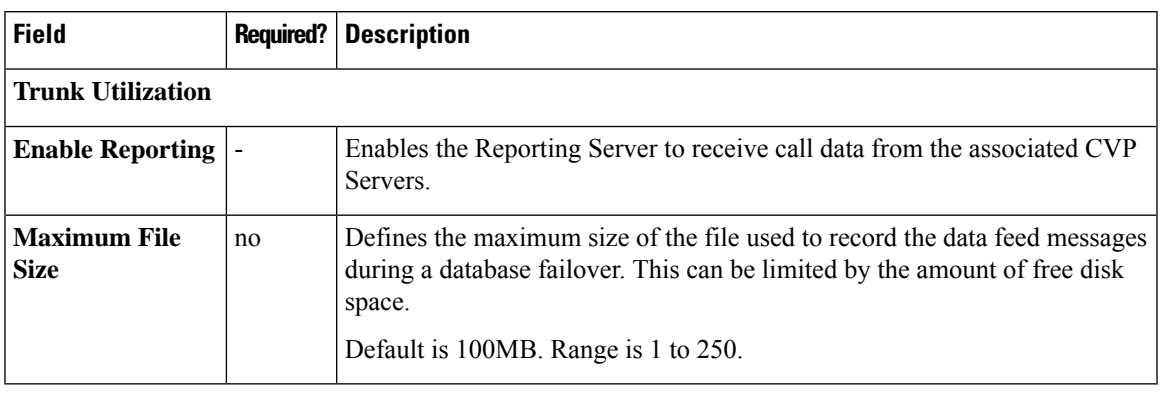

**Step 3** Click **Save**.

# **Configure Database**

# **Procedure**

# **Step 1** Navigate to **Unified CCE Administration** > **Overview** > **InfrastructureSettings** > **Device Configuration** > **CVP Reporting Server**.

# **Step 2** Click the **Database Configuration** tab. Complete the following fields:

# **Table 11: Database Configuration Properties**

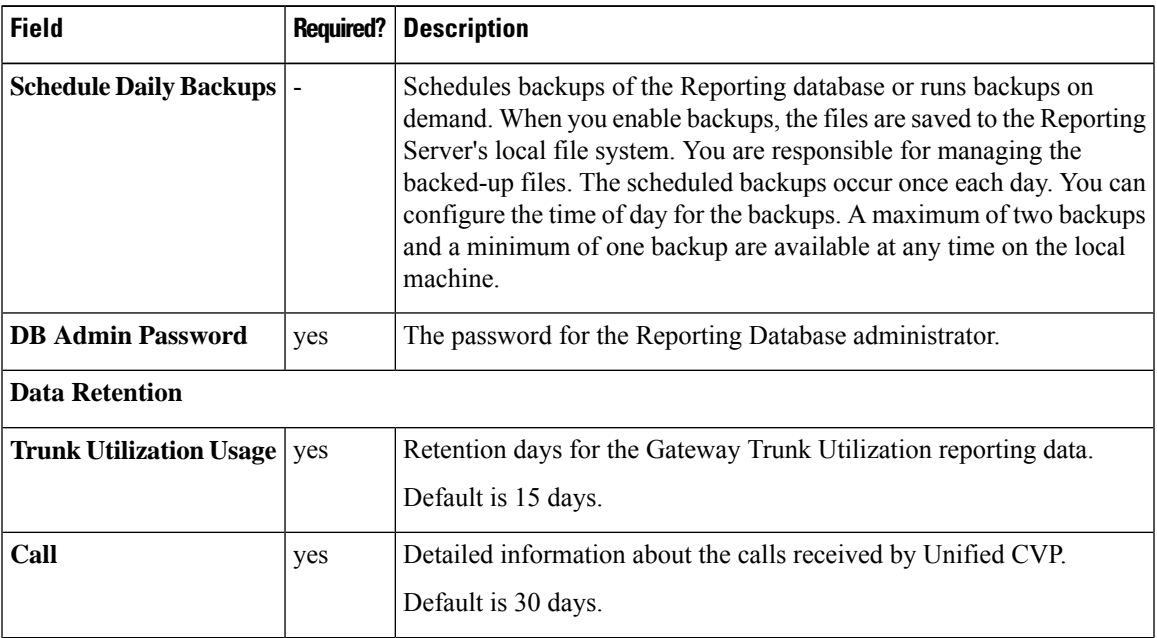

 $\mathbf I$ 

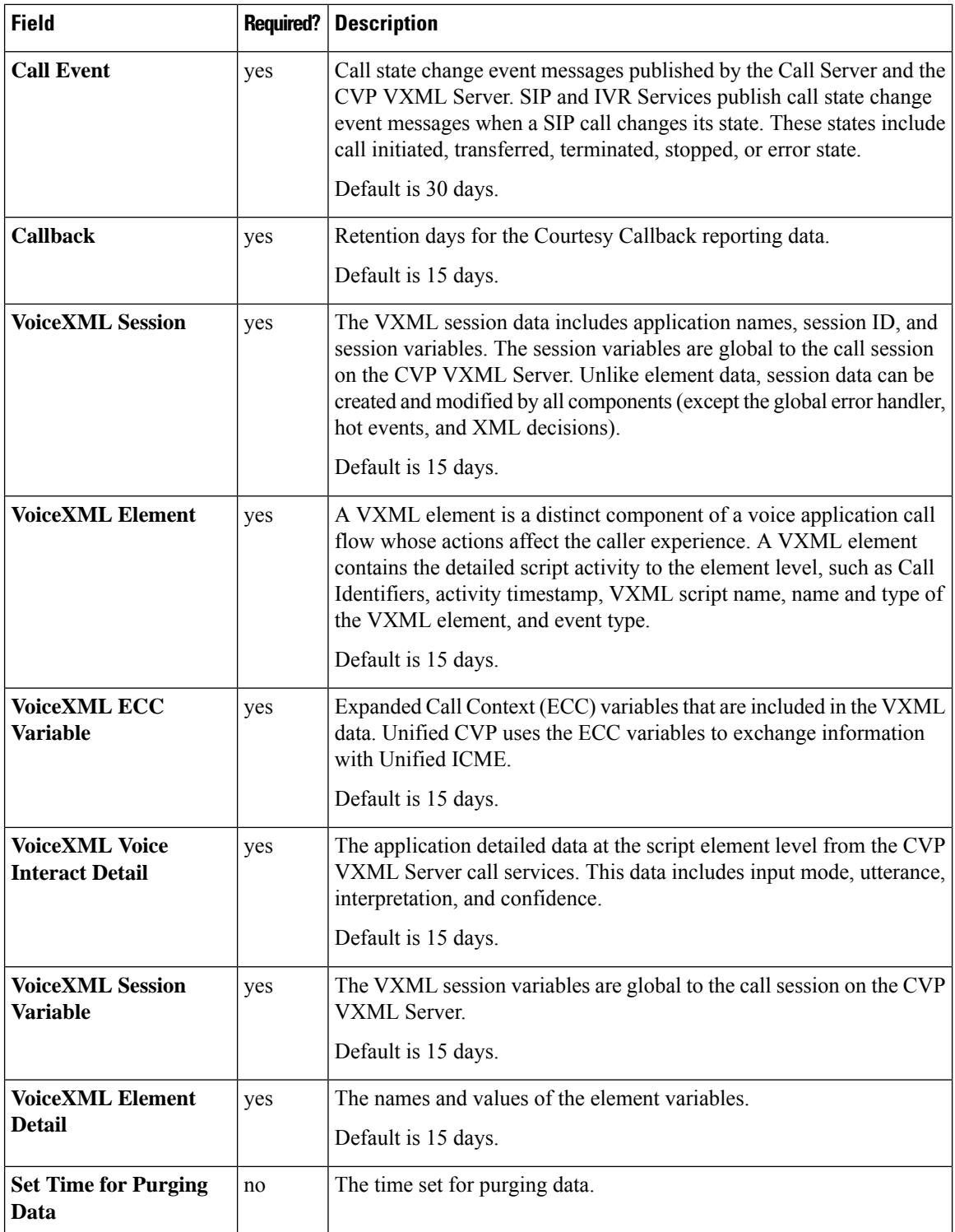

**Step 3** Click **Save**.

# **Set Up Reporting Server Infrastructure**

# **Procedure**

- **Step 1** Navigate to **Unified CCE Administration** > **Overview** > **InfrastructureSettings** > **Device Configuration** > **CVP Reporting Server**.
- **Step 2** Click the **Infrastructure** tab. Complete the following fields:

**Table 12: Infrastructure Properties**

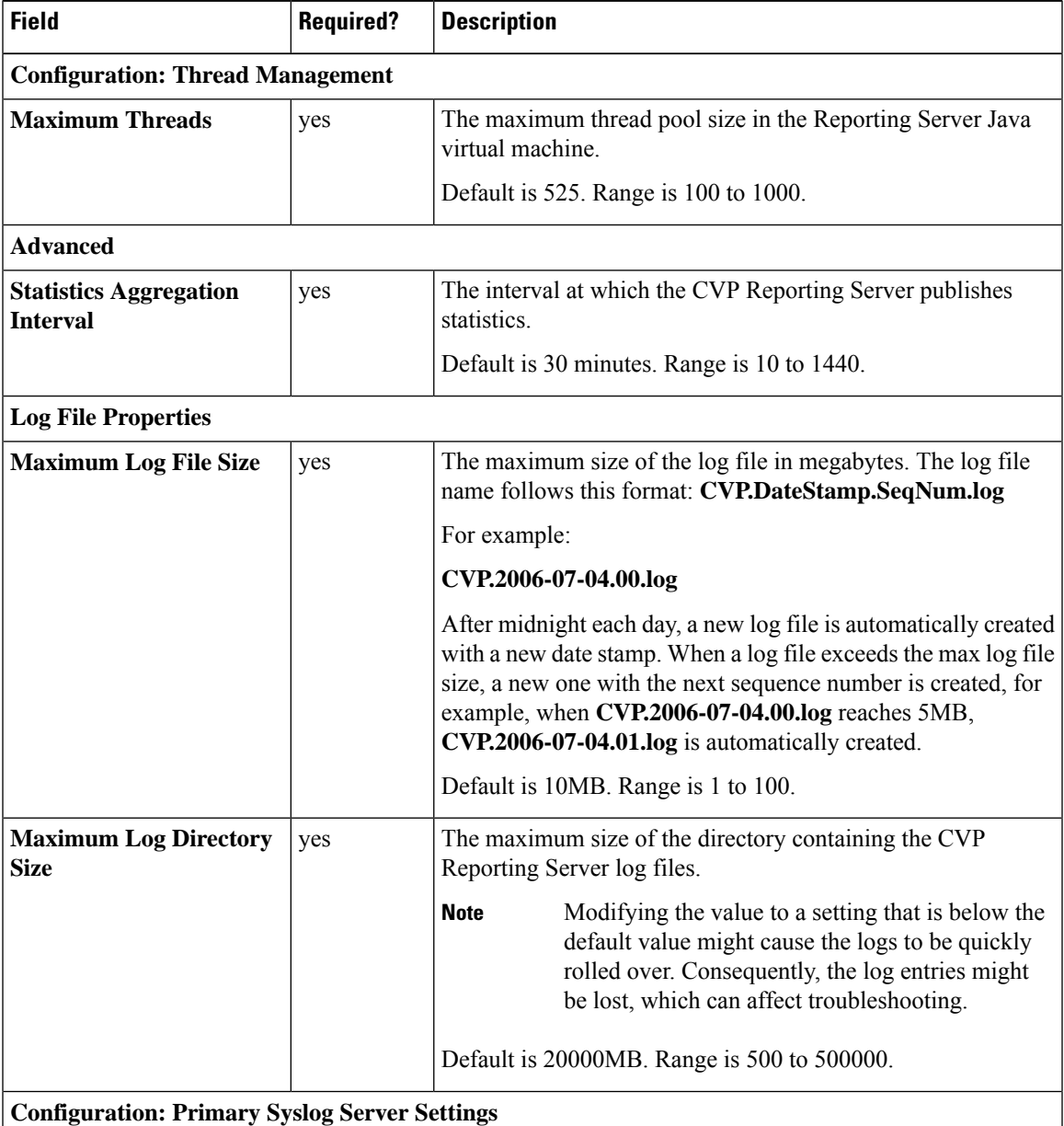

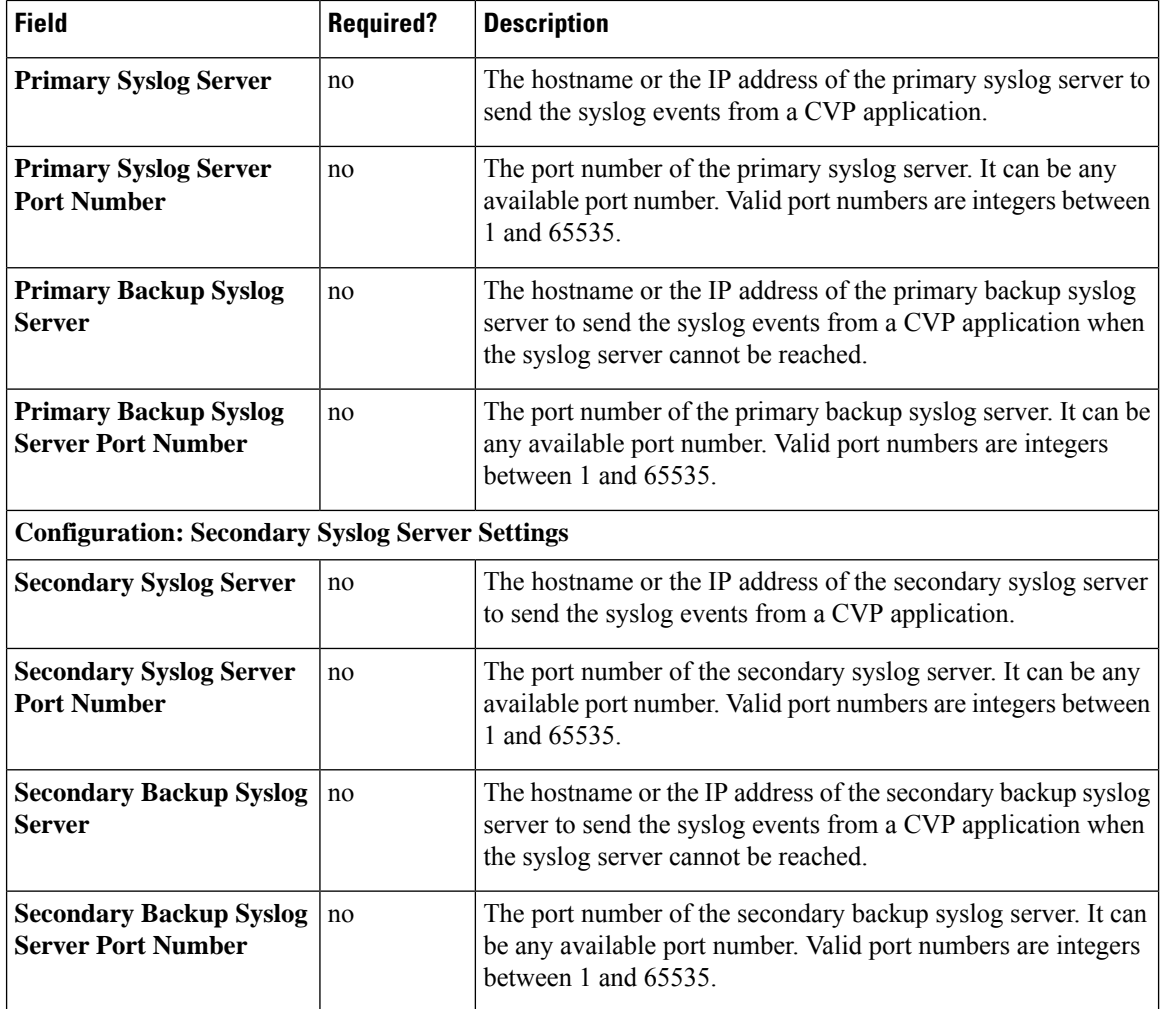

# **Associate Unified CVP Call Servers with CVP Reporting Server**

To store the call data that are handled by Call Servers in the Reporting Database, you must associate CVP Call Servers with CVP Reporting Server.

 $\mathscr{D}$ 

A Unified CVP Reporting Server can have one or more CVP Call Servers. However, a Unified CVP Call Server can only be associated with one CVP Reporting Server. **Note**

# **Procedure**

**Step 1** Navigate to **Unified CCE Administration** > **Overview** > **InfrastructureSettings** > **Device Configuration** > **CVP Reporting Server**.

**Step 3** Click **Save**.

Ш

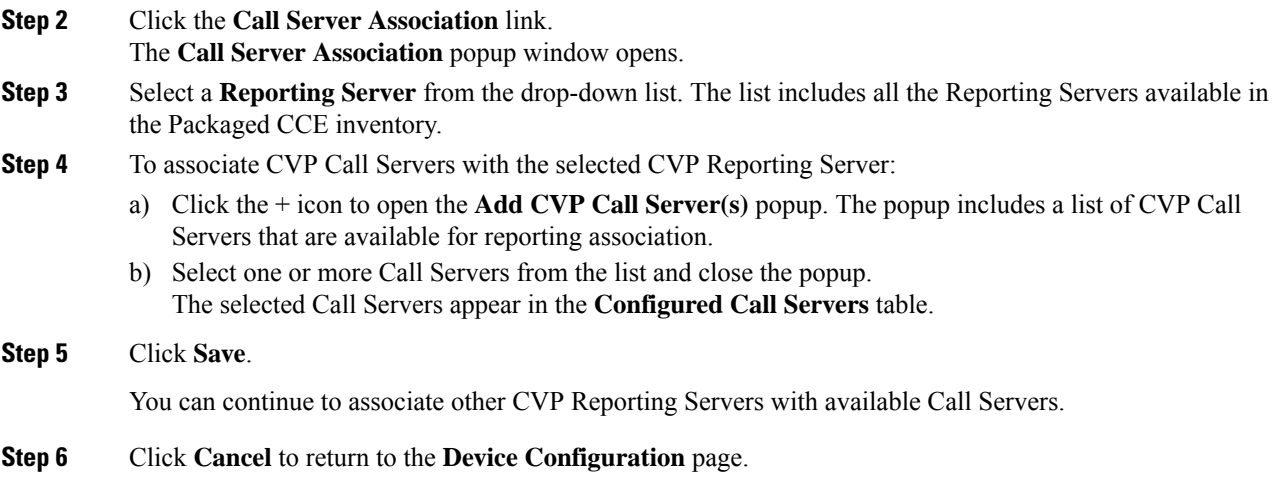

# **Cisco Virtualized Voice Browser (VVB) Setup**

Cisco Virtualized Voice Browser (Cisco VVB) provides a platform for interpreting VXML documents. When an incoming call arrives at the contact center, Cisco VVB allocates a VXML port that represents the VoIP endpoint. Cisco VVB sends HTTP requests to the Unified CVP VXML server. The Unified CVP VXML server runs the request and sends back a dynamically generated VXML document.

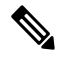

**Note** After fresh install, add VVB to the System Inventory as an external device.

After Packaged CCE Fresh Install, you can configure the following Virtualized Voice Browser settings for the site:

- Configure Media Parameters
- Configure Security Parameters
- Configure Automatic Speech Recognition (ASR) and Text-to-Speech (TTS) servers.
- Configure the default applications types Comprehensive, Ringtone, and Error, and add SIP triggers to invoke the application.

# **Configure Media and Security Parameters**

To configure media and security parameters, add audio codec and MRCP version, and enable TLS and Secure Real-Time Transport Protocol (SRTP).

# **Procedure**

- **Step 1** Navigate to **Unified CCE Administration** > **Overview** > **InfrastructureSettings** > **Device Configuration** > **Virtualized Voice Browser**.
- **Step 2** Select the site name from the list for which you want to set up the VVB media and security parameters. By default, it is 'Main'.

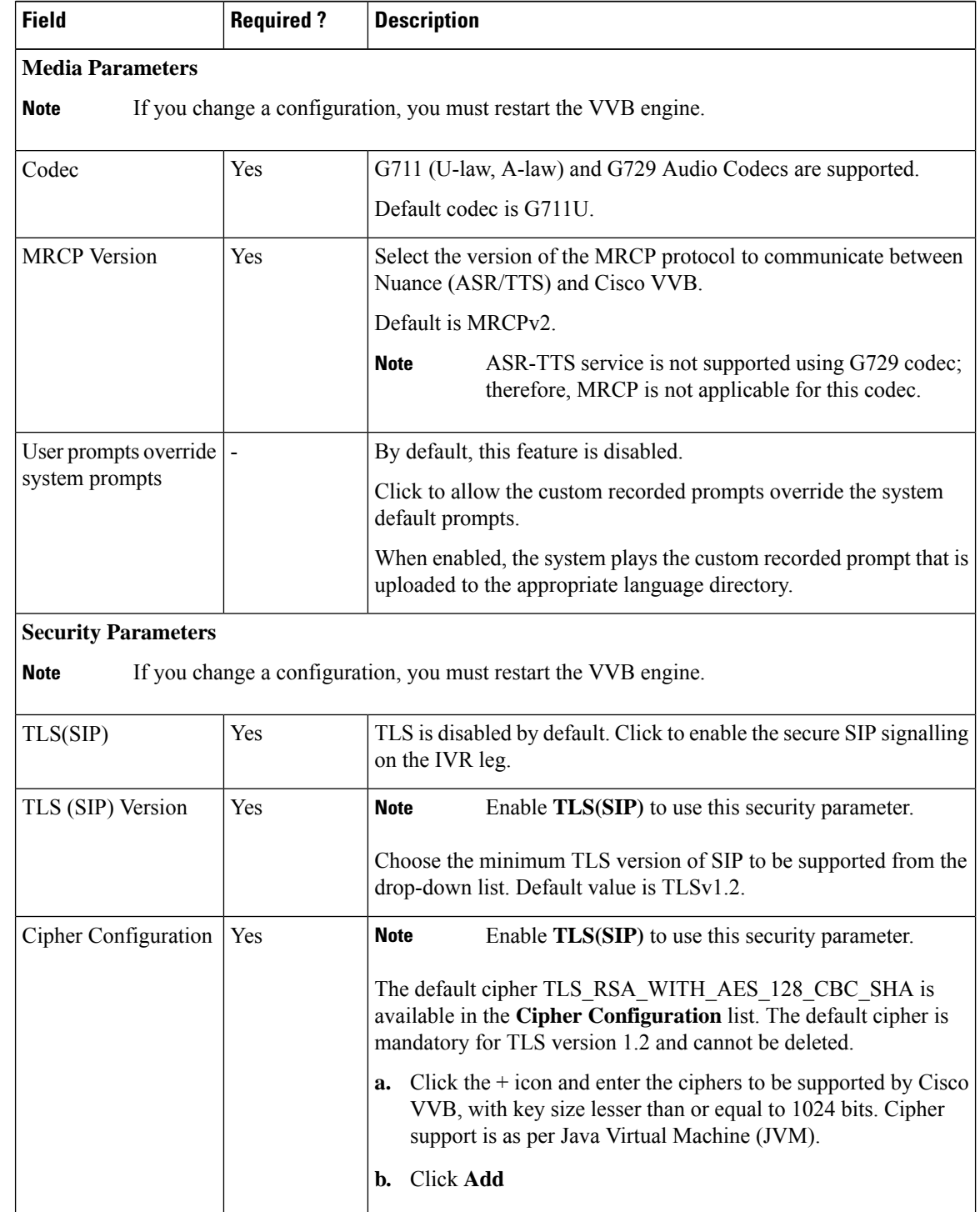

# **Step 3** Complete the following fields on the **General** tab:

Ш

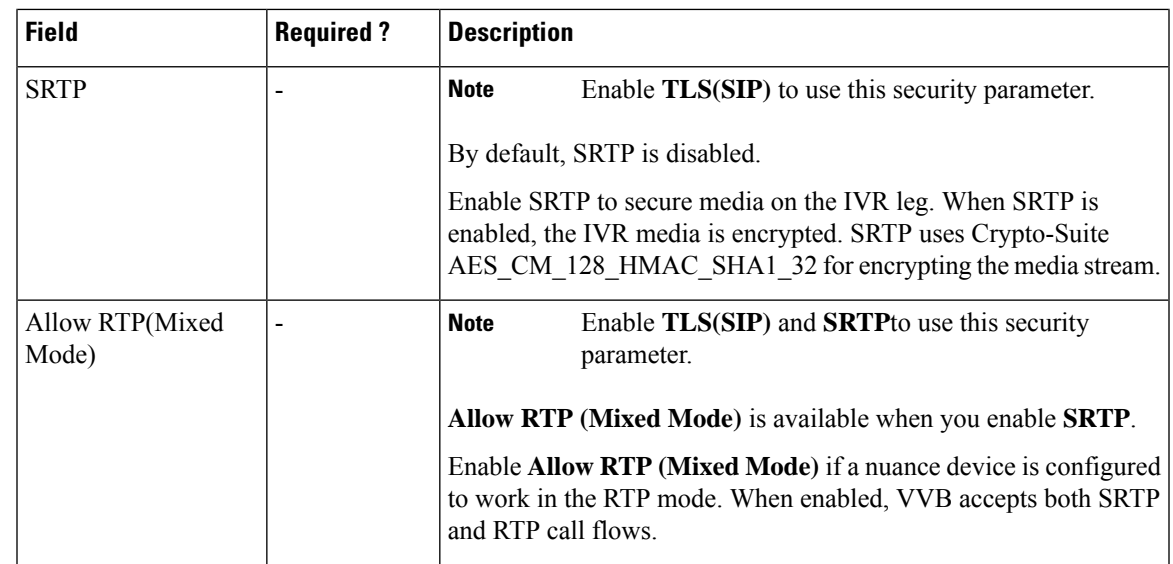

#### **Step 4** Click **Save**.

# **Configure Speech Servers**

Cisco VVB uses the Automatic Speech Recognition (ASR) and Text-To-Speech (TTS) speech servers. The ASR and TTS configurations involve specifying the hostname or IP address of the respective speech servers.

# **Before you begin**

Order ASR and TTS speech servers from Cisco-supported vendors. To provision, install, and configure the ASR and TTS speech server software, consult the vendor's application requirement.

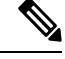

For more information about supported speech servers for Cisco VVB, see the Solutions Compatibility Matrix available at [https://www.cisco.com/c/en/us/support/customer-collaboration/packaged-contact-center-enterprise/](https://www.cisco.com/c/en/us/support/customer-collaboration/packaged-contact-center-enterprise/products-device-support-tables-list.html) [products-device-support-tables-list.html](https://www.cisco.com/c/en/us/support/customer-collaboration/packaged-contact-center-enterprise/products-device-support-tables-list.html) **Note**

#### **Procedure**

- **Step 1** Navigate to **Unified CCE Administration** > **Overview** > **InfrastructureSettings** > **Device Configuration** > **Virtualized Voice Browser**.
- **Step 2** Select the site name from the list for which you want to set up the VVB media and security parameters. By default, it is 'Main'.
- **Step 3** Click the **Speech Servers** tab.
- **Step 4** Complete the following fields on the **Speech Servers** tab:

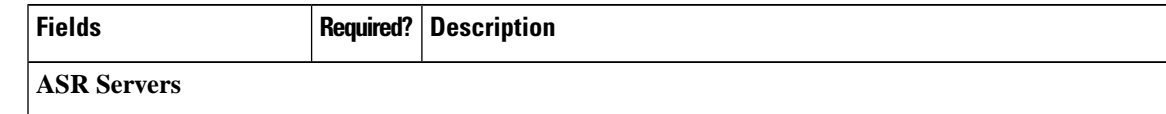

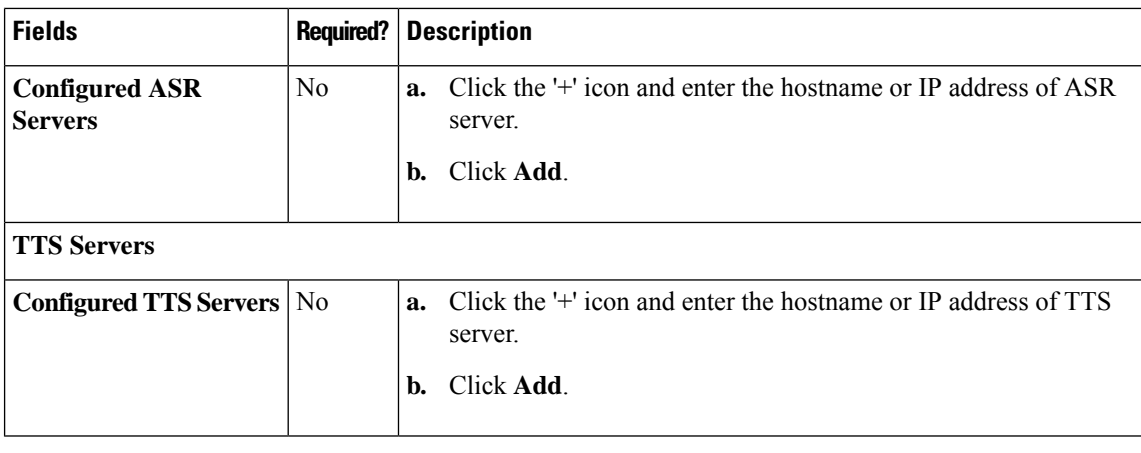

# **Configure Default Application Properties**

Cisco VVB includes the call flow deployment models (applications) to support different business needs. Any VVB in PCCE deployment can be configured with the following three predefined applications:

- Comprehensive application
- Ringtone application
- Error application

# **Procedure**

- **Step 1** Navigate to **Unified CCE Administration** > **Overview** > **InfrastructureSettings** > **Device Configuration** > **Virtualized Voice Browser**.
- **Step 2** Select the site name from the list for which you want to set up the VVB media and security parameters. By default, it is 'Main'.
- **Step 3** Click the **Applications & Triggers** tab.
- **Step 4** Complete the following on the **Applications & Triggers** tab:
	- To configure **Comprehensive** application

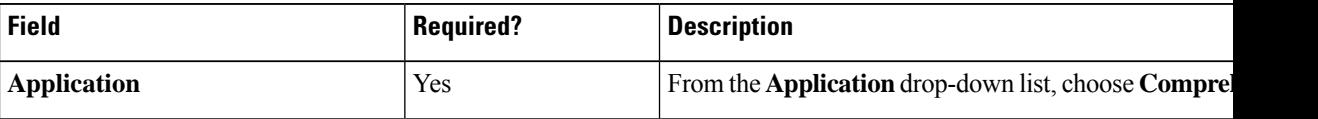

I

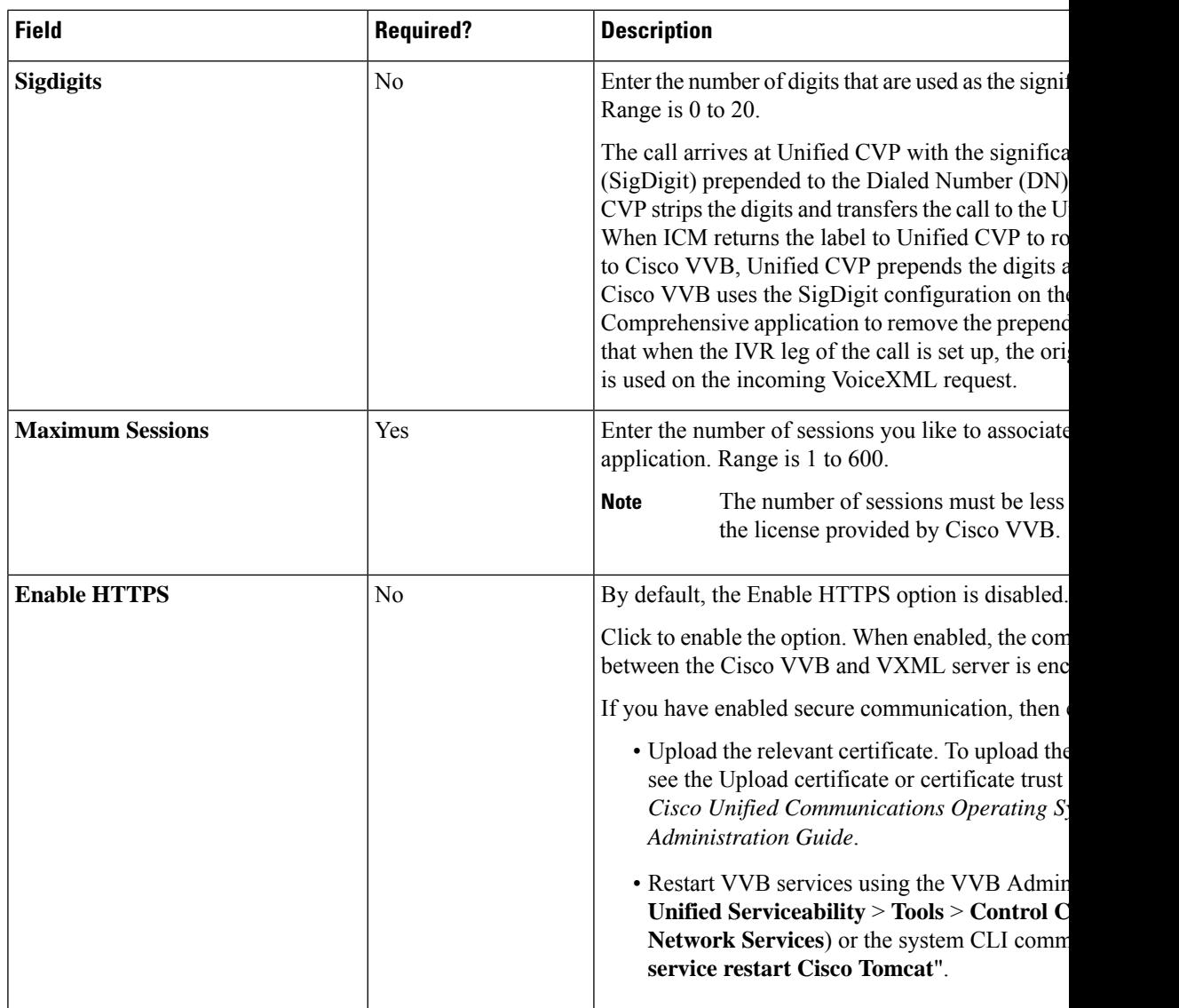

L

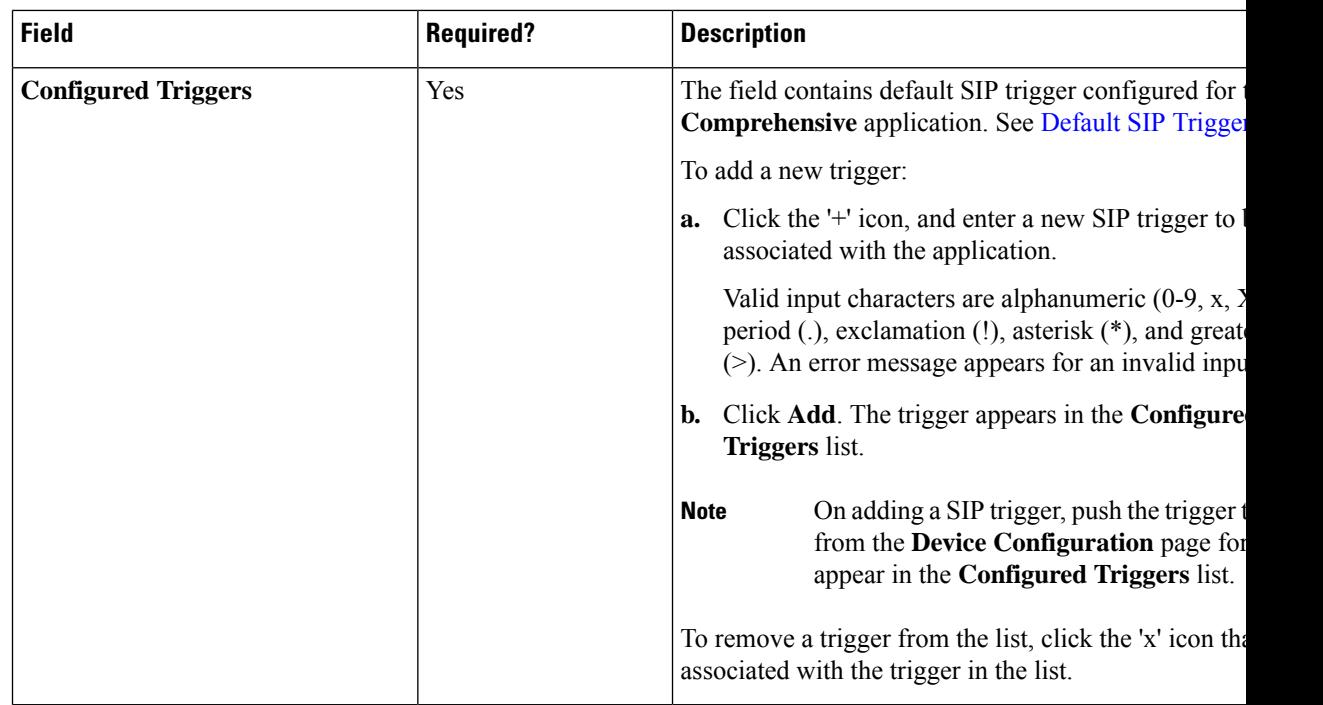

# • To configure **Ringtone** application

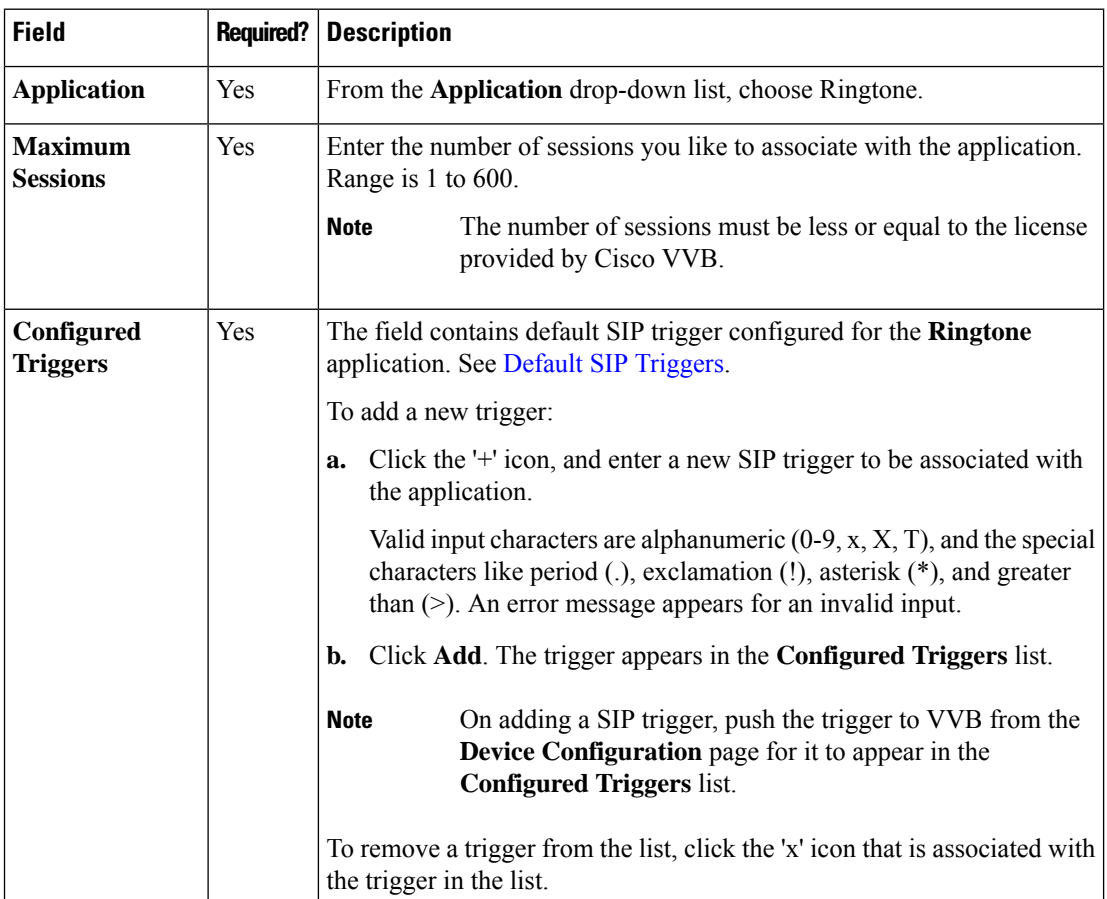

• To configure **Error** application

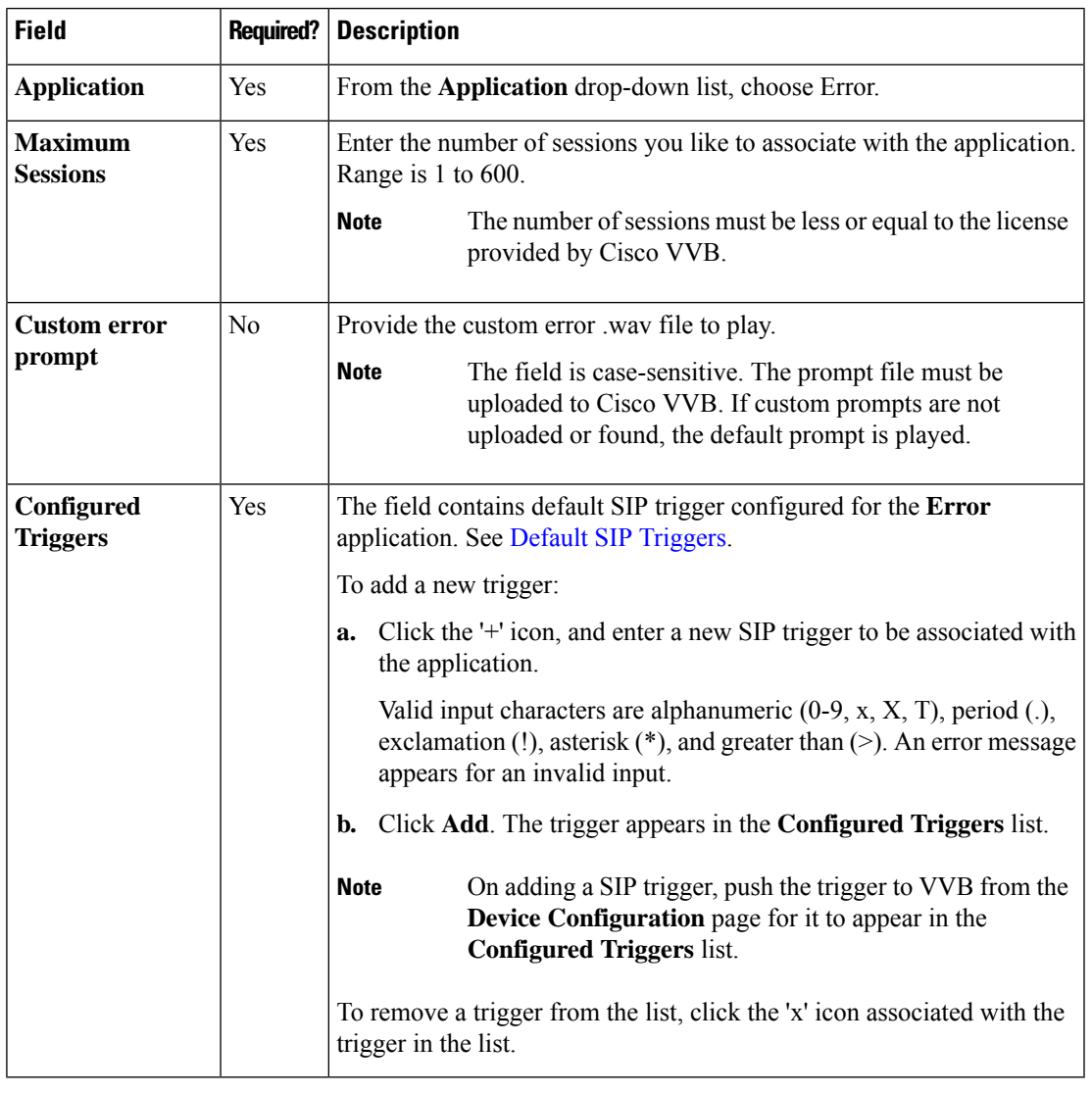

<span id="page-64-0"></span>**Step 5** Click **Save**.

# Default SIP Triggers

The pre-defined applications have the default SIP triggers as shown in the table.

# **Table 13: Default SIP Triggers**

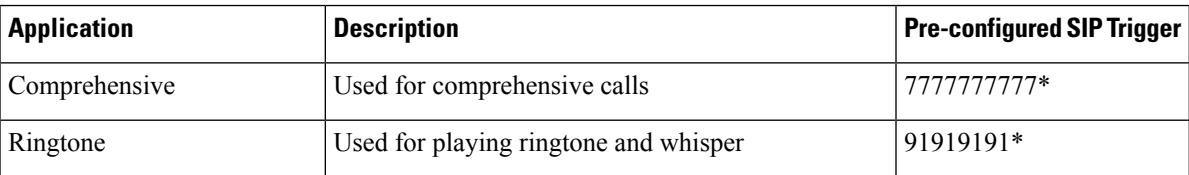

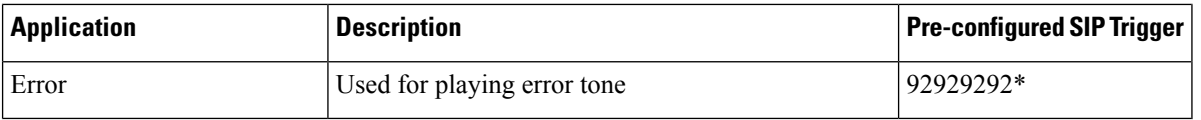

# **Finesse**

Use this page to configure the following settings for Cisco Finesse administration:

- IP Phone Agent
- CTI Server
- Administration and Data Server
- Cluster Settings

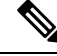

The CTI Server, Administration and Data Server, and Cluster Settings are available only for Packaged CCE 4000 Agents deployment to 12000 Agents deployment. **Note**

# **IP Phone Agent Settings**

You can set up the user credentials for an IP phone agent. Any changes that are made to these settings require a restart of Cisco Finesse Tomcat to take effect.

# **Procedure**

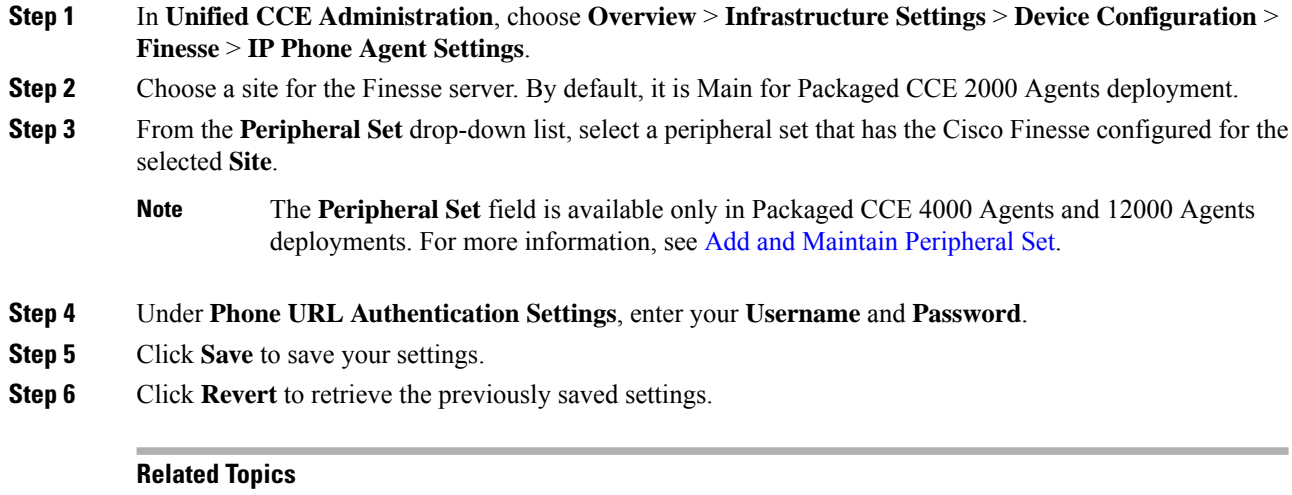

Contact Center [Enterprise](#page-65-0) CTI Server Settings, on page 66 Contact Center Enterprise [Administration](#page-68-0) and Data Server Settings, on page 69 Cluster [Settings](#page-71-0), on page 72

# <span id="page-65-0"></span>**Contact Center Enterprise CTI Server Settings**

Use the Contact Center Enterprise CTI Server Settings gadget to configure the A and B Side CTI servers.

Ш

All fields on this tab are populated with default system values or with values an administrator has previously entered. Change values to reflect your environment and preferences.

For configuring secure connection select the Enable SSL encryption check box.

Test the CTI connection for given configuration using the **Test Connection** button.

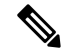

After you make any changes to the values on the Contact Center Enterprise CTI Server Settings gadget, you must restart all the nodes of Cisco Finesse Tomcat. To make changes to other settings (such as Contact Center Enterprise Administration  $& Data Server settings$ , you can make those changes and then restart Cisco Finesse Tomcat. **Note**

If you restart Cisco Finesse Tomcat, agents must sign out and sign in again. As a best practice, make changes to CTI server settings and restart the Cisco Finesse Tomcat Service during hours when agents are not signed in to the Finesse desktop.

The secure encryption and Test Connection functionality is supported only from Unified CCE 12.0.

Although the B Side Host/IP Address and B Side Port fields are not shown as required, A and B Side CTI servers are mandatory for a production deployment of Unified CCE and Cisco Finesse. **Note**

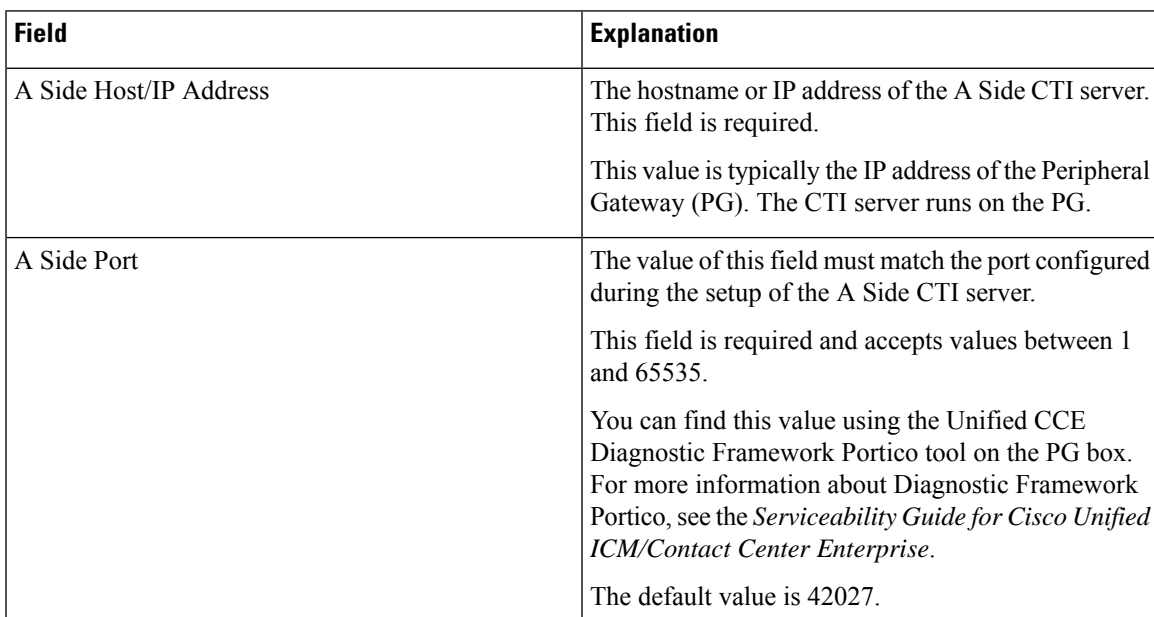

The following table describes the fields on the Contact Center Enterprise CTI Server Settings gadget:

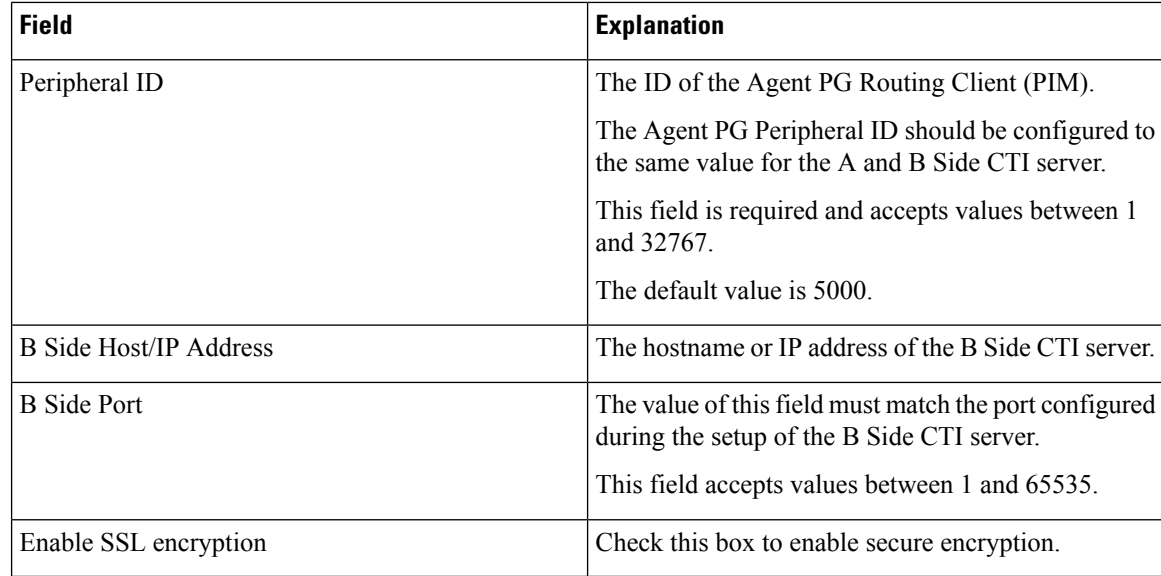

#### **Actions on the Contact Center Enterprise CTI Server Settings gadget:**

- **Save:** Saves your configuration changes.
- **Revert:** Retrieves the most recently saved server settings.
- **Test Connection:** Tests the CTI connection.

# **CTI Test Connection**

When you click **Test Connection**:

**1.** Input validation is done on the request attributes.

Host/IP Address must not be empty. Port and Peripheral IDs must be within the valid range.

- **2.** Validation is done to check if the provided Host/IP is resolved by Finesse box.
- **3.** Validation is done to check if AW Database is reachable and if a valid path ID is configured for the provided Peripheral ID.
- **4.** Socket connection is established to the provided Host/IP and port. The connection might fail if there is no route to the provided IP. If SSL encryption box is checked, this step also checks for successful TLS handshake. For TLS handshake to be successful, mutual trust has to be established between Finesse and CTI server.

For information on how to establish trust between Finesse and CTI server, see *Security Guide for Cisco Unified ICM/Contact Center Enterprise* at [https://www.cisco.com/c/en/us/support/customer-collaboration/](https://www.cisco.com/c/en/us/support/customer-collaboration/unified-contact-center-enterprise/products-installation-and-configuration-guides-list.html) [unified-contact-center-enterprise/products-installation-and-configuration-guides-list.html](https://www.cisco.com/c/en/us/support/customer-collaboration/unified-contact-center-enterprise/products-installation-and-configuration-guides-list.html)

**5.** After successful socket connection, a CTI initialization request is sent to check if the provided host is a CTI host.

If the CTI response is a success for the CTI initialization request and peripheral provided is configured with Unified CCE, it is confirmed to be a CTI host.

**6.** CTI connection is closed by sending a CTI session close request.

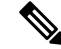

If **Test Connection** is successful for Side A or B of the CTI cluster and the other side fails, it is a valid configuration as CTI server works in active-passive mode and connects to the active node. Inactive CTI node will refuse connection on the CTI port. However, Administrator has to ensure that the failed side also has a valid entry for CTI host and port field. System cannot verify this due to server restrictions. **Note**

If **Test Connection** is successful on Side A and B of the CTI cluster, then there is an error in the system configuration. Verify that the Side A and B of the CTI node have valid entries for port and host.

Test connection API success result does not guarantee peripheral to be online. It only validates if the peripheral provided is configured with Unified CCE.

Test connection API with insecure connection parameter will function as intended for earlier versions of Unified CCE deployments.

Configure Contact Center Enterprise CTI Server Settings

# **Procedure**

**Step 1** In the Contact Center Enterprise CTI Server Settings area, enter the CTI server settings as described in the following table. Refer to your configuration worksheet if necessary.

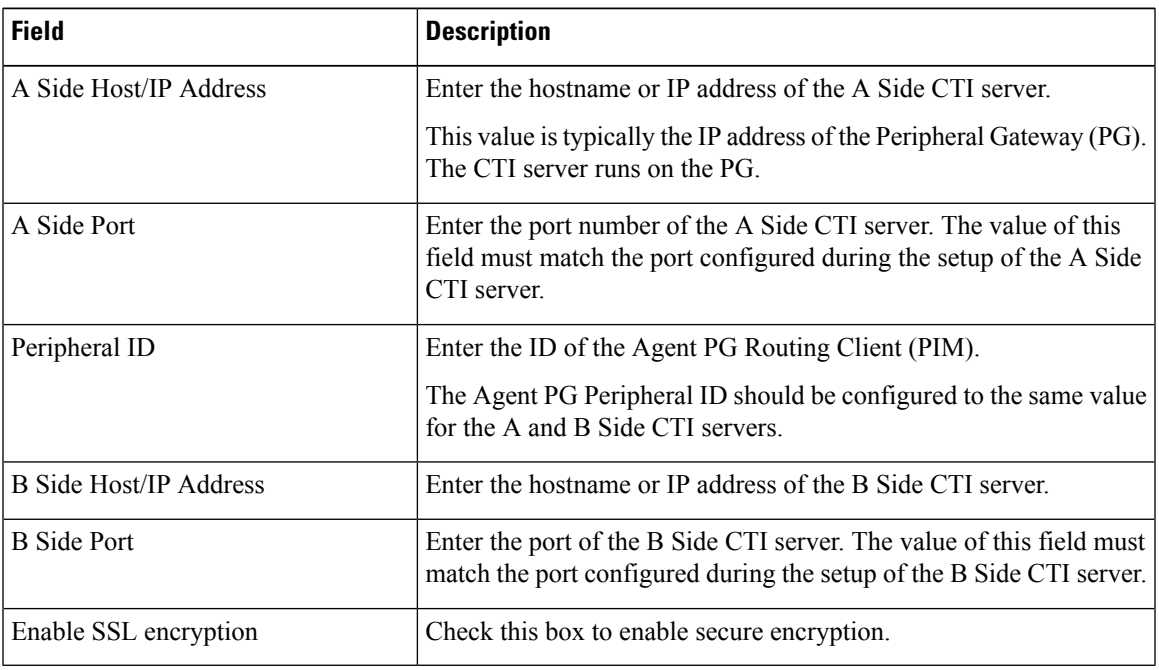

#### <span id="page-68-0"></span>**Step 2** Click **Save**.

# **Contact Center Enterprise Administration and Data Server Settings**

Use the Unified CCE Administration & Data Server Settings gadget to configure the database settings. These settings are required to enable authentication for Finesse agents and supervisors.

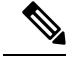

**Note**

To connect to the AW Database (AWDB) in the Unified CCE Administration, Cisco Finesse supports both SQL and Windows authentication.

The Cisco Finesse Java Database Connectivity (JDBC) driver is configured to use NTLMv2. Therefore, Finesse can connect to the administration database even if the administration database is configured to use only NTLMv2.

Primary Administration & Data Server is configured on Side A and Secondary Administration & Data Server is configured on Side B. Make sure Cisco Finesse server on both sides connect to Primary Administration & Data Server on side A and fall back to Secondary Administration & Data Server on side B only when Primary Administration & Data Server goes down.

After you change and save any value on the Contact Center Enterprise Administration  $\&$  Data Server Settings gadget, restart the Cisco Finesse Tomcat Service on the primary and secondary Finesse server. If you restart the Cisco Finesse Tomcat Service, agents must sign out and sign in again. To avoid this, you can make Contact Center Enterprise Administration & Data Server settings changes and restart the Cisco Finesse Tomcat service during hours when agents are not signed in to the Cisco Finesse desktop.

<span id="page-69-0"></span>The following table describes the fields on the Unified CCE Administration & Data Server Settings gadget:

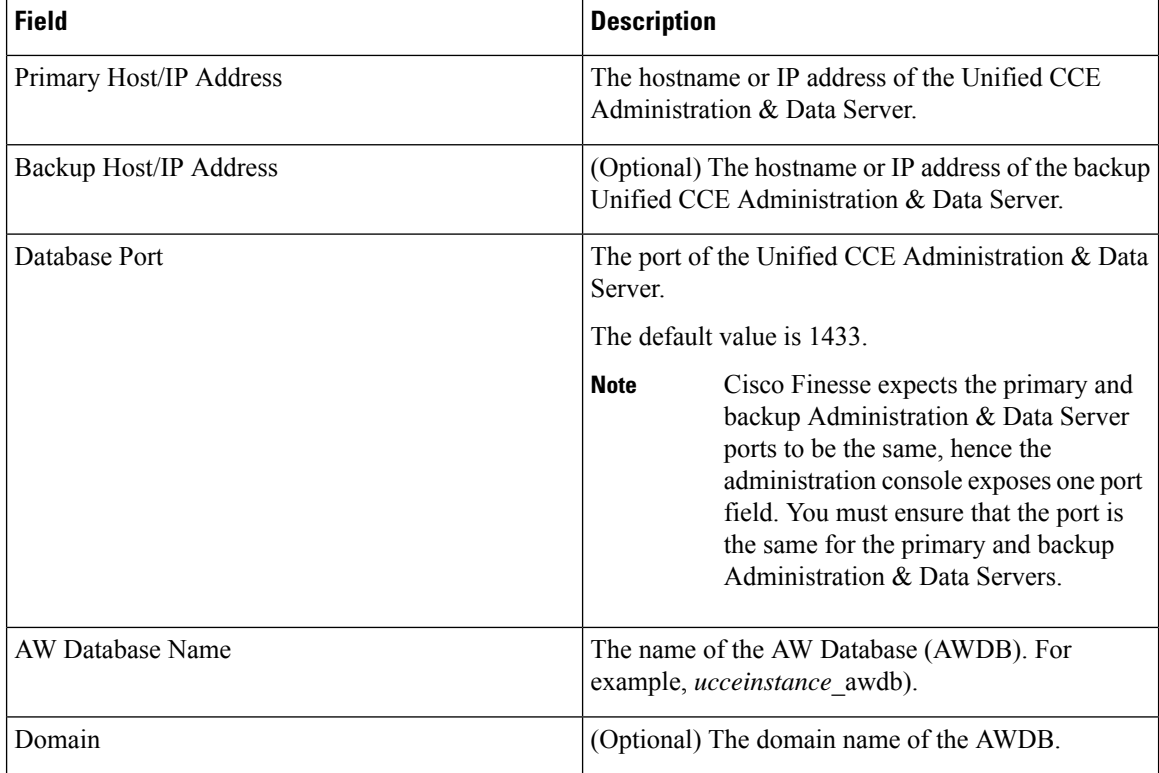

#### **Table 14: Field Descriptions**

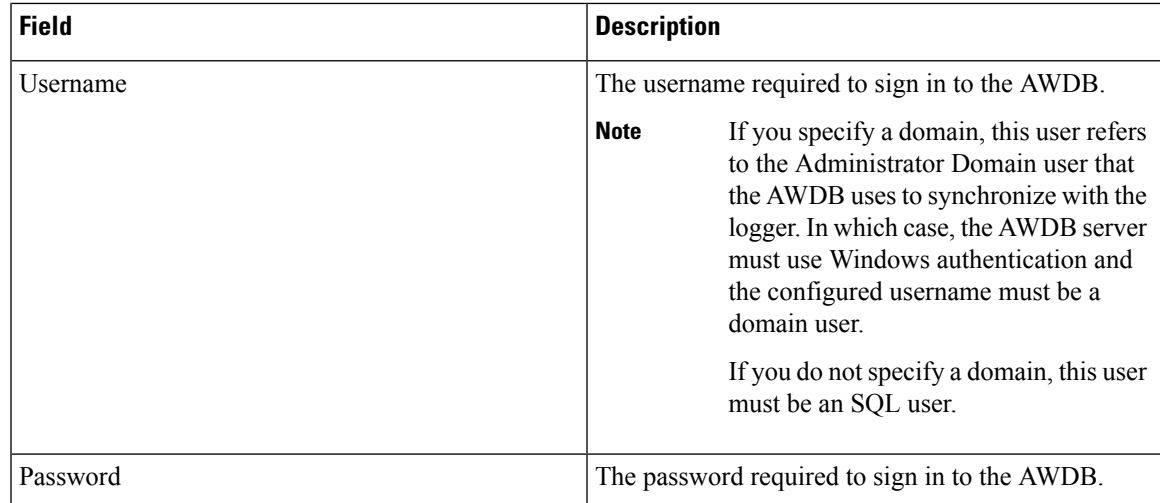

For more information about these settings, see the *[Administration](https://www.cisco.com/c/en/us/support/customer-collaboration/unified-contact-center-enterprise/products-maintenance-guides-list.html) Guide for Cisco Unified Contact Center [Enterprise](https://www.cisco.com/c/en/us/support/customer-collaboration/unified-contact-center-enterprise/products-maintenance-guides-list.html)* and the *Staging Guide for Cisco Unified [ICM/Contact](https://www.cisco.com/c/en/us/support/customer-collaboration/unified-contact-center-enterprise/products-installation-guides-list.html) Center Enterprise*.

#### **Actions on the Unified CCE Administration & Data Server Settings gadget:**

- **Save:** Saves your configuration changes
- **Revert:** Retrieves the most recently saved enterprise database settings

When you update any of the following fields and click Save, Cisco Finesse attempts to connect to the AWDB:

- Primary Host/IP Address
- Backup Host/IP Address
- Database Port
- AW Database Name

If Cisco Finesse cannot connect to the AWDB, an error message appears and you are asked if you still want to save. If you click **Yes**, the settings are saved. If you click **No**, the settings are not saved. You can change the settings and try again or click **Revert** to retrieve the previously saved settings.

When you update the Username or Password fields and click **Save**, Cisco Finesse attempts to authenticate against the AWDB. If authentication fails, an error message appears and you are asked if you still want to save. Click **Yes** to save the settings or click **No** to change the settings. Click **Revert** to retrieve the previously saved settings.

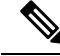

**Note**

Finesse will not come into service in case of AWDB errors when connecting Cisco Finesse 11.5(1) and higher versions to Unified CCE 11.5(1) and higher versions.

### Configure Contact Center Enterprise Administration and Data Server Settings

Configure the Unified CCE Administration & Data Server settings to enable authentication for Finesse agents and supervisors.

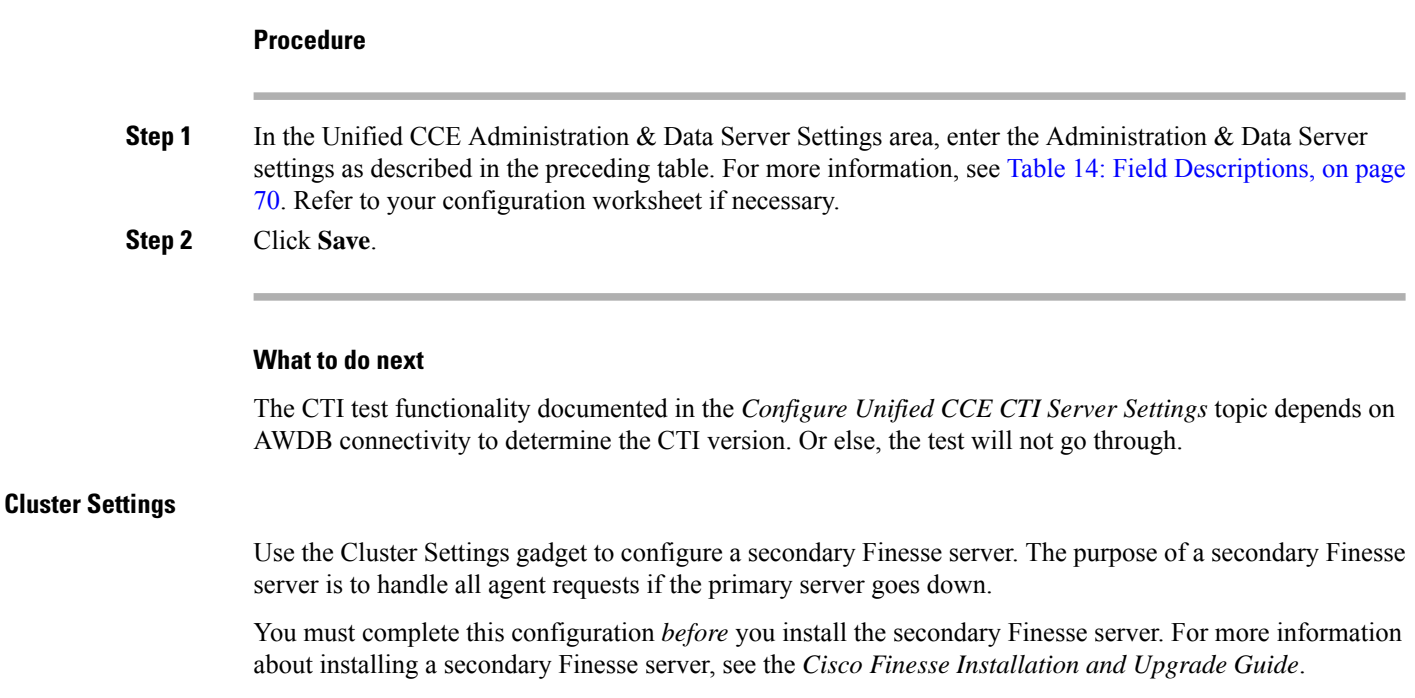

<span id="page-71-0"></span>The following table describes the fields on the Cluster Settings gadget:

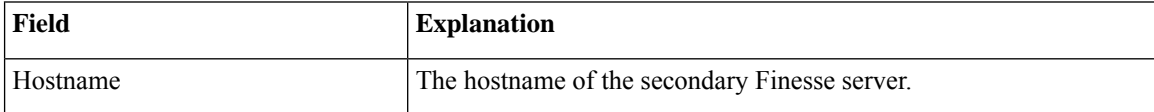

# **Actions on the Cluster Settings gadget:**

- **Save:** Saves your configuration changes
- **Revert:** Retrieves the most recently saved cluster settings

# Configure Cluster Settings

Configure the cluster settings for the secondary Finesse node. The secondary Finesse node handles agent requests if the primary server goes down.

# **Procedure**

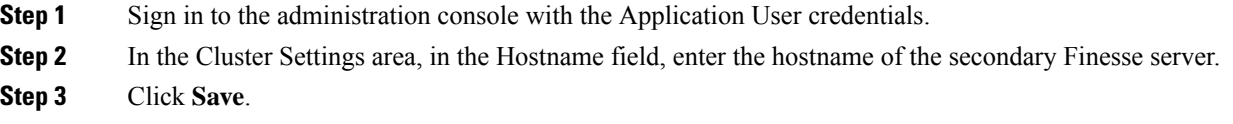

# **Single Sign-On**

Single sign-on (SSO) is an authentication and authorization process. (Authentication proves that you are the user you say that you are, and authorization verifies that you are allowed to do what you want to do.) SSO allows you to sign in to one application and then securely access other authorized applications without a
prompt to resupply user credentials. SSO permits Cisco supervisors or agents to sign on only once with a username and password. Supervisors and agents gain access to all of their Cisco browser-based applications and services within a single browser instance. By using SSO, Cisco administrators can manage all users from a common user directory and enforce password policies for all users consistently.

SSO is an optional feature. If you are using SSO, use the Single Sign-On tool to configure the Cisco Identity Service (IdS). You can then register and test components with the Cisco IdS, and set the SSO mode on components.

For complete instructions on setting up SSO in your deployment, see one of the following:

- *Cisco Unified Contact Center Enterprise Features Guide* at [https://www.cisco.com/c/en/us/support/](https://www.cisco.com/c/en/us/support/customer-collaboration/unified-contact-center-enterprise/products-feature-guides-list.html) [customer-collaboration/unified-contact-center-enterprise/products-feature-guides-list.html](https://www.cisco.com/c/en/us/support/customer-collaboration/unified-contact-center-enterprise/products-feature-guides-list.html)
- *Cisco Packaged Contact Center Enterprise Features Guide* at [https://www.cisco.com/c/en/us/support/](https://www.cisco.com/c/en/us/support/customer-collaboration/packaged-contact-center-enterprise/products-maintenance-guides-list.html) [customer-collaboration/packaged-contact-center-enterprise/products-maintenance-guides-list.html](https://www.cisco.com/c/en/us/support/customer-collaboration/packaged-contact-center-enterprise/products-maintenance-guides-list.html)
- *Installing and Configuring Guide for Cisco HCS for CC* at [https://www.cisco.com/c/en/us/support/](https://www.cisco.com/c/en/us/support/unified-communications/hosted-collaboration-solution-contact-center/products-installation-guides-list.html) [unified-communications/hosted-collaboration-solution-contact-center/products-installation-guides-list.html](https://www.cisco.com/c/en/us/support/unified-communications/hosted-collaboration-solution-contact-center/products-installation-guides-list.html)

#### <span id="page-72-0"></span>**Set Up the External HDS for Single Sign-On**

If you have an external HDS in 2000 Agent deployments, manually associate it with a default Cisco IdS by performing the following instructions.

#### **Procedure**

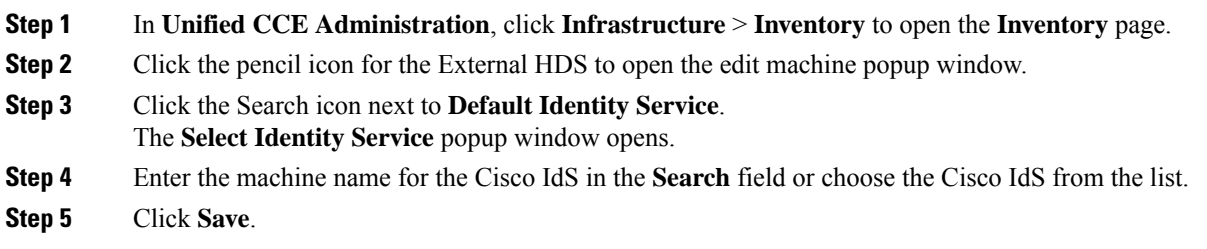

## **Configure the Cisco Identity Service**

The Cisco Identity Service (Cisco IdS) provides authorization between the Identity Provider (IdP) and applications.

When you configure the Cisco IdS, you set up a metadata exchange between the Cisco IdS and the IdP. This exchange establishes a trust relationship that then allows applications to use the Cisco IdS for single sign-on. You establish the trust relationship by downloading a metadata file from the Cisco IdS and uploading it to the IdP. You can then select settings that are related to security, identify clients of the Cisco IdS service, and set log levels. If desired, enable Syslog format.

 $\mathbf I$ 

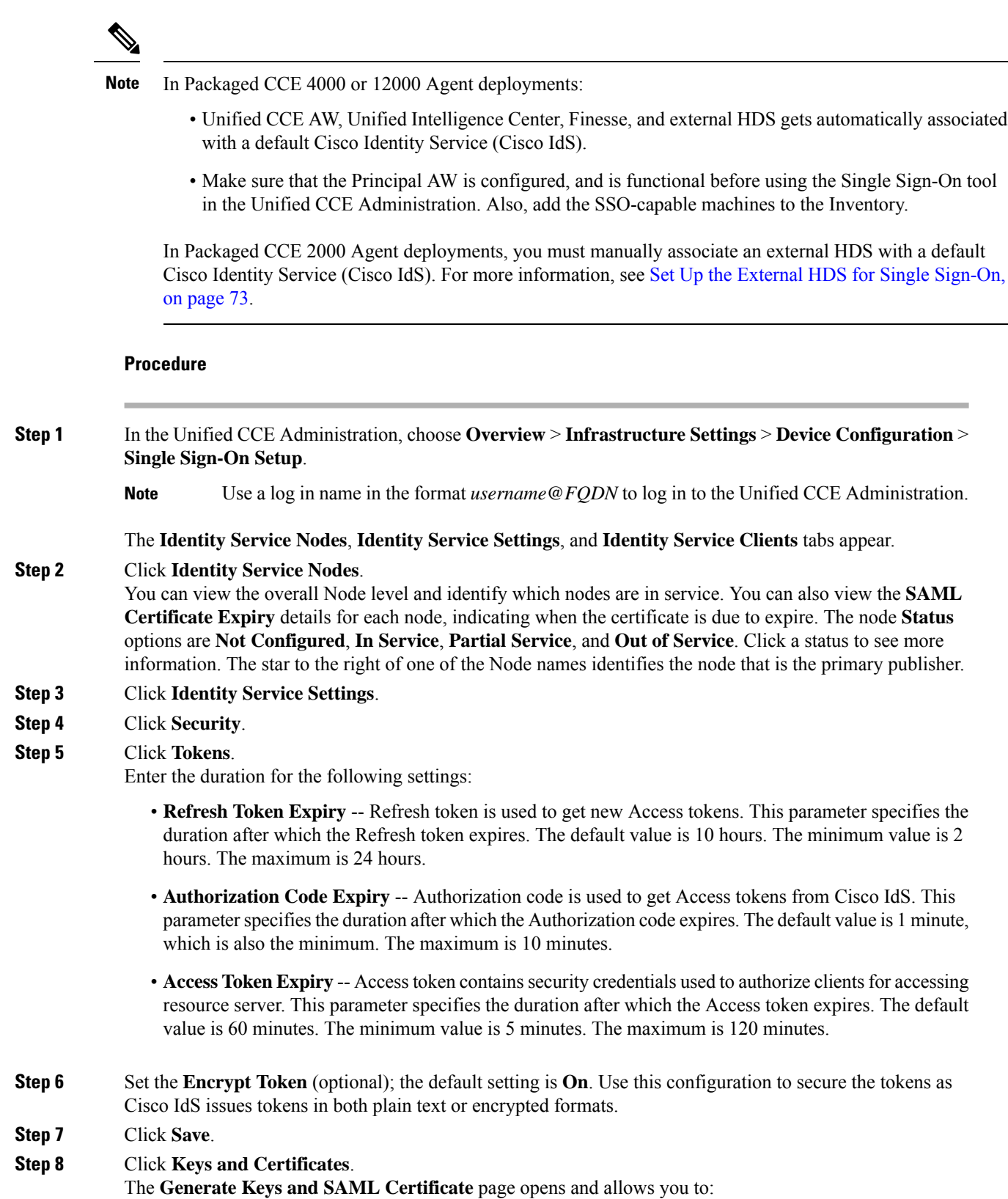

i.

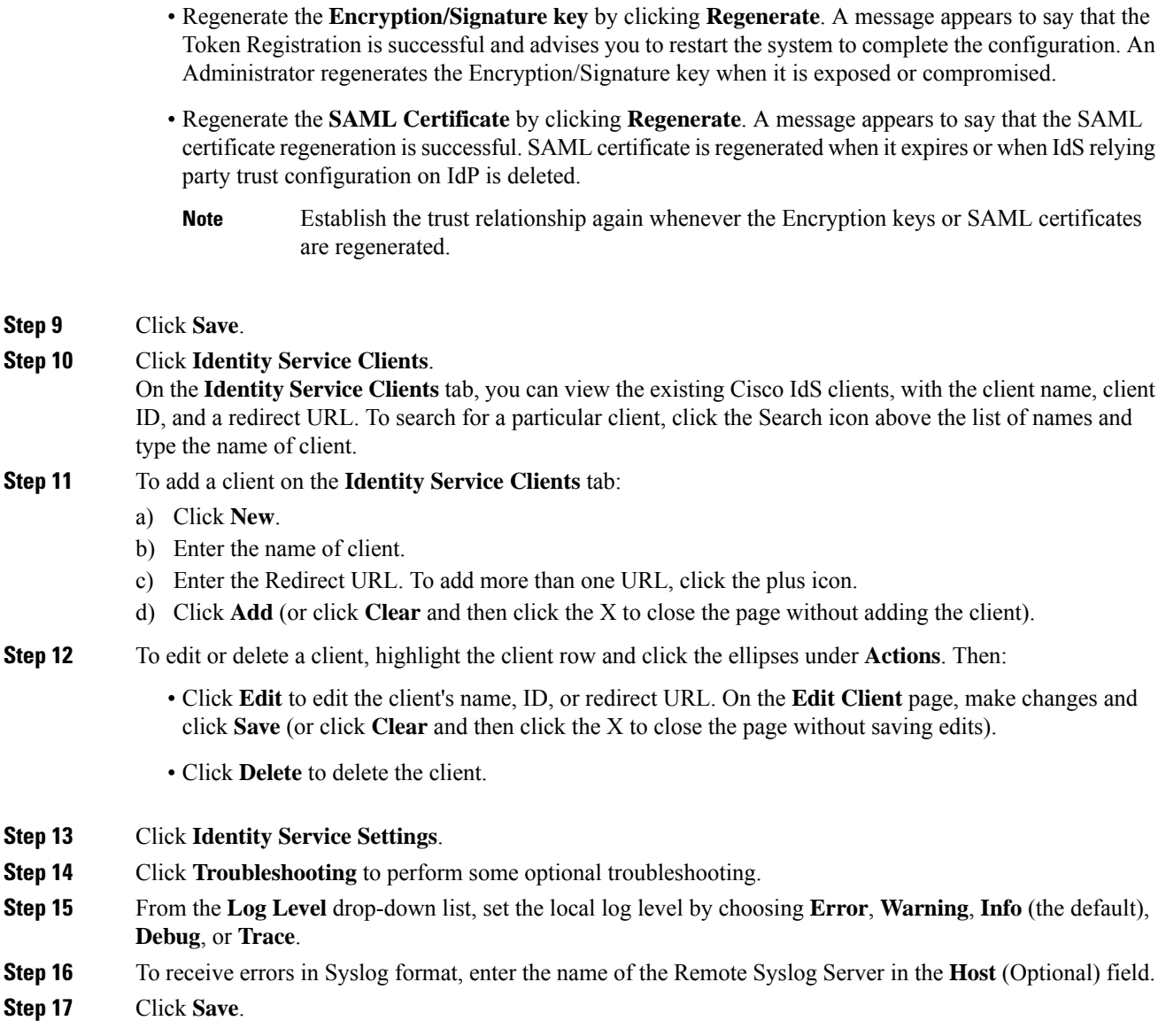

You can now:

- Register components with the Cisco IdS.
- Enable (or disable) SSO for the entire deployment.

# **Application Gateway**

Detailed information for Application Gateway is available in the *Cisco Packaged Contact Center Enterprise Features Guide* at [https://www.cisco.com/c/en/us/support/customer-collaboration/](https://www.cisco.com/c/en/us/support/customer-collaboration/packaged-contact-center-enterprise/products-maintenance-guides-list.html) [packaged-contact-center-enterprise/products-maintenance-guides-list.html](https://www.cisco.com/c/en/us/support/customer-collaboration/packaged-contact-center-enterprise/products-maintenance-guides-list.html).

## **Peripheral Gateways**

This display-only tool shows details about the peripheral gateways and peripherals in your deployment.

Click the **Site** tab to view the details of peripheral gateways and peripherals configured for that site.

## **Log Collection**

Ú

Only set trace level to detailed and run log collection during off-peak hours. Do not run log collection during heavy call load. **Important**

Use the Log Collection tool to collect logs for these components:

- Unified CCE
- Unified Communications Manager
- Unified CVP
- Finesse
- Unified Intelligence Center

Unless limited by their role, administrators have full access to Log Collection. Supervisors have no access to this tool.

You can select individual or multiple components for log collection, and specify the start and end time for the logs. The maximum duration for log collection is eight hours. The logs for all selected components are consolidated into a single downloadable zip file. You can run one log collection at a time.

For most components, you can specify whether normal or detailed logs are collected using the **Trace Levels** option. Click **Trace Levels** to view the current trace level for each component and, if necessary, change it for future log collection.

The **Current Level** for each component can be Normal, Detailed, or Custom. Custom indicates that the level has been set outside of **Unified CCE Administration** and does not match the Normal or Detailed settings for that component.

System-wide trace levels are gathered periodically. If a trace level is changed outside of **Unified CCE Administration**, it may take several minutes before the new trace level appears in the **Log Collection** tool.

To use Log Collection to debug a problem:

- **1.** In **Unified CCE Administration**, choose **Overview** > **Infrastructure Settings** > **Log Collection**.
- **2.** To change trace level to detailed, click **Trace Levels**, and select **Detailed** from the drop-down menus for the relevant components. Click **Update Trace Levels** to apply the changes.
- **3.** Recreate the problem in your deployment or wait until the problem occurs again.
- **4.** Return to the Log Collection tool and collect logs for the appropriate date and time interval, during which detailed trace level was selected. For example, if you set the trace level to detailed on 01/27/2014 at 09:00, you can collect detailed logs for intervals after that date and time.
- **5.** When you have finished debugging the problem, reset the trace level to **Normal**.

To collect log files:

- **1.** In **Unified CCE Administration**, choose **Overview** > **Infrastructure Settings** > **Log Collection**.
- **2.** Check each component for which you want to collect logs, or check **Select All**.
- **3.** Click the **calendar** icon to select a **Start Time** and **End Time** for log collection. Select a date and time from the calendar, and then click anywhere outside the calendar to save your selection.
- **4.** Click **Collect Logs**.

The new log collection appears in the list with an **in progress** icon in the Status column. When the log collection is complete, its **download** and **delete** icons are enabled automatically.

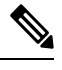

If errors are encountered during log collection, the **Status** column shows an **error** icon. Hover over the icon to view the tooltip which explains the error. If the Unified CCE Administration service restarts during log collection, a **cancelled** icon appears in the Status column. You can delete log collections that have errors or have been cancelled; you cannot download these collections. **Note**

**5.** Click the **download** icon to download the log zip file.

To delete a stored log collection, click the **delete** icon for that collection in the list.

## **Command Execution Pane**

The Command Execution Pane provides a user interface in the Unified CCE Administration. This pane allows System Administrators to run REST API calls to Unified CVP, Unified CVP Reporting, and Virtualized Voice Browser.

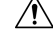

Use this pane to configure certain parameters in Unified CVP, Unified CVP Reporting, and Virtualized Voice Browser, for which no user interface is available in the Unified CCE Administration. **Caution**

For example:

• To configure DNIS in CVP

For API details, see the *Unified CVP API Developer Guide* at [https://developer.cisco.com/site/](https://developer.cisco.com/site/customer-voice-portal/documents/rest-api/) [customer-voice-portal/documents/rest-api/](https://developer.cisco.com/site/customer-voice-portal/documents/rest-api/).

• To configure Customer Virtual Assistant (CVA) feature in VVB 12.5(1), while keeping the Unified CCE Controller in ICM12.0(1) ES 37 (or higher), in case of multi-stage upgrade.

#### **Before you begin**

If you do not have CA certificates, import self-signed certificates of CVP Call Server and Virtualized Voice Browser (VVB) into the AW machines. For more information, see and Import VVB [Self-Signed](pcce_b_admin-and-config-guide_120_appendix3.pdf#nameddest=unique_348) Certificate into AW [Machines](pcce_b_admin-and-config-guide_120_appendix3.pdf#nameddest=unique_348).

## **Procedure**

**Step 1** In Unified CCE Administration, choose **Overview** > **InfrastructureSettings** > **Command Execution Pane**. **Step 2** Complete the following parameters.

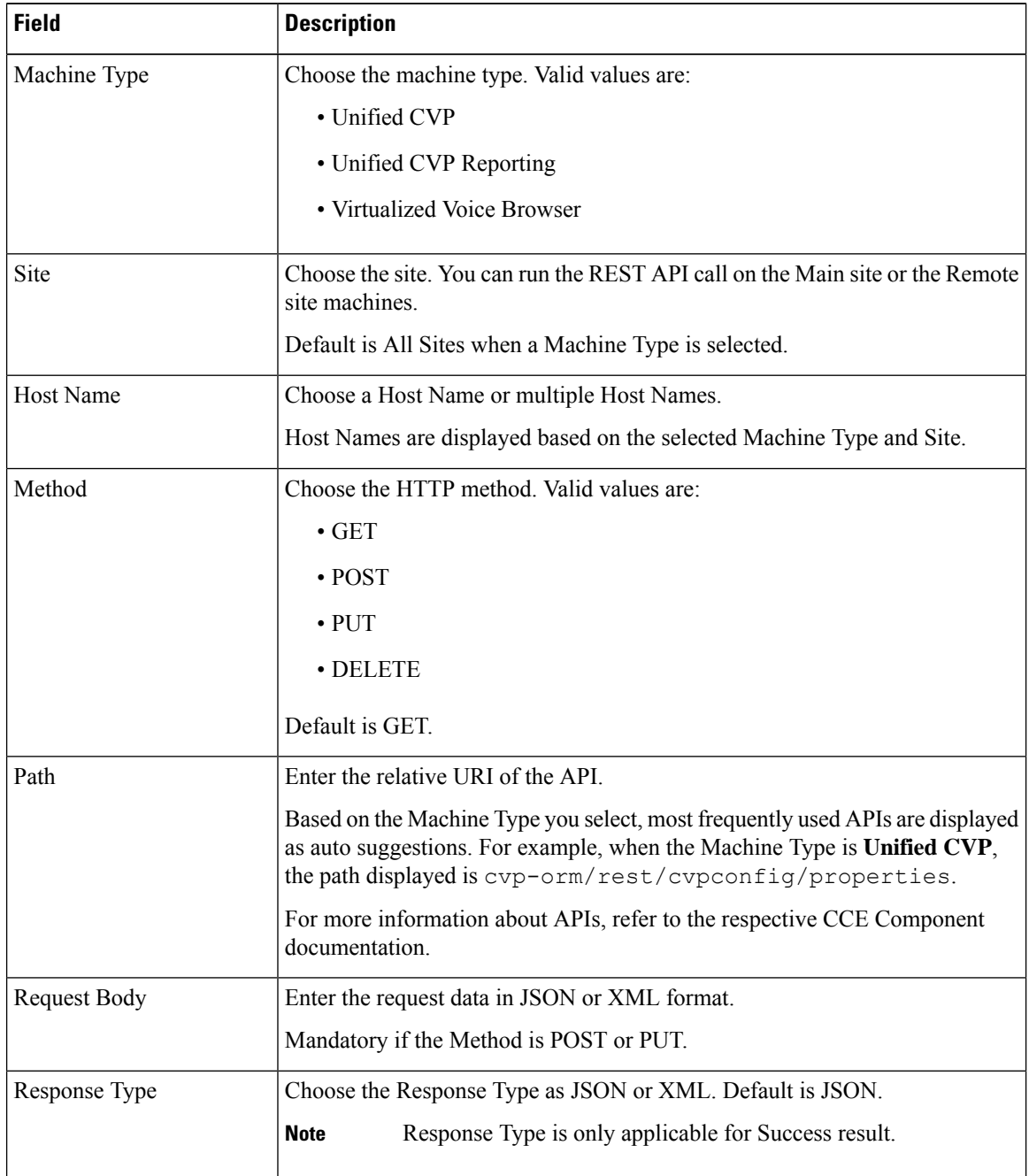

## **Step 3** Click **Execute**.

The window displays the Success or Failure response.

**Note** The **RESET** button resets all the fields on the page to its default value.

# **User Setup**

## <span id="page-78-0"></span>**Manage Agents**

## **Agents**

Agents respond to contacts from customers. These contact requests are often phone calls, but can also be chat requests or emails.

You can configure the types of contacts that are routed to an agent. For example, if an agent is a member of a skill group that is set up for the Cisco\_Voice routing domain only, that agent is a voice agent for that skill group. If an agent is a member of a skill group that is set up for a nonvoice routing domain, that agent is a multichannel agent for that skill group.

Agents can be located at a contact center site or designated as mobile agents who work elsewhere—perhaps from a home office.Setting up mobile agentsis documented in the *Cisco Packaged Contact Center Enterprise Features Guide* , at [https://www.cisco.com/c/en/us/support/customer-collaboration/](https://www.cisco.com/c/en/us/support/customer-collaboration/packaged-contact-center-enterprise/products-maintenance-guides-list.html) [packaged-contact-center-enterprise/products-maintenance-guides-list.html](https://www.cisco.com/c/en/us/support/customer-collaboration/packaged-contact-center-enterprise/products-maintenance-guides-list.html).

Agents can be assigned to skill groups and to one team. Teams are organizational unitsthat reflect the reporting structure in a contact center. They can also be assigned attributes that indicate their proficiency—perhaps expertise in a certain language or technology.

Agents work from an agent desktop. Each agent is associated with one Desk Settings, either the current default desk settings or another desk settings. Desk settings are a set of permissions or characteristics that control the features agents can see and use while they are interacting with customers.

You can indicate that an agent is a supervisor. An agent with supervisor status can oversee multiple teams, can view reports that monitor activities of the agents on those teams, and can join and participate in agent/customer calls. Supervisors work from a supervisor desktop.

In **Unified CCE Administration**, choose **Users** > **Agents** to view the Agent list. the administrators can see and maintain all agents. Supervisors see a list of agents who are on teams they supervise.

#### **Related Topics**

Add and [Maintain](#page-79-0) Agents, on page 80 Add an Agent by [Copying](#page-83-0) an Existing Agent Record, on page 84 Edit [Description,](#page-87-0) Desk Settings, and Teams for Multiple Agents, on page 88 Add [Supervisor](#page-90-0) Status to an Agent, on page 91 [Attributes,](#page-108-0) on page 109 Desk [Settings](#page-171-0), on page 172 [Roles,](#page-90-1) on page 91 Skill [Groups,](#page-105-0) on page 106 [Teams,](#page-98-0) on page 99

## <span id="page-79-0"></span>**Add and Maintain Agents**

This procedure explains how to add an agent. For information on maintaining agents, see Update [Objects,](#page-3-0) on [page](#page-3-0) 4 and Delete [Objects,](#page-6-0) on page 7.

You can add agents one at a time from the **Agents** page , using this procedure. You can also do the following:

- Create a new agent by copying an existing agent record (see Add an Agent by [Copying](#page-83-0) an Existing Agent [Record,](#page-83-0) on page 84).
- Run bulk jobs to add or edit multiple agent records (see [Manage](#page-226-0) Bulk Jobs, on page 227).
- Edit the skill group membership for multiple agents at once (see EditSkill Group [Membership](#page-86-0) for Multiple [Agents,](#page-86-0) on page 87).
- Edit descriptions, desk settings, and teams for multiple agents at once (see Edit Description, Desk Settings, and Teams for [Multiple](#page-87-0) Agents, on page 88).

### **Procedure**

**Step 1** In **Unified CCE Administration**, choose **Users** > **Agents**.

- **Step 2** Click **New** to open the **New Agent** page. This page has **General**, **Description**, **Attributes**, **Skill Groups**, **Supervised Teams** , and **Email & Chat** tabs. You cannot save the agent until you have entered all the required fields on the **General** tab. You can complete other tabs as needed and in any order.
- **Step 3** Complete the fields on the **General** tab:

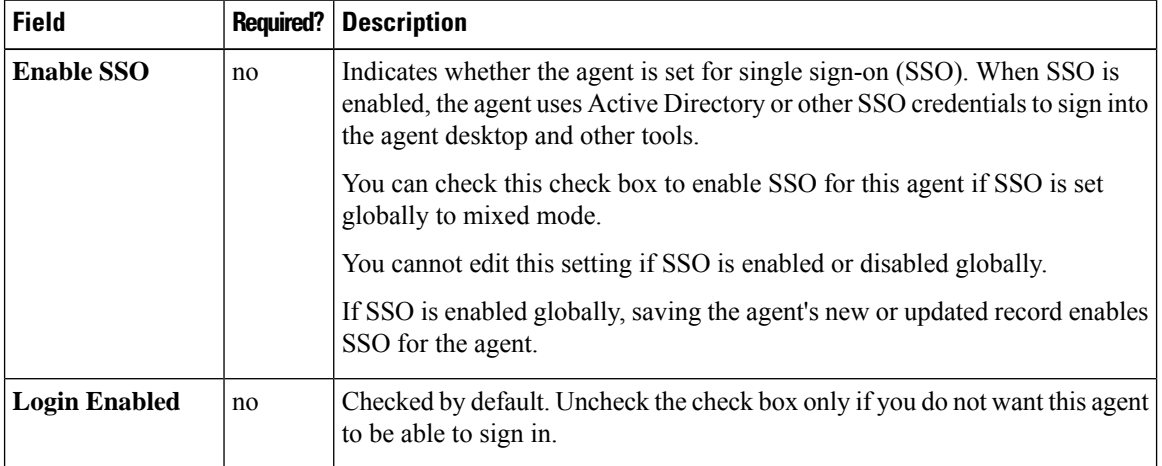

 $\mathbf l$ 

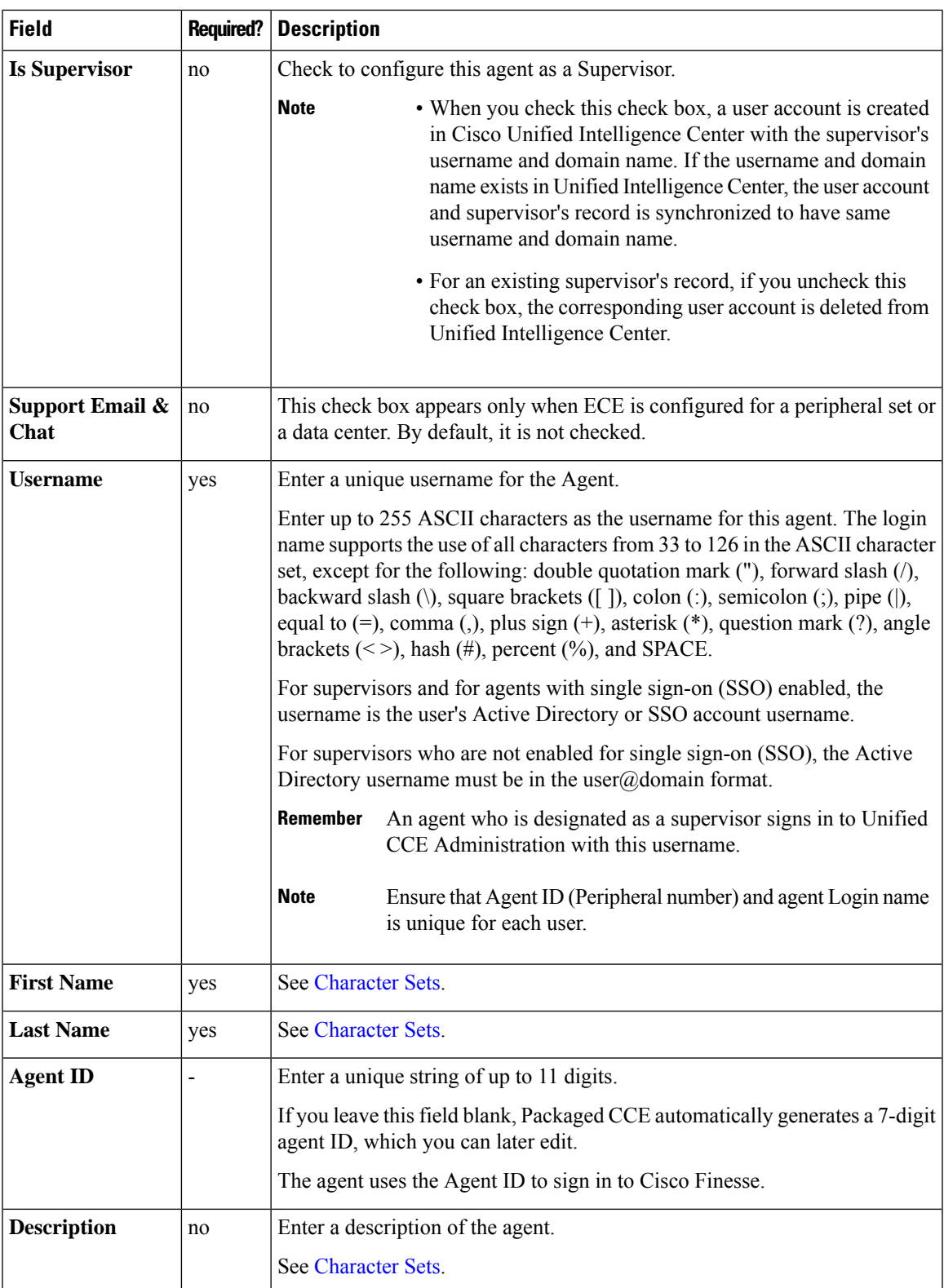

I

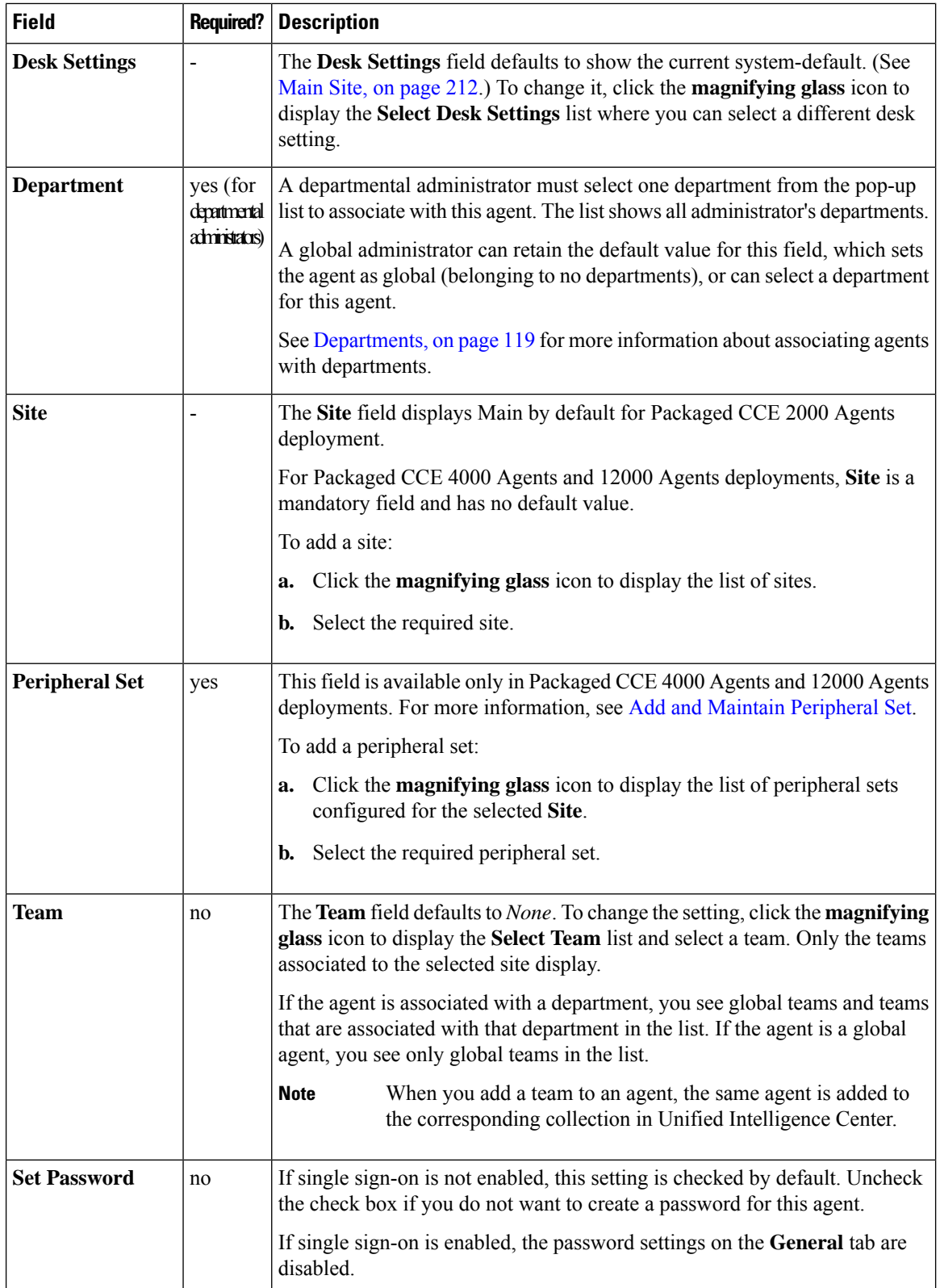

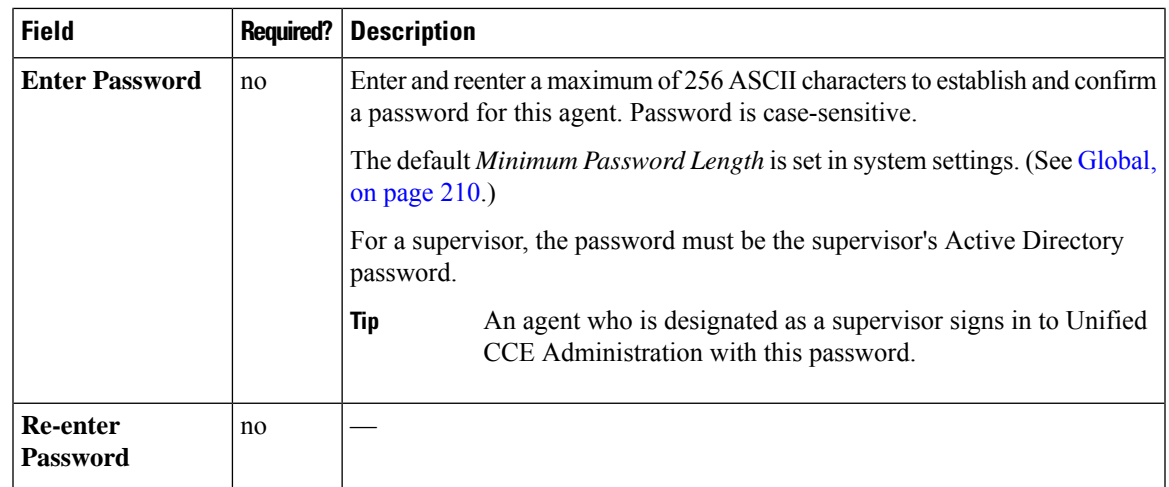

## **Step 4** Complete the **Attributes** tab:

This tab shows the attributes associated with this agent and their current values.

Click the + icon to open a pop-up list of all attributes, showing the name and current default value for each.

- a) Click the attributes you want to add for this agent.
- b) From the **Value** drop-down list, choose the attribute value as appropriate for this agent.

## **Step 5** Complete the **Skill Groups** tab:

This tab shows the skill group membership for this agent.

- a) Click the + icon to open the **Add Skill Groups** pop-up. You can view only the skill groups associated to the selected site.Click the skill groups you want to add for this agent or supervisor.
	- You can view only the skill groups associated to the selected site in 2000 Agents deployment. **Note**

You can view only the skill groups associated to the selected site and peripheral set in 4000 Agents and 12000 Agents deployment.

b) Select the default skill group for the agent from the **Default Skill Group** drop-down list.

**Step 6** Complete the **Supervised Teams** tab, if **Is Supervisor** is checked.

To select a team, click the + icon to display the **Add Supervised Teams** list, and click the row to select a team.

- You can view only the teams that are associated to the selected site in 2000 Agents deployment. **Note**
	- You can view only the teams that are associated to the selected site and peripheral set in 4000 Agents and 12000 Agents deployment.
	- If the supervisor is associated with a department, you see only teams associated with that department in the list. If the supervisor is a global supervisor, you see all global and departmental teams in the list.
	- When you associate teams for a supervisor, the same teams (collections in Unified Intelligence Center) are also associated to the corresponding user account (with Supervisor permission) in Unified Intelligence Center.

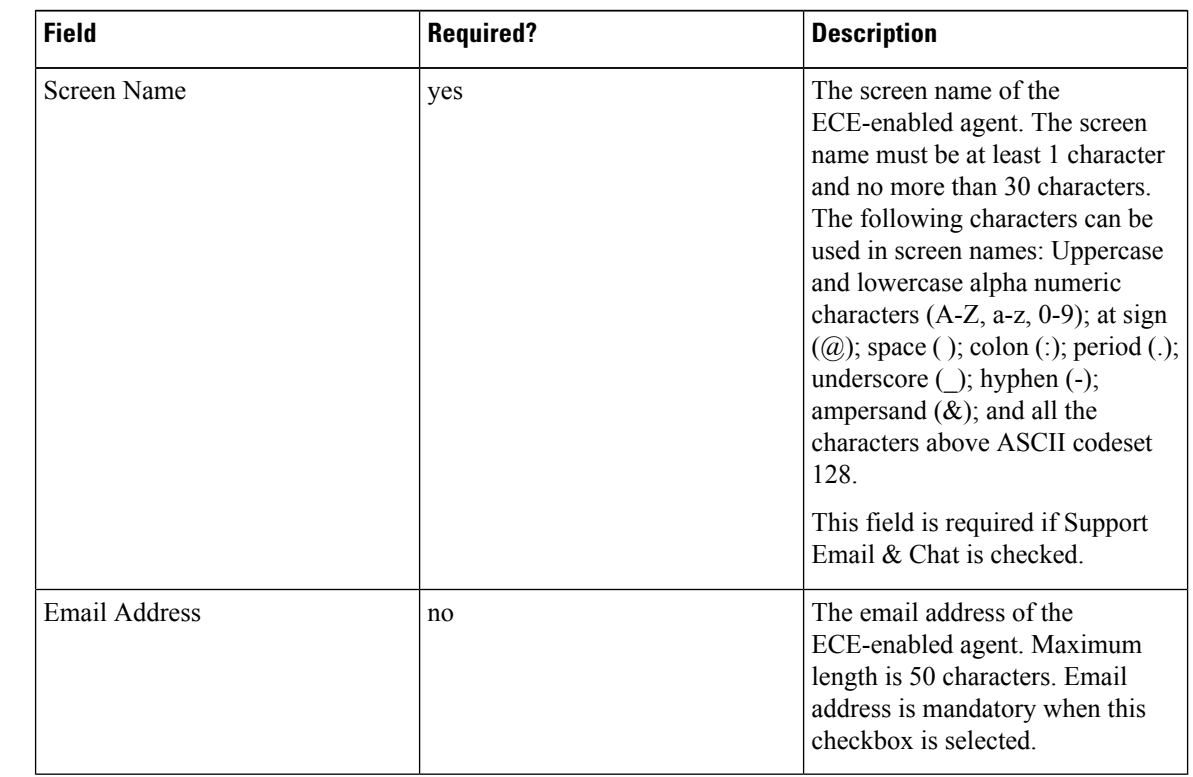

**Step 7** Complete the following fields in the **Enable Email & Chat** tab if Cloud Connect is added and registered or ECE is configured.

**Step 8** Complete the **Email & Chat** tab. Enter the **Screen Name** and **Email Address**. Click **Save**.

The screen name of the ECE-enabled agent. Maximum length is 32 characters.Valid characters are period (.), underscore (\_), and alphanumeric. The first character must be alphanumeric. **Note**

**Note** This tab is available only if ECE is configured for a peripheral set or a data center.

**Step 9** Click **Save** to return to the List window, where a message confirms the successful creation of the agent.

You cannot add a new agent in the following conditions: **Caution**

- Out of Compliance expiry: The system is operating with an insufficient number of licenses and the system is in enforcement mode.
- Authorization expiry: The system has not communicated with **Cisco Smart Software Manager** orsatellite for 90 days and the system has not automatically renewed the entitlement authorizations.
- Evaluation expiry: The license evaluation period has expired.

## <span id="page-83-0"></span>**Add an Agent by Copying an Existing Agent Record**

You can create a new agent by copying an existing agent record.

The following fields are copied to the new agent record:

- Department
- Description
- Desk settings
- Team
- Attributes
- Skill Groups
- Default Skill Group
- Site

All other fields are either cleared or set to the default value.

## **Procedure**

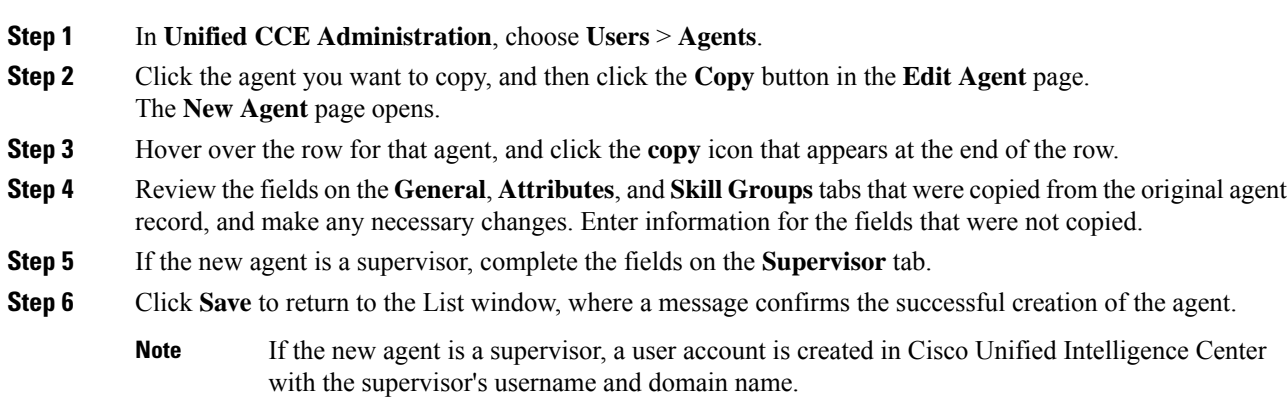

## <span id="page-84-0"></span>**Search for Agents**

The Search field in the Agents tool offers an advanced and flexible search.

Click the **+** icon at the far right of the **Search** field to open a popup window, where you can:

- Select to search for agents only, supervisors only, or both.
- Select to search for all agents or only ECE enabled agents.
- Enter a username, agent ID, first or last name, or description to search for that string.
- Enter one or more site names separated by spaces. (Site is an OR search.)
- Enter one or more peripheral set names separated by spaces (Peripheral Set is an OR search). The search is case-insensitive and does not support partial matches.

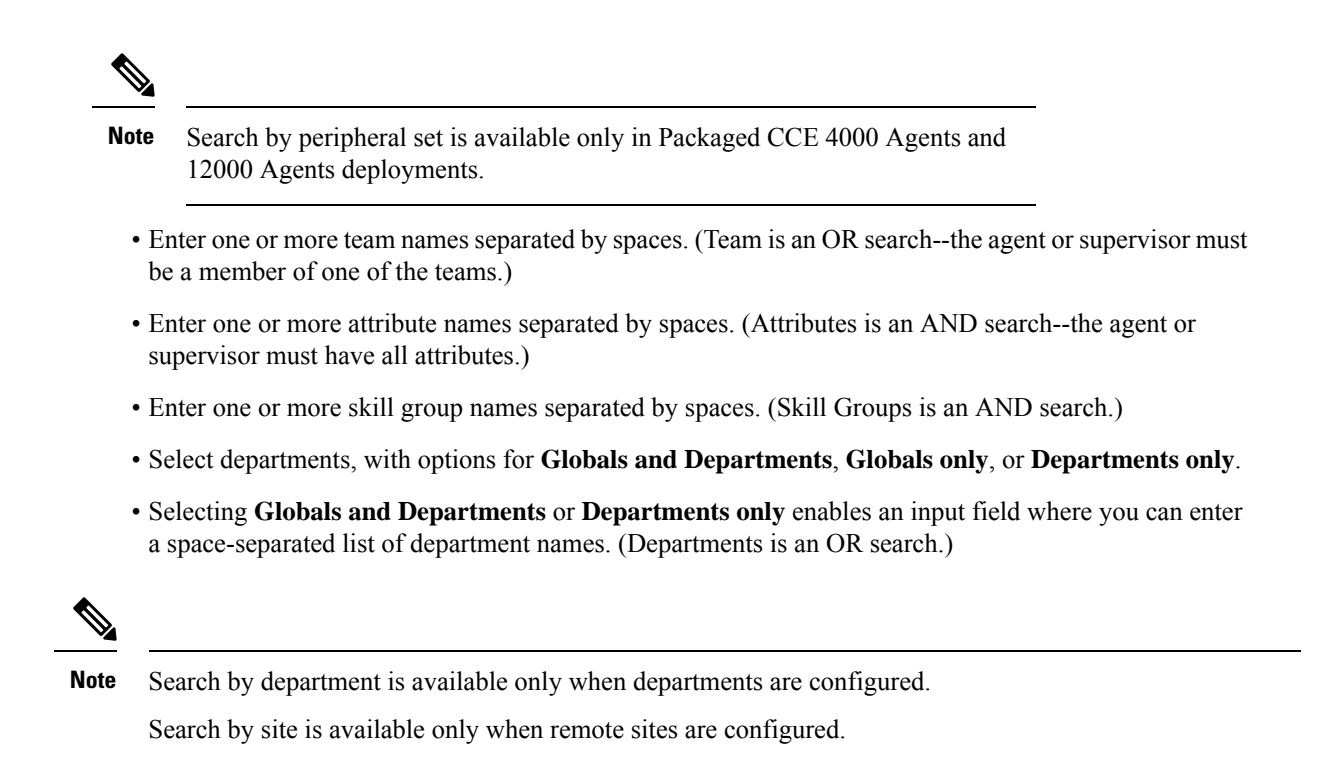

## **Manage Agent Expertise**

There are two ways that agents can be categorized such that calls are sent to them based on their experience and their expertise in handling specific types of customer concerns.

- You can add an agent to one or more skill groups. For example, agents who work on fulfilling orders might be added to a *Customer Service* or a *Tracking Orders* skill group.
- You can assign one or more attributes to an agent. For example, an agent who speaks fluent Spanish might be assigned an attribute of *Spanish*.

## **Agent Reskilling**

Supervisors can reskill agents who are on teams that they supervise. This procedure explains how to reskill a single agent. For information on reskilling multiple agents at once, see Edit Skill Group [Membership](#page-86-0) for [Multiple](#page-86-0) Agents, on page 87.

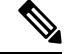

If you remove an agent from the agent's default skill group, the agent's default skill group is changed to the system defined default skill group. **Note**

## **Procedure**

- **Step 1** In **Unified CCE Administration Manage**, choose **Users** > **Agents** to view the Agents list.
- **Step 2** Click the agent you want to reskill.

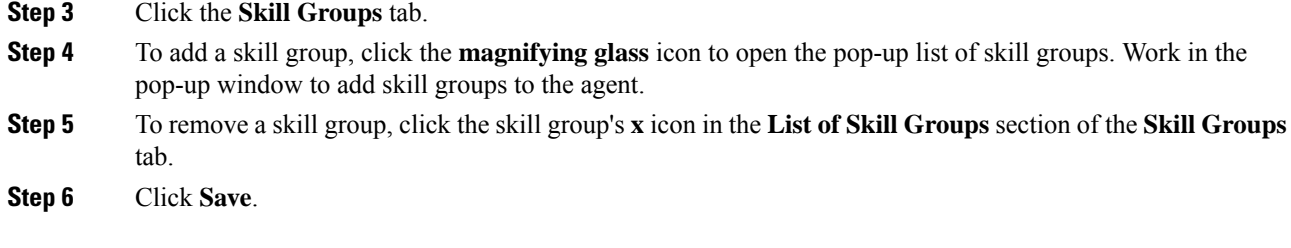

## <span id="page-86-0"></span>**Edit Skill Group Membership for Multiple Agents**

Using the Agent tool, you can edit skill group membership for multiple agents at once.

In Packaged CCE deployments only, the agents must all belong to the same site and same department, or all be global agents. The **Edit** button disables if you select:

- Agents from multiple sites or multiple departments.
- A mix of global and departmental agents.
- A mix of agents on main site and remote site.

The agents must all belong to the same department or all be global agents. The **Edit** button is disabled if you select agents from multiple departments, or if you select a mix of global and departmental agents.

If you remove an agent from the agent's default skill group, the agent's default skill group is changed to the system defined default skill group.

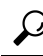

Use the **Search** field to find the agents whose skill group membership you want to edit. For example, you could find agents belonging to a particular department, team, or skill group, or with certain attributes. (See Search for [Agents,](#page-84-0) on page 85.) **Tip**

#### **Procedure**

- **Step 1** In **Unified CCE Administration**, choose **Users** > **Agents**.
- **Step 2** Check the check box for each agent whose skill group membership you want to edit.

To select all agents in a list, check the **select/deselect all** check box in the list header. (The check box is enabled for *select all* only when the number of agents in the list is less than or equal to 50. )

The total number ofselected agents appears above the agent list. To uncheck all agents, click the **select/deselect all** check box. (The check box is enabled for *deselect all* when you check one or more agents in the list, regardless of the number of agents in the list.)

## **Step 3** Click **Edit** > **Skill Groups**.

The **Edit Skill Groups** dialog opens with a list of skill groups.

The **# of Selected Agents** column indicates how many of the selected agents currently belong to each skill group.

In Packaged CCE deployments only, if you select agents from a specific department and a site, global skill groups on that site, and skill groups for that department and site appear in the list. If you have selected global agents from a specific site, all global and departmental skill groups on that site appear in the list.

- **Step 4** In the **Action** column, click the  $+$  icon for each skill group to which you want to add the selected agents. Click the **x** icon for each skill group from which you want to remove the selected agents.
	- If all selected agents belong to a skill group, only the **x** icon appears for that skill group. If none of the selected agents belong to a skill group, only the **+** icon appears for that skill group. **Note**

The total number of skill groups that you are adding and removing appears at the bottom of the dialog.

- **Step 5** To undo a skill group membership change, click the **Undo Add**icon in the **Action**column for that skill group.
- **Step 6** Click **Save**, and then click **Yes** to confirm the changes.

## <span id="page-87-0"></span>**Edit Description, Desk Settings, and Teams for Multiple Agents**

Using the Agent tool, you can edit the description, desk settings assignment, and team membership for multiple agents at once.

The agents must all belong to the same site and same department, or all be global agents. The **Edit** button disables if you select:

- Agents from multiple sites or multiple departments.
- A mix of global and departmental agents.
- A mix of agents on main site and remote site.

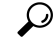

Use the **Search** field to find the agents whose settings you want to edit. For example, you could find agents belonging to a particular department, team, or skill group, or with certain attributes. (See Search for [Agents,](#page-84-0) on [page](#page-84-0) 85.) **Tip**

## **Procedure**

#### **Step 1** In **Unified CCE Administration**, choose **Users** > **Agents**.

**Step 2** Check the check box for each agent whose description, desk settings, and team membership you want to edit.

To select all agents in a list, check the **select/deselect all** check box in the list header. (The check box is enabled for *select all* only when the number of agents in the list is less than or equal to 50. )

The total number of selected agents appears above the agent list. To clear all agents, check the **select/deselect all** check box. (The check box is enabled for *deselect all* when you check one or more agents in the list, regardless of the number of agents in the list.)

## **Step 3** Click **Edit** > **General**.

The **Edit General Details** pop-up windows opens.

П

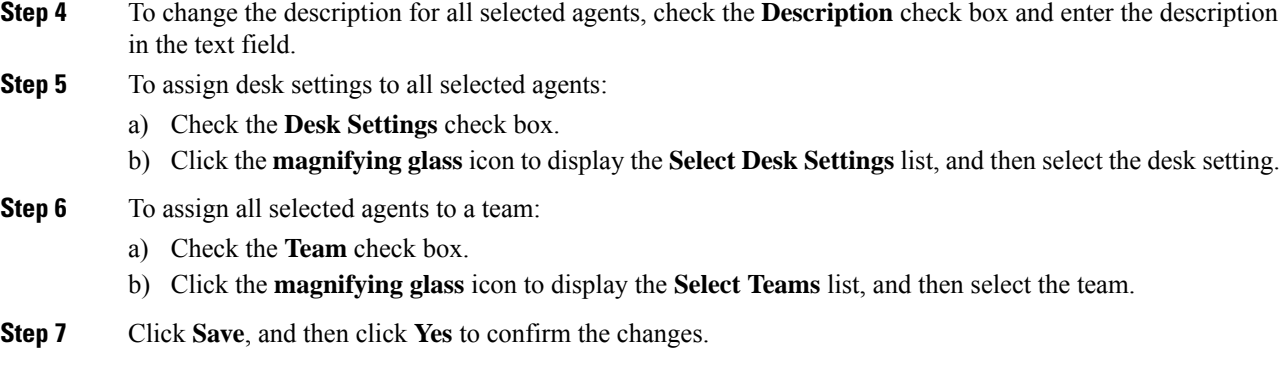

## <span id="page-88-0"></span>**Manage Supervisors**

You can configure agents to have supervisor status.

Supervisors with Single Sign-on (SSO) enabled, use their SSO credentials to sign in to Unified CCE Administration.

Supervisors with Single Sign-on (SSO) disabled, use their Unified ICM credentials to sign in to Unified CCE Administration.

With Supervisor status, agents can perform the following tasks:

- Supervise multiple teams and can be both a supervisor and a member of a team.
- Generate reports and view data for the teams they supervise and the agents on those teams.
- Use a supervisor desktop to barge-in, intercept, silently monitor, and log out agents.
- Join an agent or customer call to assist on a consultative or emergency basis. The agent's ability to request supervisor assistance is a setting on the Desk Settings.
- Change the attributes, and skill groups of agents who are on teams they supervise. Supervisors can also change the passwords for agents who do not have single sign-on enabled.

To configure supervisors in **Unified CCE Administration**, choose **Users** > **Agents**. Click an agent and check the **Is Supervisor** check box on the **General** tab.

## **Supervisor Access and Permissions**

Supervisors can access the following tools:

I

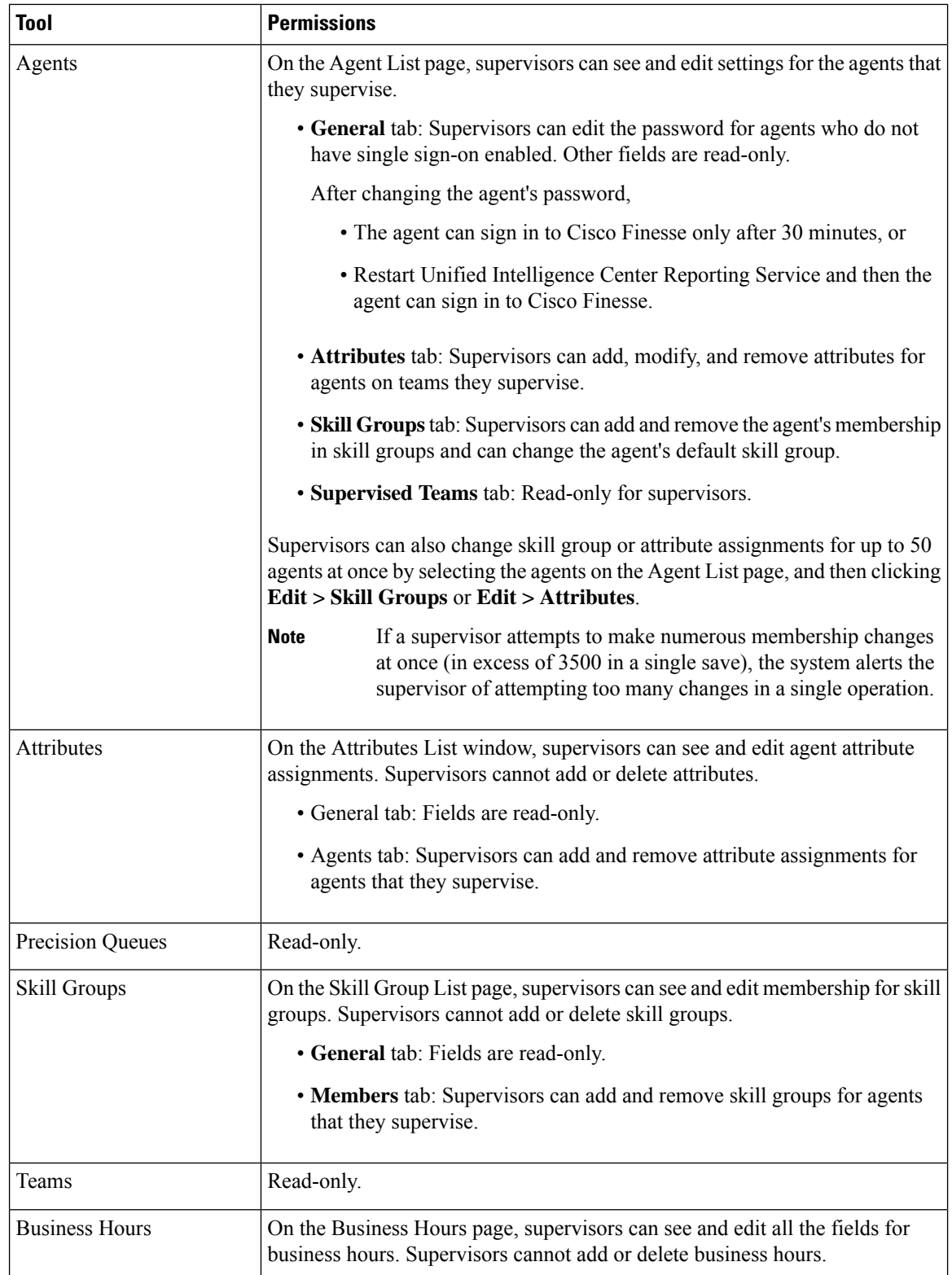

## <span id="page-90-0"></span>**Add Supervisor Status to an Agent**

This procedure explains how to create a supervisor. For information on maintaining supervisors, see [Update](#page-3-0) [Objects,](#page-3-0) on page 4 and Delete [Objects,](#page-6-0) on page 7.

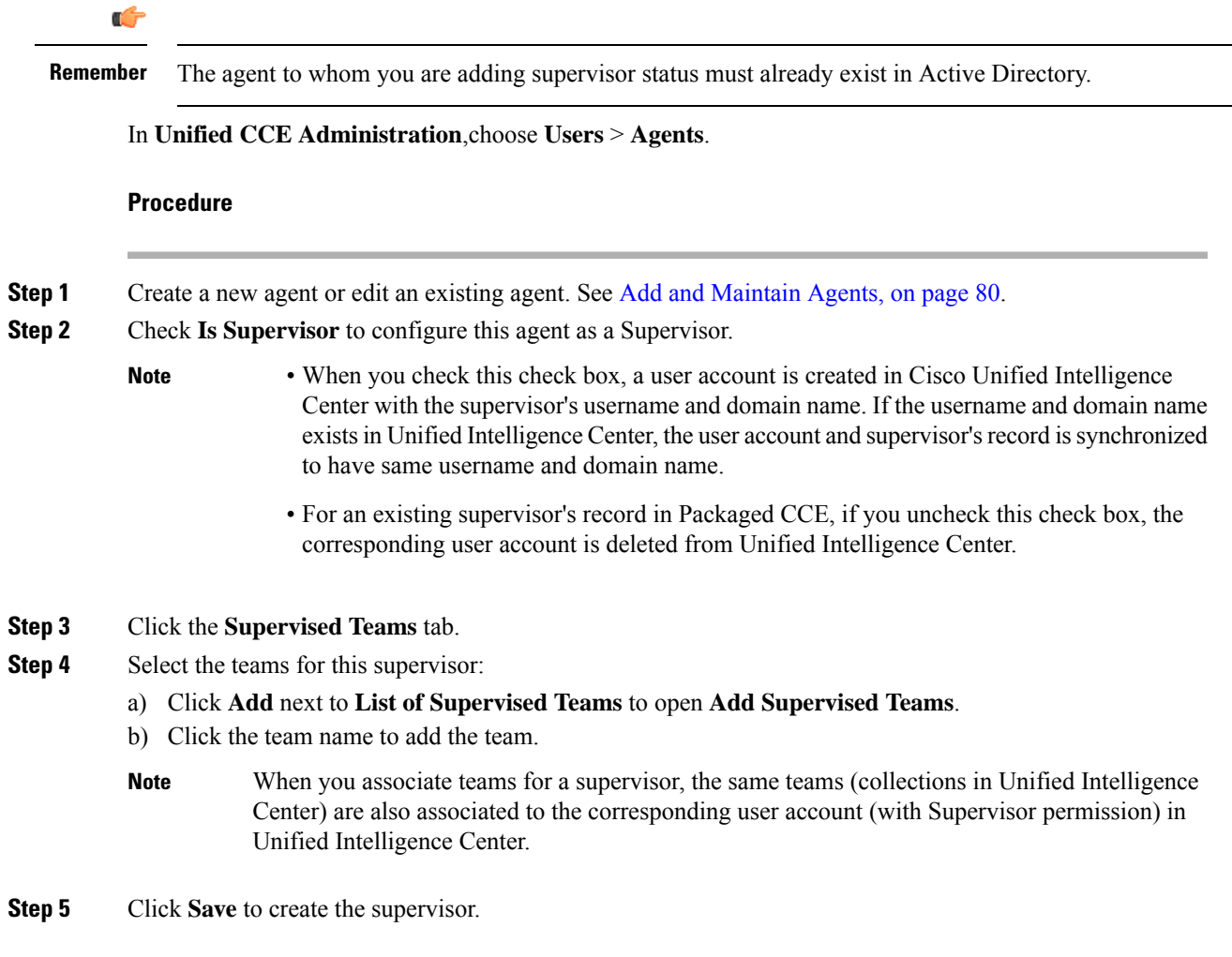

## <span id="page-90-1"></span>**Manage Roles**

## **Roles**

Roles specify which features and subfeatures an administrator can see and use. An administrator can be assigned to a built-in role or to a custom role. (An administrator who has no role cannot sign in.)

In **Unified CCE Administration**, choose **Users** > **Roles** to view the list of roles currently configured.

Features and subfeatures access for roles are defined by check boxes. You cannot alter the features and subfeatures access for built-in roles (all allowed features and subfeatures are checked). But, you can create custom roles to define customized sets of features and subfeatures access.

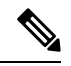

**Note** Role changes can take up to 30 minutes to take effect.

### **Built-In Roles**

On the **Roles** page, click the built-in role to view the features and subfeatures associated with it.

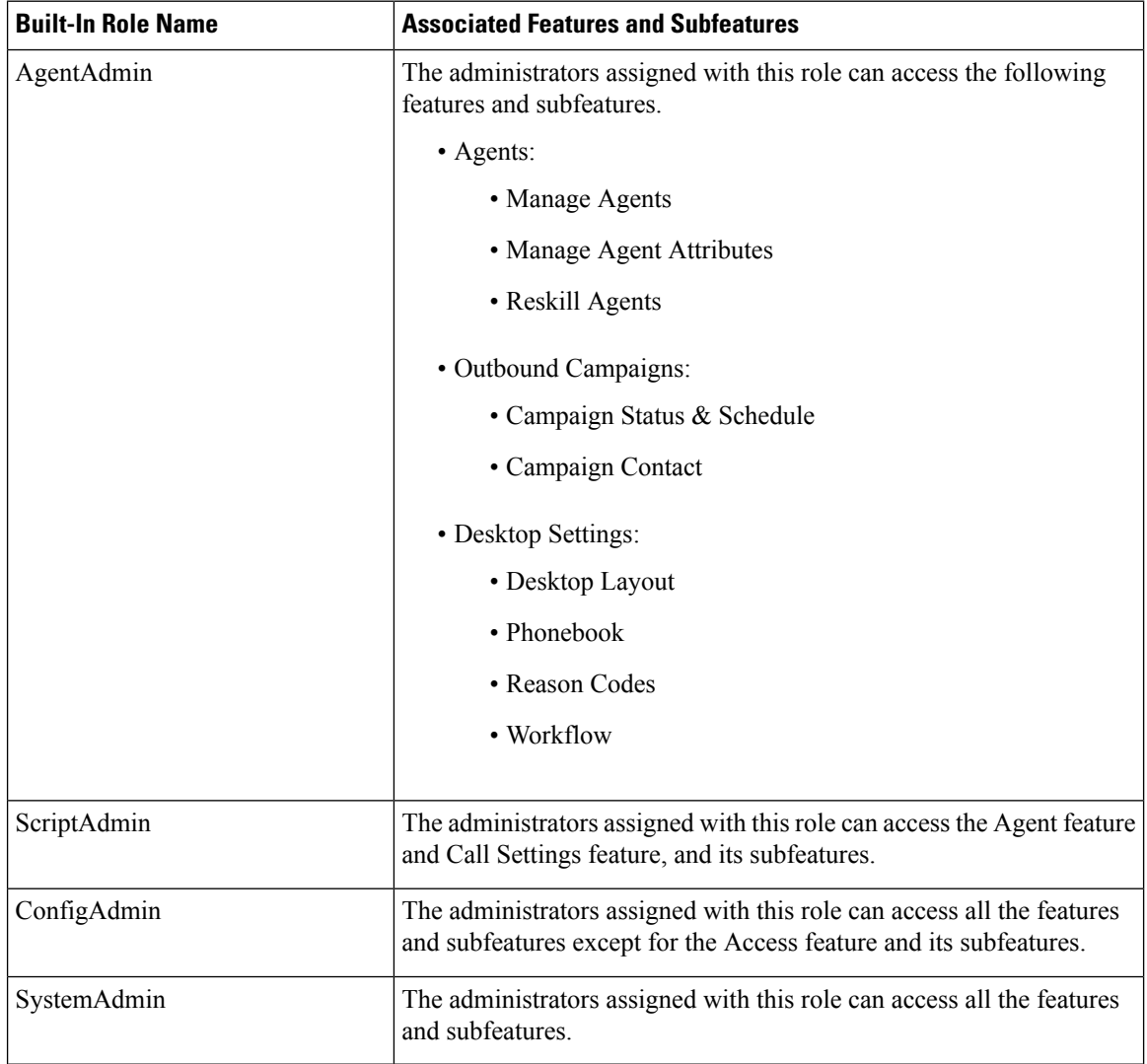

## **Related Topics**

Add and [Maintain](#page-91-0) Custom Roles, on page 92

## <span id="page-91-0"></span>**Add and Maintain Custom Roles**

To add, edit, or delete custom roles, an administrator must have the SystemAdmin role.

This procedure explains how to add a role. For information on maintaining roles, see Update [Objects,](#page-3-0) on page [4](#page-3-0) and Delete [Objects,](#page-6-0) on page 7.

Ш

### **Procedure**

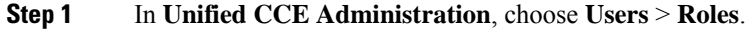

On the **Roles** page, you can view all the roles currently configured.

**Step 2** Click **New** to open the **New Role** page.

**Step 3** Complete the fields on the **General** tab:

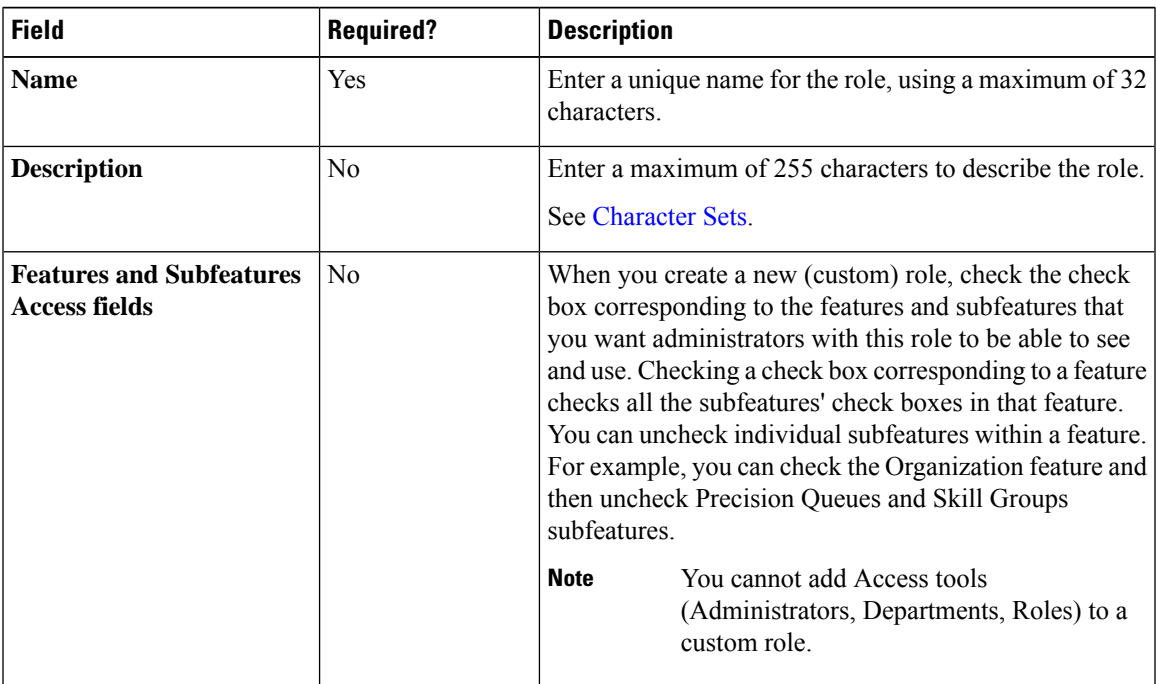

**Step 4** Continue to the **Administrators** tab to add administrators to the role.

**Step 5** Click the + icon to open the **Add Administrators** pop-up window.

The row for each administrator has two columns: a column with Administrator's Username and a column with Administrator's Domain.

Clicking an administrator who already has a role removes that role and reassigns this role.

On the **Overview** page, the administrator can view only the cards and its access tools associated with the assigned role.

**Step 6** Click **Save** to return to the list of roles, where a message confirms the successful creation of the role.

## **Manage Administrators**

The Packaged CCE deployment of Unified CCE Administration offers extensive flexibility in the configuration of administrator users and in ways to limit their system access.

Administrator access is controlled by the **Roles** tool available from the **User Settings** page and **Departments** tool available from the **Organization** menu. Only administrators with the SystemAdmin role can access these pages.

 $\mathscr{D}$ **Note** Administrator password and role changes can take up to 30 minutes to take effect. **Note** If the system administrator is assigned to "None" (no role), then that administrator has access all the tools in the Configuration Manager.

## **Add and Maintain Administrators**

This procedure explains how to add an administrator. For information on maintaining administrators, see Update [Objects,](#page-3-0) on page 4 and Delete [Objects,](#page-6-0) on page 7.

To add, edit, or delete administrators, an administrator must have the SystemAdmin role. Administrators cannot add, update, or delete themselves.

## **Before you begin**

The administrators you create are added to the domain security group and CCE database based on their role, if ADSecurityGroupUpdate registry key is set to 1. If ADSecurityGroupUpdate registry key is set to 0 (default setting), the administrators are added only to the CCE database based on their role.

### **Procedure**

#### **Step 1** Navigate to **Unified CCE Administration** > **Users** > **Administrators**.

This displays a list of administrators who are currently configured.

- **Step 2** Click **New** to open the **New Administrator** window.
- **Step 3** Complete the following fields:

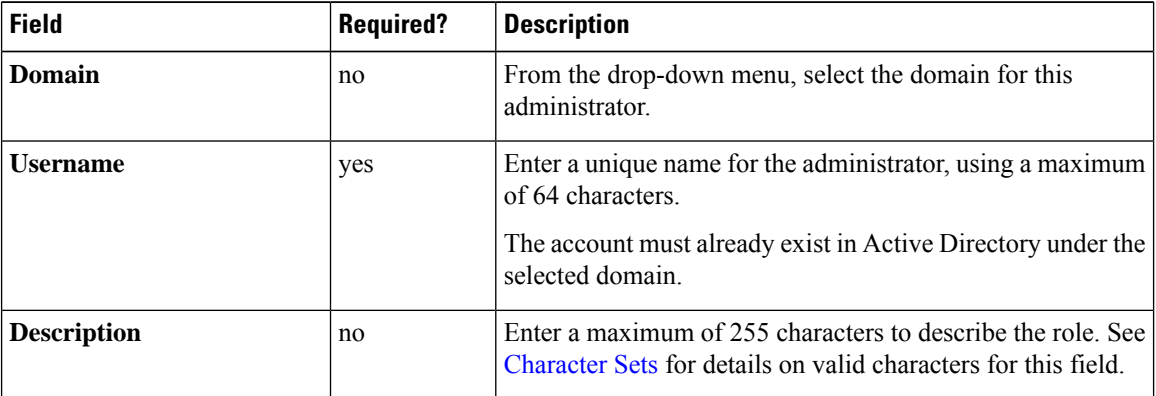

| <b>Field</b>                     | <b>Required?</b> | <b>Description</b>                                                                                                    |  |
|----------------------------------|------------------|----------------------------------------------------------------------------------------------------|--|
| Role                             | no               | ConfigAdmin is the default role for a new administrator. Click<br>the magnifying glass icon to open the List of Roles pop-up<br>window. Select a role for this administrator.                                                                                                    |  |
|                                  |                  | On the Overview page, the administrator can view only the<br>cards and its access tools associated with the assigned role.                                                                                                    |  |
|                                  |                  | For more infromation see the topic                                                                                                    |  |
| <b>Access to All Departments</b> | no               | This check box defaults to checked. You cannot uncheck it<br>for the SystemAdmin role—SystemAdmins are always Global<br>administrators.                                                                                                    |  |
|                                  |                  | For all other roles, you can leave the check box checked to<br>configure the new administrator as a Global administrator.<br>Or you can uncheck the check box to configure the<br>administrator as a Department Administrator and then:<br>• Click the $+$ icon to open the <b>Add Departments</b> pop-up<br>window.<br>• Click one or more departments to select them; then close<br>the popup window. The administrator is now a<br>Department administrator who is associated with those<br>departments.<br>• Click the <b>x</b> icon to remove a department. |  |
|                                  |                  |                                                                                                    |  |
|                                  |                  |                                                                                                    |  |
|                                  |                  |                                                                                                    |  |
|                                  |                  | <b>Note</b><br>Department Administrator will have read-only<br>access to non-departmental entities such as SIP<br>Server Group, Media Routing Domain, Routing<br>Pattern, and so on, even if the associated role<br>grants full access.                                                                                                    |  |

**Step 4** Click **Save** to return to the list, where a message confirms the successful creation of the administrator.

### **Related Topics**

Changing Authorization Modes of [Administrators](#page-97-0) , on page 98 [Administrators](#page-94-0) and System Access, on page 95 [Departments](#page-118-0), on page 119 [Roles,](#page-90-1) on page 91

## <span id="page-94-0"></span>**Administrators and System Access**

Administrators' access to the system can be restricted by their roles, the departments to which they are assigned, and whether they have full or read-only permission.

An administrator must have a role, which specifies which cards and access tools that an administrator sees on the **Overview** page.

Packaged CCE offers the option to create departments. A contact center for a university might have a department for each academic area, a department for admissions, a department for alumni, and so forth. An administrator

can be associated with one or more departments or can be a global administrator who is assigned to no departments and who therefore has access to all departments. Departmental administrators can add and edit objects only for the departments they administer.

An administrator's role and department associations are configured when the administrator is created. A SystemAdmin can change them.

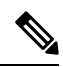

**Note**

If user's Use logon name (pre-Windows 2000) changes in Active Directory, you must update the same in Packaged CCE. Choose **Unified CCE Administration** > **Users** > **Administrators**. Select the user to open the details and click **Save**.

#### **Related Topics**

[Roles](#page-90-1), on page 91 [Departments,](#page-118-0) on page 119

## **Limit Administrator Access**

#### **Limit Administrator Access by Departments**

Packaged CCE allows you to create departments and to associate an object with one department. For example, a university might have department for Admissions, Billing, and each academic area.

The add/edit pages for those objects have a Department field. If you do not want an object to have a department association, you have two options:

- Do not create departments.
- Create departments, but select *Global* from the Department drop-down menu to give the object "global" status.

In the table below, Skill Group One is associated with the Admissions department. Skill Group Two is associated with the History department. Skill Group Three is global and belongs to no department.

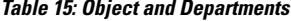

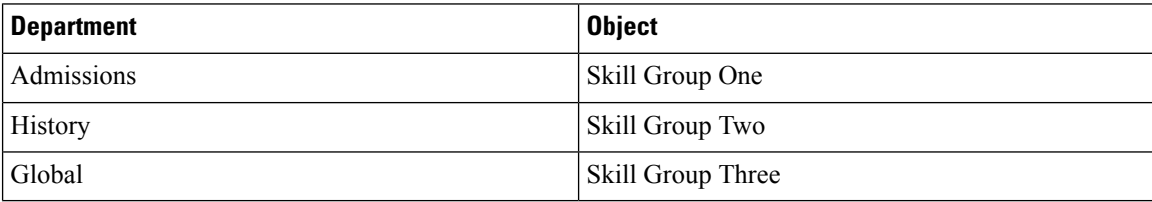

When you create or edit an administrator, you can either check **Access to All Departments**, which gives an administrator "global" access to all departments, or associate the administrator with one or more departments. To establish a department association for an administrator, click **Add New** next to the **List of Allowed Departments** and select one or multiple departments.

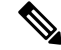

**Note** An administrator with the SystemAdmin role cannot be a departmental administrator.

In the following table, Administrator One can work with objectsin the Admissions department. Administrator Two can work with objects in the History department. Administrator Three is a global administrator and can work with all objects in all departments.

**Table 16: Administrators and Departments**

| <b>Department</b> | Administrator              |
|-------------------|----------------------------|
| Admissions        | <b>Administrator One</b>   |
| <b>History</b>    | <b>Administrator Two</b>   |
| Global            | <b>Administrator Three</b> |

## **Limit Administrator Access by Role and Permissions**

An administrator must be assigned a role to be allowed to sign in to the Unified CCE Administration.

Permissions defined in the following table indicate which tools an administrator can view, add, edit, or delete, unless restricted by departmental association.

**Table 17: Administrator Tools and Permissions**

| <b>Administrator</b>       | <b>Tool</b>           | <b>Permissions</b>                                               |
|----------------------------|-----------------------|------------------------------------------------------------------|
| <b>Administrator One</b>   | <b>Agent Tools</b>    | • Full access to Agent Tools                                     |
|                            |                       | • View, add, edit, and delete Skill Group<br>One                 |
|                            |                       | • Add Admissions Department agents to<br>Skill Group One         |
|                            |                       | • Add global agents to Skill Group One                           |
|                            |                       | • View Skill Group Three                                         |
| <b>Administrator Two</b>   | <b>Agent Tools</b>    | • Full access to Agent Tools                                     |
|                            |                       | • View, add, edit, and delete Skill Group<br>Two                 |
|                            |                       | • Add History Department agents to Skill<br>Group Two            |
|                            |                       | • Add global agents to Skill Group Two                           |
|                            |                       | • View Skill Group Three                                         |
| <b>Administrator Three</b> | Script and Call Tools | • Full access to Script and Call Tools                           |
|                            |                       | • Full access to agents and Skill Groups<br>from all departments |
|                            |                       | • Full access to global agents and Skill<br>Groups               |

## <span id="page-97-0"></span>**Changing Authorization Modes of Administrators**

When you provide permissions to a user (account):

The registry settings in the local AW machine **HKEY\_LOCAL\_MACHINE** > **SOFTWARE** > **Cisco Systems Inc > ICM >**  $\langle$  **<b>instance>** > AW with the key ADSecurityGroupUpdate decides whether a user will be added to the domain Config and Setup Security Groups.

#### **Default Key Value**

The default value of the **ADSecurityGroupUpdate** key is 0 which meansthat the AW isin local authorization mode. If the user is added using the Administrator Gadget or the API with **pre-defined** or **custom roles**, the user is not added to the corresponding domain security groups. The user is added to the database with the corresponding roles.

If you want to use the configuration manager tool, then you have to provide a user with the Config permissions, add the user to the UcceConfig local security group manually.

To provide a user the Setup permissions, add the user to the UcceConfig and local administrator security groups of the AW machine manually.

### **Key value Set to 1**

If the value of the ADSecurityGroupUpdate key is set to 1, the AW machine is in the domain authorization mode. If the user is added using the Administrator Gadget or the API with **pre-defined** or , the user is added to the corresponding domain security group. The user is added to the database with the corresponding roles. There is no need to manually add the user to the local groups of the AW machine.

#### **Move to Local Authorization Mode**

To move to Local Authorization mode from domain authorization you have to change the registry ADSecurityGroupUpdate from 1 to 0.

All the existing users which are available in domain Config and Setup security groups under instance OU must be manually moved to UcceConfig local group of all AW machine except Admin Client machine. All the users in the domain setup security group has to be added to the local Administrators group of all AW machine except Admin Client machine.

Remove the users from domain Config and Setup security group under instance OU.

## **Move to Domain Authorization Mode**

To move to domain authorization mode from local authorization mode you have to change the registry ADSecurityGroupUpdate from 0 to 1.

All the users in local UcceConfig group of all the AW except Admin Client has to be added manually to the domain Config security group.

Remove all users from local UcceConfig group.

Identify the system admininstrator role users from the Administrator Gadget and move those users from local Administrators group of all AW (except Admin Client) to the domain setup security group. Remove those users from local Administrators group.

# **Organization Setup**

## <span id="page-98-0"></span>**Manage Teams**

## **Teams**

You can create teams to associate a set of agents with supervisors. Supervisors can run reports on the team and receive Supervisor Assist requests from the team members.

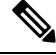

**Note**

Supervisor Assist must be indicated in the Desk Settings tool and must be supported by the agent desktop.

Agent cannot be a member of more than one team.

After you create a team with agents and/or supervisors, you can assign resources such as custom desktop layout, phone books, reasons (not ready, sign out, and wrap-up), and workflow to the team.

The desktop layout, phone books, and workflow resources are preconfigured in **Desktop** > **Resources**. The reasons (not ready, sign out, and wrap-up) are preconfigured in **Desktop** > **Reason Labels**.

Administrators can see and maintain teams .

Supervisors have display-only access to the Teams tool.

To configure teams, navigate to **Unified CCE Administration** > **Overview** > **OrganizationSetup** > **Teams**, or choose **Organization** > **Teams** from the left navigation.

### **Related Topics**

Add and [Maintain](#page-98-1) Teams , on page 99 [Agents](#page-78-0), on page 79 Manage [Supervisors,](#page-88-0) on page 89 Add and [Maintain](#page-171-1) Desk Settings, on page 172

## <span id="page-98-1"></span>**Add and Maintain Teams**

## **Procedure**

- **Step 1** In **Unified CCE Administration** , choose **Organization** > **Teams** from the left navigation.
- **Step 2** Click **New** to open the **New Team** page.
- **Step 3** Complete the following fields on the **Basic Details** tab:

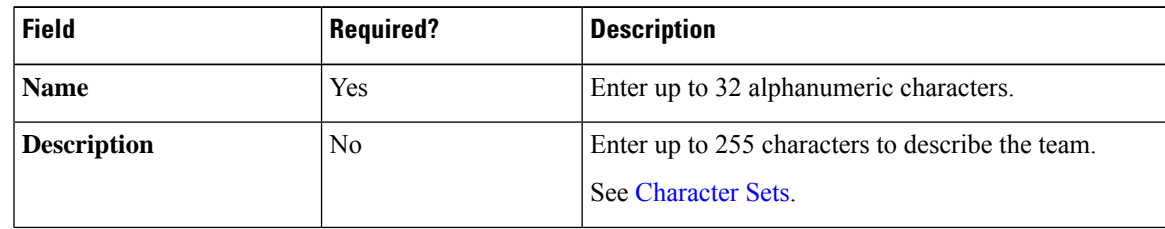

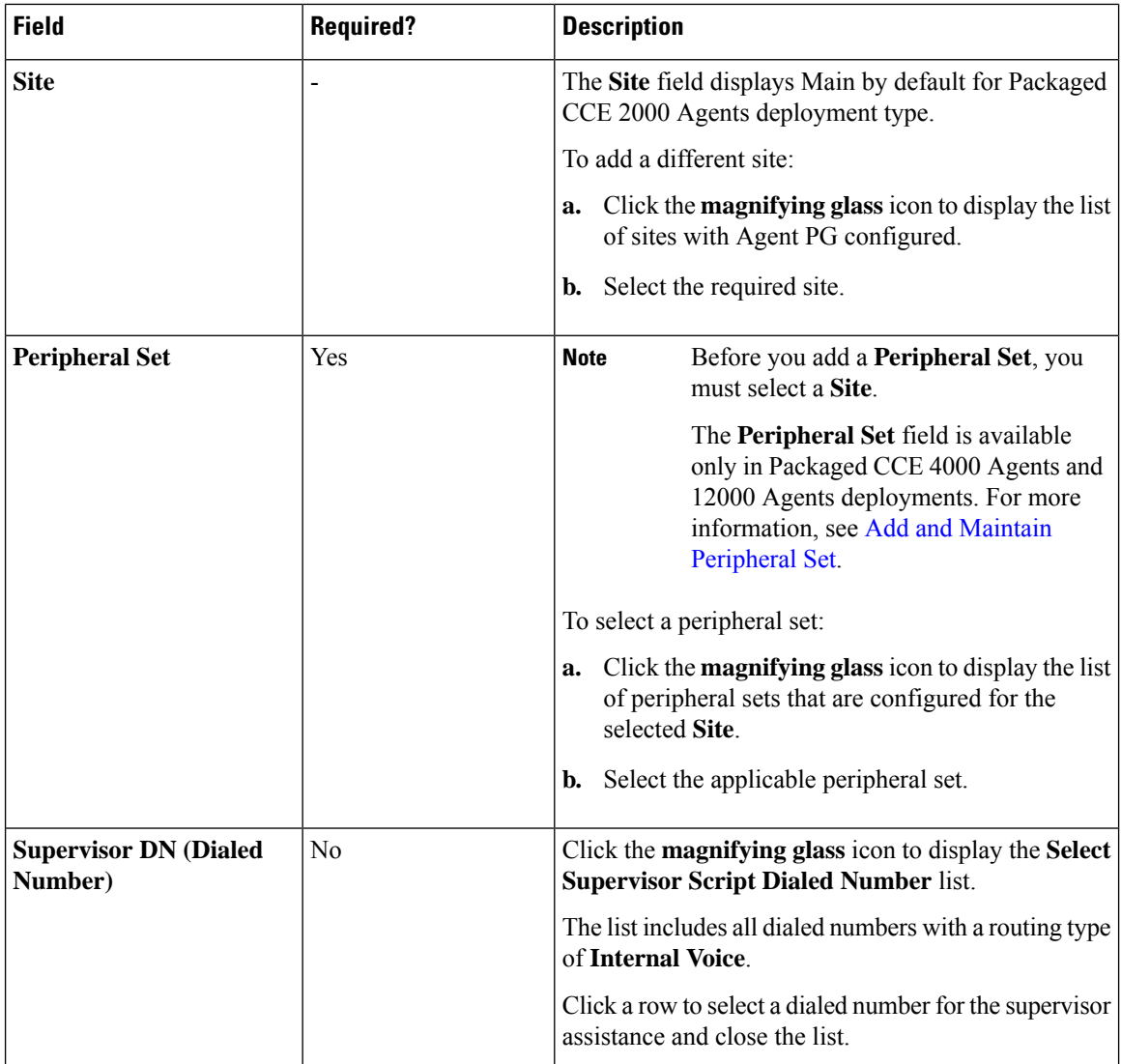

## **Step 4** Click the **Team Members** tab.

a) Click the **+** icon to open the **Add Agents** popup window.

The agents associated to the selected site (and Peripheral Set available for Packaged CCE 4000 Agents and 12000 Agents deployments) appear. If the team is associated with a department, you see only agents associated with that department in the list. If the team is a global team, you see both global and departmental agents in the list.

The "i" icon indicates that the agent is a member of a team. Hover over the icon to see the name of that team. Clicking an agent who already has a team removes that agent from that team and reassigns the agent to this team.

- b) Click one or more rows to select agents. The agents are now in **List of Agents**.
- When you add or remove agents to a team, the same information is updated in the corresponding collection in Unified Intelligence Center. **Note**

**Step 5** Click the **Supervisors** tab.

Ш

- a) Click the **+** icon to add supervisors to the team. The supervisors associated to the selected site (and Peripheral Set available for Packaged CCE 4000 Agents and 12000 Agents deployments) appear in the **Add Supervisors** popup window. If the team is associated with a department, both global supervisors and supervisors associated with that department appear in the list. If the team is a global team, only global supervisors appear in the list.
- b) Click one or more rows to select the supervisors. The supervisors are now in **List of Supervisors**.
	- When you add Supervisors to a team, the same Supervisors (user accounts in Unified Intelligence Center) are added (with Supervisor permission) to the corresponding collection in Unified Intelligence Center. **Note**

### **Step 6** Click the **Team Resources** tab.

**Note** Before you configure **Team Resources**, add Agent(s) or Supervisor(s) to the team.

This tab includes the following subtabs to configure the team resources:

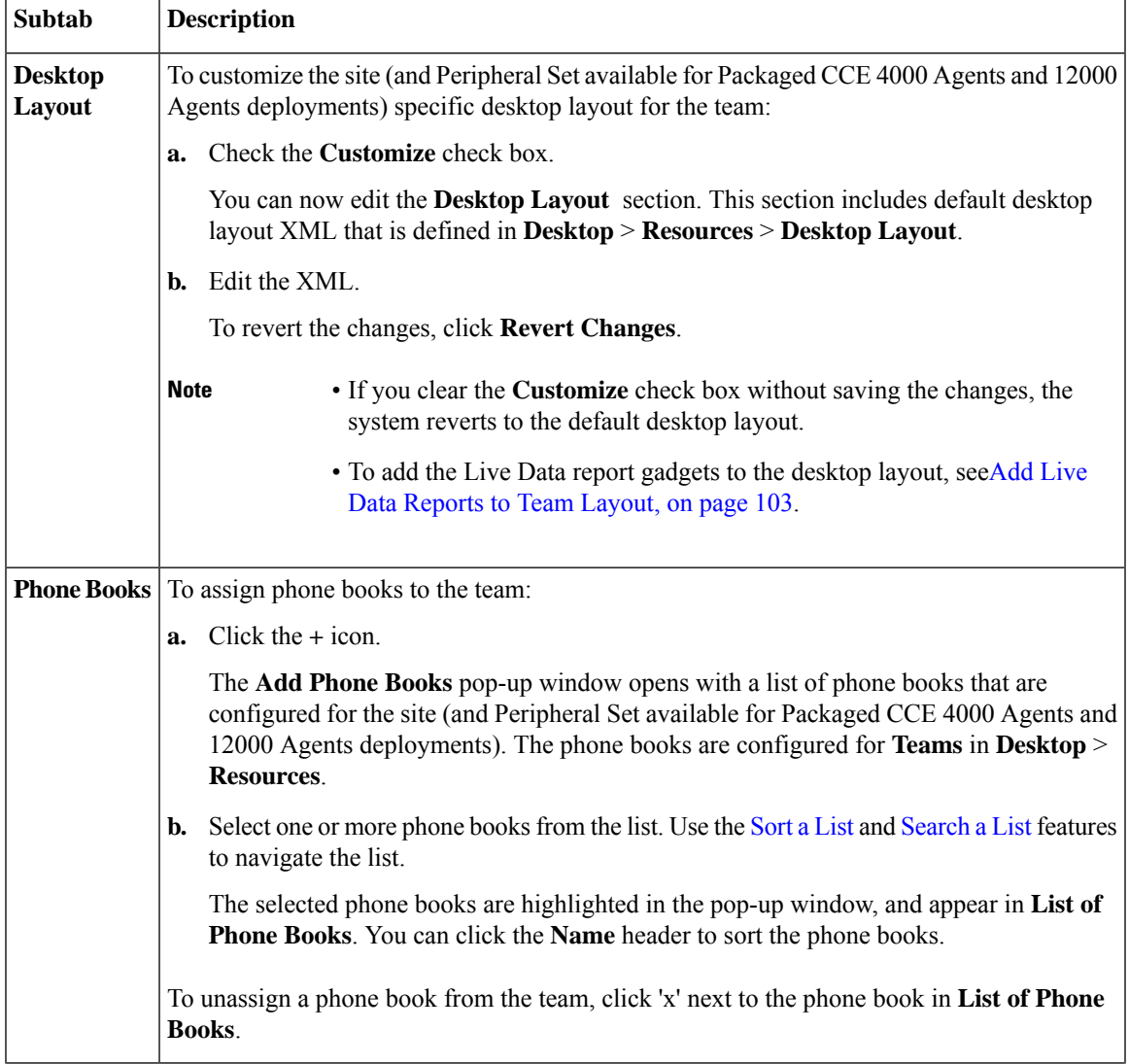

 $\mathbf I$ 

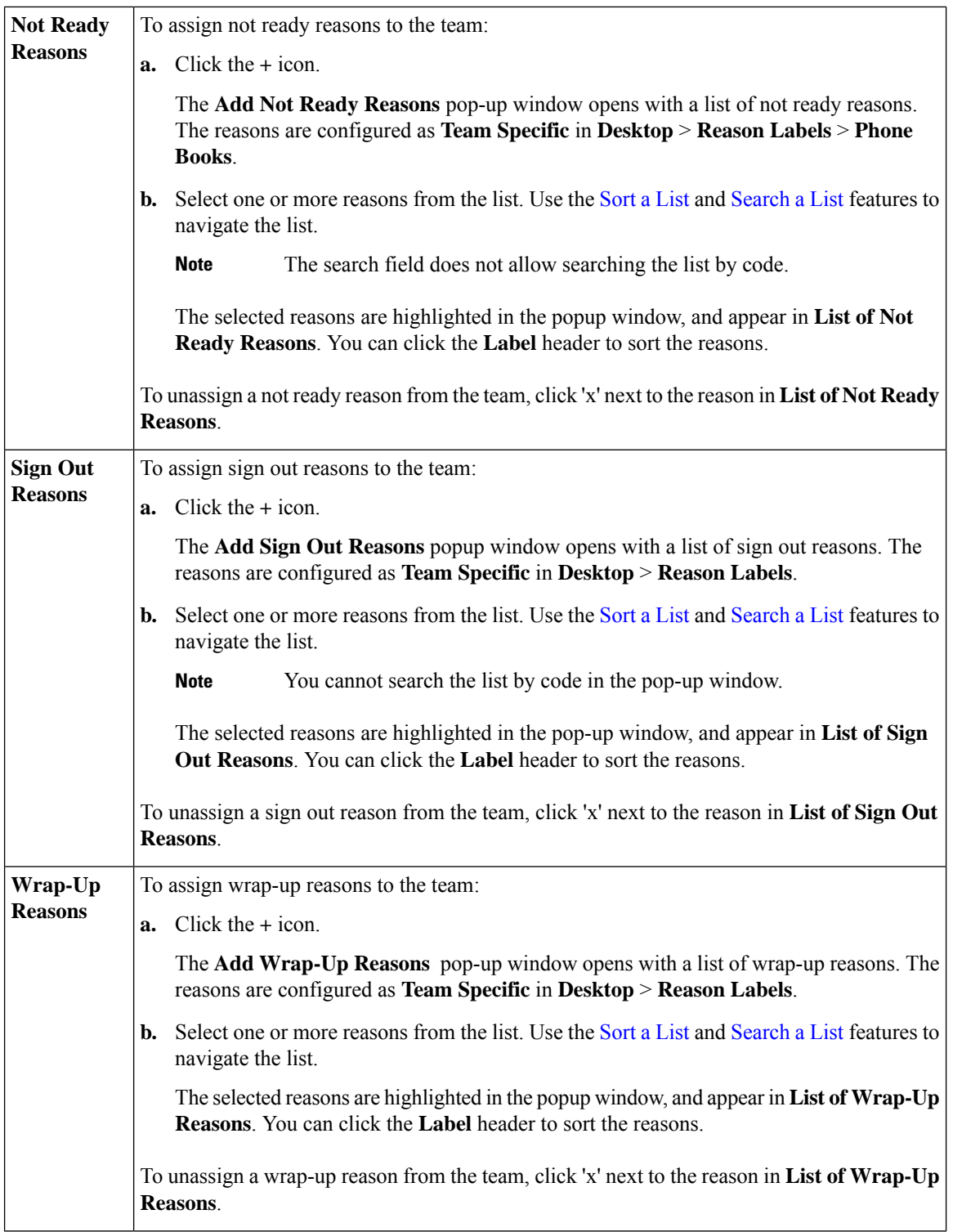

Ш

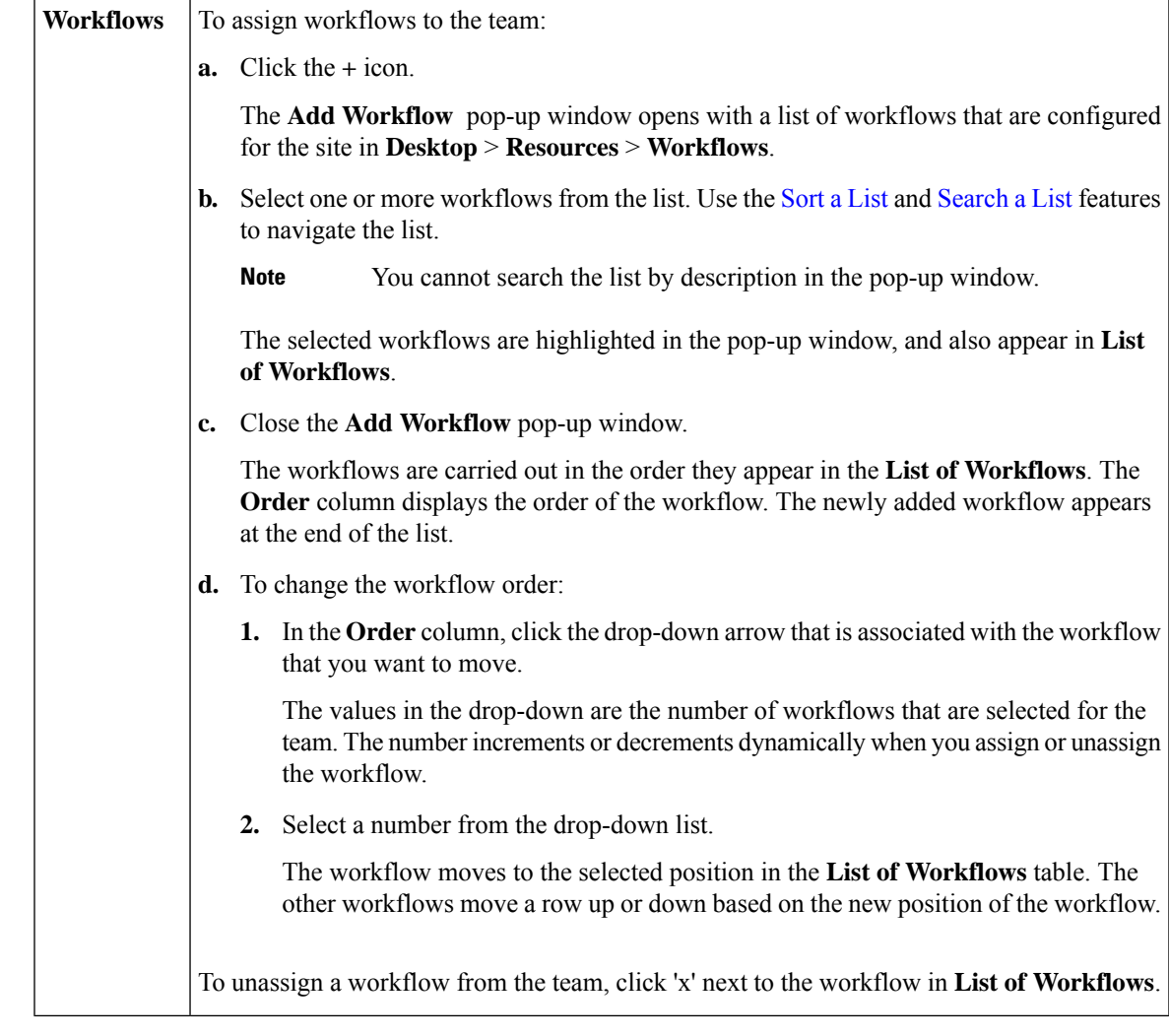

<span id="page-102-0"></span>**Step 7** Click **Save** to return to the List window, where a message confirms the successful creation of the team. The team and the associated agents or supervisors appear in the List window. When you create a team in Packaged CCE, the same team record is also created as a collection in Cisco Unified Intelligence Center. The team resources that are assigned to the team appear in Cisco Finesse Admin.

#### **Add Live Data Reports to Team Layout**

The Finesse default layout XML contains commented XML code for the Live Data report gadgets available for the Finesse desktop. The gadgets are divided into two categories: HTTPS version of Live Data gadgets and HTTP version of Live Data gadgets.

This procedure explains how to add the Live Data report gadgets to the desktop layout of a specific team. Note that line breaks and spaces that appear in the example text are provided only for readability and must not be included in the actual code.

## **Procedure**

**Step 1** Copy the XML code for the report you want to add from the Finesse default layout XML.

#### **Example:**

To add the Agent Report for HTTPS, copy the following:

```
<gadget>https://my-cuic-server:8444/cuic/gadget/LiveData/LiveDataGadget.jsp?
       gadgetHeight=310&viewId_1=99E6C8E210000141000000D80A0006C4&
        filterId_1=agent.id=CL%20teamName&viewId_2=9AB7848B10000141000001C50A0006C4&
        filterId_2=agent.id=CL%20teamName
        </gadget>
```
- **Step 2** Go to **Organization** > **Teams**, and open an existing team's record on the list window.
- **Step 3** Click the **Team Resources** tab.
- **Step 4** In the **Desktop Layout** tab, check the **Customize** check box.
- **Step 5** Paste the XML within the tab tags where you want it to appear.

## **Example:**

To add the report to the home tab of the agent desktop:

```
<layout>
  <role>Agent</role>
  <page><gadget>/desktop/gadgets/CallControl.jsp</gadget>
  </page>
  <tabs>
    \langletab>
      <id>home</id>
      <label>finesse.container.tabs.agent.homeLabel</label>
      <gadget>https://my-cuic-server:8444/cuic/gadget/LiveData/LiveDataGadget.jsp?
               gadgetHeight=310&viewId_1=99E6C8E210000141000000D80A0006C4&
               filterId_1=agent.id=CL%20teamName&
              viewId_2=9AB7848B10000141000001C50A0006C4&
               filterId_2=agent.id=CL%20teamName
      </gadget>
    \langle/tab>
    <tab><id>manageCall</id>
      <label>finesse.container.tabs.agent.manageCallLabel</label>
    \langle/tab>
  \langle/tabs>
</layout>
```
**Step 6** Replace my-cuic-server with the fully qualified domain name of your Cisco Unified Intelligence Center Server.

**Step 7** Optionally, change the gadget height.

#### **Example:**

The height specified in the Live Data gadget URLs is 310 pixels. If you want to change the height, change the gadgetHeight parameter in the URL to the desired value. For example, if you want the gadget height to be 400 pixels, change the code as follows:

```
<gadget>https://my-cuic-server:8444/cuic/gadget/LiveData/LiveDataGadget.jsp?
       gadgetHeight=400&viewId_1=99E6C8E210000141000000D80A0006C4&
       filterId_1=agent.id=CL%20teamName&viewId_2=9AB7848B10000141000001C50A0006C4&
       filterId_2=agent.id=CL%20teamName
       </gadget>
```
To maintain the optimal display of the gadget with scroll bars, set the value for the gadget height to a minimum of 200 pixels. If the report does not require scroll bars, for example a one-row report, you can set a smaller gadget height (for example, 100 pixels). If you do not specify anything for the gadget height (if you remove the 310 from the URL), it defaults to 170 pixels.

## **Step 8** Click **Save**.

After you add a gadget, sign in to the Finesse desktop and make sure it appears the way you want. If you use a report with a large number of rows, you may want to adjust the gadget height or the screen resolution on the computer used to access the desktop to make the report easier to read or make more rows appear on the screen without needing to scroll down. **Note**

> Agents who are signed in when you change the desktop layout must sign out and sign back in to see the change on their desktops.

You can also perform the above steps in Unified CCE Administration (https://<Side A/B Unified CCE AW-HDS-DDS IP address>/cceadminnew). In Unified CCE Administration, you can navigate to Desktop > Resources to copy the XML code from default layout, and then navigate to Organization > Teams to access the Team Resources paste the XML. **Note**

#### **Search for Teams**

The Search field in the Team tool offers an advanced and flexible search.

Click the **+** icon at the right of the Search field in the Team tool. In the popup window, you can:

- Search for a name or description.
- Enter one or more site names separated by spaces. (Site is an OR search.)
- Enter one or more peripheral set names separated by spaces (Peripheral Set is an OR search). The search is case-insensitive and does not support partial matches.

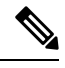

Search by peripheral set is available only in Packaged CCE 4000 Agents and 12000 Agents deployments. **Note**

• Select departments, with options for **Globals and Departments**, **Globals only**, or **Departments only**.

If you select **Globals and Departments** or **Departments only**, you can only enter a space-separated list of department names. (Department is an OR search.)

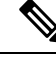

Search by department is available only when departments are configured. **Note**

Search by site is available only when remote sites are configured.

## **Manage Skills**

Calls are queued to agents based on their membership in skill groups or their qualification in precision queues.

Administrators have access to all tools documented in this chapter .

Supervisors have limited access to Skill Groups and display-only access to Attributes and Precision Queues.

## <span id="page-105-0"></span>**Skill Groups**

A skill group is a collection of agents who share a common set of competencies that equip them to handle the same types of requests. Some examples of skill groups are a collection of agents who speak a specific language or who can assist callers with billing questions.

An agent can be a member of multiple skill groups. Each skill group is associated with a specific media routing domain (MRD) such as voice, chat, or email.

An agent's skill group membership can determine the types of contacts that are routed to that agent. For example, if an agent is a member of a skill group that is set up for the Cisco\_Voice routing domain only, then that agent is a voice agent for that skill group. If an agent is a member of a skill group that is set up for a nonvoice routing domain, then that agent is a multichannel agent for that skill group.

Use Cisco Unified Intelligence Center reports to view agent activity in skill groups, to monitor call distribution among skill groups, or to see how one skill group is performing compared with others.

Navigate to **Unified CCE Administration** > **Organization** > **Skills** > **Skill Groups**to configure skill groups.

Administrators have full permission to configure skill groups. Supervisors have permission to add and remove their supervised agents on the Skill Groups Members tab.

#### **Related Topics**

Search for Skill [Groups](#page-108-1), on page 109 Add and [Maintain](#page-105-1) Skill Groups, on page 106 [Agents,](#page-78-0) on page 79 Skill Groups or [Precision](#page-111-0) Queues?, on page 112 Manage [Supervisors](#page-88-0), on page 89

## <span id="page-105-1"></span>**Add and Maintain Skill Groups**

#### **Procedure**

**Step 1** Navigate to **Unified CCE Administration** > **Organization** > **Skills** > **Skill Groups**.

- **Step 2** Click **New** to open the **New Skill Group** window.
- **Step 3** Complete the fields on the **General** tab:

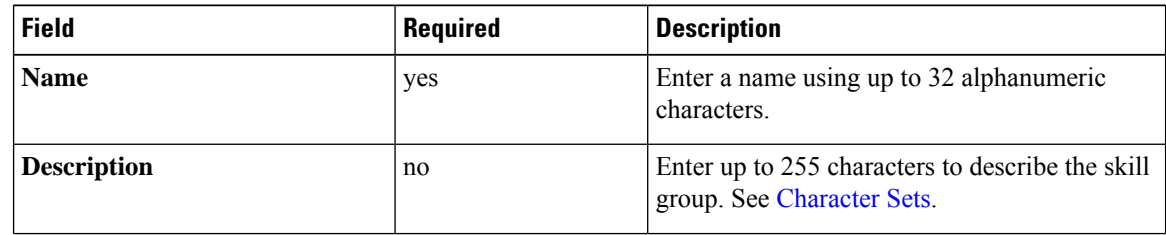

H

I

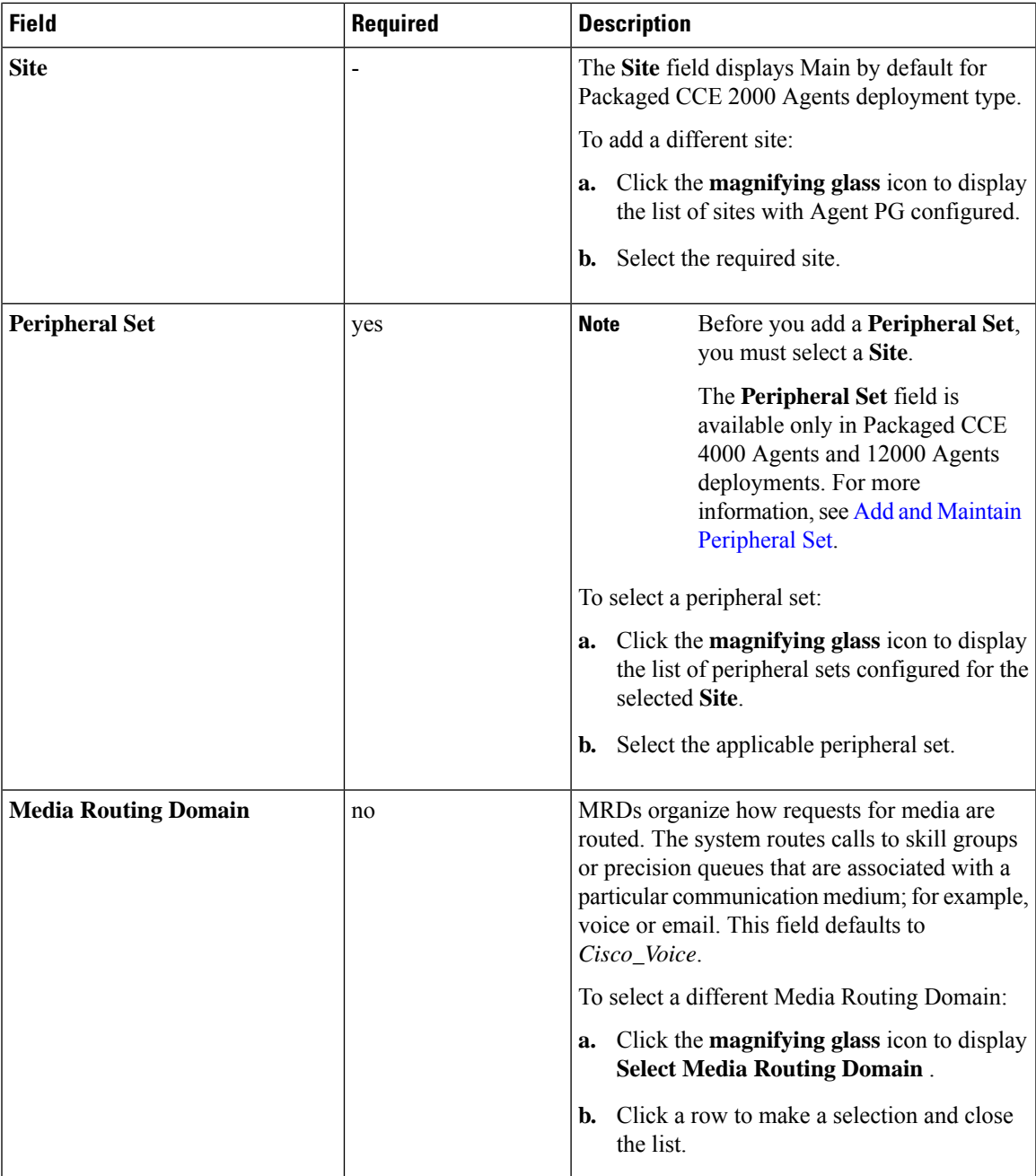

I

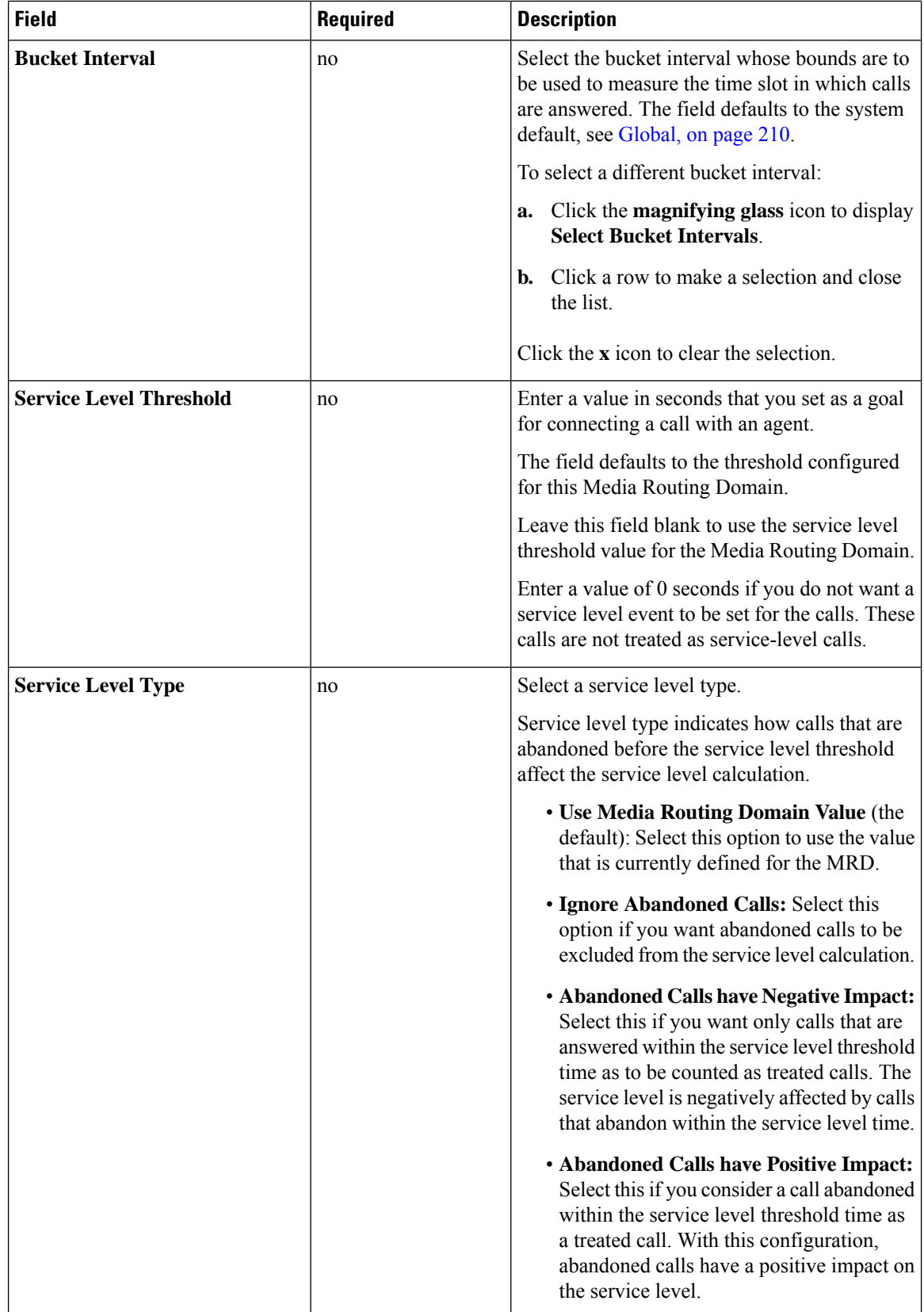
### **Step 4** Complete the **Members** tab:

This tab shows the list of agents for this skill group.

- a) Click the **+** icon to open **Add Agents**. The agents associated to the selected site (and Peripheral Set available for Packaged CCE 4000 Agents and 12000 Agents deployments) display.
- b) Click the agents you want to add to this skill group.
- c) Close the window. The agents you chose appear on the **List of Agents**.
- d) Click **Save** on this tab to return to the List window, where a message confirms the successful creation of the skill group.

### **Search for Skill Groups**

The Search field in the Skill Groups tool offers an advanced and flexible search.

Click the **+** icon in the Search field to open a popup window, where you can:

- Enter a name or description to search for that string.
- Enter one or more site names separated by spaces. (Site is an OR search.)
- Enter one or more peripheral set names separated by spaces (Peripheral Set is an OR search). The search is case-insensitive and does not support partial matches.

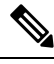

Search by peripheral set is available only in Packaged CCE 4000 Agents and 12000 Agents deployments. **Note**

• Select departments, with options for **Globals and Departments**, **Globals only**, or **Departments only**.

Selecting **Globals and Departments** or **Departments only** enables an input field where you can enter a space-separated list of department names. (Department is an OR search.)

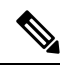

Search by department is available only when departments are configured. **Note**

Search by site is available only when remote sites are configured.

### **Attributes**

Attributes identify a call routing requirement, such as language, location, or agent expertise. You can create two types of attributes: Boolean or Proficiency.

- Use Boolean attributes to identify an agent attribute value as true or false. For example, you can create a Boston attribute that specifies that the agent assigned to this attribute must be located in Boston. An agent in Boston would have *Boston = True* as the term for that attribute.
- Use Proficiency attributes to establish a level of expertise in a range from 1 to 10, with 10 being the highest level of expertise. For a Spanish language attribute, for example, an original speaker would have the attribute *Proficiency = 10*.

When you create a precision queue, you identify which attributes are part of that queue and then implement the queue in a script. When you assign a new attribute to an agent and the attribute value matches the precision queue criteria, the agent is automatically associated with the precision queue.

An attribute can be associated with more than one precision queue, from multiple Media Routing Domains.

Navigate to **Unified CCE Administration** > **Organization** > **Skills** and click the **Attributes** tab to configure attributes.

Administrators can see and manage attributes.Supervisors can configure attributes for their supervised agents on the Attributes tab of the Agents tool.

#### **Related Topics**

Add and Maintain [Attributes,](#page-109-0) on page 110 [Precision](#page-110-0) Queues, on page 111

### <span id="page-109-0"></span>**Add and Maintain Attributes**

#### **Procedure**

- **Step 1** Navigate to **Unified CCE Administration** > **Organization** > **Skills** and click the **Attributes** tab.
- **Step 2** In the **List of Attributes** window, click **New**. The **New Attributes** window hastwo tabs: General and Member.
- **Step 3** Complete the following fields on the **General** tab:

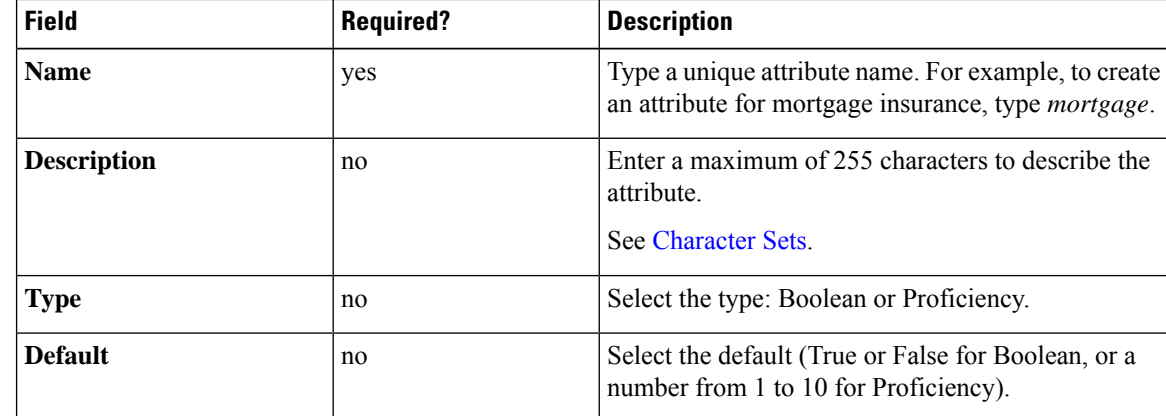

**Step 4** To associate one or more agents to this attribute, click on the **Agents** tab, and then click **New**.

- **Step 5** Click **Add**.
- **Step 6** In the **Add Agents** window, click on one or more of the agents listed to add them to the **List of Agents** window. Once you are finished, close the window.
- **Step 7** Set the attribute value as appropriate for each agent using the **Attribute Value** drop-down menus.
- **Step 8** Click **Save**.

### <span id="page-110-0"></span>**Precision Queues**

Precision routing offers a multidimensional alternative to skill group routing: using Unified CCE scripting, you can dynamically map the precision queues to direct a call to the agent who best matches the caller's precise needs. Precision queues are the key components of precision routing.

To configure Precision Routing, you must do the following:

- **1.** Create attributes. Attributes are characteristics that can be assigned a True | False value or a Proficiency rating from 1 to 10.
- **2.** Assign attributes to agents.
- **3.** Create precision queues.
- **4.** Create routing scripts.

There is no need to add an agent to a precision queue; agents become members of precision queues automatically based on their attributes. If a precision queue requires an agent who lives in Boston, who speaks fluent Spanish, and who is proficient in troubleshooting a specific piece of equipment, an agent with the attributes *Boston = True*, *Spanish = True*, and *Repair = 10* is automatically part of the precision queue. A Spanish caller in Boston who needs help with equipment is routed to that agent.

A precision queue includes:

• **Terms:** A term compares an attribute against a value. For example, you can create the following term: Spanish == 10. The term of the attribute is the highest proficiency in Spanish.

Each precision queue can have multiple attributes, and these attributes can be used in multiple terms. For example, to select an agent with a Spanish proficiency value between 5 and 10, you would create one term for Spanish > 5 and another for Spanish < 10.

• **Expressions:** An expression is a collection of one or more terms. The terms in an expression must share the same operator—they must all be AND or must all be OR relationships.

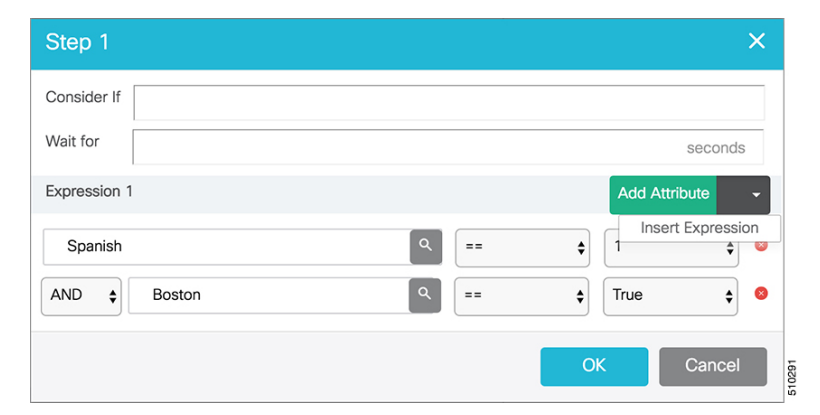

• **Steps:** A precision queue step is a time-based routing point within the precision queue. A step is a collection of one or more expressions.

A step may also include wait time and a Consider If formula. Use wait time to assign a maximum amount of time to wait for an available agent. Use a Consider If formula to evaluate the step against predefined criteria, for example, another queue.

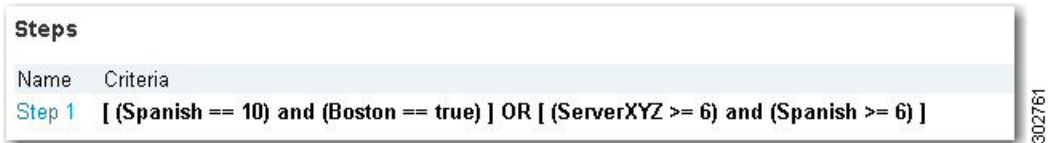

Navigate to **Unified CCE Administration** > **Organization** > **Skills** > **Precision Queues**to configure precision queues.

Navigate to **Unified CCE Administration** > **Organization** > **Skills** > **Precision Queues**to configure precision queues.

Administrators have full permission to configure precision queues. Supervisors have display-only access to the Precision Queues tool.

When you add or modify precision queues associated with a large number of agents, the system avoids potential overload conditions by updating the agent associations as system resources allow. Precision queue updates may be rejected if the system is too busy.

### **Skill Groups or Precision Queues?**

Should you use skill groups or precision queues for the routing needs of your organization? This section distinguishes the two methods.

#### **Use a Skill Group**

A skill group represents a competency or responsibility. For example, it could be a predefined collection of traits, such as salespeople who are in charge of selling to England. The skill group could be called "English sales". If you wanted to divide the agents in this group into two types of proficiencies (perhaps based on experience), you would need to set up two separate skill groups; for example, English Sales 1 and English Sales 2. You would then associate an agent with one of them, based on the agent's proficiency. Do this by accessing the skill group and locating the agent that you want to add to it (or add that skill group to the agent). To summarize, creating a skill group involves first building a concept of what combinations of traits you want for each agent, like English Sales 2.

#### **Use a Precision Queue**

In contrast to skill groups, a precision queue breaks down attribute definitions to form a collection of agents at an *attribute* level. The agents that match the attribute level of the precision queue become associated with that precision queue.

With precision queues, the preceding English sales example involves defining the attributes English and Sales, and associating agents that have those traits to them. The precision queue English Sales would dynamically map all those agents that had those traits to the precision queue. In addition, you can define more complex proficiency attributes to associate with those agents. This would allow you to build, in a single precision queue, multiple proficiency searches like English language proficiency 10 and sales proficiency 5.

To break down the precision queue example into skill groups, you would need to set up two separate skill groups: English language proficiency 10 and sales proficiency 5. With precision queues, you can refine agents by attributes. With skill groups, you define a skill group and then assign agents to it.

Ш

### **Decide on Skill Groups or a Precision Queue**

Precision routing enhances and can replace traditional routing. Traditional routing looks at all of the skill groups to which an agent belongs and defines the hierarchy of skills to map business needs. However, traditional routing is restricted by its single-dimensional nature.

Precision routing provides multidimensional routing with simple configuration, scripting, and reporting. Agents are represented through multiple attributes with proficiencies so that the capabilities of each agent are accurately exposed, bringing more value to the business.

If your routing needs are not too complex, consider using one or two skill groups. However, if you want to conduct a search involving as many as ten different proficiency levels in one easily managed queue, use precision queues.

### **Add and Maintain Precision Queues**

### **Before you begin**

Before you can create precision queues, you must create attributes (see Add and Maintain [Attributes,](#page-109-0) on page [110](#page-109-0)).

### **Procedure**

### **Step 1** Navigate to **Unified CCE Administration** > **Organization** > **Skills** > **Precision Queues**.

This opens a **List of Precision Queues** window showing all precision queues that are currently configured.

**Step 2** Click **New** to open the **New Precision Queue** window. Complete the fields.

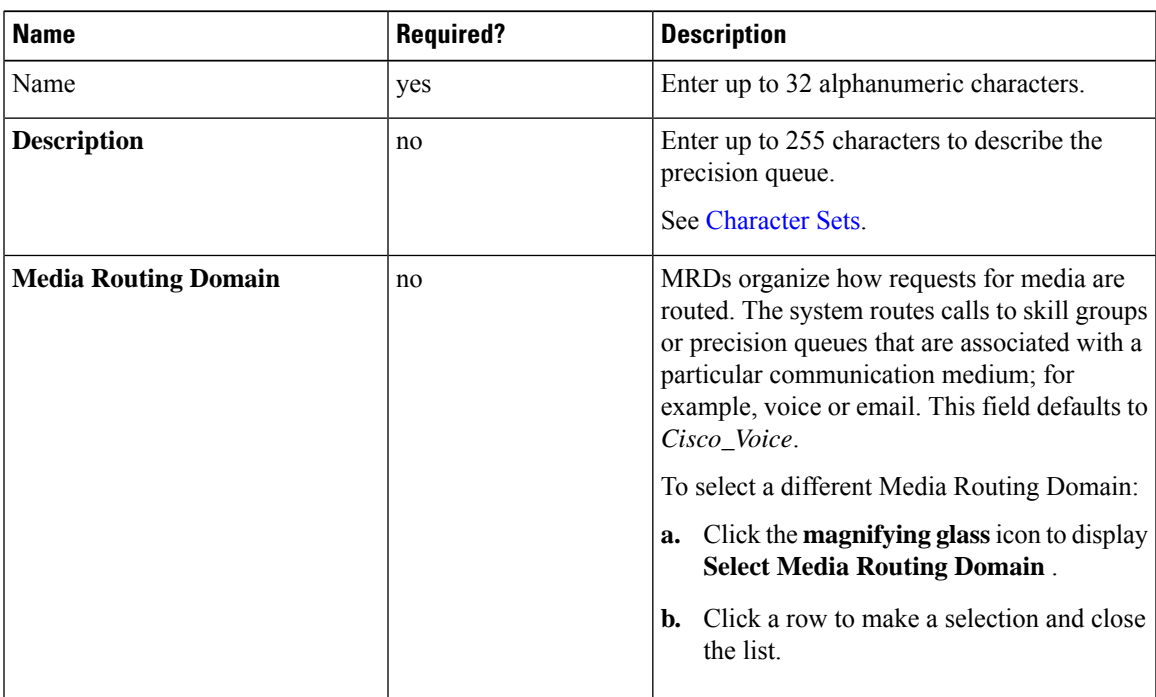

 $\mathbf I$ 

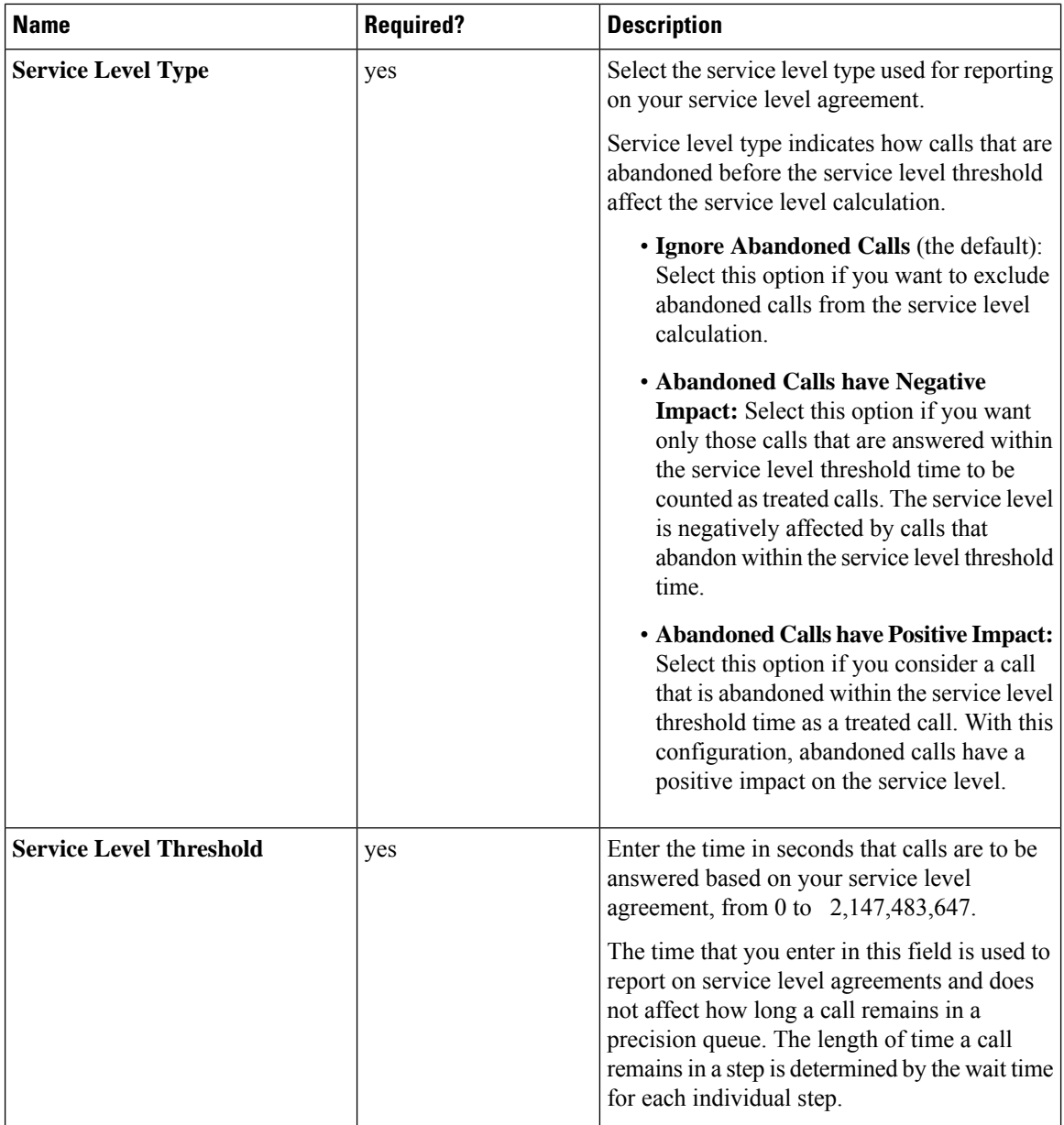

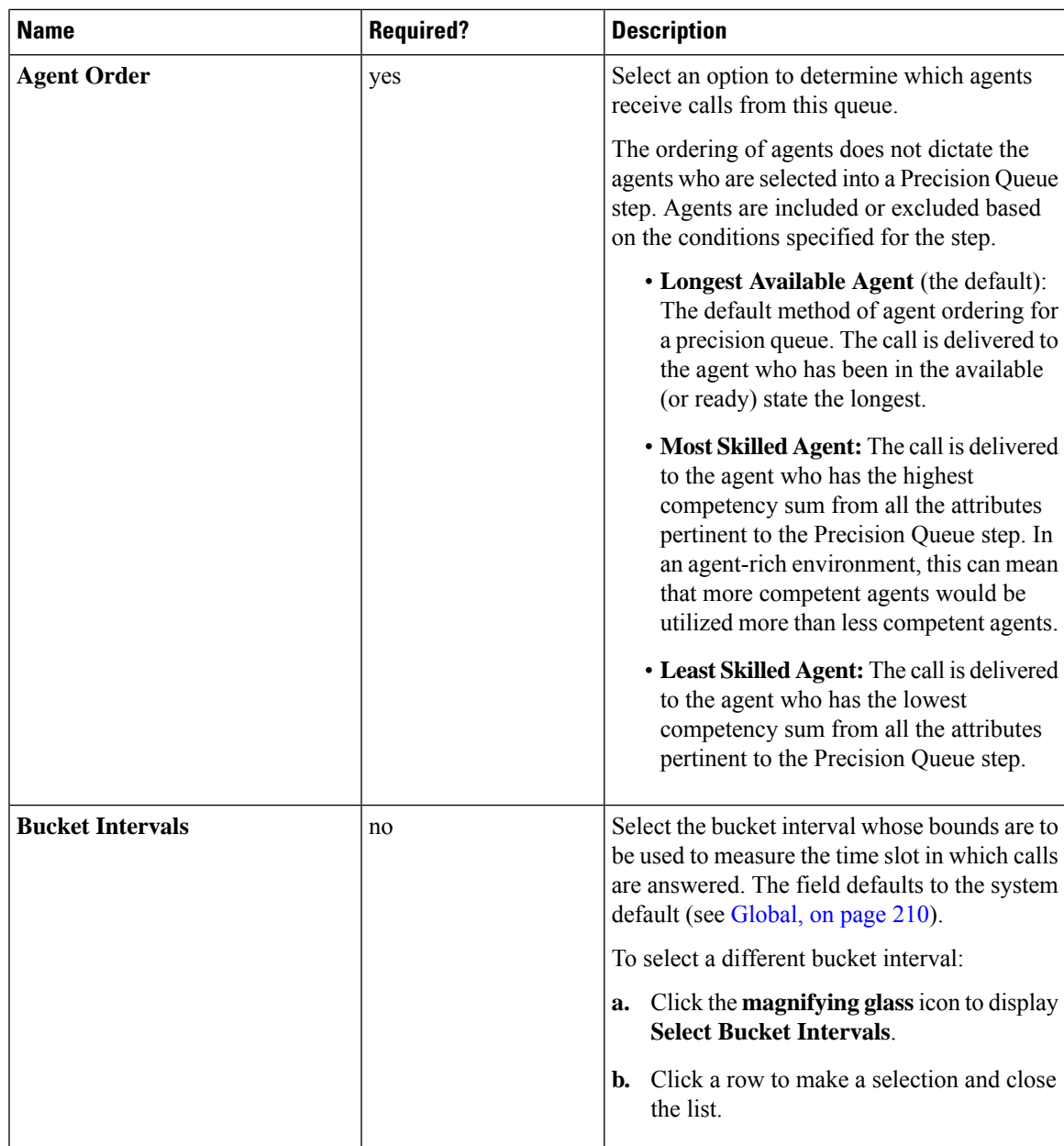

- **Step 3** Click the numbered Step Builder link (Step 1, Step 2, and so on) to build a precision queue step in the **Step Builder** popup window.
- **Step 4** When you have finished adding, click **Save**.

### Build Precision Queue Steps

Every precision queue must have a step, and every step must have an Expression. An Expression is a collection of attribute terms.

**Procedure**

# **Step 1** Click the numbered step link in the **Steps** panel (Step 1, Step 2, and so on). The step number popup window opens. **Step 2** Build the first step as follows. a) Click the **magnifying glass** icon to the right of the Select Attribute field in the Expression 1 panel. b) Select an attribute from the list. c) Use the two **Select** fields to establish the terms of the attribute. Click the first **Select** field to choose an operator. • For Boolean attributes, choices are the operators for Equal and Not Equal. • For Proficiency attributes, choices are the operators for True, False, Less Than, Less Than or Equal To, Greater Than, and Greater Than or Equal To. d) Click the second **Select** field to choose a value. • For Boolean attributes, values are True and False.

• For Proficiency attributes, values are numbers from 1 to 10.

Your selection creates an attribute term for the Expression.

**Step 3** To add a second attribute to the first Expression, click **Add Attribute** in the **Expression 1** row.

- a) Select **AND** or **OR** to establish the relationship between the first and second attributes.
- b) Repeat steps 2b, 2c, and 2d.
- **Step 4** Continue to add attributes to Expression 1.

All attributes within an expression must be joined by the same logical operator. They must all be ANDs, or they must all be ORs.

- **Step 5** To add a second Expression, click the **Add Attribute** drop-down in the **Expression 1** row and select **Add Expression**.
- **Step 6** Select **AND** or **OR** to establish the relationship between the first and second Expressions.
- **Step 7** Add attributes to Expression 2.
- **Step 8** Continue to add Expressions as needed.

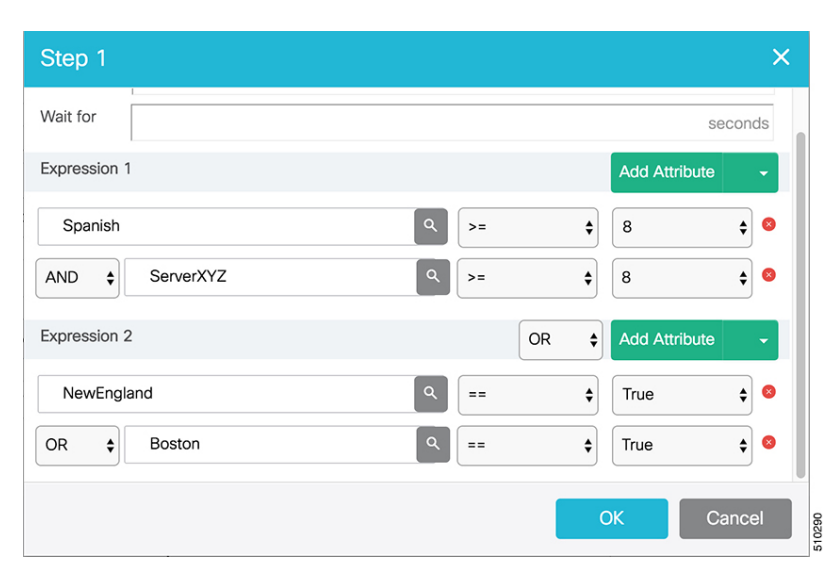

In this example, a Spanish caller located in the Boston area needs an onsite visit from a technician to repair his ServerXYZ. An ideal agent should be fluent in Spanish and have the highest proficiency in ServerXYZ. This can be seen in Expression 1. Expression 2 allows us to specify that the selected agent must also be from either Boston or the New England area.

- **Step 9** When you have completed the step, click **OK** to add it to the precision queue.
- **Step 10** To build the next step, click **Add Step**.

Each successive step is prepopulated with the Expressions and attributes of its predecessor. Decrease the attribute qualifications and competencies in successive steps to lower the bar such that the pool of acceptable agents increases.

- **Step 11** When you have created all steps, you can open any step *except the last* and enter values in the **Consider if** and **Wait for** fields.
	- **Consider if** is a formula that evaluates a call within a step against additional criteria. (See [Consider](#page-116-0) If Formula for [Precision](#page-116-0) Queue, on page 117 for more information about Consider If.)
	- **Wait for** is a value in seconds to wait for an available agent. A call will queue at a particular step and wait for an available agent matching that step criteria until the number of seconds specified. A blank wait time indicates that the call will proceed immediately to the next step if no available agents match the step criteria. Wait time defaults to 0 and can take a value up to 2147483647.

#### <span id="page-116-0"></span>Consider If Formula for Precision Queue

If you are not on the last step of the precision queue, then you can enter a *Consider If* formula for that step. A Consider If formula evaluates a call (within a step) against additional criteria. Each time a call reaches a step with a Consider If expression, the expression is evaluated. If the value for the expression returns as true, the call is considered for the step. If the value returns as false, the call moves to the next step. If no expression is provided for a step, the step is always considered for calls.

To add a Consider If formula, type the formula into the **Consider If** box. Alternatively, you can use the Script Editor to build the formula and then copy and paste it into the **Consider If** box. Objects used in Consider If formulas are case-sensitive. All Consider If formulas that you add to a precision queue must be valid. If you add an invalid formula, you cannot save the precision queue. To ensure that the formula is valid, use Script Editor to build and validate the formula.

Only the following scripting objects are valid in a Consider If formula:

- Call
- PQ
- Skillgroup
- ECC
- PQ Step
- Call Type
- Custom Functions (You can create custom functions in Script Editor.)

It is possible that a valid Consider If formula can become invalid. For example, if you delete an object used in the formula after you create or update the precision queue, the formula is no longer valid.

#### **Consider If Formula Examples**

- **PQ.PQ1.LoggedOn > 1**--Evaluates whether there is more than one agent logged in to this queue.
- **CallType.CallType1.CallsRoutedToday > 100**--Evaluates whether more than 100 calls of this call type were routed today.
- **PQStep.PQ1.1.RouterAgentsLoggedIn > 1**--Evaluates whether there is more than one router agent logged in to this queue for Step 1.
- **CustomFunction(Call.PeripheralVariable1) > 10**--Evaluates whether this formula using a custom function returns a value greater than 10.

### Precision Queue Call Flow Example

At a high level, consider a 5-step precision queue with a Consider If formula for *Caller is Premium Member* attached to the Step 1:

- Step 1 Attribute: Skill > 8 Consider If: Caller is Premium Member
- Step 2 Attribute: Skill  $> 6$
- Step 3 Attribute: Skill > 4
- Step 4 Attribute: Skill  $> 3$
- Step 5 Attribute: Skill >= 1

Caller John, who is not a premium customer, calls 1-800-repairs. John's call is routed to this precision queue.

- Since John is not a premium customer, John is immediately routed out ofStep 1 (because of the Consider If on Step 1) and into Step 2 where John waits for the call to be answered.
- After the Step 2 wait time has expired, John's call moves to Step 3 to wait for an agent.
- After the Step 3 wait time has expired, John's call moves to Step 4 to wait for an agent.

• When it arrives at Step 5, John's call will wait indefinitely for an available agent. This step cannot be avoided by any call because there is no routing logic past this.

The overarching idea is that customer will use each successive step to expand the pool of available agents. Eventually, when you reach the "last" step (the step with the highest number), the call is waiting in a potentially very large pool of agents. With each extra step, the chances of the call being handled increase. This also puts the most valuable and skilled agents in the earlier precision queue steps. Calls come to them first before moving on the less appropriate agents in later steps.

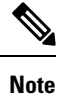

When two or more agents have the same proficiently level for the attributes the PQ step leverages the Longest Available Agent (LLA).

## **Manage Departments**

### **Departments**

You have the option to create departments to facilitate contact center operation and maintenance. A contact center for a hospital might create departments for Surgery, Radiology, Obstetrics, and other operational units. A contact center for a university might create departments for Admissions, Alumni, and Registration. Departments are not required, and there are no built-in departments.

If you do not create departments, all administrators and objects are *global*, meaning that they are not associated with a department.

If you create departments, you have the option to associate a department with each administrator and object. These are called *departmental* administrators and objects. Your Packaged CCE configuration can include a mix of global and departmental administrators and objects.

You can creating routing scripts for a department by referencing objects from that department in the scripts.

You can also create custom reporting collections in Cisco Unified Intelligence Center to report on departmental objects. See the *Cisco Unified Intelligence Center Report Customization Guide* at [https://www.cisco.com/c/](https://www.cisco.com/c/en/us/support/customer-collaboration/unified-intelligence-center/products-user-guide-list.html) [en/us/support/customer-collaboration/unified-intelligence-center/products-user-guide-list.html](https://www.cisco.com/c/en/us/support/customer-collaboration/unified-intelligence-center/products-user-guide-list.html) for directions on customizing reports.

#### **Departmental Objects**

The following objects can be associated with a single department. If departments are configured, the List screens for these objects have a Department column. The New and Edit windows for these objects have a Department field.

- Agents
- Attributes
- Bucket intervals
- Call types
- Desk settings
- Dialed numbers
- Network VRU scripts
- Precision queues
- Skill groups
- Teams

#### **Relationships Between Global and Departmental Objects**

You can create relationships between objects in your configuration. For example, you can associate an agent with skill groups, a call type with a dialed number, and so on. An object's department assignment controls the relationships it can have to other objects.

The rules for creating relationships between objects are as follows:

- A **global** object can be associated with any global or departmental objects. For example, when you are assigning skill groups to a global agent, the skill group selection list includes global skill groups and skill groups in all departments to which you have access.
- A **departmental** object can be associated with global objects or with objects in the same department. For example, when you are assigning skill groups to an agent in Department A, the skill group selection list includes global skill groups and skill groups in Department A.

These rules are summarized in the following table.

| <b>Object Type</b> | Can be associated with Global object? | <b>Can be associated with</b><br><b>Departmental object?</b> |
|--------------------|---------------------------------------|--------------------------------------------------------------|
| Global             | yes                                   | yes, with objects from any<br>department                     |
| Departmental       | yes                                   | yes, with objects from same<br>department only               |

**Table 18: Rules for Relationships Between Global and Departmental Objects**

The only exceptions to these rules are for the relationships between the following objects:

- **Teams and agent:** A global agent can belong only to a global team. A departmental agent can belong either to a global team or to a team that is associated with the same department.
- **Teams and supervisors:** Global supervisors can supervise both global and departmental teams. Departmental supervisors can supervise only teams that are associated with the same department.

These exceptions prevent departmental supervisors from modifying global agents, and are summarized in the following table.

**Table 19: Rules for Relationships Between Teams and Agents and Teams and Supervisors**

|                               | <b>Agent - Global</b> | <b>Agent -</b><br><b>Departmental</b> | <b>Supervisor - Global</b> | <b>Supervisor -</b><br><b>Departmental</b> |
|-------------------------------|-----------------------|---------------------------------------|----------------------------|--------------------------------------------|
| Team - Global                 | ves                   | yes                                   | yes                        | no                                         |
| Team -<br><b>Departmental</b> | no                    | yes (same<br>department only)         | yes                        | yes (same<br>department only)              |

#### **Change Departments for an Object**

When you change the department for an object, relationships with objects in the original department are cleared; relationships with global objects and objects in the new department remain intact. For example, if you change an agent from Department A to Department B, any skill groups in Department A that had been associated with the agent are cleared.

For some objects, such as call type, the Edit window does not show all related objects. If you try to change the department for those objects, you see an error indicating that you cannot change the department because a related object is in the original department. For example, you see this error if you try to change a call type from Department A to Department B and it is related to a dialed number in Department A. You must change the department of the dialed number before you can change the department of the call type.

#### **System-wide Settings and Global Objects**

Only global objects can be selected for system-wide settings in the **Call Settings** > **Labels**.

#### **Global and Departmental Administrators**

When you create administrators, you can configure them as global administrators or associate them with departments. See Add and Maintain [Administrators,](#page-93-0) on page 94.

### **Global administrators**

Global administrators:

- Have read and write access to departmental objects and global objects on all tools and menus that are allowed for their role.
- Can use Script Editor or Internet Script Editor to modify routing scripts.

### **Departmental administrators**

Departmental administrators:

- Can be associated with multiple departments. They have read and write access to global objects and objects in their departments on all tools and menus that are allowed for their role.
- A departmental administrator with the ConfigAdmin role has read-only access to the General tools on the System menu: Information, Settings, Deployment, and Agent Trace.
- Can use Internet Script Editor to modify scripts that reference objects associated with their departments. Departmental administrators cannot log into Script Editor.

#### **Add and Maintain Departments**

To add, edit, or delete departments, an administrator must have the SystemAdmin role.

This procedure explains how to add a department. For information on maintaining departments, see [Update](#page-3-0) [Objects,](#page-3-0) on page 4 and Delete [Objects,](#page-6-0) on page 7.

### **Procedure**

**Step 1** Navigate to **Unified CCE Administration** > **Organization** > **Departments**.

A **List of Departments** window opens.

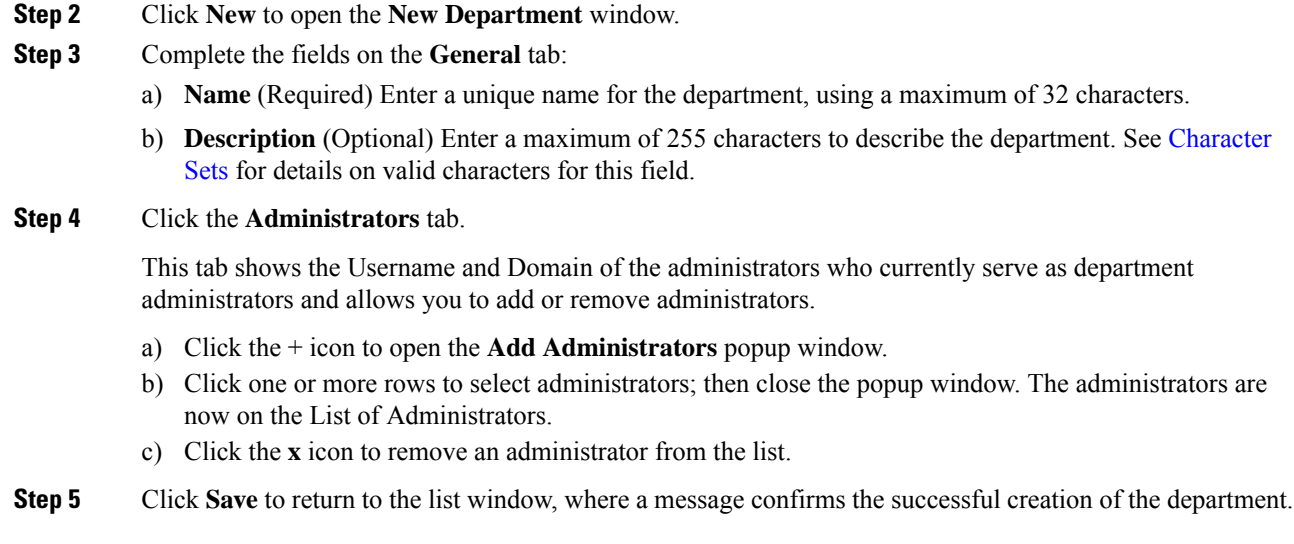

# **Manage Campaigns**

### **Add and Maintain Agent Based Campaigns**

This procedure explains how to add an agent based campaign. For information on maintaining campaigns, see Update [Objects](#page-3-0) and Delete [Objects](#page-6-0).

### **Procedure**

**Step 1** In **Unified CCE Administration**, choose **Organization** > **Campaigns**.

**Step 2** On the **Campaigns** page, click **New** and then choose **Agent Based**.

**Step 3** On the **New Agent Based Campaign**, complete the following information on the **General** tab.

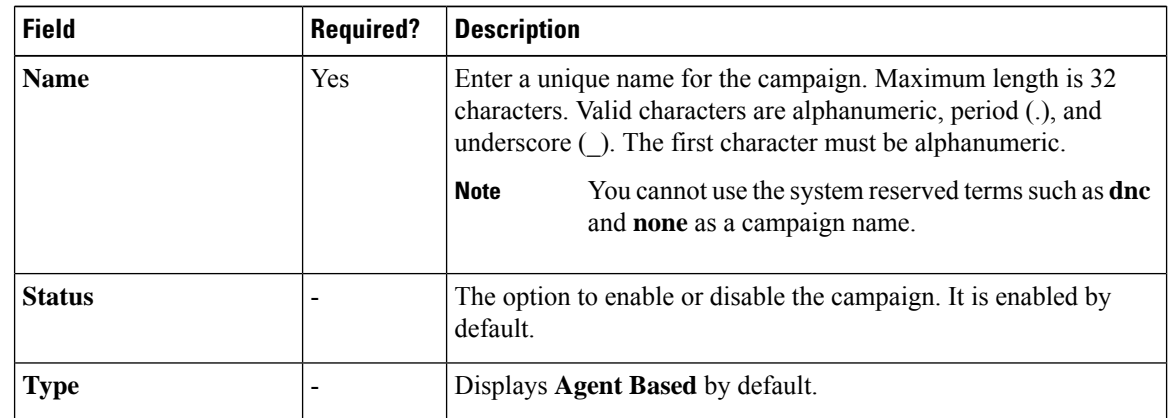

 $\mathbf l$ 

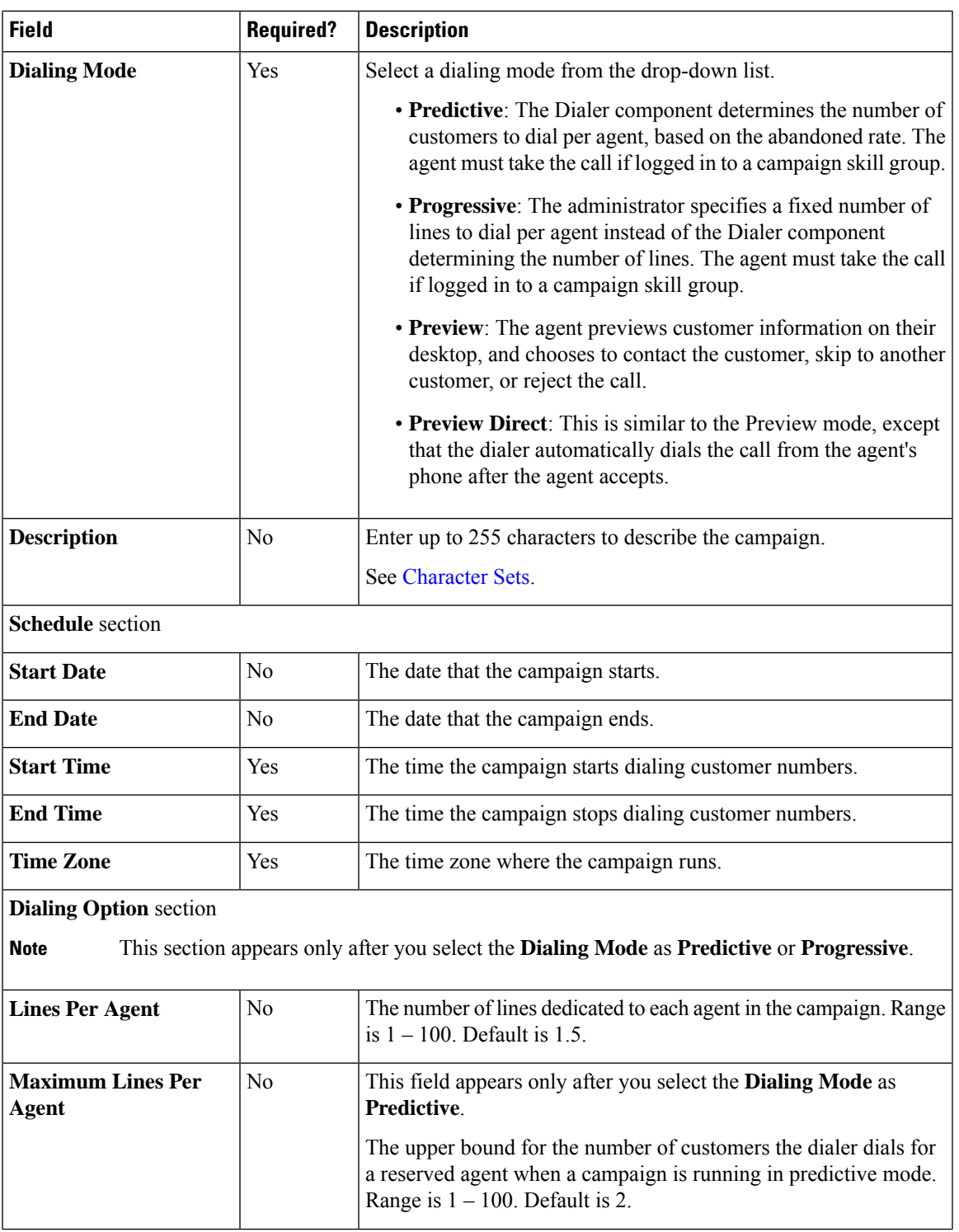

I

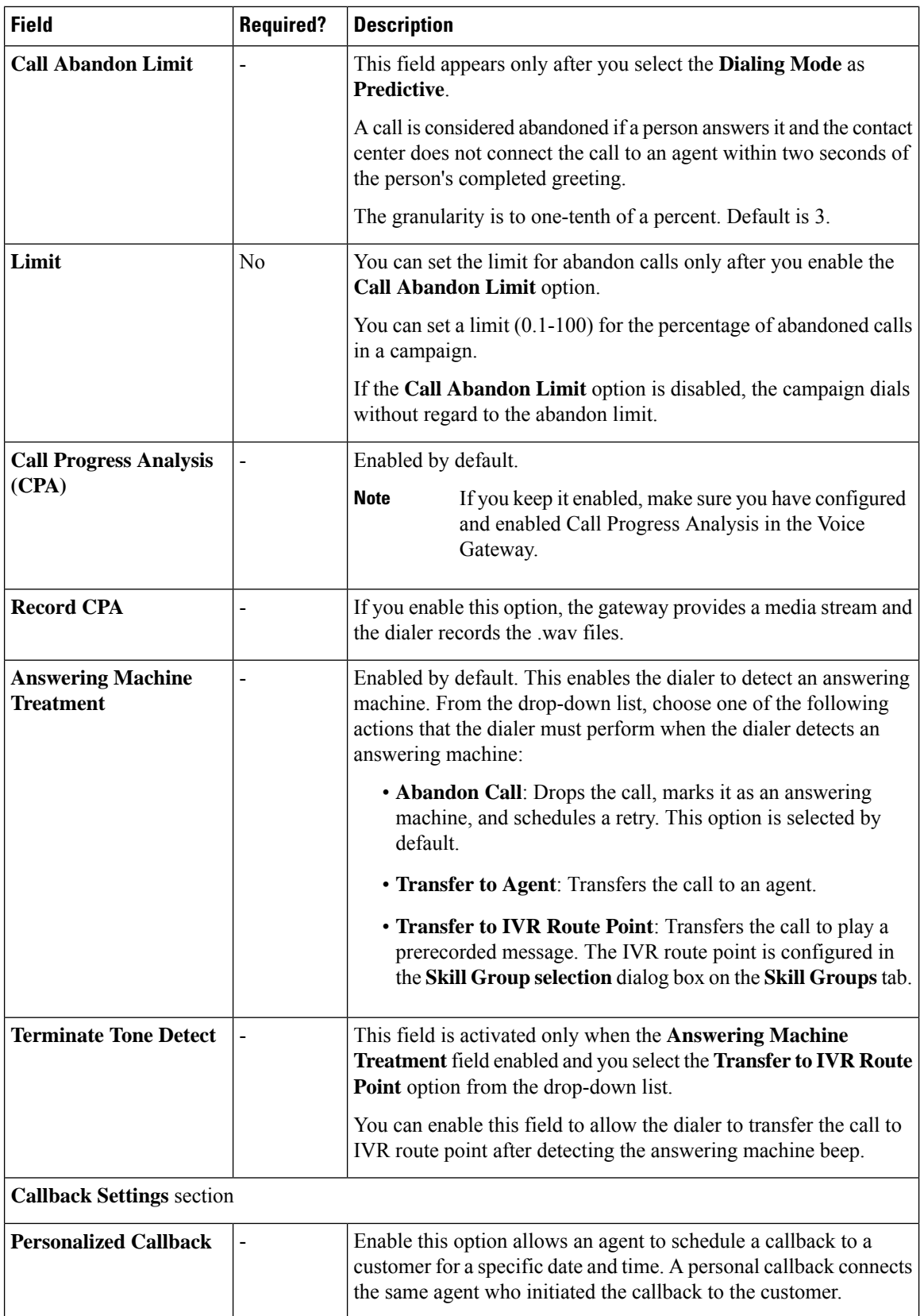

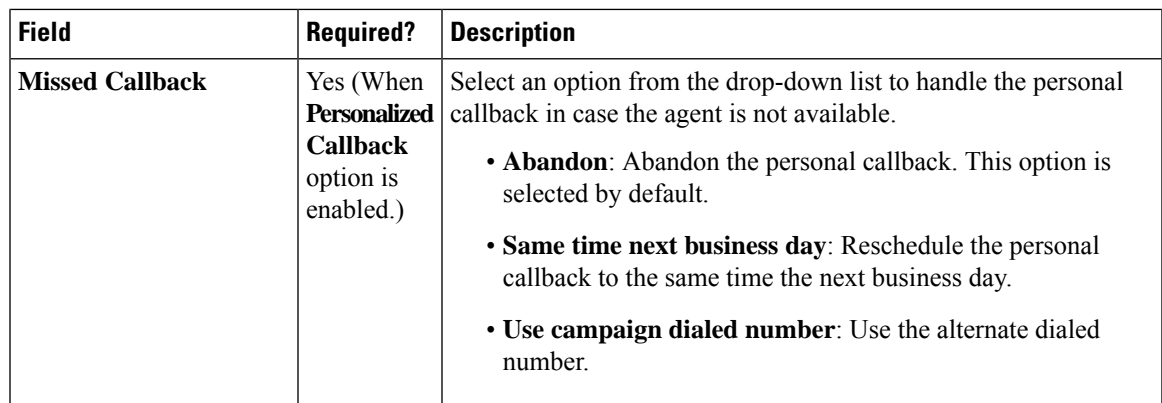

### **Step 4** On the **Skill Group** tab, click **Add** to open the **Add Skill Group** pop-up window.

**Note** You must add at least one Skill Group for a campaign.

**Step 5** Complete the following information in the **Add Skill Group** pop-up window.

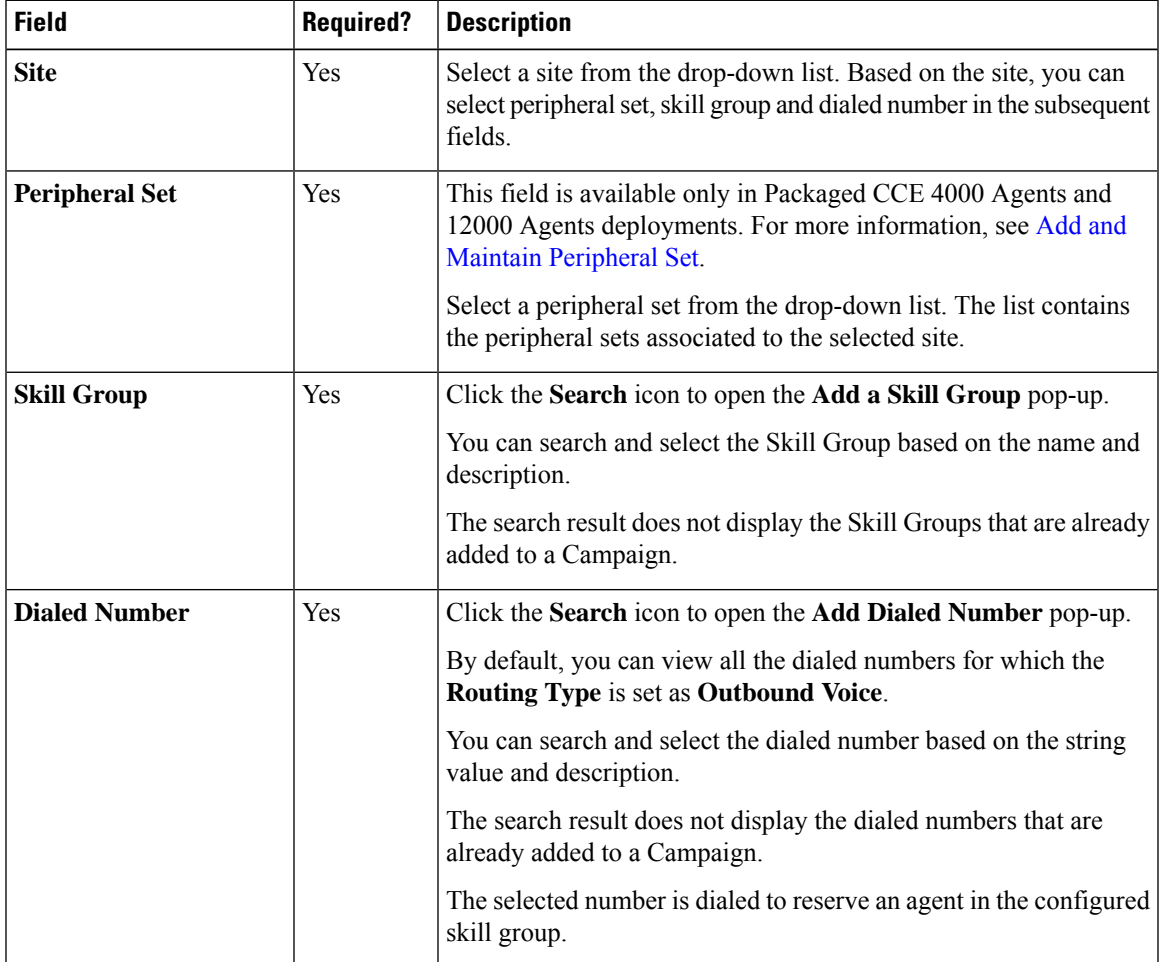

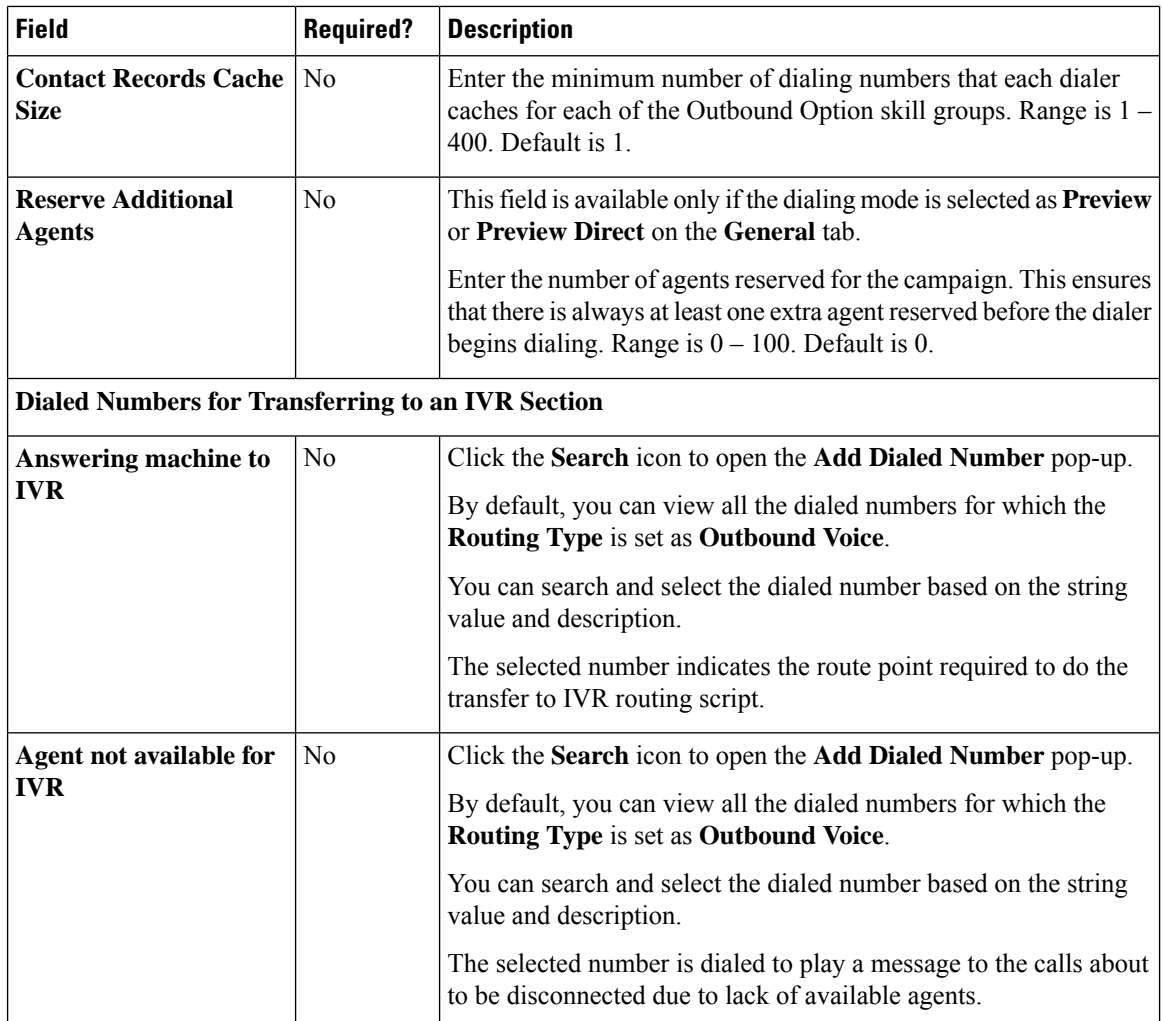

**Step 6** Click **Add**.

To delete the Skill Groups from the campaign, check the check box corresponding to Skill Groups on the **Skill Group** tab and click **Delete** and confirm your intention to delete. **Note**

Or

Hover the mouse pointer over the row for a Skill Group to see the **delete (x)** icon at the end of the row. Click the **x** icon and confirm your intention to delete.

### **Step 7** Click the **Advanced** tab and complete the following information:

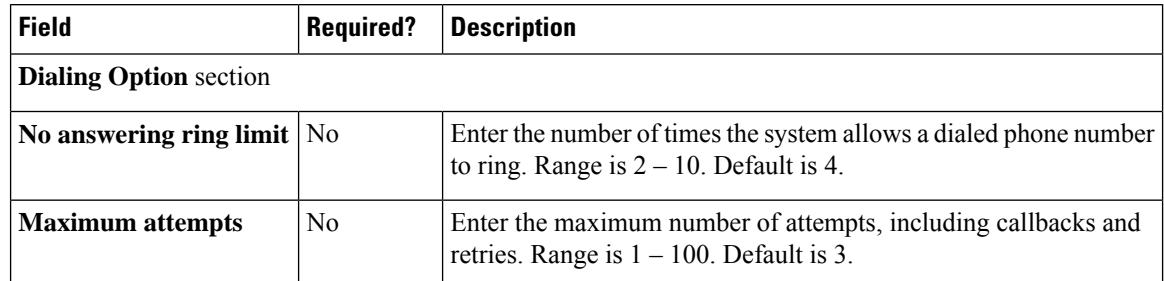

 $\mathbf l$ 

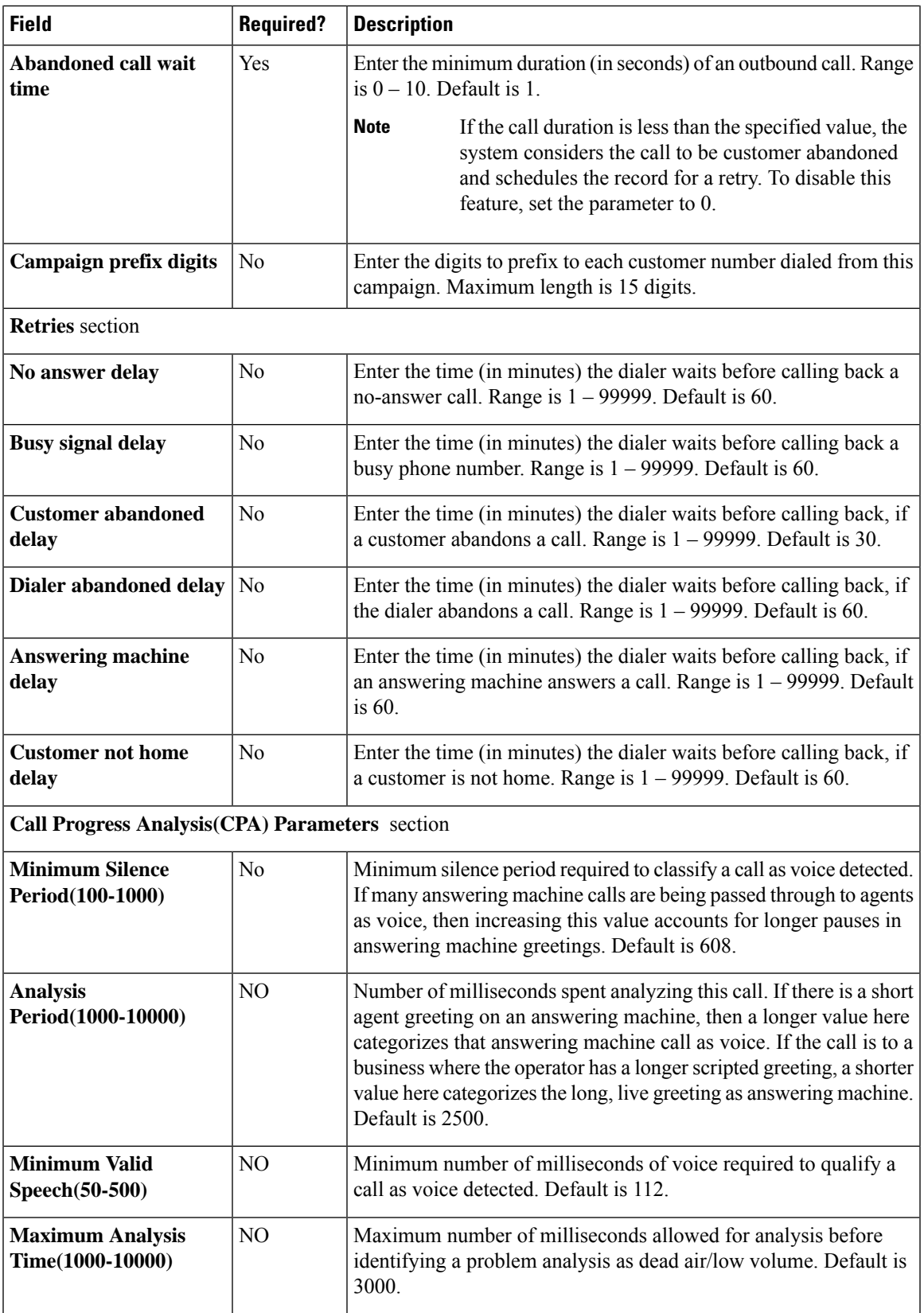

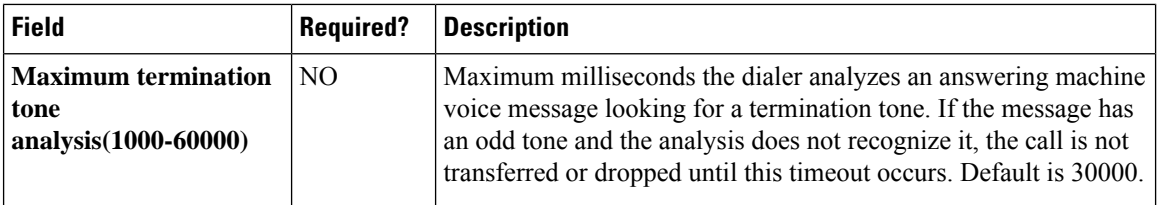

**Step 8** Click **Save**.

### **Add and Maintain IVR Based Campaigns**

This procedure explains how to add an IVR Based outbound campaign map the Skill Groups for the campaign. For more information about maintaining campaigns, see Update [Objects](#page-3-0) and Delete [Objects.](#page-6-0)

### **Procedure**

- **Step 1** In **Unified CCE Administration**, choose **Organization** > **Campaigns** to open the **Campaigns** page.
- **Step 2** Click **New** and choose **IVR Based** to open the **New IVR Based Campaign** page.
- **Step 3** Complete the following information on the **General** tab.

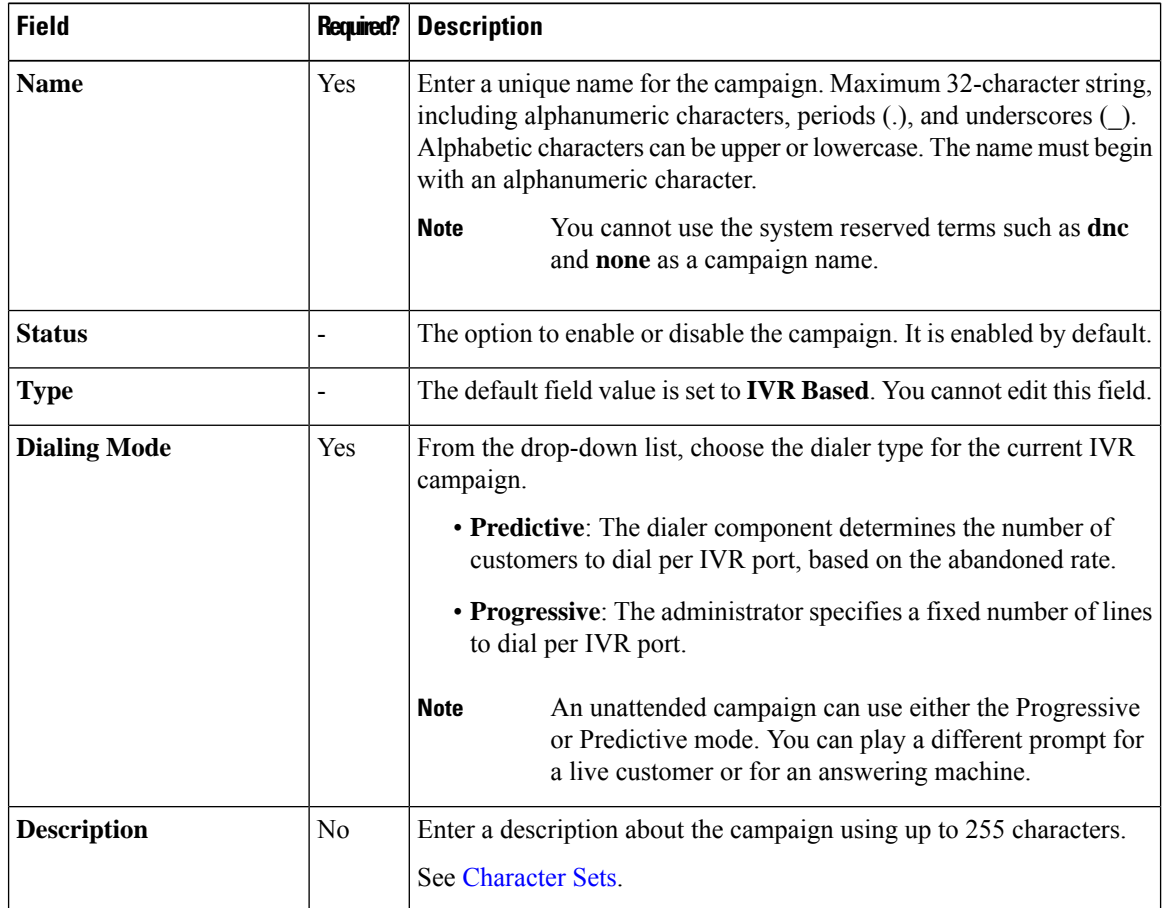

 $\mathbf l$ 

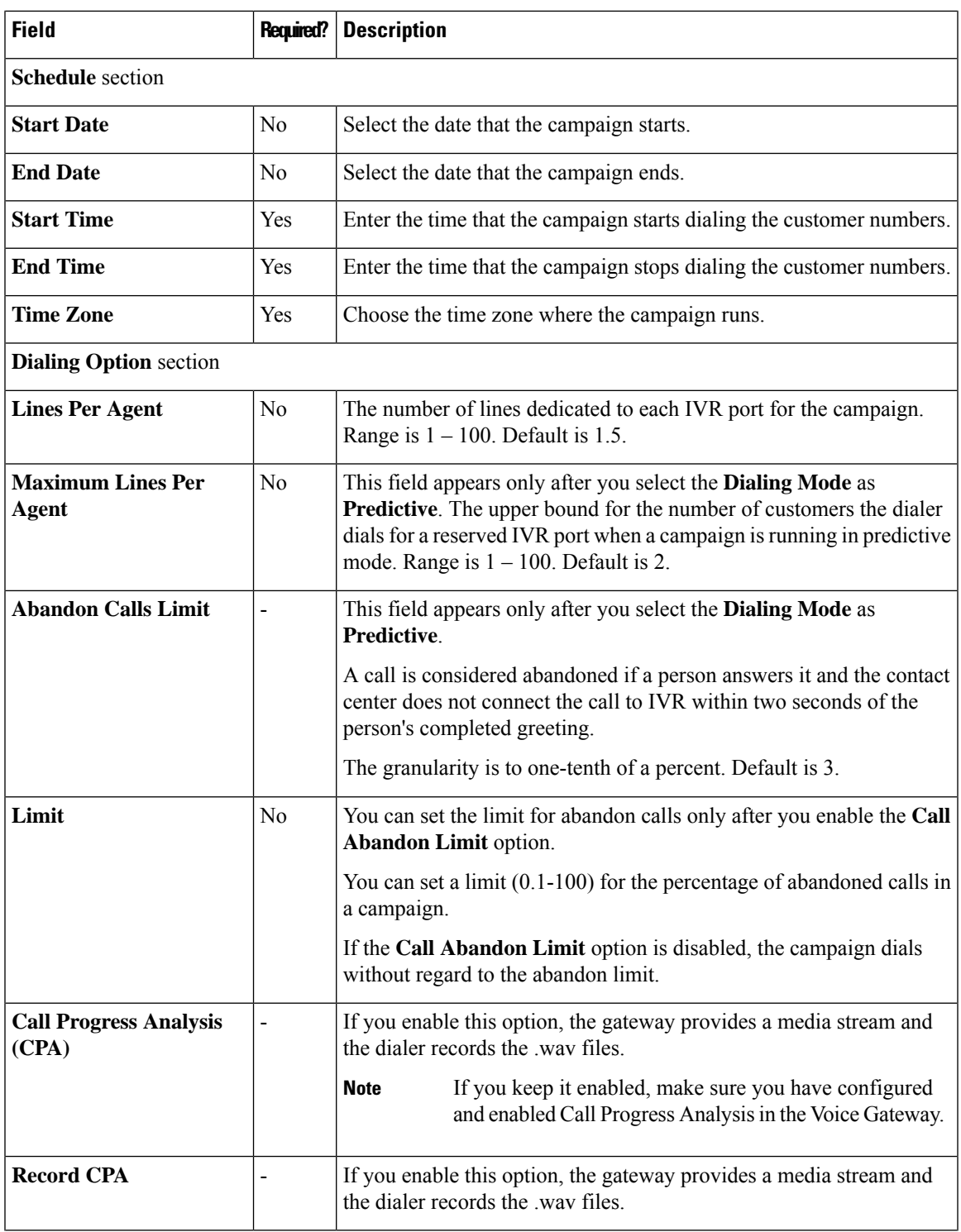

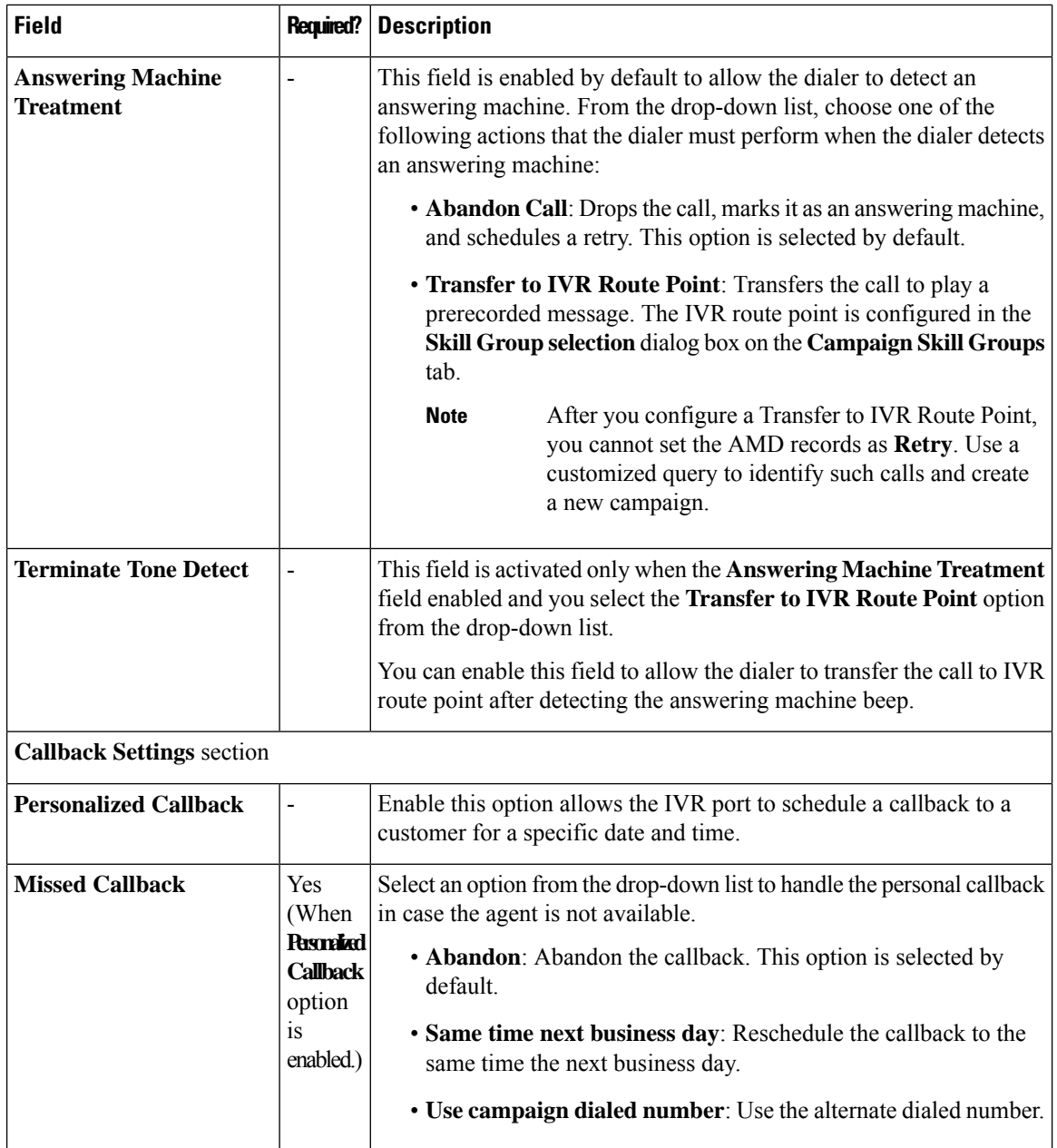

**Step 4** Click the **Skill Group** tab and then click the **Add** button to add the skill groups for the current IVR campaign.

**Note** You must add at least one Skill Group for a campaign.

**Step 5** Complete the following information in the **Add Skill Group** pop-up window.

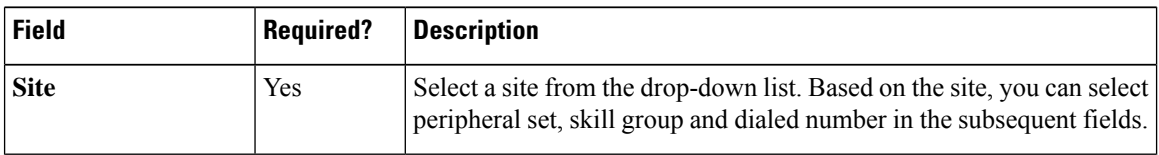

 $\mathbf l$ 

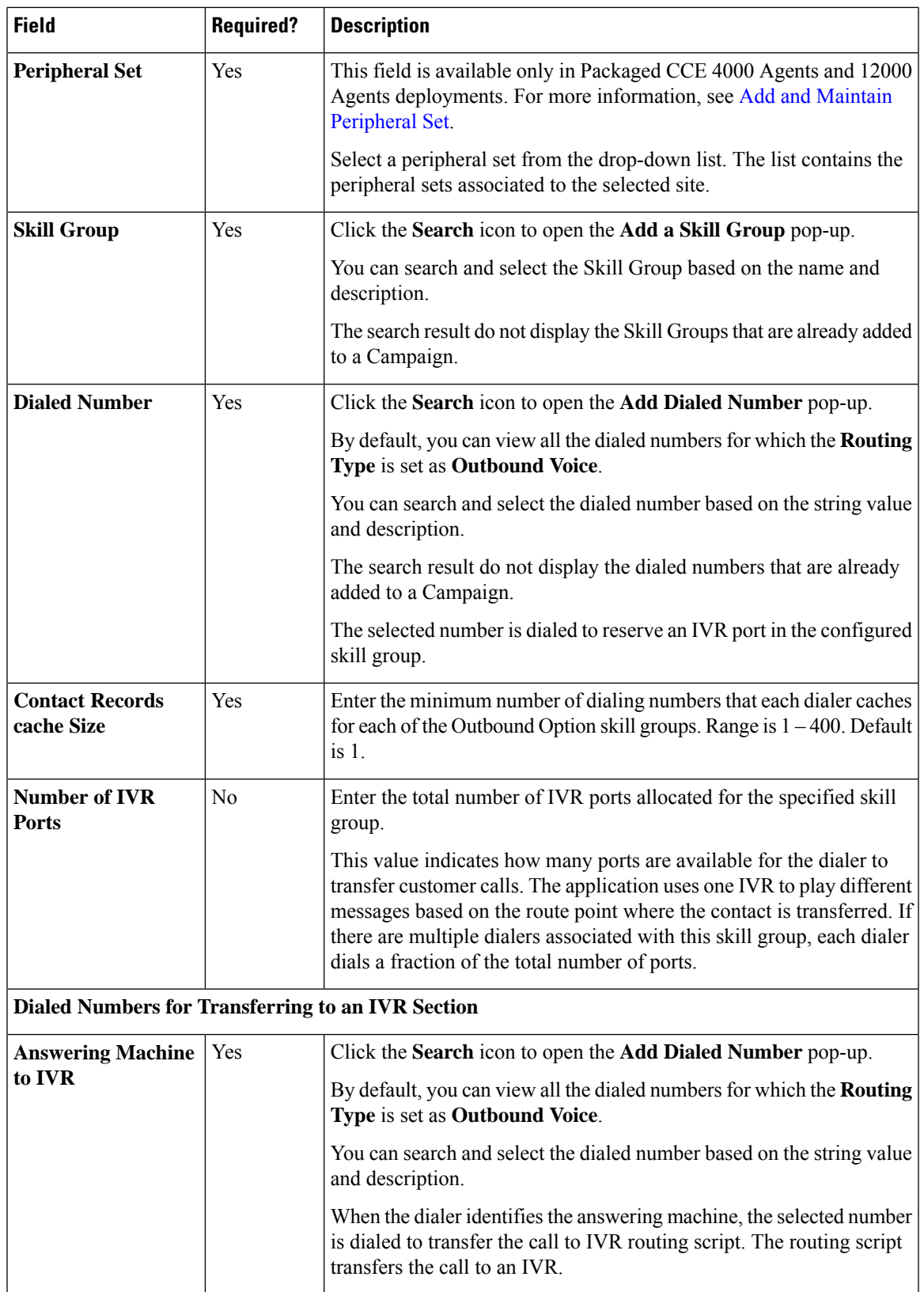

### **Step 6** Click **Add**. The newly added Skill Group is displayed on the **Skill Group** tab for the current campaign.

To delete the Skill Groups from the campaign, check the check box corresponding to Skill Groups on the **Skill Group** tab and click **Delete**, and confirm your intention to delete. **Note**

Or

Hover the mouse pointer over the row for a Skill Group to see the **delete (x)** icon at the end of the row. Click the **x** icon and confirm your intention to delete.

**Step 7** Click the **Advanced** tab and complete the following information.

| <b>Field</b>                                   | <b>Required?</b> | <b>Description</b>                                                                                                    |  |  |
|------------------------------------------------|------------------|----------------------------------------------------------------------------------------------------|--|--|
| <b>Dialing Option section</b>                  |                  |                                                                                                    |  |  |
| No answering ring limit                        | N <sub>o</sub>   | Enter the number of times the system allows a dialed phone number<br>to ring. Range is $2 - 10$ . Default is 4.                                                                                                    |  |  |
| <b>Maximum</b> attempts                        | No               | Enter the maximum number of attempts, including callbacks and<br>retries. Range is $1 - 100$ . Default is 3.                                                                                                    |  |  |
| <b>Abandoned call wait</b><br>time             | Yes              | Enter the minimum duration (in seconds) of an outbound call. Range<br>is $0 - 10$ . Default is 1.                                                                                                    |  |  |
|                                                |                  | If the call duration is less than the specified value, the<br><b>Note</b><br>system considers the call to be customer abandoned<br>and schedules the record for a retry. To disable this<br>feature, set the parameter to 0.                                      |  |  |
| Campaign prefix digits                         | N <sub>0</sub>   | Enter the digits to prefix to each customer number dialed from this<br>campaign. Maximum length is 15 digits.                                                                                                    |  |  |
| <b>Retries</b> section                         |                  |                                                                                                    |  |  |
| No answer delay                                | No               | Enter the time (in minutes) the dialer waits before calling back a<br>no-answer call. Range is 1 - 99999. Default is 60.                                                                                                    |  |  |
| <b>Busy signal delay</b>                       | No               | Enter the time (in minutes) the dialer waits before calling back a<br>busy phone number. Range is $1 - 99999$ . Default is 60.                                                                                                    |  |  |
| <b>Customer abandoned</b><br>delay             | No               | Enter the time (in minutes) the dialer waits before calling back, if<br>a customer abandons a call. Range is $1 - 99999$ . Default is 30.                                                                                                    |  |  |
| Dialer abandoned delay                         | No               | Enter the time (in minutes) the dialer waits before calling back, if<br>the dialer abandons a call. Range is $1 - 99999$ . Default is 60.                                                                                                    |  |  |
| Call Progress Analysis(CPA) Parameters section |                  |                                                                                                    |  |  |
| <b>Minimum Silence</b><br>Period(100-1000)     | No               | Minimum silence period required to classify a call as voice detected.<br>If many answering machine calls are being passed through to agents<br>as voice, then increasing this value accounts for longer pauses in<br>answering machine greetings. Default is 608. |  |  |

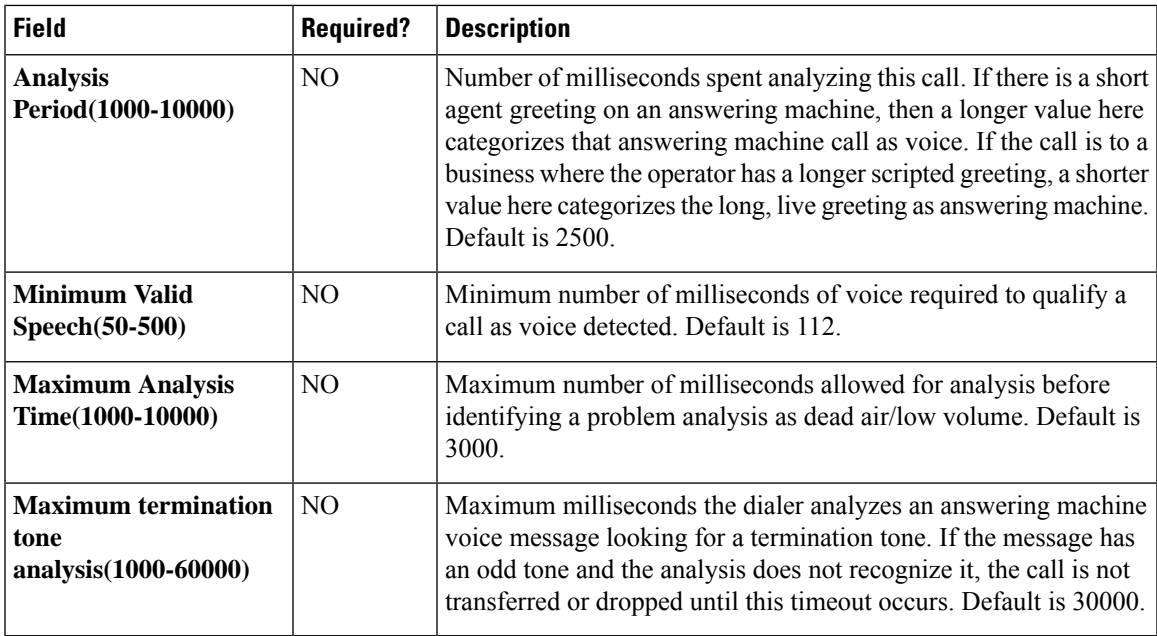

### **Step 8** Click **Save**.

### **Edit Contacts**

This procedure explains how to upload contacts to newly created campaigns. You can also use this procedure to edit the contacts of existing campaigns.

### **Procedure**

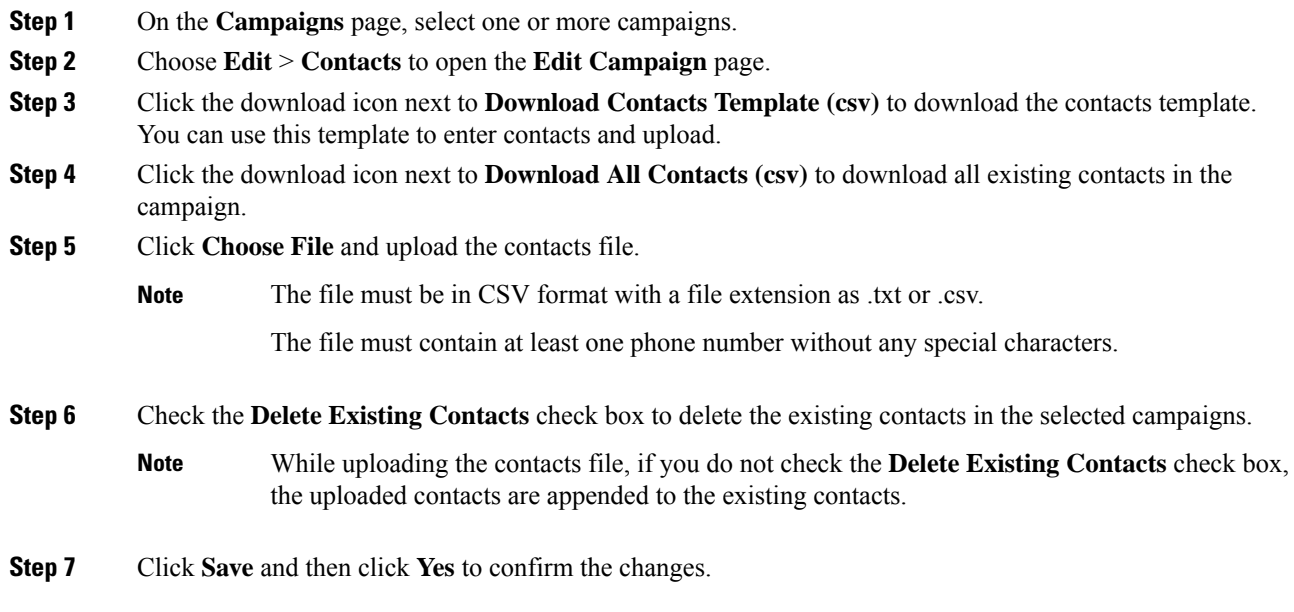

### **Edit Status and Schedule**

This procedure explains how to edit the status and schedule of campaigns.

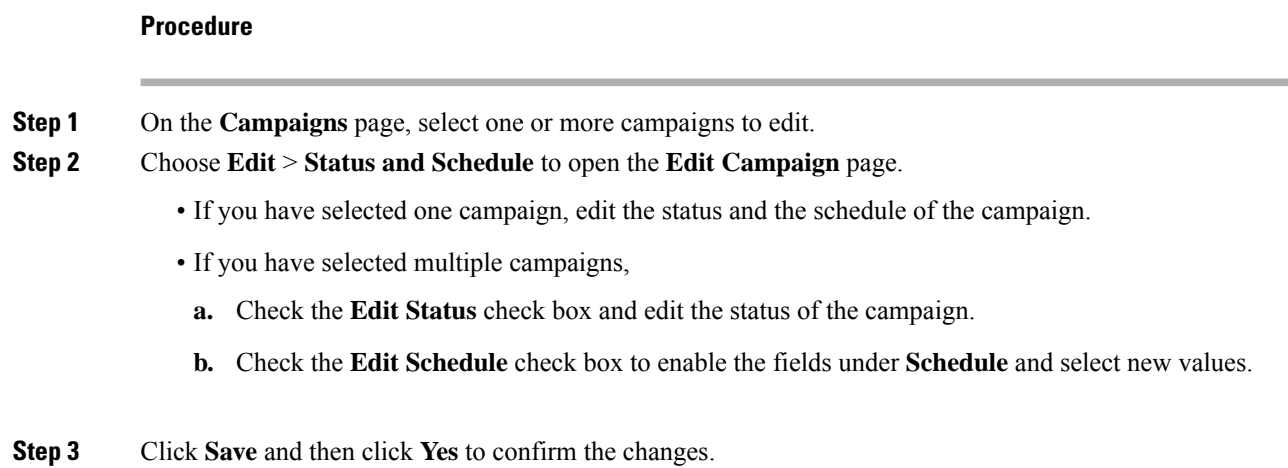

### **Save File Path of Do Not Call List Import File**

Many countries require phone solicitors to maintain do not call lists. A Do Not Call (DNC) list ensures that your contact center does not call those customers who request that you do not contact them.

The Do Not Call list is a list of phone numbers that are identified as off-limits for outbound calling. This list can include numbers from a national DNC list and numbers from customers who have directly requested that you not contact them. Outbound Campaigns do not dial entriesin the Do Not Call list even if they are included in a contact list. The DNC list is shared across all campaigns and contains only phone numbers.

### **Before you begin:**

- **1.** Using a text editor, create a text file to contain the "Do Not Call" phone numbers.
- **2.** For each "Do Not Call" entry, enter a phone number of up to 20 characters on a new line.

The following is an example of a Do Not Call list:

2225554444 2225556666 2225559999

**3.** Save the text file to the path that is accessible from the logger.

### **Procedure**

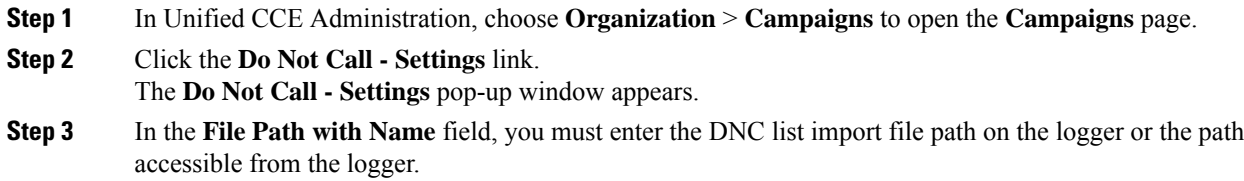

### **Step 4** Click **Save**.

The solution import the DNC phone numbers to Do\_Not\_Call table in BA database. The name of DNC list import file is renamed after the successful import.

**Note** On the **Campaigns** page, you can save only one DNC list import file path at a time.

The campaign validates that a number in the dialing list is not in the Do Not Call list before sending it to a dialer. The solution checks the list at the last minute before placing the call. You can update a Do Not Call list while a campaign is running.

To edit the DNC phone numbers import file path:

- **1.** Click the **Do Not Call - Settings** link. The solution displays the existing file path of the DNC list import file in the **File Path with Name** field.
- **2.** Enter the file path of the new or updated DNC list import file in the **File Path with Name** field.
- **3.** (Optional) Check the **Delete existing "Do Not Call" Phone Numbers** check box to delete the existing phone numbers from the Do\_Not\_Call table.

If this check box is unchecked, the existing DNC phone numbers are appended to the new or updated DNC phone numbers in the Do\_Not\_Call table.

**4.** Click **Save**.

# **Business Hours**

### **Business Hours**

Business hours are the working hours during which you conduct business. You can create and modify business hours and set weekly and daily schedules for each business hour. You can create different business hour schedules for regular working days and holidays. You can also open or close the business hours if there is an emergency.

You can define the status reasons for business hours and assign codes for each status reason. Status reason is required when you force open or force close a business hour, and when you add special hours and holidays.

### **Search for Business Hours**

The Search field on the Business Hours page offers an advanced and flexible search.

Click the **+** icon on the Search field to open a popup window, where you can:

- Enter a business hour name or description to search for that string.
- Select **Globals and Departments** or **Departments only** to enable an input field where you can enter a space-separated list of department names. (Departments is an OR search.)

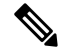

**Note** Search by department is available only when departments are configured.

### **Add and Maintain Business Hours**

### **Procedure**

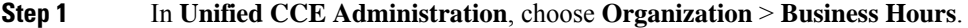

**Step 2** On the **Business Hours** page, click **New** to open the **New Business Hours** page.

**Step 3** Complete the following information on the **General** tab and click **Save**.

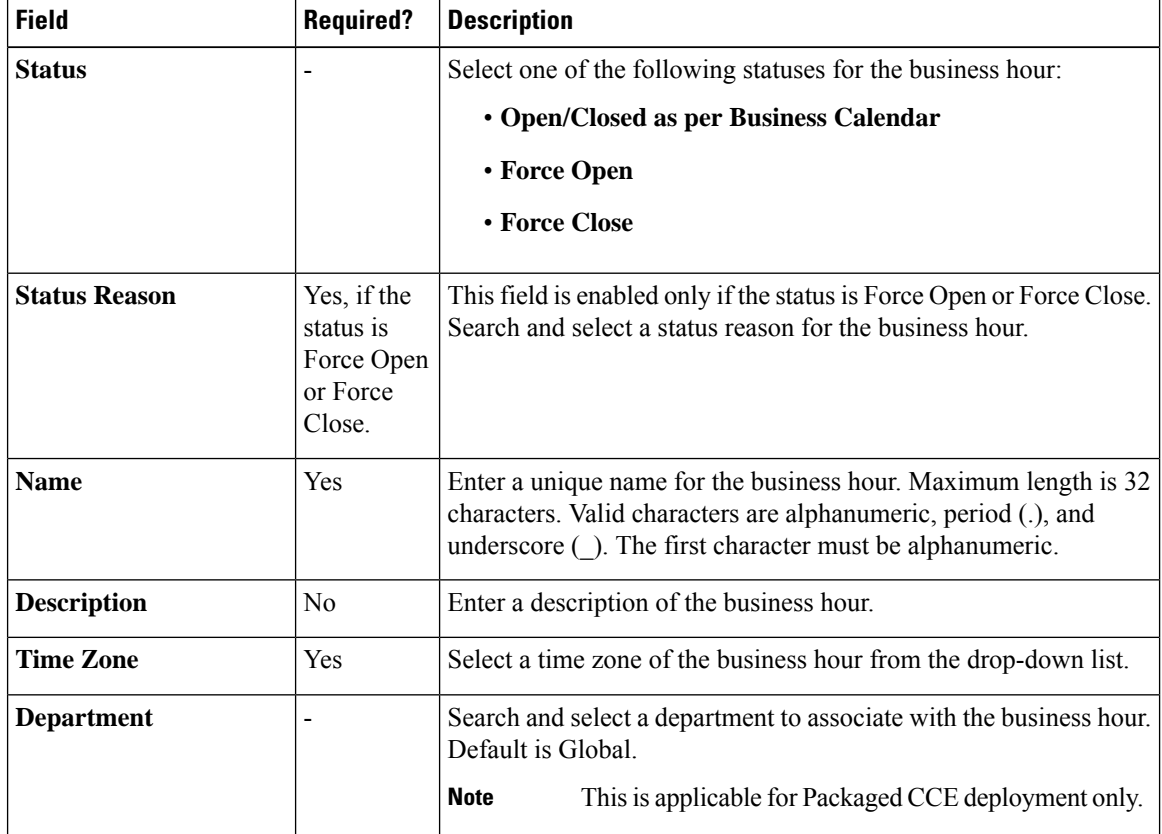

### **Step 4** Click the **Regular Hours** tab and complete the following information:

• Select one of the following **Business Hour Type**:

- **24x7**: Always open. You cannot customize the working hours.
- **Custom**: You can customize the working hours.
- If you select **Custom**, enable at least one business day and select the **Start Time** and **End Time**.

**Step 5** Click the **Special Hours & Holiday** tab. You can either add or import special hours and holidays.

**Step 6** Click **Add** to open the **Add Special Hours & Holiday** popup window. Complete the following information:

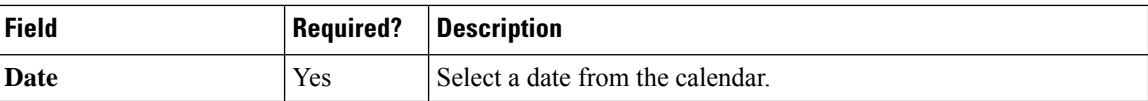

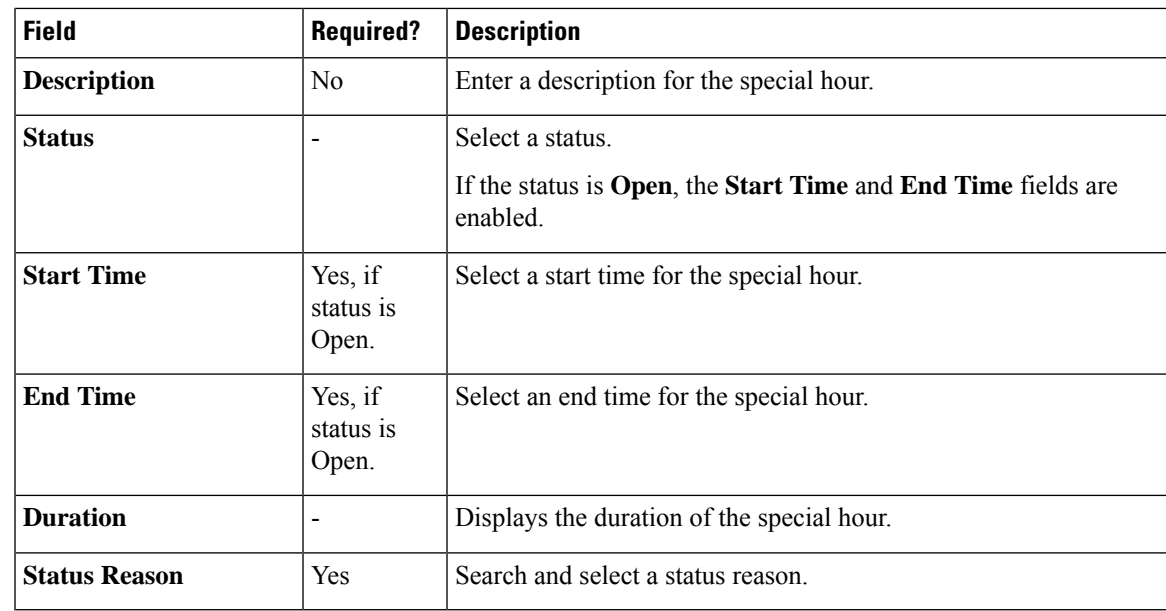

**Step 7** Click **Save** to add the special hours and holidays.

**Step 8** To import special hours and holidays, follow these steps.

- a) Click **Import** to open the **Import Special Hours and Holidays** pop-up window.
- b) Click the download icon to download the Special Hours & Holidays template. Use this template to enter the special hours and holidays.
- c) Click **Choose File** and browse to the special hours and holidays file. Click**Import** to upload the file.

The file must contain at least one special hour and holiday. **Note**

The file must be in CSV format with a file extension as .txt or .csv.

- **Step 9** Click **Export** to download the special hours and holidays in .csv format.
- **Step 10** Click **Save**.

**Note** The imported business hours overwrites the existing ones.

### **Add Status Reasons**

This procedure explains how to add and maintain status reasons for business hours.

### **Procedure**

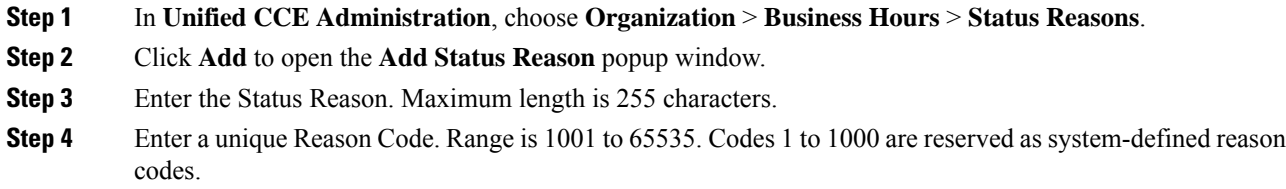

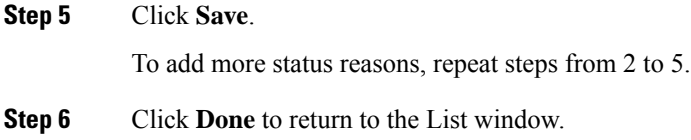

### **Edit Status for Multiple Business Hours**

Perform the following steps to edit the status of multiple business hours at once.

### **Procedure**

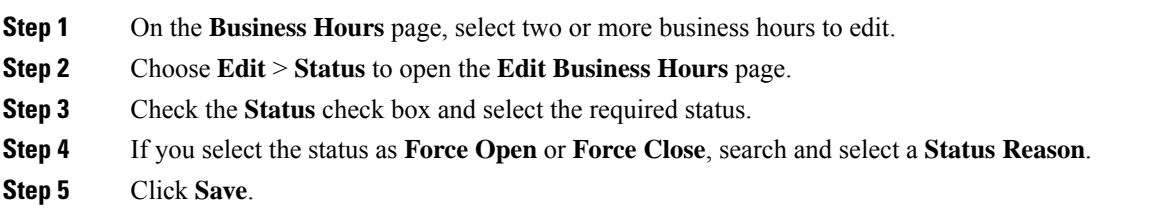

### **Edit Schedule for Multiple Business Hours**

Perform the following steps to edit schedules of multiple business hours at once.

### **Procedure**

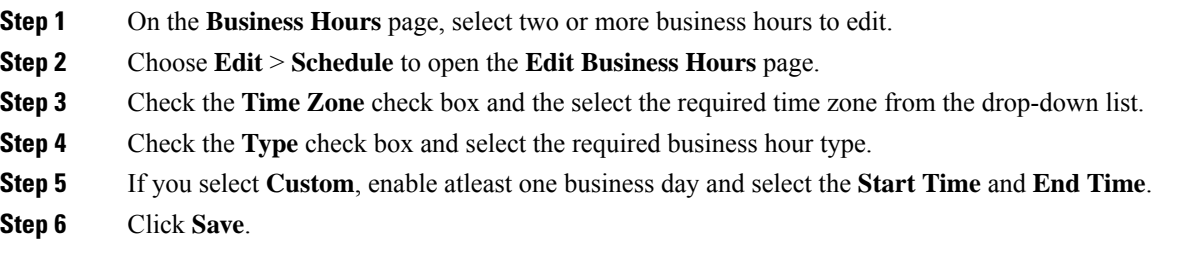

# **Desktop Settings**

# **Resources**

### **Resources**

The **Resources** page allows you to configure resources for the teams. In Unified CCE Administration, choose **Desktop** > **Resources** to open the **Resources** page. You can select a site from the **Site** drop-down list. By default **Main** is selected for Packaged CCE 2000 Agents deployment.

The Packaged CCE 4000 Agents or 12000 Agents deployment type provides an option to select a peripheral set that includes the Cisco Finesse component configured. For more information to add peripheral sets to a site, see Add and Maintain [Peripheral](pcce_b_admin-and-config-guide_120_chapter3.pdf#nameddest=unique_13) Set.

After you select a site, select a peripheral set from the **Peripheral Set** drop-down list. The drop-down list includes the peripheral sets configured for the selected site.

This page contains the following tabs that you click to configure the respective resources:

- **Call Variables Layout:** Manage the call variables and (Extended Call Context ECC) variables that appear on the agent desktop call control gadget.
- **Desktop Layout:** Make changes to the default desktop layout for agents and supervisors.
- **Phone Books:** Add, edit, or delete phone books or phone book contacts.
- **Workflows:** Create and manage workflows and workflow actions.

The resources that you configure are case-sensitive. For example, you can create two workflows named WORKFLOW and workflow or two phone books named BOOK and book.

### **Manage Call Variables Layout**

You can use the Call Variables Layouts gadget to define how call variables appear on the Finesse agent desktop. You can configure up to 200 unique Call Variables Layouts (one default layout and 199 custom layouts). As part of this functionality:

- Each layout has a name (required) and description (optional).
- After an upgrade from a release earlier than Cisco Finesse Release 11.0, Finesse migrates the previously configured default layout and assigns it the default name (Default Layout) and description (Layout used when no other layout matches the user layout Custom/ECC Variable).
- You can change the name and description of the default Call Variables Layout.
- You cannot delete the default Call Variables Layout.
- Finesse appends *(Default)* to the name of the default Call Variables Layout.
- To display a custom Call Variables Layout, in the Unified CCE routing script set the user.Layout ECC variable to the name of a configured Call Variables Layout. In this case, if no custom layouts match the user.Layout value (or no custom layouts are configured), the Finesse displays the default layout.
- Finesse retains the custom layout as specified by the user.Layout ECC variable on CTI server failover. During PG failover, Finesse changes the active call layout to the default layout while retaining the call variables and time indicators.

### **Call Variables**

Each Call Variables Layout supports one variable in the header of the call control gadget and up to a total of 20 variables in two columns below the header (up to 10 in each column). You can use call variables, Extended Call Context (ECC) variables, or the following Outbound Option ECC variables:

- BACampaign
- BAAccountNumber
- BAResponse
- BAStatus
- BADialedListID
- BATimeZone
- BABuddyName

Columns can be empty.

The administrator can include the following additional fields in the Call Variables Layout. These variables appear as a drop-down list in the call variable gadget which the admin can assign to a layout.

- queueNumber
- queueName
- callKeyCallId
- callKeyPrefix
- callKeySequenceNum
- wrapUpReason

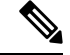

The callKeyPrefix indicates the day when the call was routed. **Note**

The callKeyCallId indicates the unique number for the call routed on that day.

To uniquely locate the call in Unified CCE database records, concatenate the two variables callKeyPrefix and callKeyCallId.

To enable Outbound Option data to appear in Cisco Finesse, the administrator must edit the Default Layout to include some or all Outbound Option variables.

### **Configure Call Variables Layouts**

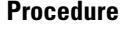

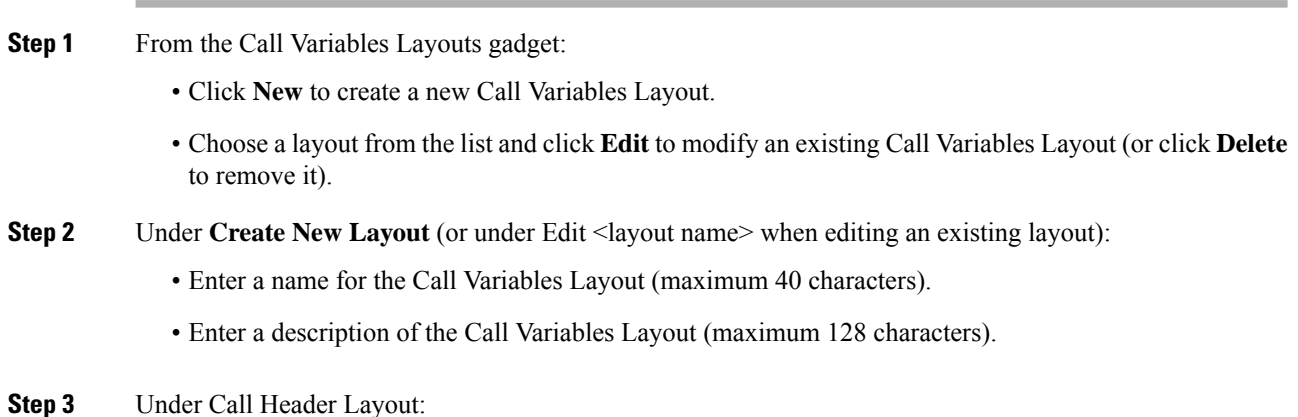

**Packaged CCE Administration**

- Enter the display name that you want to appear in the header of the Call Control gadget on the desktop. For example, Customer Name (maximum 50 characters).
- From the drop-down list, choose the call variable or Outbound Option ECC variable that you want to appear in the header. For example, callVariable3 (maximum 32 characters).
- **Step 4** In the Call Body Left-Hand Layout and Call Body Right-Hand Layout areas:
	- a) Click **Add Row** to add a new row (or click the "X" to delete a row).
	- b) For each row:
		- Enter the display name that you want to appear on the desktop. For example, Customer Name (maximum 50 characters).
		- Enter the corresponding call variable or Outbound Option ECC variable from the drop-down list (maximum 32 characters).
- **Step 5** Select up to five call variables using the check box. The selected call variables are displayed in agent call popover and supervisor active call details.
	- If you do not select any call variables, the first two call variables from the Call Body Left-Hand layout area will be displayed in the agent call popover and supervisor active call details. If there are no call variablesin the Left-hand layout area, then the call variablesin the Right-Hand Layout will be selected. **Note**
- **Step 6** Click **Save** to save the changes, or **Cancel** to discard the changes.
	- When you modify the Call Variables Layout of the agent desktop, the changes you make take effect after three seconds. However, agents or supervisors who are signed in when the changes are made must sign out and sign back in to see those changes reflected on their desktops. **Note**
- **Step 7** To view the latest configured Call Variables Layout, click **Refresh** from the Call Variables Layouts gadget.

### **Add ECC Variables to Call Variables Layout**

### **Procedure**

- **Step 1** In the header or the row where you want the ECC variable to appear, from the Variable drop-down list, choose **Custom**.
- **Step 2** In the Custom/ECC Variable Name field, enter the name of the ECC variable you want to appear on the agent desktop.
- **Step 3** Click **Set**.

The ECC variable now appears in the Variable drop-down list for selection.

### **Assign Call Variables Layouts**

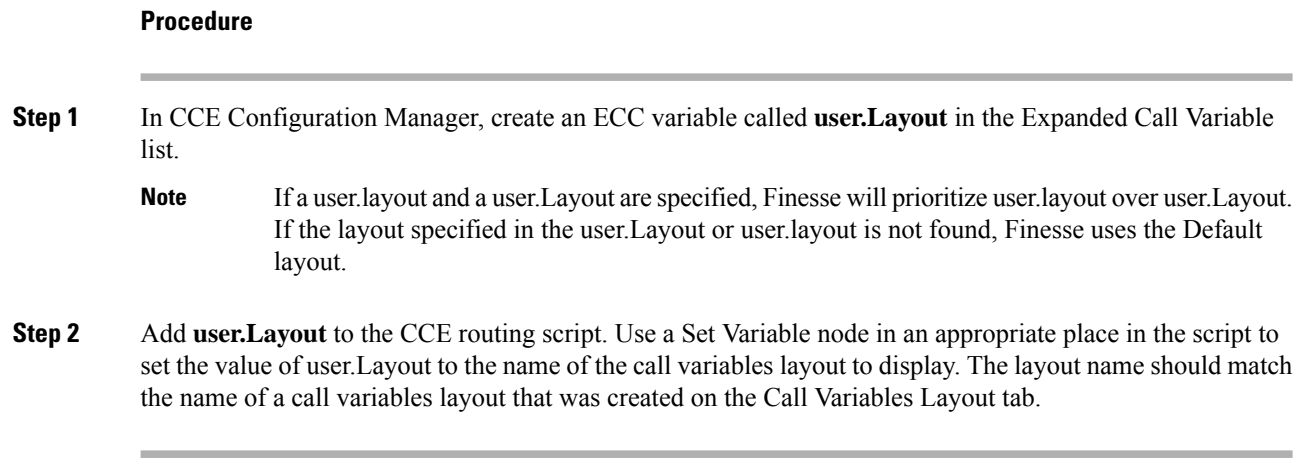

### **Manipulate Call Variables Layouts with a Workflow**

You can manipulate the call variables layout that an agent sees when a call is answered by using a workflow. To do so, configure an HTTP Request workflow action and set the value of the ECC variable user. Layout to the name of the custom layout to display.

### **Manage Desktop Layouts**

You can define the layout of the Finesse desktop on the **Desktop Layouts** tab.

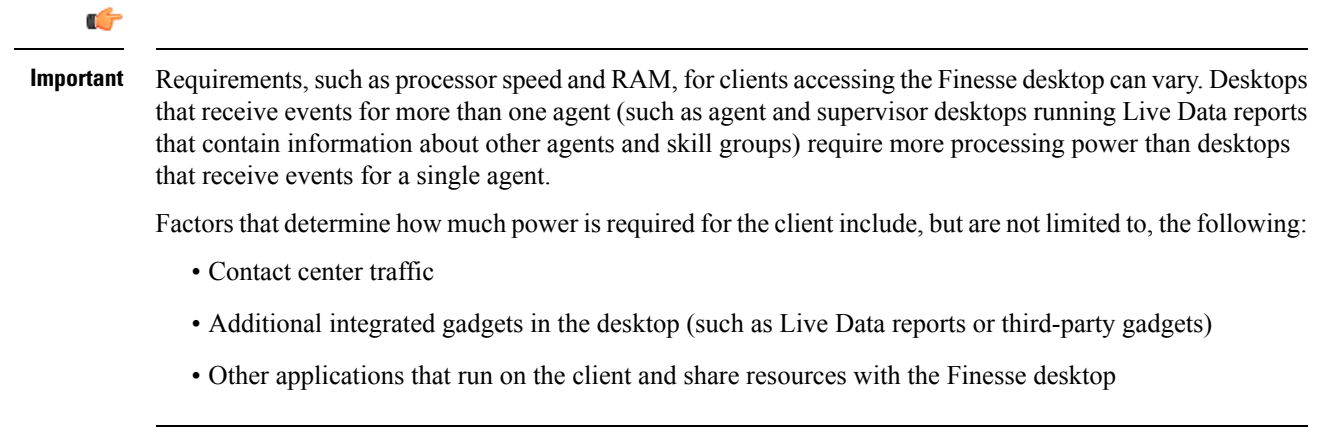

### **Gadgets and Components**

### **Gadgets**

Cisco Finesse is an OpenSocial gadget, which is an XML document that defines metadata for an OpenSocial Gadget container. The gadgets are applications that are placed within the Cisco Finesse desktop. This helps administrator to provide access to the contact center agents for all the applications that is required to service calls inside a single application.

Cisco Finesse comes with default gadgets such as, the team performance gadget, call control gadget, and call popover. JavaScript library is available for any customers with specific requirements that are not available out of the box.

Gadgets are listed in the desktop layout using the <gadget> tag.

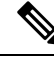

**Note**

Finesse Desktop is tested to perform well with an average of 20 gadgets per Desktop (across all tabs), over a sign in period of 8 minutes for 2000 users (agents and supervisors). When you increase the total number of gadgets that are configured on the Desktop, the CPU consumption marginally increases during users sign in. When all the configured gadgets are enabled for all the users, it impacts the Finesse server. Higher number of gadgets will also need more browser memory and network bandwidth.

If considerably larger number of gadgets are configured or if more users sign in (more than the tested number of users) in a short time frame, you must monitor the CPU consumption and network bandwidth during users sign in and ensure that the end-point devices have enough memory.

Failover uses optimization to sign in the users quickly and is not considered the same as a new browser sign in.

Third-party gadgets are hosted on the Cisco Finesse server using the 3rdpartygadget web application or on an external web server. Gadgets can make REST requests to services hosted on external servers using the Cisco Finesse JavaScript Library API. To avoid browser cross-origin issues, REST requests are proxied through the backend Shindig web application. Third-party gadgets must implement their own authentication mechanisms for third-party REST services.

For more information about gadgets, see <https://developer.cisco.com/docs/finesse/>.

#### **Components**

Components are simple scripts that are loaded into the desktop directly at predefined positions as directed by the layout, without an enclosing frame and its document.

Components are introduced in the desktop to overcome a few rendering limitations and performance considerations inherent to gadgets.

The <component> tag lists the components in the desktop layout. Currently, the layout validations prevent creating custom components. Hence, default components are allowed in the desktop layouts. The default desktop functionalities are currently registered as components to provide flexibility and to reduce the load on the server.

#### **Finesse Desktop Layout XML**

The Finesse Layout XML defines the layout of the Finesse desktop, and the gadgets and components displayed on the desktop.

Use the Desktop Layout gadget to upload an XML layout file to define the layout of the Finesse desktop for agents and supervisors.

To configure Live Data, see [Configure](#page-144-0) Live Data Reports with Multiple Views, on page 145.

Actions on the **Desktop Layouts** gadget are as follows:

- **Finesse Default Layout XML** Expands to show the layout XML for the default Finesse desktop.
- **Restore Default Layout** Restores the Cisco Finesse desktop to the default layout.
- **Save** Saves your configuration changes.
- **Revert** Retrieves and applies the most recently saved desktop layout.

#### **Modify Live Data Stock Reports for Finesse**

This procedure describes how to modify the Live Data stock reports in Cisco Unified Intelligence Center and add the modified report to the Finesse desktop layout. Note that line breaks and spaces that appear in the example text are provided only for readability and must not be included in the actual code.

**Note**

To make sure the modified gadget renders in the Finesse desktop, you must give the appropriate permission for that report in Cisco Unified Intelligence Center.

#### **Procedure**

**Step 1** Copy the gadget URL for the report you want to modify from the Finesse default layout XML and paste it into a text editor.

#### **Example:**

If you want to modify the Agent Report for HTTPS, copy the following URL and paste it into a text editor:

```
<gadget>https://my-cuic-server:8444/cuic/gadget/LiveData/LiveDataGadget.jsp?
gadgetHeight=310&viewId_1=99E6C8E210000141000000D80A0006C4&
 filterId_1=agent.id=CL%20teamName&viewId_2=9AB7848B10000141000001C50A0006C4&
 filterId_2=agent.id=CL%20teamName
 </gadget>
```
**Step 2** In Cisco Unified Intelligence Center, in Edit view of the report, select the view for which you want to create a gadget URL and then click **Links**.

The HTML Link field displays the permalink of the customized report.

**Step 3** Copy the permalink of the customized report from the **HTML Link** field, and paste it in a text editor. Then copy the viewId value from this link into the desired view.

#### **Example:**

Copy the viewId, which is underlined in this example, from the permalink for the report.

https://<Server Name>:8444/cuic/permalink/PermalinkViewer.htmx? viewId=5C90012F10000140000000830A4E5B33&linkType=htmlType&viewType=Grid

- **Step 4** Replace the desired viewId value in the gadget URL with the viewId value from the permalink of the customized report.
- **Step 5** Replace my-cuic-server with the FQDN of the Cisco Unified Intelligence Center Server.
- **Step 6** Add the customized gadget URL to the desktop layout XML in the Manage Desktop Layout gadget and click **Save**.
After you add the gadget, sign in to the Finesse desktop and make sure it appears the way you want. If you use a report with a large number of rows, you may want to adjust the gadget height or the screen resolution on the computer used to access the desktop to make the report easier to read or make more rows appear on the screen without the need to scroll. **Note**

> Agents who are signed in when you change the desktop layout must sign out and sign back in to see the change on their desktops.

#### **Configure Live Data Reports with Multiple Views**

Cisco Unified Intelligence Center allows you to display multiple Live Data reports or views on a single gadget. Agents can select the desired view to display from a drop-down list on the gadget toolbar, which lists up to five report views in *Report Name* - *View Name* format.

This procedure describes how to add multiple Live Data views to the Finesse desktop layout using the viewId n and filterId\_n keys. You can specify up to five report views to appear in your gadget. The first view among the five is the default view. There is no defined order for how the remaining views are displayed.

Finesse still supports the display of a single gadget using a single viewId. However, if you specify the single viewId along with multiple viewId\_n keys, the multiple views are used and the single viewId is ignored.

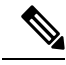

To make sure the modified gadget renders in the Finesse desktop, you must give the appropriate permission for that report in Unified Intelligence Center. **Note**

#### **Procedure**

- **Step 1** For each report or view that you want to include in the gadget, obtain the associated viewId from the permalink for the view:
	- a) In Unified Intelligence Center, in Edit view of the report, select the desired view then click **Links**.

The HTML Link field displays the permalink of the customized report.

b) Copy the permalink of the customized report from the **HTML Link** field, and paste it in a text editor, and then copy the viewID value from the permalink and save it.

#### **Example:**

Copy the viewId, which is underlined in this example, from the permalink for the report.

```
https://<Server Name>:8444/cuic/permalink/PermalinkViewer.htmx?
viewId=5C90012F10000140000000830A4E5B33&linkType=htmlType&viewType=Grid
```
**Step 2** From the Finesse default layout XML, copy the gadget URL for one of the Live Data reports and paste it into a text editor.

#### **Example:**

Copy the URL for the Agent Skill Group for HTTPS from the default layout XML and paste it into a text editor:

<gadget>https://my-cuic-server:8444/cuic/gadget/LiveData/LiveDataGadget.jsp?gadgetHeight=310& viewId\_1=9AB7848B10000141000001C50A0006C4&filterId\_1=agent.id=CL%20teamName</gadget>

**Step 3** To update the URL to refer to a different report view, populate the viewId 1 value (after the equal sign) with the desired viewId obtained in step 1.

#### **Example:**

The following shows the URL updated with the example viewId copied from step 1.

```
<gadget>https://my-cuic-server:8444/cuic/gadget/LiveData/LiveDataGadget.jsp?gadgetHeight=310&
viewId_1=5C90012F10000140000000830A4E5B33&filterId_1=agent.id=CL%20teamName</gadget>
```
#### **Step 4** For each additional view you want to include:

a) At the end of the URL, copy and paste the viewId\_1 and agentId\_1 strings with a leading ampersand.

#### **Example:**

<gadget>https://my-cuic-server:8444/cuic/gadget/LiveData/LiveDataGadget.jsp?gadgetHeight=310& viewId\_1=5C90012F10000140000000830A4E5B33&filterId\_1=agent.id=CL%20teamName& viewId\_1=5C90012F10000140000000830A4E5B33&filterId\_1=agent.id=CL%20teamName</gadget>

b) Update the copied viewId\_1 and filterId\_1 in the URL to the next available integer (in this example, viewId\_2 and filterId\_2).

#### **Example:**

<gadget>https://my-cuic-server:8444/cuic/gadget/LiveData/LiveDataGadget.jsp?gadgetHeight=310& viewId\_1=5C90012F10000140000000830A4E5B33&filterId\_1=agent.id=CL%20teamName& viewId\_2=5C90012F10000140000000830A4E5B33&filterId\_2=agent.id=CL%20teamName</gadget>

c) Populate the copied viewId value (after the equal sign) with the value defined in the permalink for the desired report (in this example, 99E6C8E210000141000000D80A0006C4).

#### **Example:**

```
<gadget>https://my-cuic-server:8444/cuic/gadget/LiveData/LiveDataGadget.jsp?gadgetHeight=310&
viewId_1=5C90012F10000140000000830A4E5B33&filterId_1=agent.id=CL%20teamName&
viewId_2=99E6C8E210000141000000D80A0006C4&filterId_2=agent.id=CL%20teamName</gadget>
```
- d) Make sure that the filterId value matches the type required by the report type, as follows:
	- Agent Reports: filterId N=agent.id=CL%20teamName
	- Agent Skill Group Reports: filterId\_*N*=agent.id=CL%20teamName
	- Skill Group Reports: filterId\_*N*=skillGroup.id=CL%20teamName
	- Precision Queue Reports: filterId\_*N*=precisionQueue.id=CL%20teamName
- **Step 5** Replace my-cuic-server with the fully qualified domain name of your Cisco Unified Intelligence Center Server.
- **Step 6** Add the customized gadget URL to the desktop layout XML in the Manage Desktop Layout gadget and click **Save**.

After you add the gadget, sign in to the Finesse desktop and make sure it appears the way you want. If you use a report with a large number of rows, you may want to adjust the gadget height or the screen resolution on the computer used to access the desktop to make the report easier to read or make more rows appear on the screen without the need to scroll. **Note**

> Agents who are signed in when you change the desktop layout must sign out and sign back in to see the change on their desktops.

#### **Default Layout XML**

The Cisco Finesse default desktop layout XML for Unified CCE and Packaged CCE contains optional gadgets and notes. The notes describe how to modify the layout for your deployment type.

Optional Live Data gadgets in the layout XML are commented out. After you install and configure Live Data, remove the comment tags from the reports that you want to appear on the desktop.

Following are the updates available in the default layout XML for Cisco Finesse desktop:

- Horizontal Header is available in the layout configuration and the Header can be customized.
- Title and Logo of Cisco Finesse desktop can be customized.
- Desktop Chat, TeamMessage, Dialer, Agent Identity, and Non-Voice State Control are added as part of the header component.

For upgraded layouts, TeamMessage and Desktop Chat will not appear by default. The XML must be copied from the default layout and added to the respective custom layouts. See *Cisco Cisco Finesse Installation & Upgrade Guide*.

- Vertical tabs in Cisco Finesse desktop are moved to collapsible left navigation bar for which the icons can be customized.
- Support for inbuilt java script components has been added.
- The **ID** attribute (optional) isthe ID of the HTML DOM element used to display the gadget or component. The ID should start with an alphabet and can contain alphanumeric characters along with hyphen(-) and underscore (). It can be set through the Cisco Finesse Administrative portal and has to be unique across components and gadgets.
- The **managedBy** attribute (optional) for Live Data gadgets defines the gadgets which manage these Live Data gadgets. The value of **managedBy** attribute for Live Data gadgets is **team-performance**. This means that the rendering of the gadget is managed by the Team Performance gadget. These gadgets are not rendered by default, but will be rendered when the options Show State History and Show Call History are selected in the Team Performance gadget.

For upgraded layouts, the **managedBy** attribute will be introduced, and will have the value of the **ID** of the Team Performance gadget in the same tab. If there are multiple instances of Team Performance gadgets and Live Data gadget pairs, they will be associated in that order. If the **ID** of the Team Performance gadget is changed, the value of the **managedBy** attribute should also be updated to reflect the same **ID** for the Live Data gadgets. Otherwise, the Team Performance gadget instance will not show its respective Live Data gadgets.

• The **Hidden** attribute (optional) is used to support headless gadgets. When an attribute is set to hidden="true", then the gadget is loaded by the container, but will not be displayed. The default value set for the attribute is "false".

• **maxRows** is changed from being a query parameter to an attribute.

Example of **maxRows** being a query parameter:

<gadget id="team-performance">/desktop/scripts/js/teamPerformance.js?maxRows=5</gadget>

Example of **maxRows** being an attribute:

<gadget id="team-performance" maxRows="5">/desktop/scripts/js/teamPerformance.js</gadget>

During an upgrade it will be removed from the URL of the team performance gadget and added as an attribute. The **maxRows** attribute (optional) is used to adjust the height of the Team Performance gadget. If there are multiple instances of the Team Performance gadget, each instance height can be set by using this attribute. During an upgrade the height of the team performance gadget will be retained. By default the **maxRows** attribute value is set to 10 rows.

If any changes are made to the component IDs or URLs in the default XML layout, the following features may not work as expected.

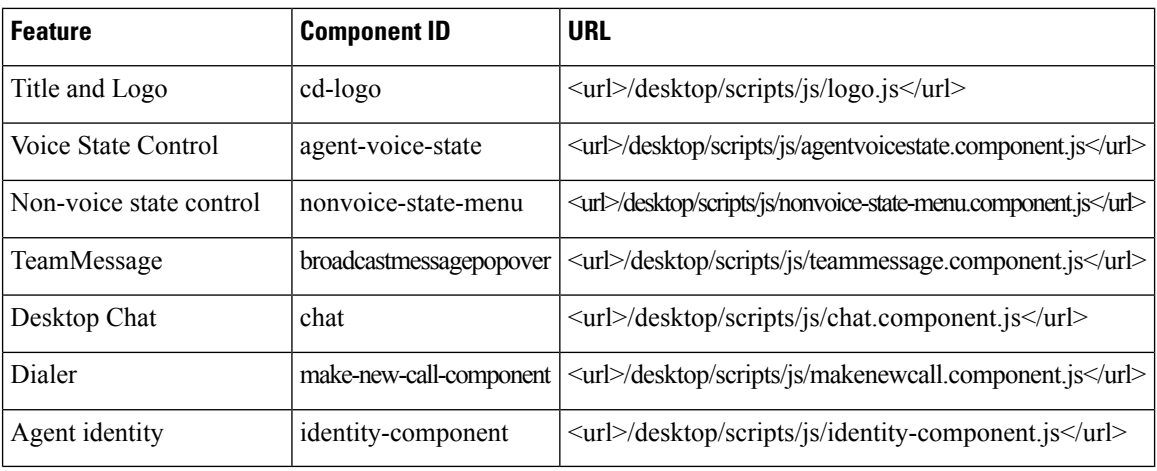

Note that the components can be rearranged in any order to show on the Cisco Finesse desktop.

#### **Update Default Desktop Layout**

When you modify the layout of the Finesse desktop, it can take up to 120 seconds to reflect the changes. However, agents who are signed in when the changes are made must sign out and sign in again to see those changes reflecting on the desktop.

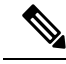

The call control gadget is only supported at the page level. You must ensure that the call control gadget (<gadget>/desktop/scripts/js/callcontrol.js</gadget>) is placed within the <page></page> tag for it to work correctly. Don't place this gadget within a  $\langle \text{tab}\rangle \langle \text{tab}\rangle$  tag. **Note**

The version tag of Desktop Layout XML can't be edited.

For the changes to take effect, refresh the page, or sign out and sign in again into Cisco Finesse.

To modify the Live Data gadget, see Modify Live Data Stock Reports for [Finesse,](#page-143-0) on page 144.

Ш

#### **Procedure**

#### **Step 1** Click **Desktop Layout**.

**Step 2** In the Finesse Layout XML area, make changes to the XML as required.

#### **Example:**

If you want to add a new tab called Reports, add the following XML within the tabs tags under the <role>Agent</role> tag:

```
<tab>
  <id>reports</id>
   <icon>Reports</icon>
   <label>Reports</label>
</tab>
```
If you want to add this tab to the supervisor desktop, add the XML within the tabs tags under the <role>Supervisor</role> tag.

To add a gadget to a tab, add the XML for the gadget within the gadgets tag for that tab.

```
<gadgets>
<gadget>http://<ipAddress>/gadgets/<gadgetname>.xml</gadget>
</gadgets>
```
Replace <ipAddress> with the IP address of the server where the gadget resides.

If you want to add multiple columns to a tab on the Finesse desktop, add the gadgets for each column within the columns tags for that tab. You can have up to four columns on a tab.

```
<tabs>
    <tab><id>home</id>
        <icon>home</icon>
        <label>finesse.container.tabs.agent.homeLabel</label>
        <columns>
            <column>
                <gadgets>
                    <gadget>/desktop/scripts/js/queueStatistics.js</gadget>
                </gadgets>
            </column>
        </columns>
    \langle/tab>
    <tab>
        <id>myHistory</id>
        <icon>history</icon>
        <label>finesse.container.tabs.agent.myHistoryLabel</label>
        <columns>
            <column>
                <!-- The following gadgets are used for viewing the call history
and state history of an agent. -->
            </column>
        </columns>
    \langletab>
    <tab>
        <id>manageCustomer</id>
        <icon>profile-settings</icon>
        <label>finesse.container.tabs.agent.manageCustomerLabel</label>
        <gadgets>
            <gadget>/3rdpartygadget/files/FinextGadget.xml</gadget>
```
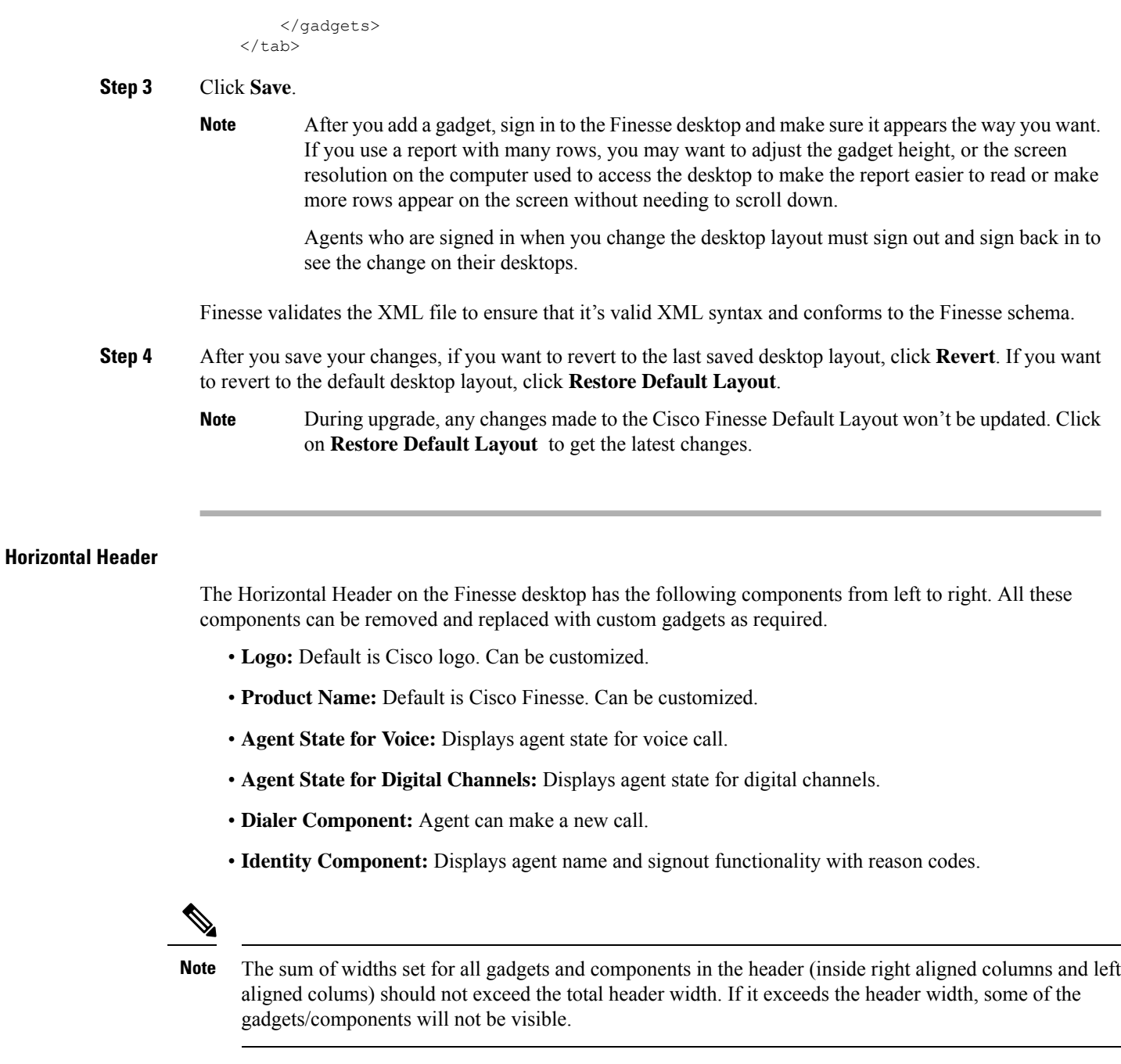

## **Customize Title and Logo in the Header**

You can customize the title and logo displayed on the Finesse desktop:

#### **Procedure**

## **Step 1** Click **Desktop Layout**.

**Step 2** Enter the product name in the config value tag with title key.

- **Step 3** Upload the logo file just like any third-party gadget. For more information, see section *Upload Third-Party Gadgets* in *Cisco Finesse Admin Guide*.
- **Step 4** Enter the URL of the logo file in the config value tag with logo key.

#### **Example:**

```
<configs>
        <!-- The Title for the application which can be customised.-->
<config value="product.full-name" Key="title"/>
    <!-- The logo file for the application-->
    <!--<config key="logo" value="/3rdpartygadgets/<some_sample_image>"/-->
</configs>
```
The customized logo and product name is displayed on the Finesse desktop.

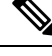

**Note**

The file size that can be uploaded for the logo must be kept within 40 pixels. The file types supported are .svg, .png, .gif, and .jpeg/jpg.

#### **alternateHosts Configuration**

The <gadget> element in the Finesse Layout XML provides an attribute to specify alternate hosts from which the gadget can be loaded. This allows the Cisco Finesse desktop to load the gadget using a different host if the primary server is unavailable.

The **alternateHosts** attribute contains a comma-separated list of FQDNs that will be used if the primary-host-FQDN is unavailable.

```
<gadget alternateHosts="host1, host2, host3, ... ">
         https://<primary-host-FQDN>/<gadget-URL>
    \langle/gadget>
```
The **alternateHosts** attribute is only applicable for gadgets with an absolute URL. That is URLs containing the FQDN of a host, an optional port, and the complete URL path to the gadget. For example: <gadget alternateHosts="host1,host2">*https://primary host/relative\_path</gadget>*

If loading the gadget from the primary-host fails, the Cisco Finesse container attempts to load the gadget from the alternate hosts in the order specified in the **alternateHosts** attribute.

The Cisco Finesse desktop may fail to load the gadget even if some of the hosts are reachable. In such cases, refresh the Cisco Finesse desktop.

When the gadget is specified with a relative URL, for example: *<gadget >/3rdpartygadgets/relative\_path</gadget>*, the **alternateHosts** attribute does not apply and is ignored by the Cisco Finesse desktop.

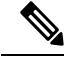

**Note**

If the host serving the gadget fails after the Cisco Finesse desktop was successfully loaded, the desktop must be refreshed in order to load the gadget from an alternate host. The gadget does not implement its own failover mechanism.

#### **Headless Gadget Configuration**

Headless gadgets are gadgets which do not need a display space, but can be loaded and run like a background task in the browser. The **Hidden** attribute (optional) is used to support headless gadgets in the layout XML. When an attribute is set to "hidden=true", then the gadget is loaded by the container, but will not be displayed. The default value set for the attribute is "false".

#### **Customize Icons in Left Navigation Bar**

You can add icons (both custom and inbuilt) to the collapsible left navigation bar of the Finesse desktop:

#### **Procedure**

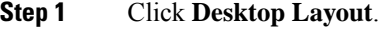

- **Step 2** Enter name of the gadget or component in the id tag.
- **Step 3** Enter the value of the icon in the icon tag.
- **Step 4** Upload the icon file just like any third-party gadget.

For more information, see section *Upload Third-Party Gadgets* in *Cisco Finesse Admin Guide*.

When adding a custom icon, provide the path in the icon tag and if you are adding an inbuilt icon, provide the icon value in the icon tag **Note**

#### **Example:**

The file size that can be uploaded in the left navigation bar as custom icons is 25 pixels by 25 pixels. The maximum width of the tab title in the left navigation bar must be 80 pixels or less. The file types supported are .svg, .png, .gif, and .jpeg/jpg. **Note**

#### **XML Schema Definition**

You must ensure that the XML uploaded conforms to the XML schema definition for Finesse. The XML schema definition for Finesse is as follows:

```
<?xml version="1.0" encoding="UTF-8"?>
<xs:schema xmlns:xs="http://www.w3.org/2001/XMLSchema"
xmlns="http://www.cisco.com/vtg/finesse" targetNamespace="http://www.cisco.com/vtg/finesse"
elementFormDefault="qualified">
   <!-- definition of version element -->
   <xs:element name="version">
      <xs:simpleType>
         <xs:restriction base="xs:double">
            <xs:pattern value="[0-9\.]+" />
         </xs:restriction>
      </xs:simpleType>
   </xs:element>
   <!-- The below elements are for common desktop header and configs -->
   <!-- Copied from:
https://github5.cisco.com/ccbu-shared/common-desktop/blob/master/java/layout-manager/src/main/resources/layoutSchema.xsd
 -->
   <!-- If the common-desktop XSD changes, this too needs to be updated -->
   <!-- Only difference is that, column has been renamed to headercolumn, since column is
 alredy there in finesse desktop layout -->
   <xs:complexType name="configs">
      <xs:sequence>
```

```
<xs:element name="config" type="config" minOccurs="0" maxOccurs="unbounded" />
      </xs:sequence>
   </xs:complexType>
   <xs:complexType name="config">
      <xs:attribute name="key">
         <xs:simpleType>
            <xs:restriction base="xs:string">
              <xs:pattern value="[a-zA-Z]*" />
            </xs:restriction>
         </xs:simpleType>
      </xs:attribute>
      <xs:attribute name="value" type="xs:string" />
   </xs:complexType>
   <xs:complexType name="header">
      <xs:choice>
         <xs:sequence>
            <xs:element name="leftAlignedColumns" type="listOfColumns" minOccurs="1"
maxOccurs="1" />
           <xs:element name="rightAlignedColumns" type="listOfColumns" minOccurs="0"
maxOccurs="1" />
         </xs:sequence>
         <xs:sequence>
            <xs:element name="rightAlignedColumns" type="listOfColumns" minOccurs="1"
maxOccurs="1" />
         </xs:sequence>
      </xs:choice>
   </xs:complexType>
   <xs:complexType name="component">
      <xs:sequence>
         <xs:element name="url" type="xs:string" minOccurs="1" maxOccurs="1" />
         <xs:element name="stylesheet" type="xs:string" minOccurs="0" maxOccurs="1" />
      </xs:sequence>
      <xs:attribute name="id" use="required">
         <xs:simpleType>
            <xs:restriction base="xs:string">
               <xs:pattern value=".+" />
            </xs:restriction>
         </xs:simpleType>
      </xs:attribute>
      <xs:attribute name="order">
         <xs:simpleType>
            <xs:restriction base="xs:string">
               <xs:pattern value="[0-9]{0,10}" />
            </xs:restriction>
         </xs:simpleType>
      </xs:attribute>
   </xs:complexType>
   <xs:complexType name="listOfColumns">
      <xs:sequence>
         <xs:element name="headercolumn" type="headercolumn" minOccurs="1"
maxOccurs="unbounded" />
      </xs:sequence>
   </xs:complexType>
   <xs:complexType name="headercolumn">
      <xs:choice minOccurs="0" maxOccurs="1">
         <xs:element ref="gadget" />
         <xs:element name="component" type="component" />
      </xs:choice>
      <xs:attribute name="width">
         <xs:simpleType>
            <xs:restriction base="xs:string">
               <xs:pattern value="[0-9]+(px|%)" />
            </xs:restriction>
         </xs:simpleType>
```

```
</xs:attribute>
   </xs:complexType>
   <!-- The above elements are for common desktop header and configs -->
   <!-- definition of role type -->
   <xs:simpleType name="role">
      <xs:restriction base="xs:string">
         <xs:enumeration value="Agent" />
         <xs:enumeration value="Supervisor" />
         <xs:enumeration value="Admin" />
      </xs:restriction>
   </xs:simpleType>
   <!-- definition of simple elements -->
   <xs:element name="id">
      <xs:simpleType>
         <xs:restriction base="xs:string">
            <xs:pattern value="[a-zA-Z]([-_:\.a-zA-Z0-9])*" />
         </xs:restriction>
      </xs:simpleType>
   </xs:element>
   <xs:element name="label">
      <xs:simpleType>
         <xs:restriction base="xs:string">
            <xs:minLength value="1" />
            \langle xs:pattern value="[\wedge \rangle r \rangle +" />
            <!-- This regex restricts the label string from carriage returns or newline
characters -->
         </xs:restriction>
      </xs:simpleType>
   </xs:element>
   <xs:element name="icon" type="xs:anyURI" />
   <xs:element name="gadget">
      <xs:complexType>
         <xs:simpleContent>
            <xs:extension base="restrictWhiteSpaces">
               <!-- <xs:attribute name="staticMessage" type="xs:string"/> -->
               <xs:attribute name="id">
                  <xs:simpleType>
                     <xs:restriction base="xs:string">
                         \langle xs:pattern value="[a-zA-Z]([- a-zA-Z0-9]) *" />
                     </xs:restriction>
                  </xs:simpleType>
               </xs:attribute>
               <xs:attribute name="alternateHosts" type="xs:string" />
               <xs:attribute name="managedBy" type="xs:string" />
               <xs:attribute name="hidden" type="xs:boolean" />
            </xs:extension>
         </xs:simpleContent>
      </xs:complexType>
   </xs:element>
   <xs:element name="role" type="role" />
   <xs:element name="gadgets">
      <!-- Grouping of a set of gadgets -->
      <xs:complexType>
         <xs:sequence minOccurs="0" maxOccurs="unbounded">
            <!-- No limit to number of gadget URIs for now -->
            <xs:element ref="gadget" />
            <!-- URI of the gadget xml -->
         </xs:sequence>
      </xs:complexType>
   </xs:element>
   <xs:simpleType name="restrictWhiteSpaces">
      <xs:restriction base="xs:anyURI">
         <xs:minLength value="1" />
         <xs:pattern value="\S+" />
```

```
<!-- This regex restricts anyURI from containing whitespace within -->
   </xs:restriction>
</xs:simpleType>
<xs:element name="column">
   <!-- Grouping of a set of gadgets within a column -->
   <xs:complexType>
      <xs:sequence minOccurs="0" maxOccurs="unbounded">
         <!-- No limit to number of gadget URIs for now -->
         <xs:element ref="gadgets" />
         <!-- URI of the gadget xml -->
      </xs:sequence>
   </xs:complexType>
</xs:element>
<xs:element name="columns">
  <!-- Grouping of a set of columns -->
   <xs:complexType>
     <xs:sequence>
         <xs:element ref="column" minOccurs="0" maxOccurs="unbounded" />
      </xs:sequence>
   </xs:complexType>
</xs:element>
<xs:element name="page">
   <!-- Grouping of a set of persistent gadgets -->
   <xs:complexType>
      <xs:sequence minOccurs="0" maxOccurs="unbounded">
         <!-- No limit to number of gadget URIs for now -->
         <xs:element ref="gadget" />
         <!-- URI of the gadget xml -->
      </xs:sequence>
   </xs:complexType>
</xs:element>
<xs:element name="tab">
   <xs:complexType>
      <xs:sequence>
         <xs:element ref="id" />
         <!-- Id of the tab selector in the desktop -->
         <xs:element ref="icon" minOccurs="0" maxOccurs="1" />
         <xs:element ref="label" />
         <!-- Label of the tab selector -->
         <xs:choice>
            <xs:element ref="gadgets" minOccurs="0" maxOccurs="1" />
            <xs:element ref="columns" minOccurs="0" maxOccurs="1" />
         </xs:choice>
      </xs:sequence>
   </xs:complexType>
</xs:element>
<xs:element name="tabs">
   <!-- Grouping of tabs -->
   <xs:complexType>
      <xs:sequence maxOccurs="unbounded">
        <!-- No limit to number of tabs for now -->
         <xs:element ref="tab" />
      </xs:sequence>
   </xs:complexType>
</xs:element>
<xs:element name="layout">
   <xs:complexType>
      <xs:sequence>
         <xs:element ref="role" />
         <!-- Type of the role -->
         <xs:element ref="page" />
         <!-- List of page gadgets -->
         <xs:element ref="tabs" />
         <!-- Grouping of tabs for this particular role -->
```

```
</xs:sequence>
     </xs:complexType>
   </xs:element>
   <xs:element name="finesseLayout">
     <!-- Layout of the desktop -->
      <xs:complexType>
         <xs:sequence>
           <xs:element ref="version" />
           <xs:element name="configs" type="configs" minOccurs="0" maxOccurs="1" />
           <xs:element name="header" type="header" minOccurs="1" maxOccurs="1" />
            <xs:sequence maxOccurs="3">
              <!-- only support 3 roles for now -->
               <xs:element ref="layout" />
            </xs:sequence>
         </xs:sequence>
     </xs:complexType>
   </xs:element>
</xs:schema>
```
## **Manage Phone Books**

On the **Phone Books**section, you can create and manage global and team phonebooks and phonebook contacts. Global phonebooks are available to all agents; team phonebooks are available to agents in that specific team.

The system supports the following number of phone books:

- 10 global phone books
- 300 team phone books

The system supports a total of 50,000 contacts. The total number of contacts per agent across all phone books is limited to 1500.

Use the **Phone Books** gadget to view, add, edit, or delete phone books and phone book contacts. Click the Name or Assign To headers to sort the phone books in ascending or descending order. Click the Last Name, First Name, Number, or Note headers to sort the contacts in ascending or descending order.

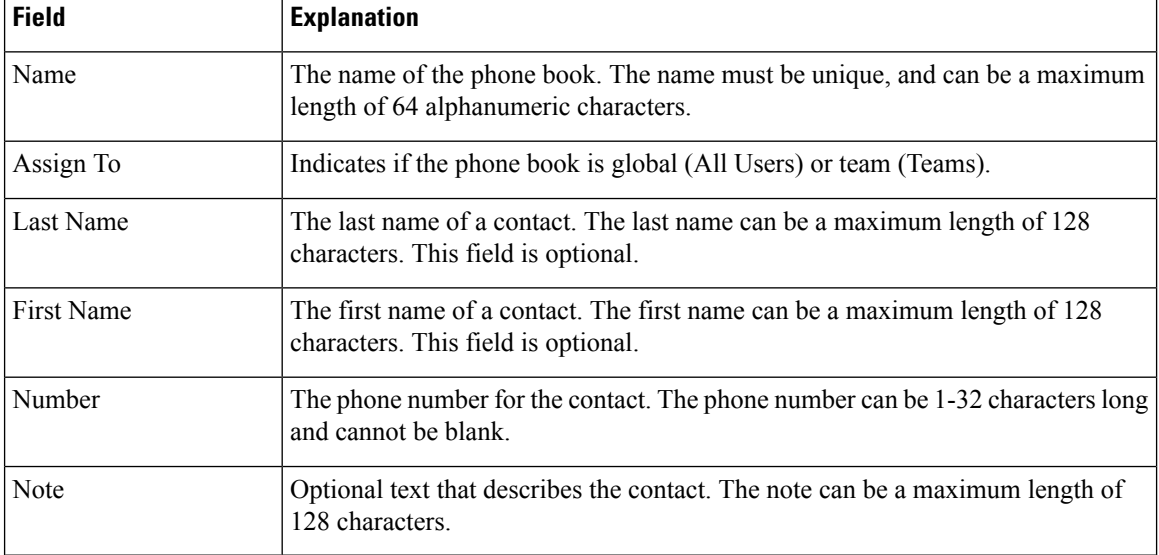

The following table describes the fields on the **Phone Books** gadget.

**Actions on the Phone Books gadget:**

- **New:** Add a new phone book or contact
- **Edit:** Edit an existing phone book or contact
- **Delete:** Delete a phone book or contact
- **Refresh:** Reload the list of phone books or contacts from the server
- **Import:** Import a list of contacts to the phone book
- **Export:** Export a list of contacts from the phone book

## **Add Phone Book**

## **Procedure**

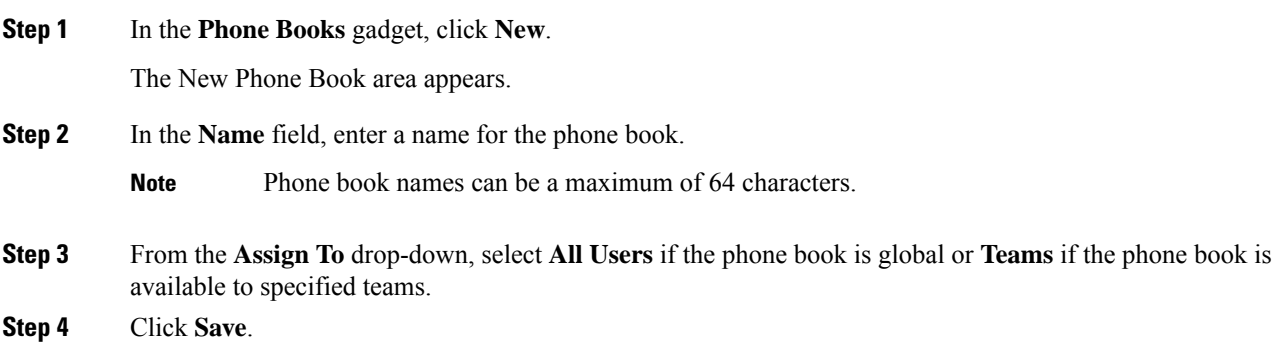

## **Edit Phone Book**

#### **Procedure**

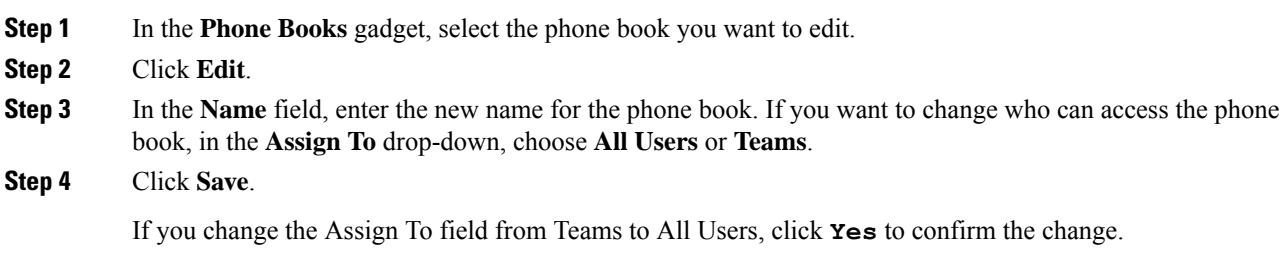

### **Delete Phone Book**

#### **Procedure**

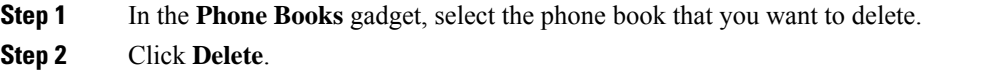

**Step 3** Click **Yes** to confirm the deletion of the selected phone book.

## **Add Contact**

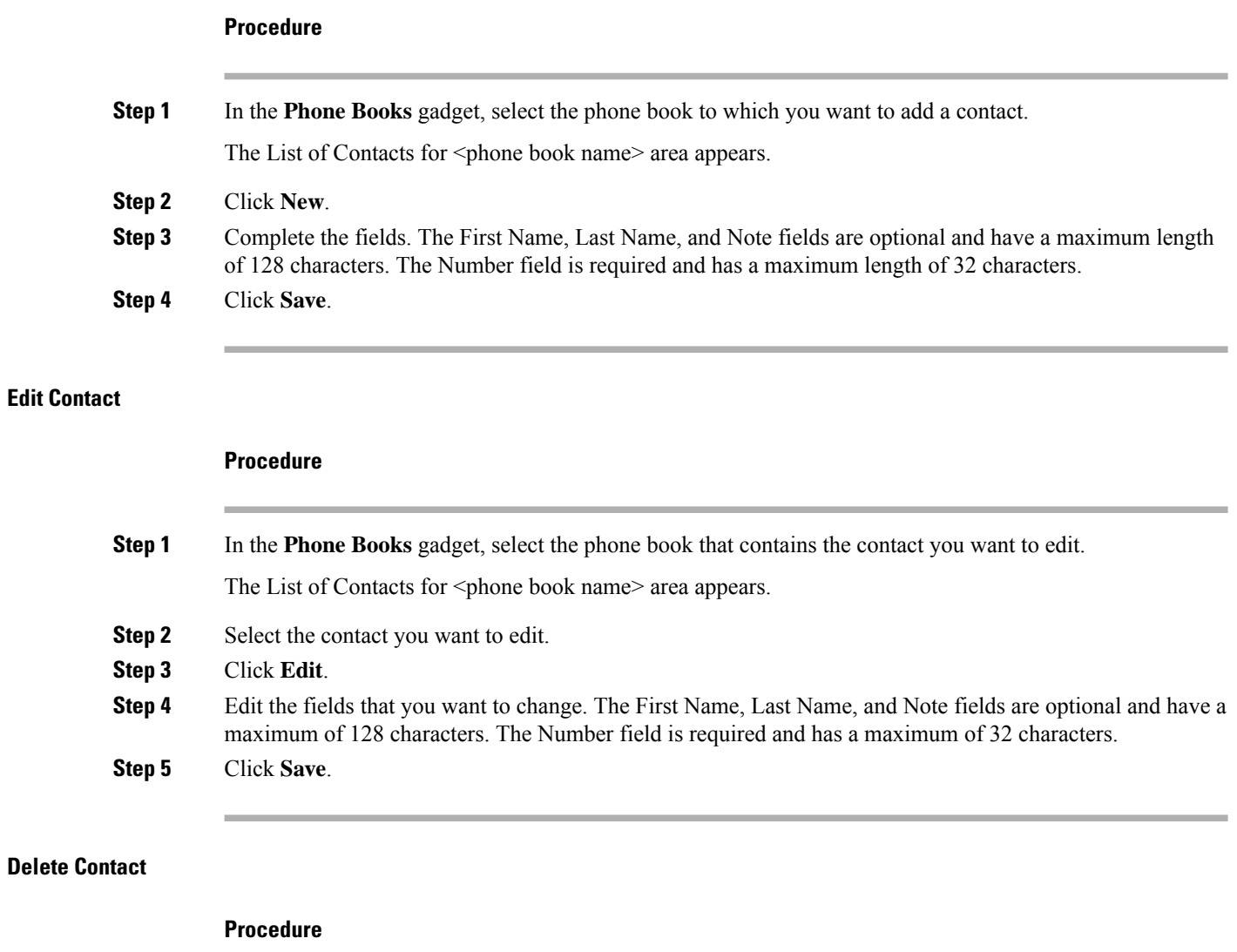

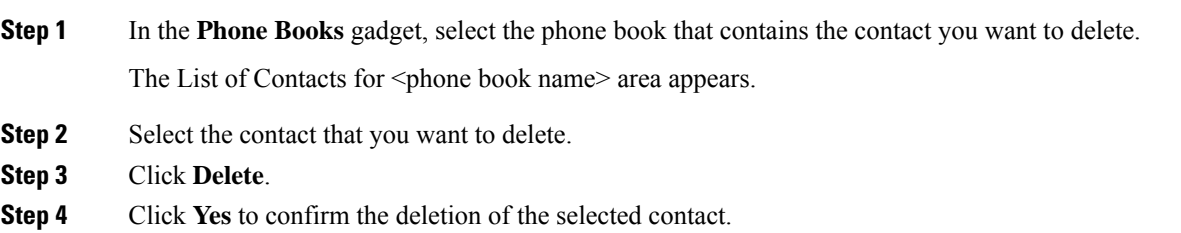

#### **Import Contacts**

Ш

The Import function allows you to replace all the contacts in a phone book with a new list of contacts, or to populate a new phone book with contacts.

The import list must be in the specified comma separated values (CSV) format, and can contain a maximum of 1500 contacts. Import lists that contain more than 1500 contacts are rejected with an error message.

The CSV file contains the fields described in the following table:

| <b>Field</b> | Max<br>Length | <b>Can Be Blank?</b> | <b>Permitted Characters</b>                                                                  |
|--------------|---------------|----------------------|----------------------------------------------------------------------------------------------|
| First Name   | 128           | Yes                  | Alphanumeric characters                                                                      |
| Last Name    | 128           | Yes                  | <b>Note</b><br>The CSV file that contains the contacts to<br>import must use Latin encoding. |
| Phone Number | 32            | N <sub>0</sub>       |                                                                                              |
| <b>Notes</b> | 128           | Yes                  |                                                                                              |

The following is an example of a phone book CSV file:

```
"First Name","Last Name","Phone Number","Notes"
"Amanda","Cohen","6511234",""
"Nicholas","Knight","612-555-1228","Sales"
"Natalie","Lambert","952-555-9876","Benefits"
"Joseph","Stonetree","651-555-7612","Manager"
```
A phone book CSV file must conform to this format and include the headers in the first line. During import, the file is scanned for illegal characters. If any are found, they are replaced with question marks.

## $\mathscr{D}$

```
Note
```
Exported CSV files always show each field enclosed in double quotes to ensure that any commas or double quotes that are part of the actual filed data are not mistaken for field delimiters. If your data does not include these characters, you can omit the double quotes in files you prepare for importing.

#### **Procedure**

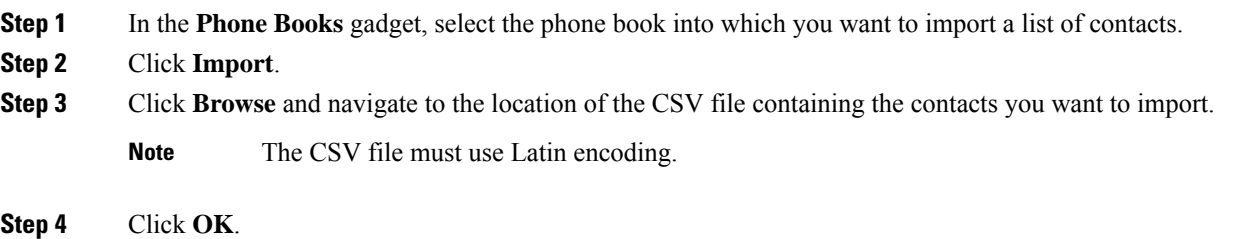

#### **Export Contacts**

The Export function allows you to extract a list of contacts from an existing phone book. The exported list is saved in CSV format.

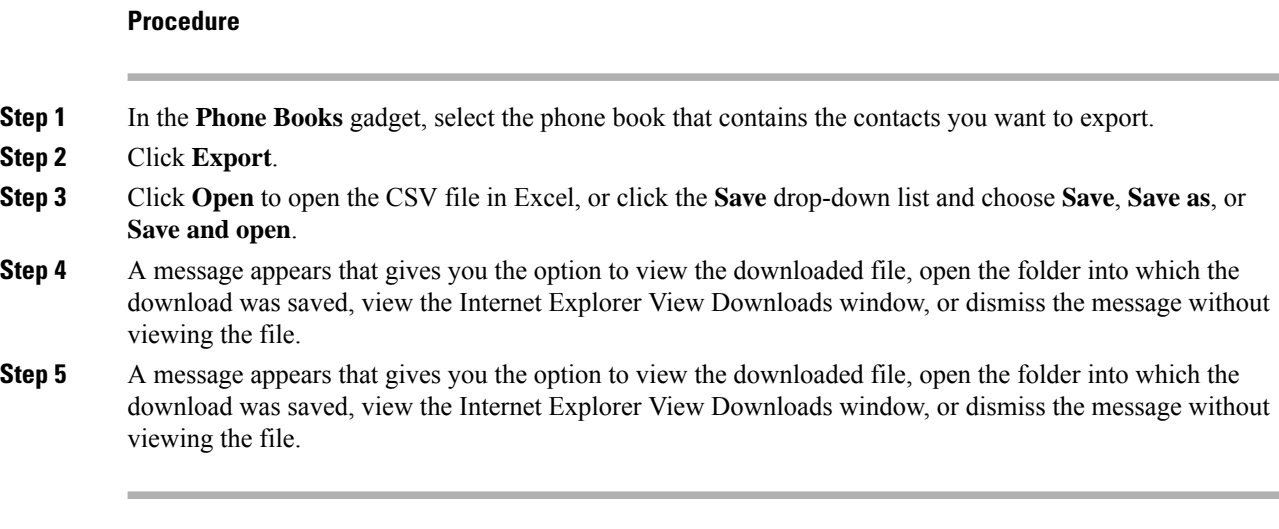

## **Manage Workflows**

On the **Workflows** tab, you can create and manage workflows and workflow actions.

#### **Workflows and Workflow Actions**

You can use workflows to automate common repetitive agent tasks. A workflow has a unique name and a helpful description. Use the Manage Workflows and Manage Workflow Actions gadgets to view, add, edit, or delete workflows and workflow actions.

All workflows are team-level workflows. You cannot create a global workflow. If you need a global workflow, create a team workflow and assign it to all teams.

Cisco Finesse supports the following number of workflows and workflow actions:

- 100 workflows per Cisco Finesse system
- 100 actions per Cisco Finesse system
- 20 workflows per team
- Five conditions per workflow
- Five actions per workflow
- Five variables per action

The following fields can be used to configure workflows:

- queueNumber
- queueName
- callKeyCallId
- callKeyPrefix
- callKeySequenceNum
- wrapUpReason
- For Voice Call variables, Outbound Option variables, queue details, wrap-up reasons, agent details, or team details.
- For Email Queue name and email attributes like From, To, Cc, Bcc, or Subject.
- For Chat Queue name, chat type, or system defined customer details as available from the web chat form.

Click the column headers to sort workflows and workflow actions in ascending or descending order.

The following table describes the fields on the Manage Workflows gadget:

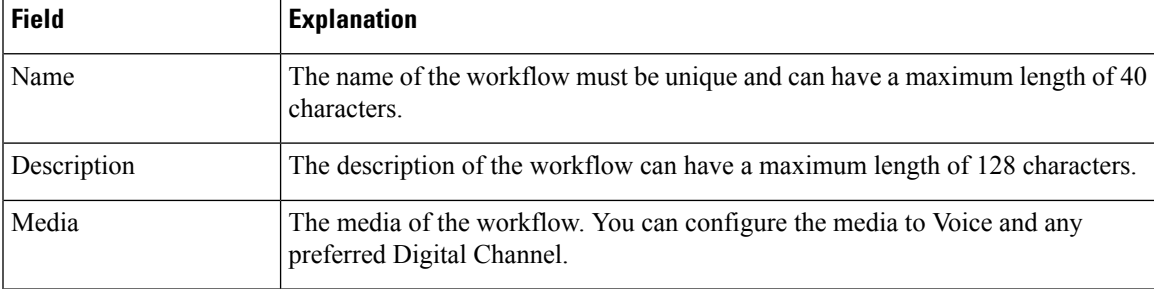

The following table describes the fields on the Manage Workflow Actions gadget:

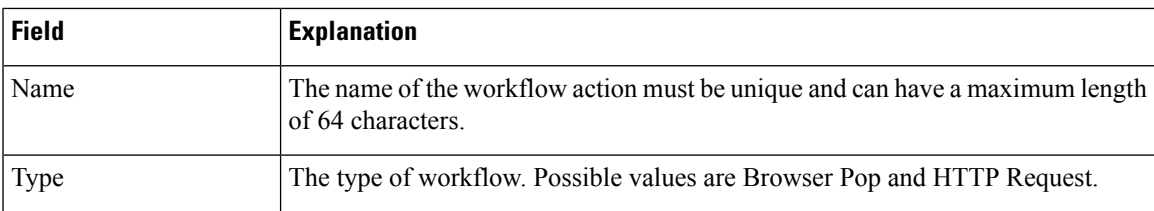

**Actions on the Manage Workflows and Manage Workflow Actions gadgets:**

- **New:** Add a new workflow or workflow action
- **Edit:** Edit a workflow or workflow action
- **Delete:** Delete a workflow or workflow action
- **Refresh:** Reload the list of workflows or workflow actions from the server.

You can configure workflow actions to be handled by the Cisco Finesse desktop or in a third-party gadget. A third-party gadget can be designed to handle the action differently than Cisco Finesse does.

Each workflow must contain only one trigger. Triggers are based on Cisco Finesse dialog events.

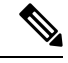

**Note** You can configure the trigger only after you select the media.

- Voice dialog events include the following:
	- When a Call arrives
	- When a Call is answered
	- When a Call ends
- When making a Call
- While previewing an Outbound Option call.
- Digital Channels dialog events include the following:
	- When a task is offered
	- When a task is accepted

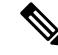

Some solutions such as ECE don't provide a separate accept task functionality. Therefore, the tasks that are offered are auto accepted, which simultaneously generate the **task is accepted** event along with the **task is offered** event. In such scenarios, use only one event (**taskis accepted**or **taskis offered**) for configuring workflows because there is no difference between these two events. **Note**

- When a task is active
- When a task is paused
- When a task is interrupted
- When a task is closed

The workflow engine uses the following simple logic to determine whether to run a workflow:

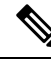

**Note** The workflow logic and examples are similar for all media.

- Its trigger set and conditions are evaluated against each dialog event received.
- The workflow engine processes workflow events for the first call that matches any configured workflow's trigger set and conditions. No other workflows run until this call has ended. If the agent accepts a second call while still on the first call, workflows do not run on the second call even after the first call has ended.
- After a workflow for a particular trigger type (for example, Call Arrives) runs, it never triggers again for the same dialog ID.

The workflow engine caches workflows for an agent when the agent signs in. Workflows do not change for the agent until the agent signs out and signs in again or refreshes the browser.

**Note**

Whenever the browser is refreshed, the workflows that trigger the following events run:

- when a call arrives
- when a call is answered
- when making a call

When an agent refreshes the browser, the workflow engine considers the call as newly arrived or newly made. If an HTTP request action is part of the workflow, the HTTP request is sent when the agent refreshes the browser. Applications that receive the HTTP requests must account for this scenario.

An example of a workflow is a Call Arrival event that triggers an action that collects information from the dialog event (for example, the ANI or customer information) and displays a web page containing customer information.

You can filter trigger events by the value of the data that comes in the event. You can configure a workflow to run if any of the conditions are met or if all the conditions are met.

Individual conditions comprise of the following:

- A piece of event data to be examined. For example, **DNIS** or call variables.
- A comparison between the event data and the values entered (for example **contains**, **is equal to**, **is not equal to**, **begins with**, **ends with**, **is empty**, **is not empty**, and **is in list**).

When the trigger and its conditions are satisfied, a list of actions assigned to the workflow are run. The actions are run in the listed order.

Workflows run only for agents and supervisors who are Cisco Finesse users. The Workflow Engine is a JavaScript library that runs client-side on a per-user basis within the Cisco Finesse desktop application. The desktop retrieves the workflows that are to be run for a user from the server when the user signs in or when the browser is refreshed.

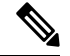

**Note** Changes made to a workflow or its actions while a user is signed in are not automatically pushed to that user.

It is possible to set workflows, conditions, and actions that are contradictory so that a workflow or action cannot function. Workflows are not validated.

If multiple workflows are configured for a team, the Workflow Engine evaluates them in the configured order. The Workflow Engine ignores workflows with no actions. When the Workflow Engine finds a workflow with a matching trigger for an event and the workflow conditions evaluate to true, that workflow is used, and the subsequent workflows in the list are not evaluated. Workflows with no conditions evaluate to true if the event matches the workflow trigger. All workflows are enabled by default. Only one workflow for a specific user can run at a time.

The Workflow Engine retrieves dialog-based variables that are used in workflow conditions from the dialog that triggered the workflow. If a variable is not found in the dialog, it's value is considered to be empty.

The Workflow Engine runs the actions that are associated with the matched workflow in the order in which they are listed. The Workflow Engine runs actions in a workflow even if the previously run action fails.Failed actions are logged.

The Cisco Finesse server controls the calls that are displayed to the Cisco Finesse user. If the user has multiple calls, the workflow applies only to the first call that matches a trigger. If the first call displayed does not match any triggers but the second call does match a trigger, the Workflow Engine evaluates and processes the triggers for the second call.

A call is considered to be the first displayed call if it is the only call on the Cisco Finesse desktop when it appears. If two calls on a phone are merged (as they are in a conference call), then the first displayed call flag value of the surviving call is used.

If a user has a call and the user refreshes the browser, the Workflow Engine evaluates the call as it is. If the dialog data (call variable values) change, the data may not match the trigger and conditions of the original workflow. The data may match a different workflow or no workflows at all.

If a user has multiple calls and the user refreshes the browser, the Workflow Engine treats the first dialog received from the Cisco Finesse server as the first displayed call. This call may not be the same call that was first displayed before the refreshing the browser. Dialogs received for any other call are ignored because they are not considered as first displayed calls. After refreshing the browser, if dialogs for more than one call are received before the Workflow Engine is loaded, none of the dialogs are evaluated because they are not considered as first displayed calls.

Workflows that are run for both Cisco Finesse agents and supervisors. The team to which the supervisor belongs (as distinguished from the team that the supervisor manages) determines which workflows run for the supervisor. Put the supervisors in their own team to keep agent workflows from being run for them.

#### Workflow Triggers and Outbound Calls

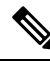

When you create a workflow specifically for Outbound Option calls, add a condition of BAStatus is not empty (except for the Workflow Trigger 'When a call arrives' as BAStatus will be empty at that point of time). This condition ensures that the workflow can distinguish Outbound Option calls from agent-initiated outbound calls. **Note**

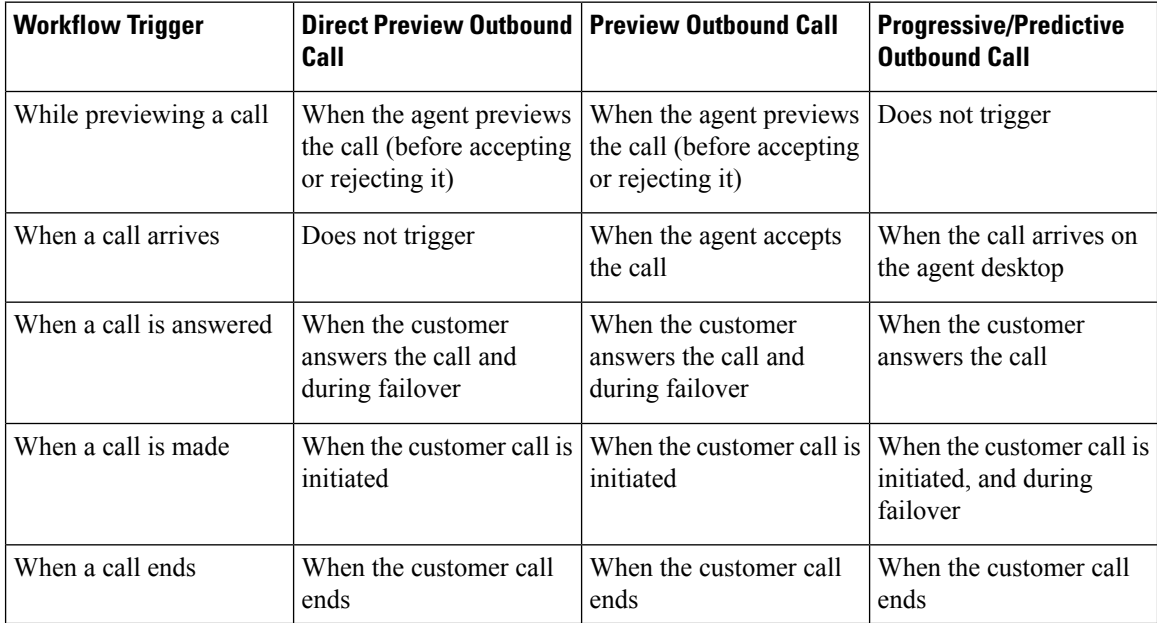

The following table illustrates when workflows trigger in outbound call scenarios:

#### **Add Browser Pop Workflow Action**

The Browser Pop workflow action opens a browser window or tab on the user's desktop when workflow conditions are met.

V

**Note** Whether the action opens a new window or tab on the desktop depends on the target user's browser settings.

#### **Procedure**

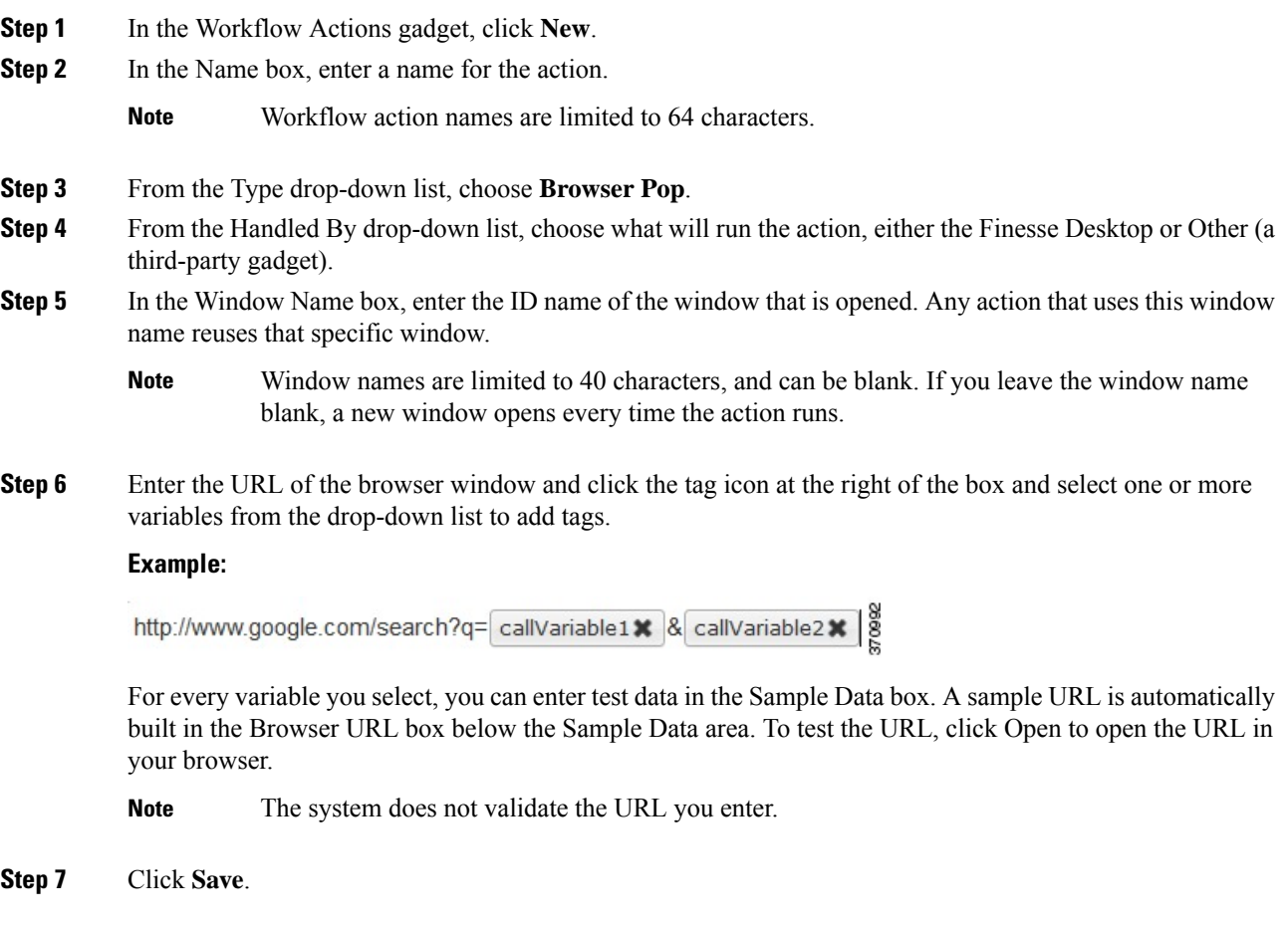

#### **Add HTTP Request Workflow Action**

The HTTP Request workflow action makes an HTTP request to an API on behalf of the desktop user.

### **Procedure**

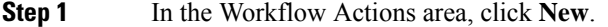

**Step 2** In the Name box, enter a name for the action.

A workflow action name can contain a maximum of 64 characters.

- **Step 3** From the Type drop-down list, select **HTTP Request**.
- **Step 4** From the Handled By drop-down list, select what will run the action, the Finesse desktop or Other (a third-party gadget).
- **Step 5** From the Method drop-down list, select the method to use.

You can select either PUT or POST.

**Step 6** From the Location drop-down list, select the location.

If you are making the HTTP request to a Finesse API, select **Finesse**. If you are making a request to any other API, select **Other**.

**Step 7** In the Content Type box, enter the content type.

The default content type is application/xml, which is the content type for Finesse APIs. If you are using a different API, enter the content types for that API (for example, application/JSON).

**Step 8** In the URL box, enter the URL to which to make the request. To add variables to the URL, click the tag icon at the right of the box and select one or more variables from the drop-down list.

#### **Example:**

The following is the URL example for a Finesse API:

/finesse/api/User/ dialogId \* 8

If you want to make a request to another API, you must enter the entire URL (for example, http://googleapis.com). **Note**

You can click the tag icon at the right of the box and select one or more variables from the drop-down list to add tags to the URL. In the preceding example, to add the dialogId, click the tag icon and select dialogId from the list.

**Step 9** In the Body box, enter the text for the request. The body must match the content type (for example, if the content types is application/xml, the body must contain XML). To add variables to the body, click the tag icon at the right of the box and select one or more variables from the drop-down list.

#### **Example:**

To make an HTTP request to the Dialog - Start a recording API, enter the following into the Body box:

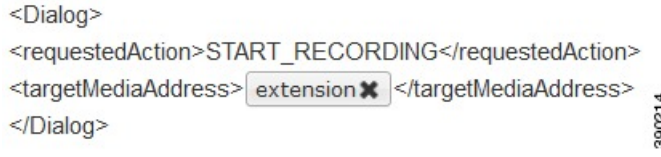

To add the extension, click the tag icon and select extension.

For every variable you add, you can enter test data in the Sample Data box.

#### **Step 10** Click **Save**.

## **Edit Workflow Action**

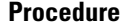

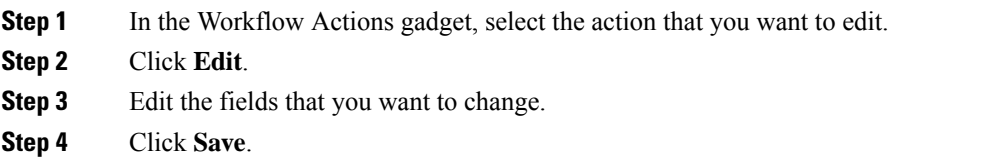

### **Delete Workflow Action**

### **Procedure**

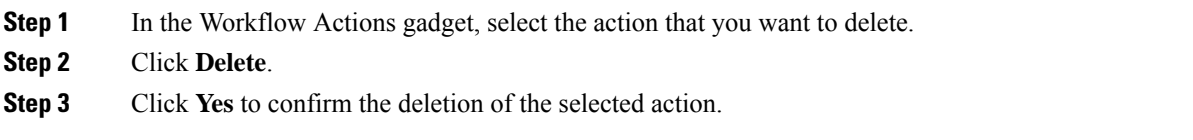

## **Add Workflow**

I

## **Procedure**

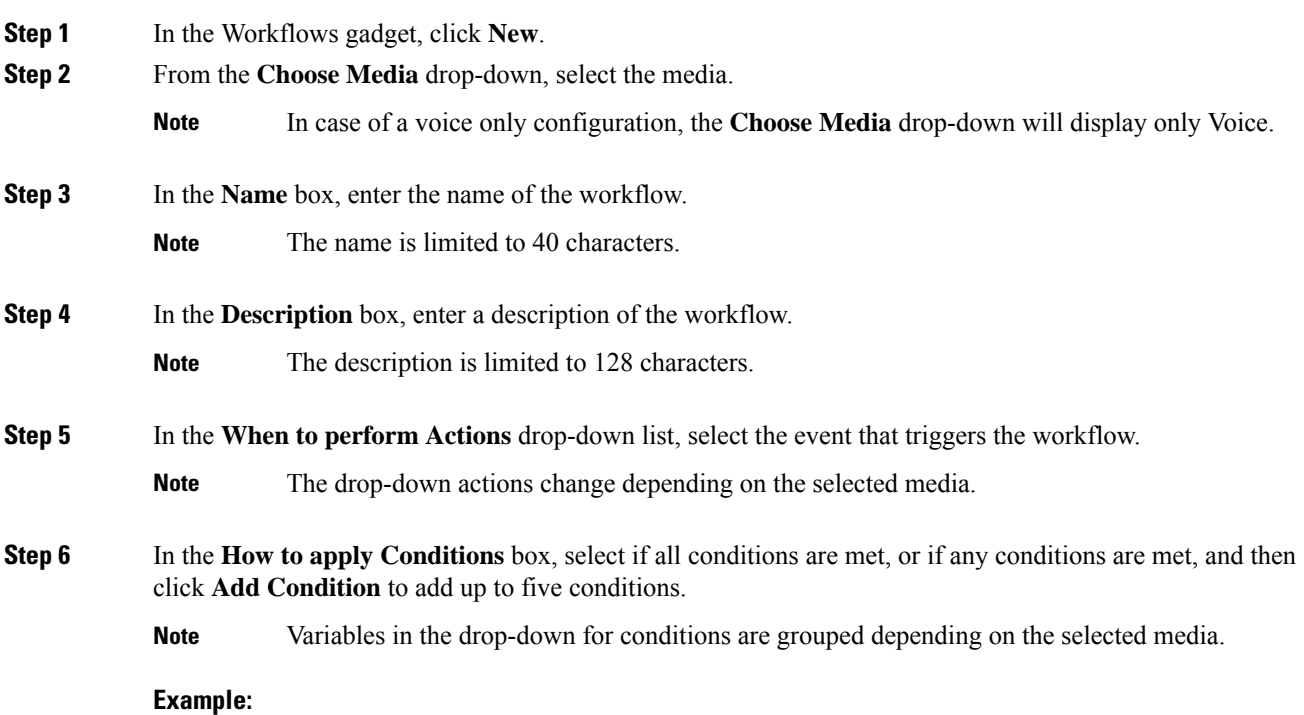

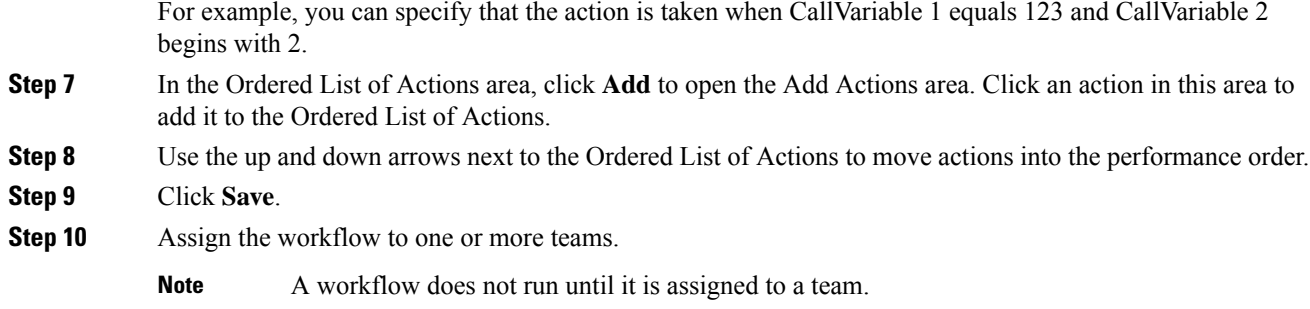

## **Edit Workflow**

### **Procedure**

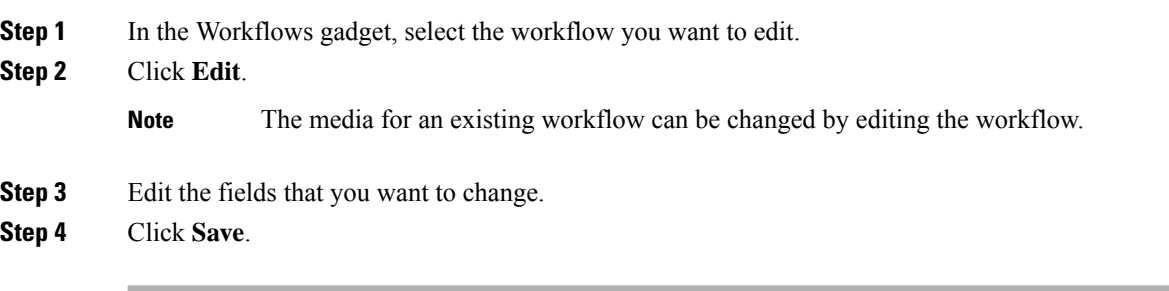

## **Delete Workflow**

#### **Procedure**

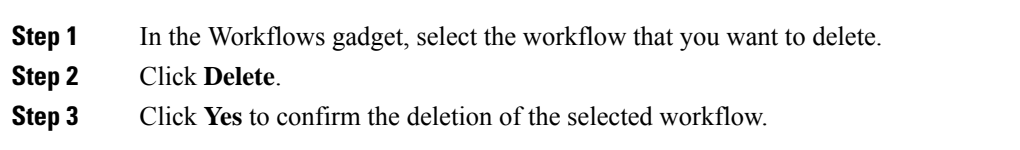

## **Reason Labels**

## **Reason Labels**

The Reason Labels feature in Packaged CCE is used to configure the Not Ready, Sign Out, and Wrap-Up reason labels. Agents select the reason on their agent desktops (Cisco Finesse) to provide the work status. Reason label appearsin the Unified Intelligence Center reports, and helpsto identify the agents' work behavior, for example, if the agent is spending long time in meetings or taking an inappropriate number of breaks, and so on.

The Reason Labels configured in Packaged CCE webadmin appear in the Finesse desktop of all sites in a global deployment.

Supervisors cannot access this Reason Labels feature.

To configure the reason labels, navigate to **Unified CCE Administration** > **Overview** > **Desktop Settings** > **Reason Labels**, or choose **Desktop** > **Reason Labels** from the left navigation.

To view the maximum limit for Not Ready reason codes, Sign Out reason codes, and Wrap-up reason labels for the Global and Team Specific reasons, click **Capacity** on the left navigation. For more information, see [Capacity](#page-241-0) Info, on page 242. **Note**

The Reason Labels list window has some predefined system reason labels for Not Ready and Sign Out reasons. You cannot delete these system reason labels, however you can modify the label and description. To view the list of system reason codes, see [Predefined](#page-169-0) System Reason Codes, on page 170.

After upgrade, the system defined reason labels pre-populate in the Reason Labels List window. However, you must reconfigure all the custom defined reason labels.See Add and [Maintain](#page-168-0) Reason Labels, on page 169 **Note**

#### <span id="page-168-0"></span>**Add and Maintain Reason Labels**

This procedure explains how to add a reason label. For information on maintaining reason labels, see [Update](#page-3-0) [Objects,](#page-3-0) on page 4 and Delete [Objects,](#page-6-0) on page 7.

#### **Procedure**

**Step 1** In **Unified CCE Administration**, choose **Desktop** > **Reason Labels** from the left navigation.

- **Step 2** Click **New**.
- **Step 3** Complete the following fields:

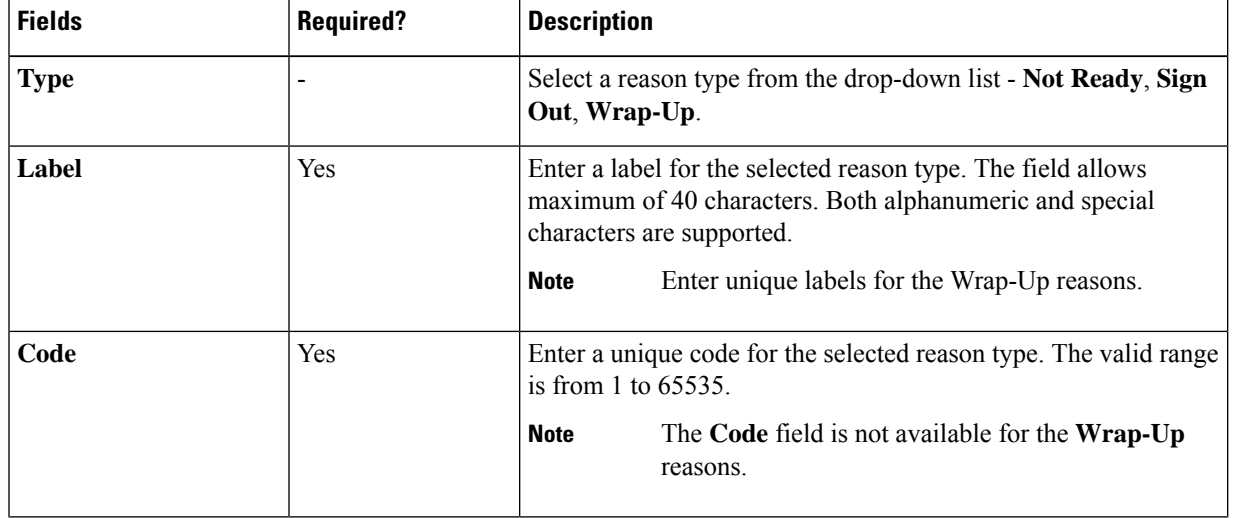

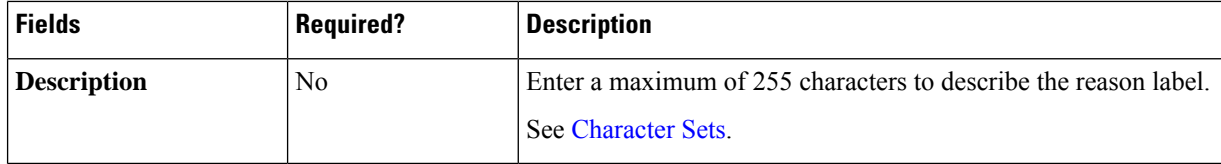

**Step 4** To assign the reason label to one for more teams, select the **Team Specific** option.

**Note** By default, the **Global** option is selected to make the reason label generic or visible to all teams.

**Step 5** Click **Save** to return to the List screen, where a message confirms the successful creation. You can perform the [Sort](#page-3-1) a List, [Search](#page-2-0) a List, and Delete [Objects](#page-6-0) tasks on the List screen.

#### **What to do next**

To assign the configured team specific reason labels to one or more teams, navigate to **Organization** > **Teams** (**Team Resources** tab) from the left navigation.For more information, see Add and [Maintain](#page-98-0) Teams , on page [99.](#page-98-0)

#### <span id="page-169-0"></span>**Predefined System Reason Codes**

For Not Ready system reason codes and Sign Out system reason codes, only the reason code label can be edited and saved. The Global attribute and system code cannot be modified. In case the system reason code label is modified and you wish to revert to the default label, refer to the following list of predefined system reason codes:

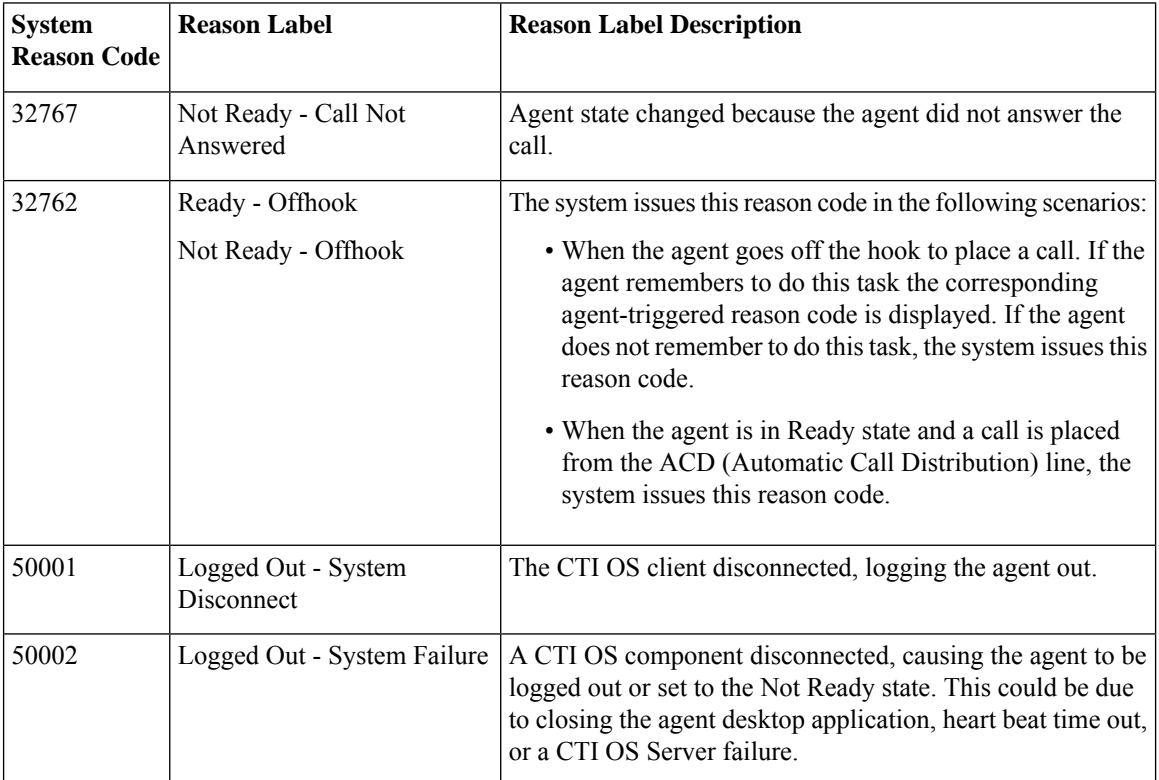

 $\mathbf I$ 

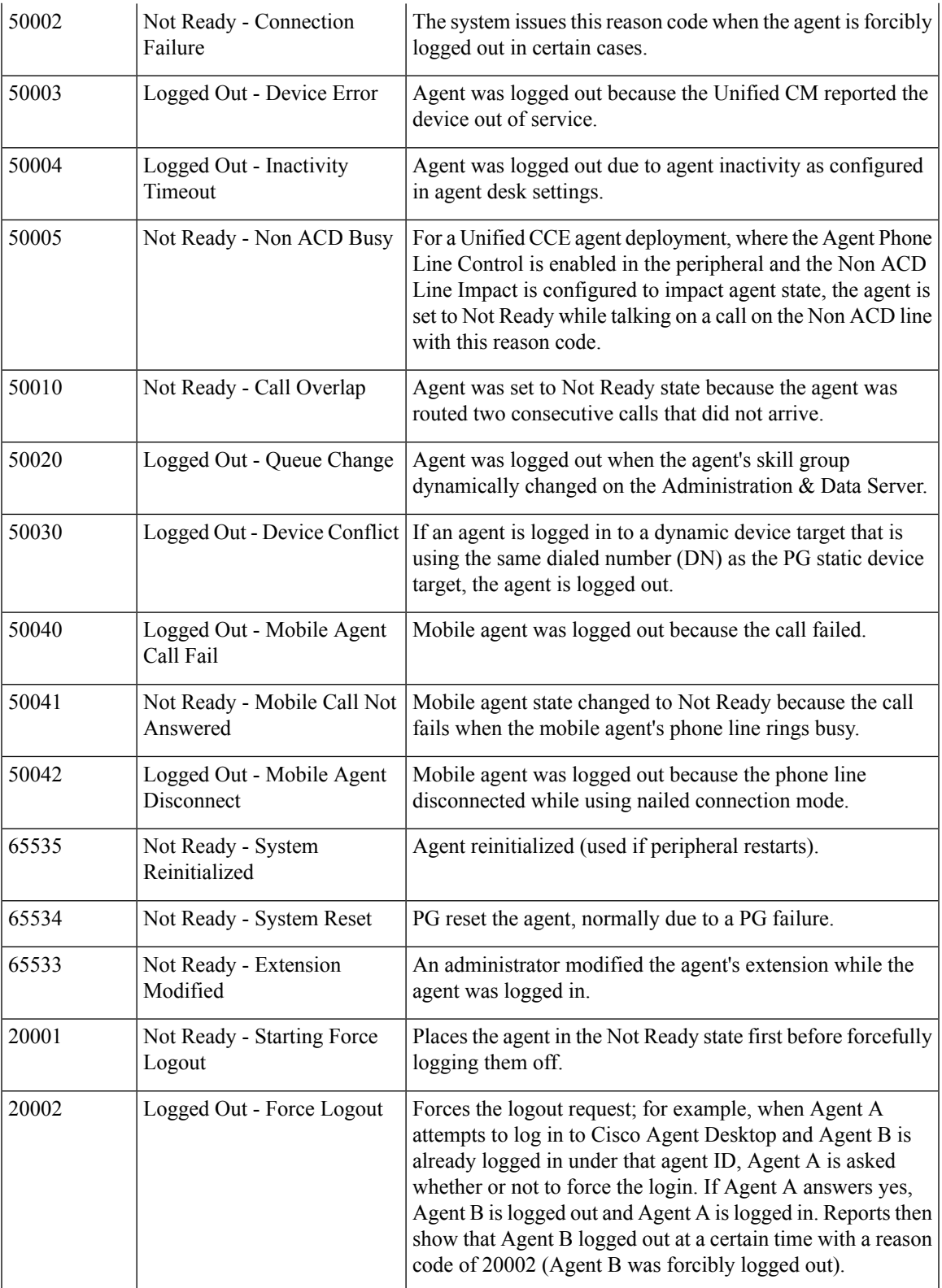

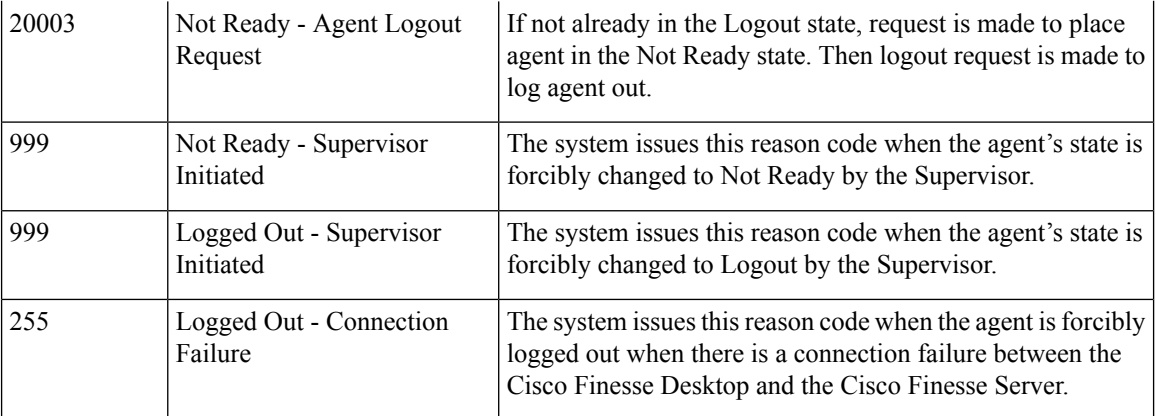

## **Desk Settings**

## **Desk Settings**

Desk settings are a collection of permissions or characteristics for the agent, such as how and when calls to the agent are redirected, how and when the agent enters various work states, and how requeststo the supervisor are handled.

To configure desk settings, go to **Unified CCE Administration** > **Desktop** > **Desk Settings**.

Administrators have unlimited access to Desk Settings configuration. Supervisors cannot access Desk Settings.

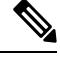

For any change, you perform in the **Agent Desk Settings** to take effect, log out and then log in to the Finesse Agent Desktop. **Note**

#### **Add and Maintain Desk Settings**

## **Procedure**

- **Step 1** Navigate to **Unified CCE Administration** > **Desktop** > **Desk Settings**.
- **Step 2** Click **New** to open the **New Desk Settings** window.
- **Step 3** Complete the following fields:

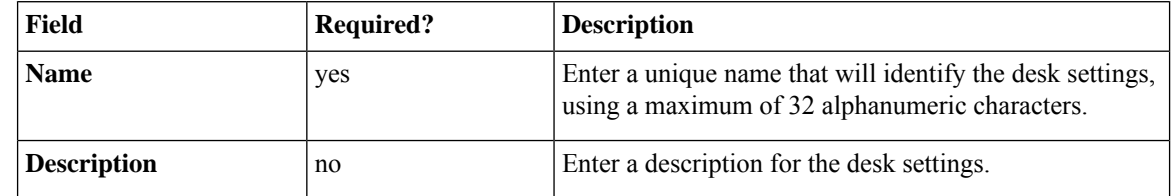

 $\mathbf I$ 

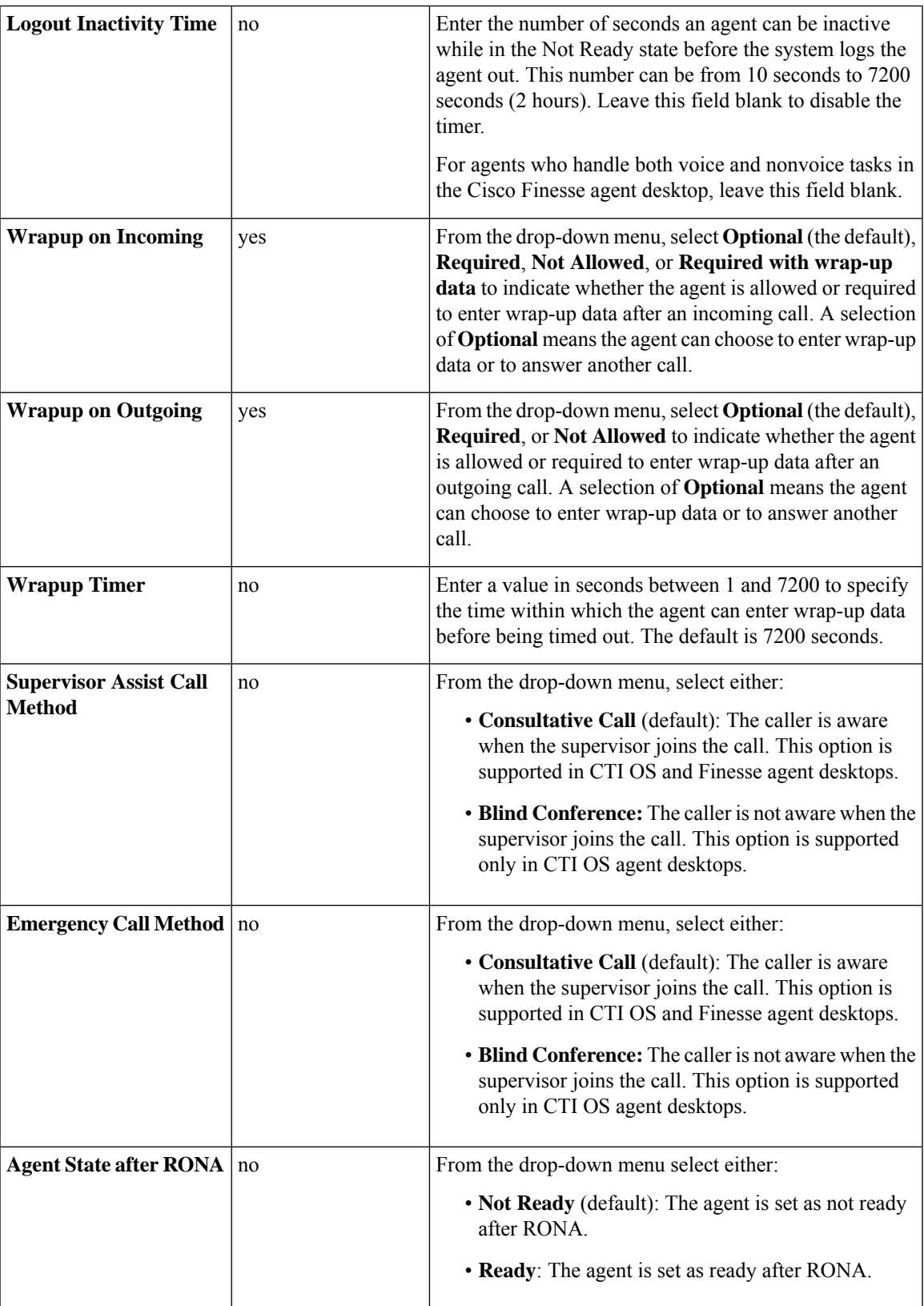

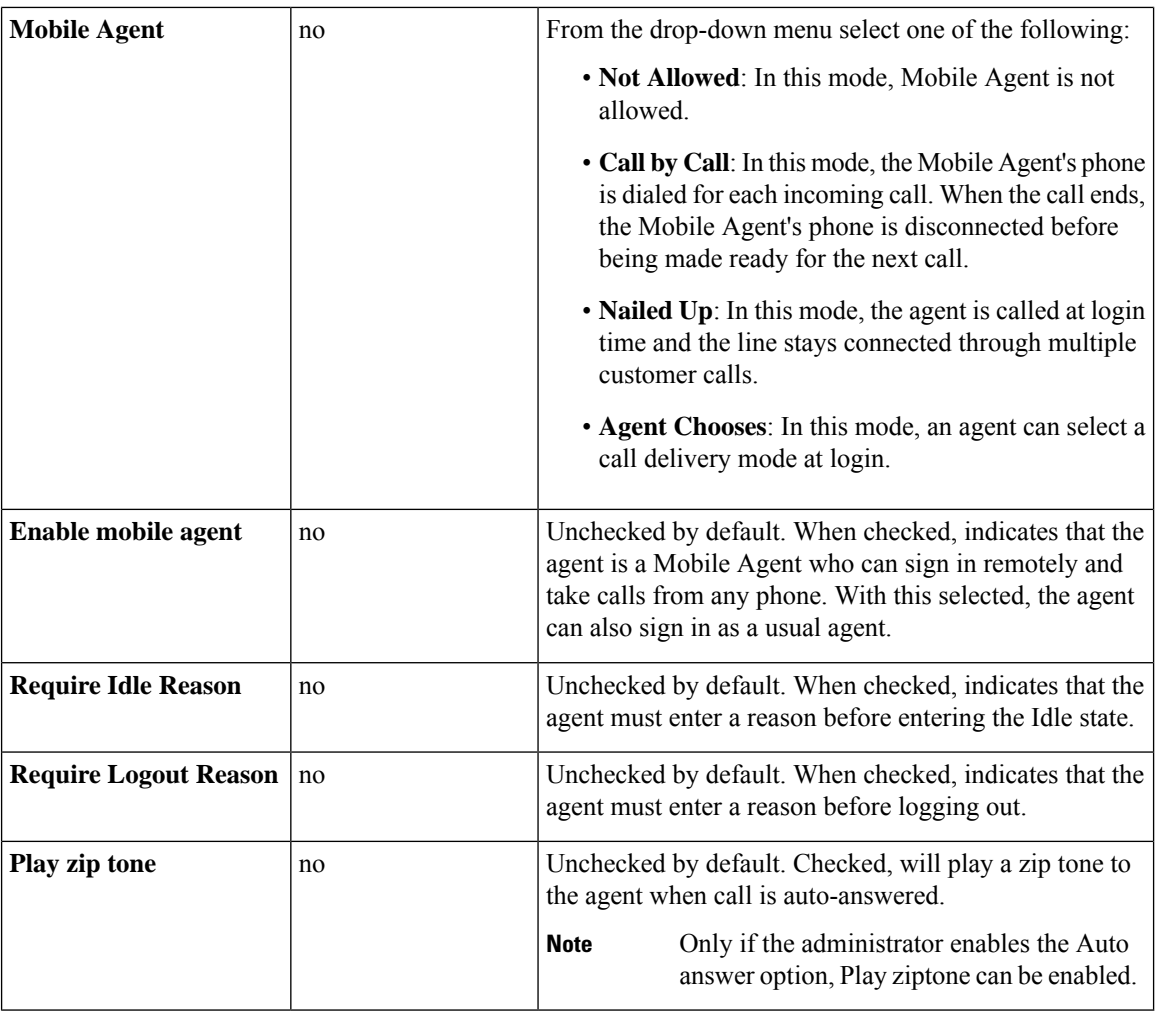

**Note**

There is no RONA timer field on the Desk Settings tool. The Requery on No Answer (RONA) timer on the Unified Cisco Unified Voice Portal (CVP) controls the agent desk settings for Packaged CCE.

**Step 4** Save the desk settings to return to the List window, where a message confirms the successful creation.

## **Agent Trace**

## **Agent Trace**

Enabling agent trace allows you to track and report on every state an agent passes through. You might enable agent trace if you have concerns about the productivity or performance of one or more agents.

**Important**

Ú

Enabling trace can affect system performance, as it requires additional network bandwidth and database space. Typically, you use this feature for short-term tracking of specific agents. The system imposes a configuration limit on the number of agents for whom you can enable trace.

Use this tool to view, add, and remove agents for whom agent trace is enabled.

#### **Add and Maintain Agent Trace**

#### **Procedure**

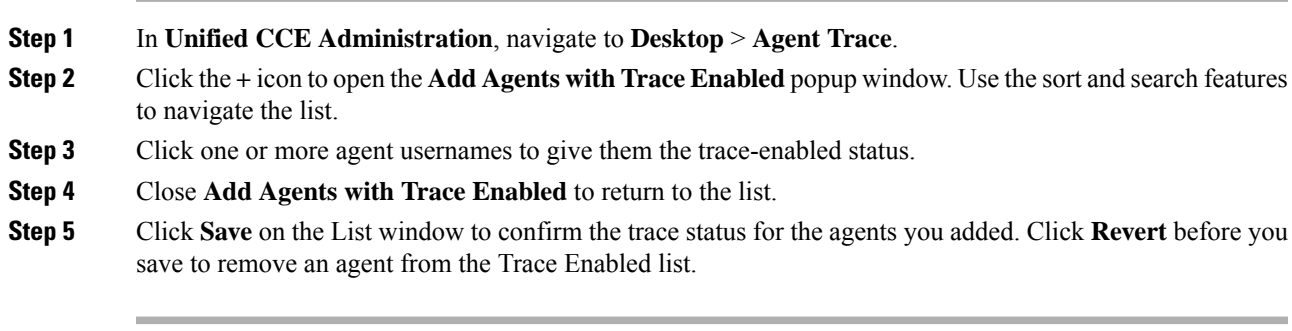

#### **Remove Agent Trace**

## **Procedure**

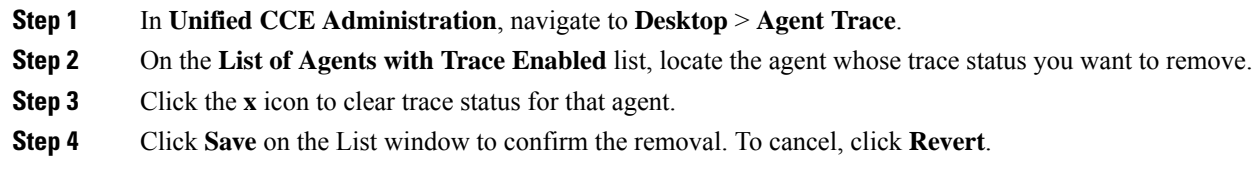

# **Call Settings**

## **Route Settings**

The **Route Settings** page allows you to configure the initial settings for the call flow.

## **Media Routing Domains**

Media Routing Domains (MRDs) organize how requests for each communication medium, such as voice and email, are routed to agents.

An agent can handle requests from multiple MRDs. For example, an agent can belong to a skill group in an MRD for email and to a skill group in an MRD for voice calls.

Configure at least one MRD for each communication medium your system supports. You do not need to configure an MRD for voice; the Cisco\_Voice MRD is built in.

You can add and update only Cisco\_Task MRDs using the Unified CCE Administration Media Routing Domain tool.

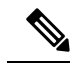

**Note**

To add or update Multichannel MRDs for Enterprise Chat and Email, use the Configuration Manager Media Routing Domain List tool.

#### **Add and Maintain Media Routing Domains**

This procedure explains how to add a Multichannel Media Routing Domain (MRD). For information on maintaining MRDs, see Update [Objects](#page-3-0) and Delete [Objects](#page-6-0).

#### **Procedure**

**Step 1** In **Unified CCE Administration**, navigate to **Overview** > **Call Settings** > **Route Settings**. The **Route Settings** window opens that shows the list of configured Media Routing Domains.

**Step 2** Click **New**.

**Step 3** Complete the following fields:

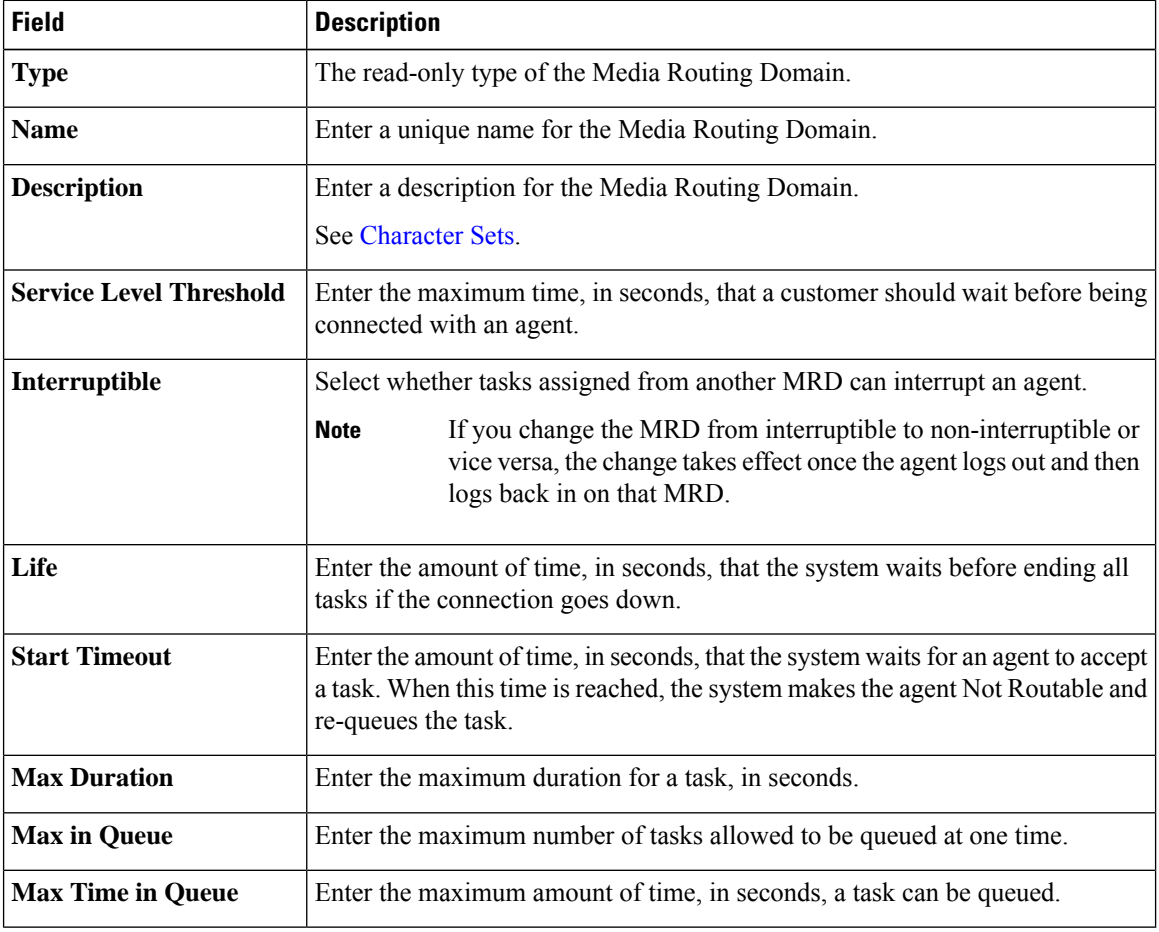

**Step 4** Click **Save**.

## **Dialed Number**

Dialed numbers are string values used to select the appropriate routing script so that a voice call or a nonvoice task (such as an email or a request for a web chat) can be delivered to an agent. Each dialed number string is configured with a routing type and a Media Routing Domain and can be mapped to a call type. For incoming calls, you can configure post call survey and add the customized ringtone media file.

A typical call center requires multiple dialed number strings. In addition to creating dialed number strings for each telephone number that customers can use to reach you, you must set up dialed number strings for the following reasons:

- So that an agent can transfer to, or conference in, another agent
- For requery on no answer (RONA)
- For supervisor/emergency assist calls

#### **Related Topics**

Add and Maintain Dialed Numbers Call [Type,](#page-191-0) on page 192

## **Search for Dialed Numbers**

The Search field in the Dialed Numbers tool offers an advanced and flexible search.

Click the **+** icon at the far right of the Search field to open a popup window, where you can:

- Enter a name or description to search for that string.
- Enter one or more site names separated by spaces. (Site is an OR search.)
- Enter one or more peripheral set names separated by spaces. (Peripheral Set is an OR search.)

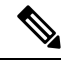

Search by peripheral set is available only in Packaged CCE 4000 Agents and 12000 Agents deployments. **Note**

• Select departments, with options for **Globals and Departments**, **Globals only**, or **Departments only**.

Selecting **Globals and Departments** or **Departments only** enables an input field where you can enter a space-separated list of department names. (Department is an OR search.)

Search by department is available only when departments are configured. **Note**

Search by site is available only when remote sites are configured.

#### **Add and Maintain Dialed Numbers**

This procedure explains how to add a dialed number. For information on maintaining dialed numbers, see Update [Objects](#page-3-0) and Delete [Objects.](#page-6-0) After you have created Dialed Numbers, you can also add, or edit ringtone media files for multiple Dialed Numbers at once (see Add and Update Ringtone Media File for Multiple Dialed [Numbers,](#page-182-0) on page 183).

#### **Procedure**

- **Step 1** In **Unified CCE Administration**, navigate to **Overview** > **Call Settings** > **Route Settings**.
- **Step 2** Click the **Dialed Number** tab.
- **Step 3** Click **New** to open the **New Dialed Number** window.
- **Step 4** Complete the following fields:

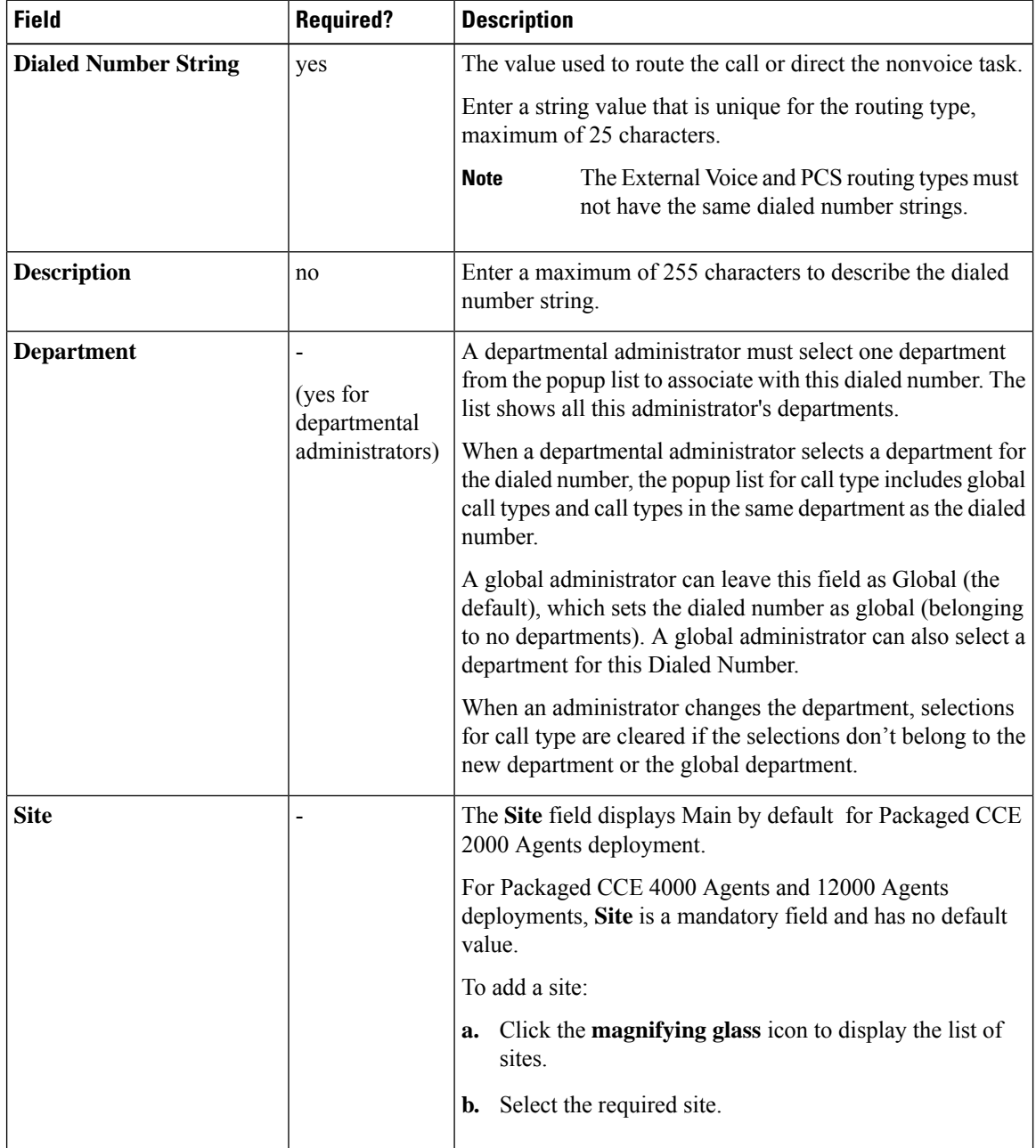

I

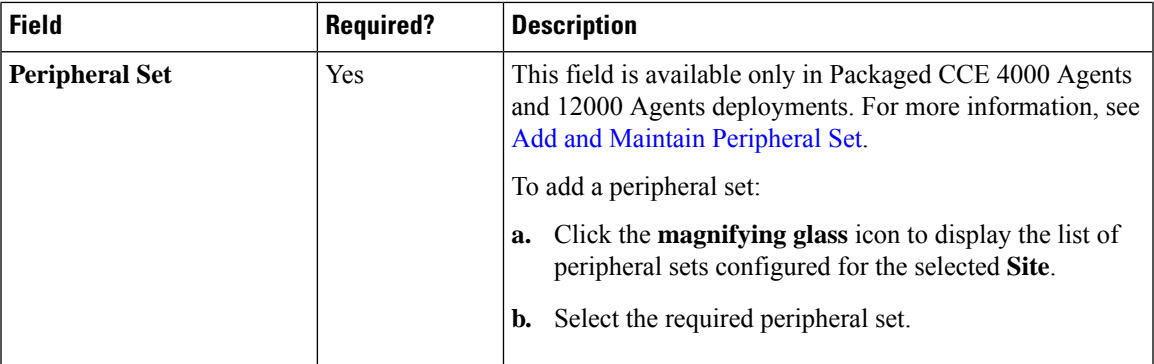

L

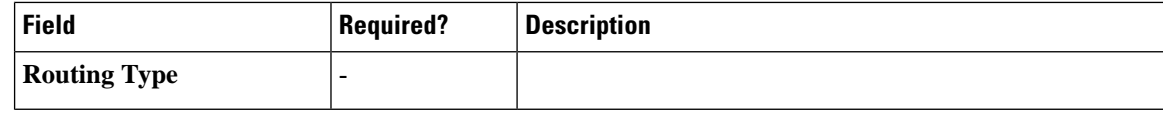
$\mathbf l$ 

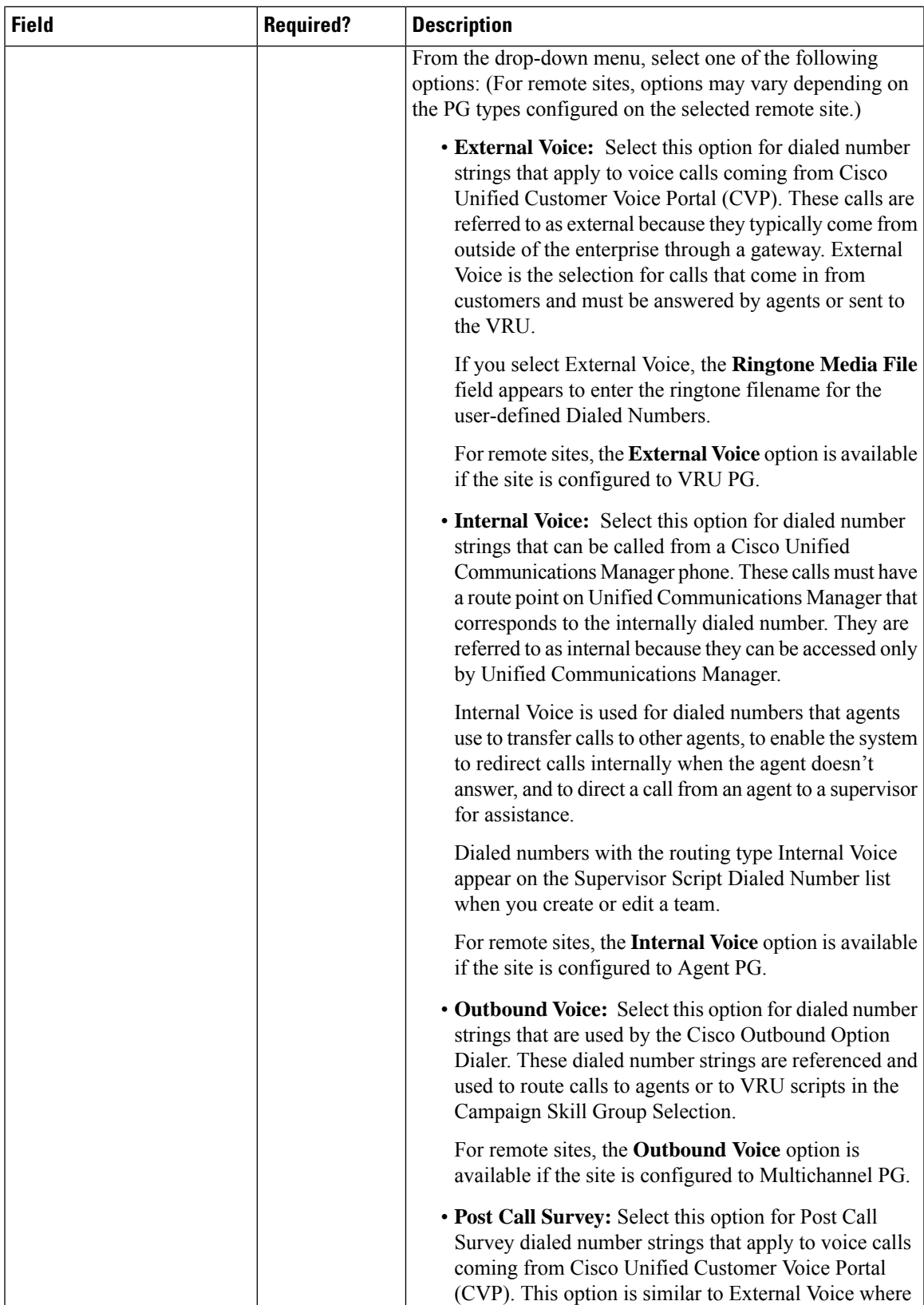

I

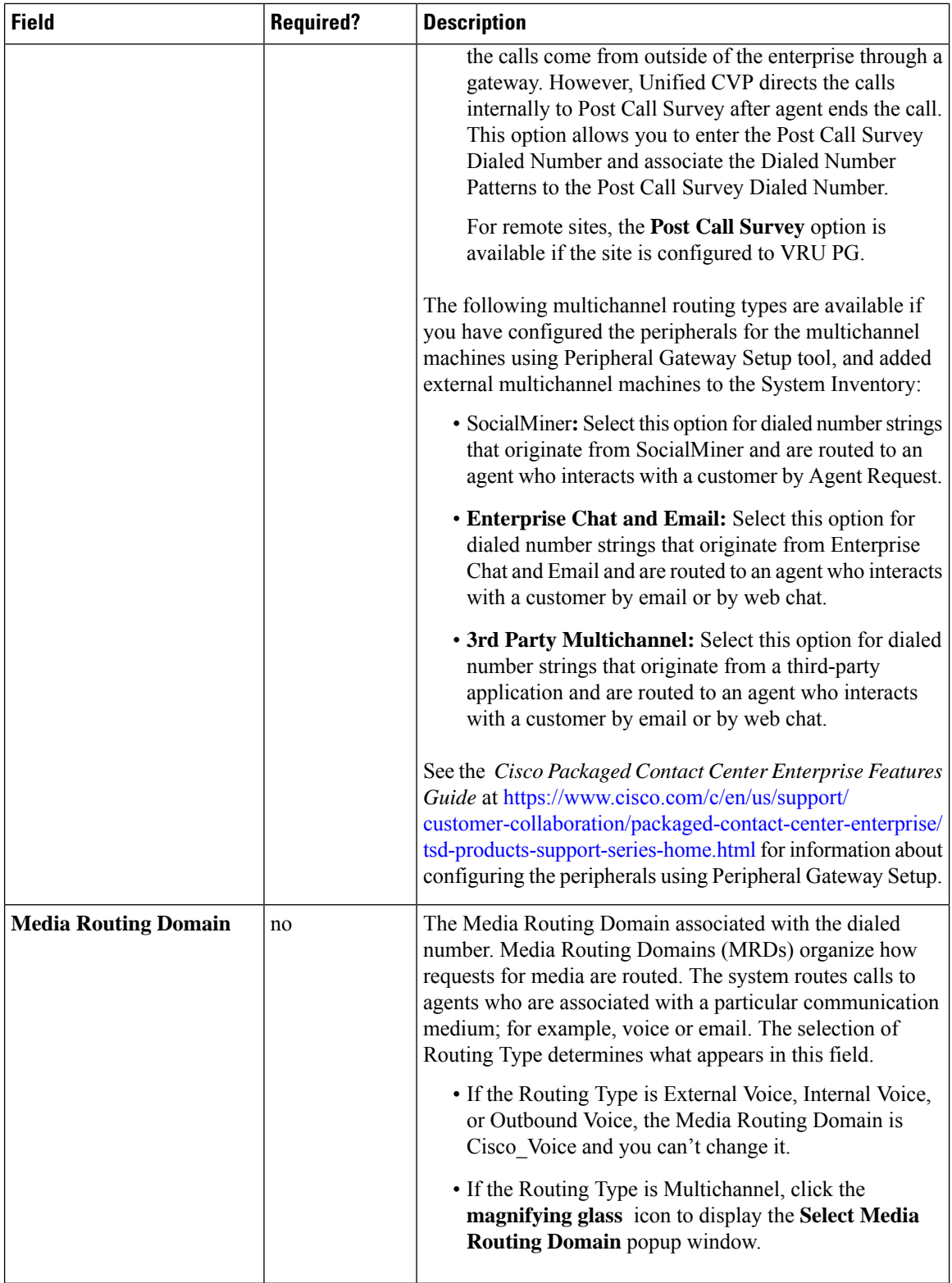

Ш

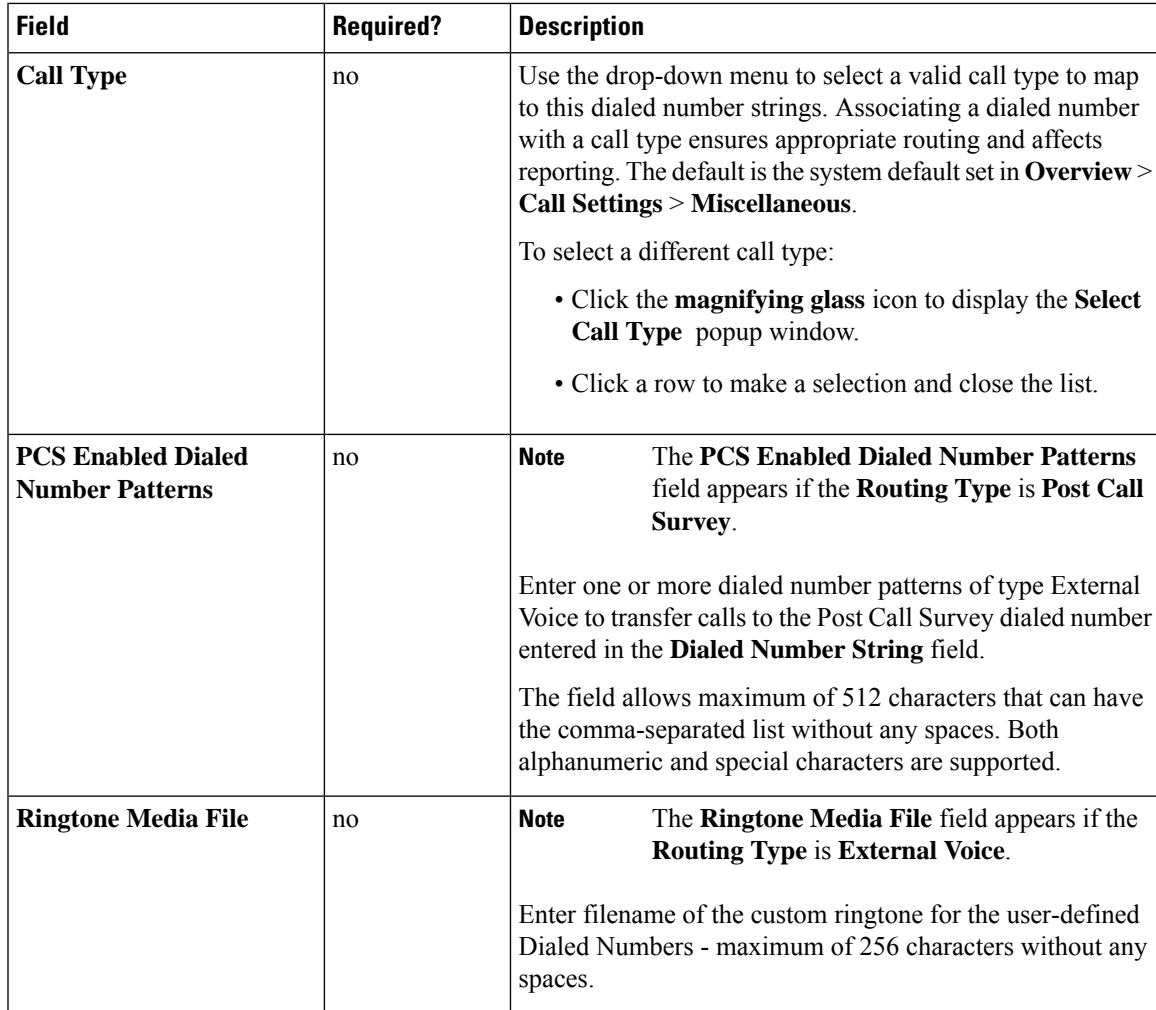

**Step 5** Click **Save** to return to the List screen, where a message confirms the successful creation.

The configured Dialed Number is synchronized to Unified CVP machine deployed in Inventory. If the Sync fails, the Device Sync Alert icon appears on the status bar at the top-right of the List screen. Click the icon to perform the manual synchronization. See [Device](#page-8-0) Out of Sync Alerts, on page 9

#### **Add and Update Ringtone Media File for Multiple Dialed Numbers**

You can add or edit a ringtone media file for multiple Dialed Numbers at once. The Dialed Numbers must be of the type **External Voice** to add or update the ringtone media filename.

#### **Procedure**

**Step 1** In **Unified CCE Administration**, choose **Overview** > **Call Settings** > **Route Settings**.

#### **Step 2** Click the **Dialed Number** tab.

The List window appears with the configured dialed numbers.

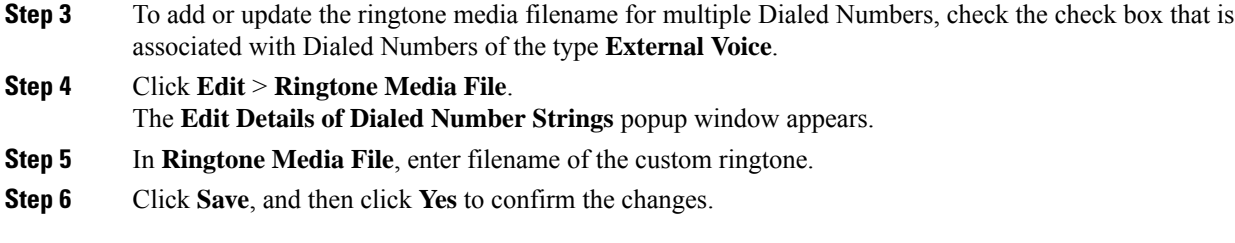

### **Routing Pattern**

A routing pattern comprises a string of digits (an address) and a set of associated digit manipulations that route calls to a destination which can be a device or a group of devices. Routing patterns provide flexibility in network design.

#### **Search for Routing Patterns**

The Search field on the Routing Pattern page offers an advanced and flexible search.

Click the **+** icon on the Search field to open a popup window, where you can:

- Enter a routing pattern, description, or destination to search for that string.
- Select a pattern type.
- Enter one or more site names separated by spaces. (Site is an OR search.)
- Select if Send to Originator is enabled.
- Select if RNA Timeout is configured.

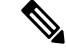

**Note** Search by site is available only when remote sites are configured.

#### **Add and Maintain Routing Pattern**

This procedure explains how to add a routing pattern. For information on maintaining routing patterns, see Update [Objects](#page-3-0) and Delete [Objects.](#page-6-0)

#### **Procedure**

- **Step 1** In **Unified CCE Administration**, choose **Overview** > **Call Settings** > **Route Settings**.
- **Step 2** Click the **Routing Pattern** tab.
- **Step 3** Click **New** to open the **New Routing Pattern** page.
- **Step 4** Complete the following fields:

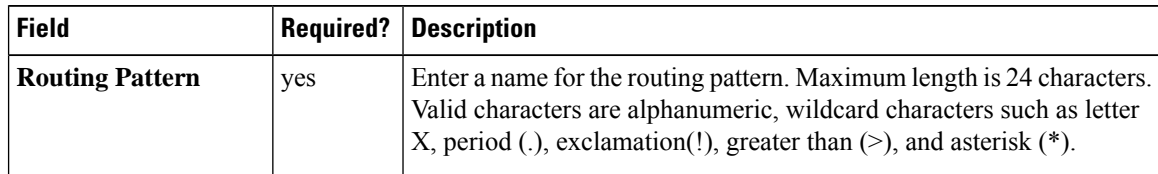

Ш

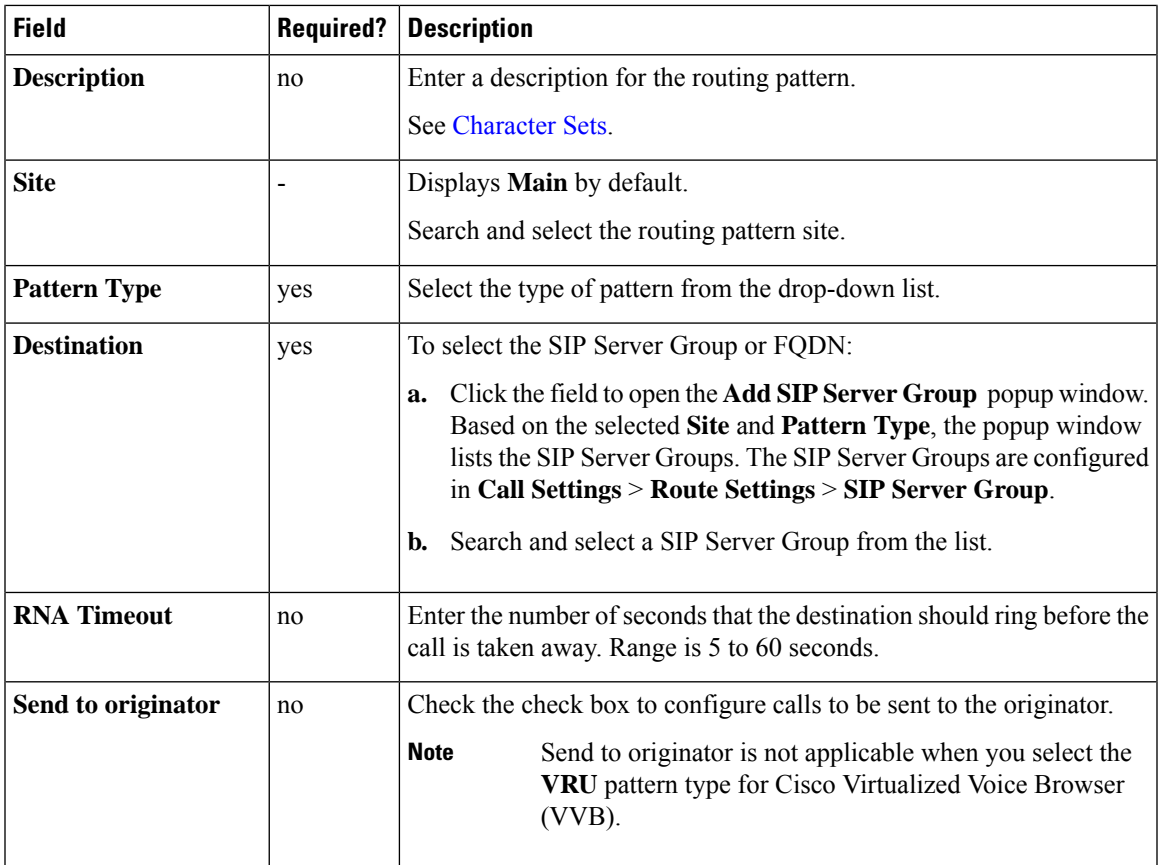

**Step 5** Click **Save**.

### **Location Configuration**

The Location feature is used to route calls to the agent or IVR available in the local branch office instead of routing calls to the central or main office.

Locations are used to implement call admission control in a centralized call-processing system. In a centralized call-processing system, a single Cisco Unified Communications Manager cluster provides call processing for all locations on the IP telephony network. Call admission control enables you to regulate audio quality and video availability by limiting the amount of bandwidth that is available for audio and video calls over links between the locations.

If the required locations are configured in Cisco Unified Communications Manager (CUCM), Packaged CCE enable you to fetch the locations from CUCM through the Synchronization (Sync) option. This option allows you to select a Unified Communications Manager server and extract the location routing code. You can then assign the Ingress router to identify the call origin and subsequent routing.

Packaged CCE also allows you to create a new location and add location information.

#### **Search for Locations**

The Search field on the Location page offers an advanced and flexible search.

Click the **+** icon on the Search field to open a popup window, where you can:

- Enter name or description of a location to search for that string.
- Enter the hostname or IP address of the gateway. The search is case-insensitive and does not support partial matches.
- Enter a site. The search is case-insensitive and does not support partial matches.

#### **Add and Maintain Location Configurations**

#### **Procedure**

- **Step 1** In **Unified CCE Administration**, choose **Overview** > **Call Settings** > **Route Settings**.
- **Step 2** Click the **Location** tab.
- **Step 3** Click **New**.
- **Step 4** Complete the following fields:

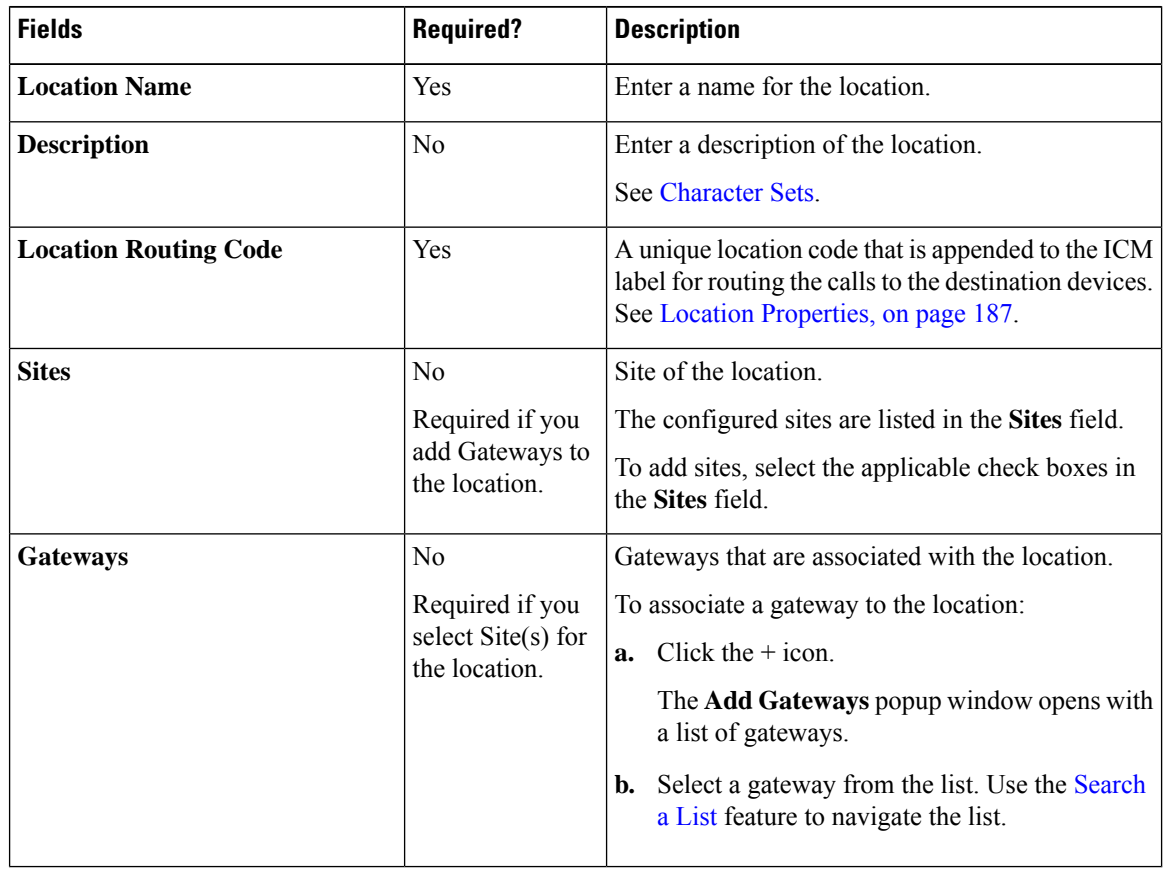

**Step 5** Click **Save**.

#### **Synchronize the Location Information**

Location synchronization is a user-initiated task. A single synchronization operation runs in the background when initiated. When initiated, the system synchronizes and merges the locations from the Unified CM server selected during the configuration.

To complete a synchronizing operation:

- The system retrieves the location data from the Unified CM database.
- The system merges the retrieved data with any existing location data.

#### **Procedure**

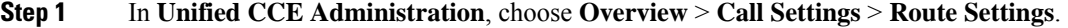

- **Step 2** Click the **Location** tab.
- **Step 3** Click the **Sync** button. The **Synchronize Location** popup window opens.
- **Step 4** Select a Unified CM server from the **Select CUCM Publisher** drop-down list.
- **Step 5** Click **Sync**. The synchronized locations appear on the List window.

#### **What to do next**

You can add **Location Routing Code** and associate applicable**Sites** and **Gateways**to the required Locations.

#### <span id="page-186-0"></span>**Location Properties**

The Location Properties feature provides options for the placement of the location routing code. The Location Properties setting applies to all the configured locations.

You can place the routing code at the beginning of the Network VRU label, in the middle of the Network VRU label and the correlation ID, or can choose not to insert the routing code.

#### **Procedure**

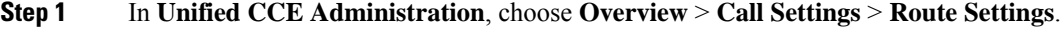

- **Step 2** Click the **Location** tab.
- **Step 3** Click the **Properties** link.
	- The **Properties** popup window opens.
- **Step 4** Select an option to insert the location routing code.

#### The options are:

- Insert routing code between Network VRU label and the correlation ID.
- Insert routing code at the beginning of the Network VRU label.
- Do not insert routing code.

The **Insert routing codebetween Network VRU label andthe correlationID** option isthe defaultselection.

**Step 5** Click **Save** to return to the List window.

#### **What to do next**

After you change the routing code insertion setting, you must recreate Routing Patterns and VVB Triggers associated to locations.

### **SIP Server Group**

You can add the SIP Server groups to perform SIP dynamic routing by Cisco Unified Customer Voice Portal (CVP).

A SIP Server Group consists of one or more destination addresses (elements), and is identified by a Server Group domain name. This domain name is also known as the Fully Qualified Domain Name (FQDN).

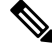

The site specific SIP Server Groups' configuration is updated to all the Unified CVP of the corresponding site present in the Inventory (see System Inventory for Packaged CCE 2000 Agents [Deployment\)](pcce_b_admin-and-config-guide_120_chapter2.pdf#nameddest=unique_15). **Note**

#### **Related Topics**

Search for SIP Server [Groups](#page-187-0), on page 188 Add and [Maintain](#page-187-1) SIP Server Group, on page 188 SIP Server Group [Properties,](#page-189-0) on page 190

#### <span id="page-187-0"></span>**Search for SIP Server Groups**

The Search field in the SIP Server Group tool offers an advanced and flexible search.

Click the **+** icon at the right of the Search field in the SIP Server Group tool. In the popup window, you can:

- Search for a name or description.
- Enter one or more site names separated by spaces (Site is an OR search).
- Select SIP Server type.
- Enter hostname/IP address of the element. The search is case-sensitive and does not support partial matches.

**Note** Search by site is available only when you configure remote sites.

#### <span id="page-187-1"></span>**Add and Maintain SIP Server Group**

This procedure explains how to add a SIP Server Group. For information about maintaining SIP Server Groups, see Update [Objects](#page-3-0) and Delete [Objects](#page-6-0).

#### **Procedure**

- **Step 1** In **Unified CCE Administration**, choose **Overview** > **Call Settings** > **Route Settings**.
- **Step 2** Click the **SIP Server Group** tab.
- **Step 3** Click **New** to open the **New SIP Server Group** page.
- **Step 4** Complete the following fields on the **General** tab:

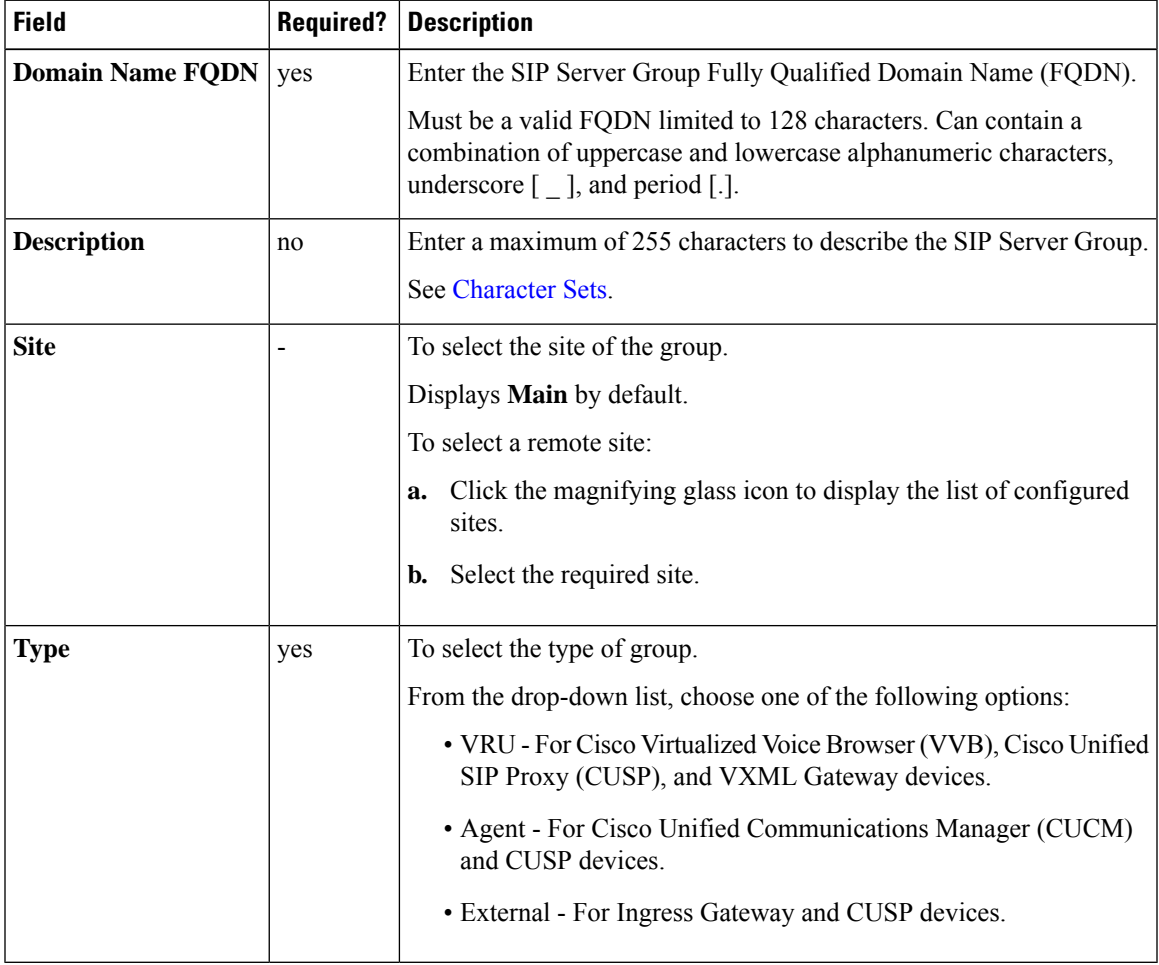

#### **Step 5** Click **Members** tab.

a) Click the  $+$  icon.

The **Add Group Members** popup window appears with the hostname or IP address of the configured devices based on the **Site** and **Type** selected in the **General** tab.

**Note** To search a device configured in a different site, choose a site from the **Site** drop-down list.

- b) Choose one or more devices from the **Add Group Members** popup window. The selected devices appear in the **List of Group Members** table.
- c) Enter appropriate values in the following fields:

| <b>Field</b>   | <b>Required?</b> | <b>Description</b>                                                                                                    |  |
|----------------|------------------|----------------------------------------------------------------------------------------------------|--|
| Priority       | yes              | Priority of the element in relation to the other elements in the server group.<br>Specifies whether the server is a primary or backup server. Primary servers are<br>specified as 1. Range is 1 to 2147483647 |  |
| Weight         | yes              | Weight of the element in relation to the other elements in the server group. Specifies<br>the frequency with which requests are sent to servers in that priority group. Range<br>is 10 to $2147483647$ .      |  |
| Port           | yes              | Port number of the element in the server group. The default value is 5060. Range<br>is 1 to $65535$                                                                                                    |  |
| Secure<br>Port | no               | The listening port for secure connection. Range is 1 to 65535                                                                                                    |  |

**Step 6** Click **Save** to return to the List screen, where a message confirms the successful creation.

#### <span id="page-189-0"></span>**SIP Server Group Properties**

The SIP Server Group properties configure the heartbeat parameters to exchange the heartbeat message between SIP Server Group elements and SIP Server Group.

$$
\beta
$$

The configuration of SIP Server Group properties forms the global setting for all SIP Server Groups across all sites. **Note**

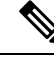

The Up and Down Endpoint Heartbeat Interval is between any two heartbeats; however, it is not between heartbeats to the same endpoint. The SIP Server Group does not wake up at a specific interval and sends a heartbeat for all elements since this approach can result in CPU utilization issues. It also takes more resources to track heartbeats for many endpoints. For example, for 3 total elements across all SIP Server Groups, to proactively send a heartbeat to each element at 30000ms (30 seconds) intervals, you have to set the Endpoint Heartbeat Interval to 10000ms (10 seconds). It is less deterministic for reactive mode since elements that are currently down can fluctuate so the heartbeat interval fluctuates with it. To turn off pinging when the element is UP, set the UP interval to zero (reactive pinging). To turn off pinging when the element is down, set the DOWN interval to zero (proactive pinging). To ping when the element is either UP or DOWN, set both the intervals to greater than zero (adaptive pinging). **Note**

#### Update SIP Server Group Properties

#### **Procedure**

**Step 1** In **Unified CCE Administration**, choose **Overview** > **Call Settings** > **Route Settings**.

- **Step 2** Click the **SIP Server Group** tab.
- **Step 3** Click the **Properties** link.

The **SIP Server Properties** window opens to configure SIP Server Group properties.

**Step 4** Update any of the following fields values:

| <b>Fields</b>                                                | <b>Description</b>                                                                                                    | <b>Default</b>   |
|--------------------------------------------------------------|----------------------------------------------------------------------------------------------------|------------------|
|                                                              | Use Heartbeats to Endpoints   Check the check box to enable the heartbeat mechanism.                                                                                                    | Enabled          |
|                                                              | Heartbeat properties are editable only when this option is enabled.                                                                                                    | (Checked)        |
|                                                              | Endpoints that are not in a Server Group can not use<br><b>Note</b><br>the heartbeat mechanism.                                                                                                    |                  |
| <b>Number of Failed Heartbeats</b><br>for Unreachable Status | The number of failed heartbeats before marking the destination as $\vert 3 \rangle$<br>unreachable.                                                                                                    |                  |
| <b>Heartbeat Timeout</b>                                     | The amount of time, in milliseconds, before timing out the heartbeat.                                                                                                    | 800 milliseconds |
| <b>Up Endpoint Heartbeat</b><br><b>Interval</b>              | The ping interval for heart beating an endpoint (status) that is up.                                                                                                    | 5000 millisecon  |
| <b>Down Endpoint Heartbeat</b><br><b>Interval</b>            | The ping interval for heart beating an endpoint (status) that is down.                                                                                                    | 5000 millisecon  |
| <b>Heartbeat Local Listen Port</b>                           | The heartbeat local socket listen port. Responses to heartbeats are<br>sent to this port on CVP by endpoints.                                                                                                    | 5067             |
| <b>Heartbeat SIP Method</b>                                  | The heartbeat SIP method.                                                                                                    | <b>OPTIONS</b>   |
|                                                              | PING is an alternate method; however, some SIP<br><b>Note</b><br>endpoints do not recognize PING and will not respond<br>at all.                                                                                                    |                  |
| <b>Heartbeat Transport Type</b>                              | During transportation, Server Group heartbeats are performed with UDP<br>a UDP or TCP socket connection. If CVP Server encounters<br>unreachable or overloaded callbacks invoked in the Server Group,<br>that element is marked as being down for both UDP and TCP<br>transports. When the element is up again, it is routable for both<br>UDP and TCP.<br>TLS transport is not supported.<br><b>Note</b> |                  |
| <b>Overloaded Response Codes</b>                             | The response codes are used to mark an element as overloaded when $\vert 503,480,600 \vert$<br>received. If more than one code is present, it is presented as a comma<br>delimited list. An OPTIONS message is sent to an element and if<br>it receives any of those response codes, then this element is marked<br>as overloaded.                                                                        |                  |
| <b>Options Override Host</b>                                 | The contact header hostname to be used for a heartbeat request (SIP<br>OPTIONS). The given value is added to the name of the contact<br>header of a heartbeat message. Thus, a response to a heartbeat would<br>contain gateway trunk utilization information.                                                                                                    | cvp.cisco.com    |

**Step 5** Click **Save**.

### <span id="page-191-1"></span>**Call Type**

Call types categorize calls. Based on call type, the system maps a dialed number to a routing script that ultimately sends the call to the appropriate destination. Consider the call types you need to create to meet your reporting needs, and configure a separate call type for each type of call treatment that you want to offer.

For example, you might create call types for the following:

- Calls answered by agents
- Calls abandoned at the VRU
- Calls that reroute when the agent does not answer
- Calls that are transferred and conferenced
- Outbound Option calls
- Calls that require supervisor assistance

#### **Related Topics**

Add and [Maintain](#page-191-0) Call Types, on page 192 Dialed [Number](#page-176-0), on page 177

#### <span id="page-191-0"></span>**Add and Maintain Call Types**

This procedure explains how to add a call type.For information on maintaining call types, see Update [Objects](#page-3-0) and Delete [Objects.](#page-6-0)

#### **Procedure**

- **Step 1** In **Unified CCE Administration**, navigate to **Overview** > **Call Settings** > **Route Settings**.
- **Step 2** Click the **Call Type** tab.
- **Step 3** Click **New** to open the **New Call Type** window.
- **Step 4** Complete the following fields :

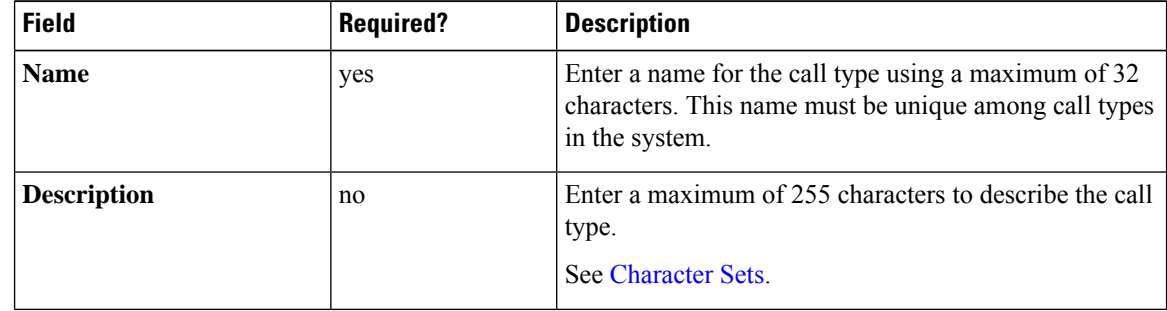

 $\mathbf l$ 

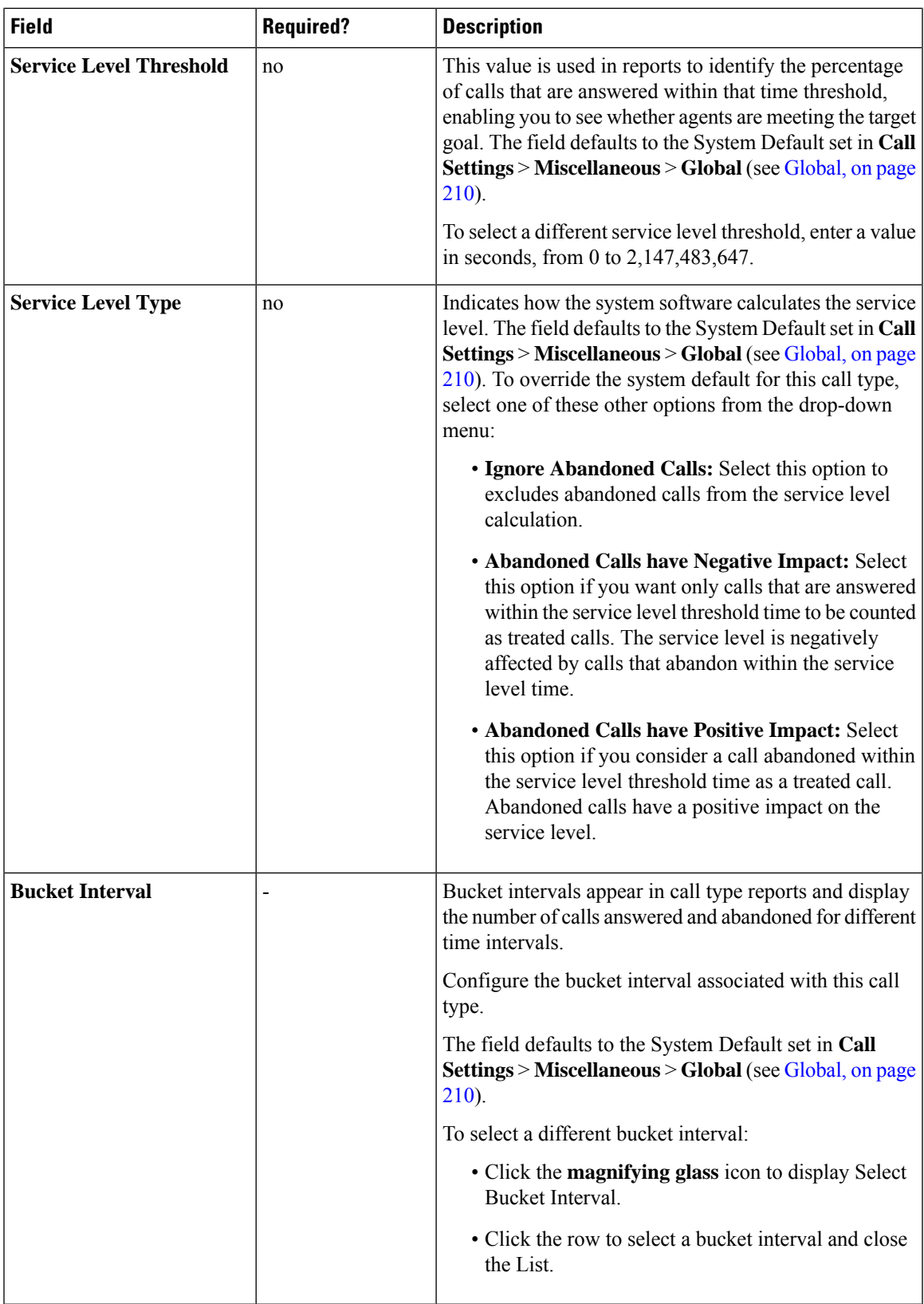

**Step 5** Click **Save** to return to the List window, where a message confirms the successful creation.

### **Expanded Call Variables**

Calls can carry data with them as they move through the system. This data, called expanded call variable data, is embedded within the call and is visible to the agent on the agent desktop. ECC variables are passed back and forth in ECC payloads. Expanded call variable data can assist the agent in working with the caller.

The expanded call variable can be set or updated by Cisco Unified Customer Voice Portal (CVP), by Unified CCE scripting, or by an agent who is transferring the call.

- If the call is at Unified CVP for VRU treatment, the call context is exchanged between Unified CVP and Unified CCE.
- If the call is at an agent, the call context is exchanged between the desktop and Unified CCE.

Note that this is a two-way exchange: in some cases the expanded call variable data is sent to Unified CCE from Unified CVP or the agent desktop, and in some cases the data is sent by Unified CCE based on script configuration to Unified CVP or the agent desktop.

Built-in expanded call variables are identified by the **BuiltIn** check box on the Edit Expanded Call Variable window. You cannot delete these expanded call variables. You can create new expanded call variables subject to certain sizing constraints.

ForPackaged CCE 4000 and 12000 Agents deployment,see *Configuration Guide for Cisco Unified Customer Voice Portal* at [https://www.cisco.com/c/en/us/support/customer-collaboration/unified-customer-voice-portal/](https://www.cisco.com/c/en/us/support/customer-collaboration/unified-customer-voice-portal/products-installation-and-configuration-guides-list.html) [products-installation-and-configuration-guides-list.html](https://www.cisco.com/c/en/us/support/customer-collaboration/unified-customer-voice-portal/products-installation-and-configuration-guides-list.html) for the list of ECC Variables.

#### **Related Topics**

Add and Maintain [Expanded](#page-195-0) Call Variables, on page 196 Sizing [Expanded](#page-198-0) Call Variables, on page 199

#### **ECC Payloads**

You can define as many ECC variables as necessary. But, you can only pass 2000 bytes of ECC variables on a specific interface at any one time. To aid you in organizing ECC variables for specific purposes, the solution has *ECC payloads*.

An ECC payload is a defined set of ECC variables with a maximum size of 2000 bytes. You can create ECC payloads to suit the necessary information for a given operation. You can include a specific ECC variable in multiple ECC payloads.The particular ECC variables in a given ECC payload are called its *members*.

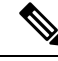

For ECC payloads to a CTI client, the size limit is 2000 bytes plus an extra 500 bytes for the ECC variable names. Unlike other interfaces, the CTI message includes ECC variable names. **Note**

In certain cases, mainly when using APIs, you might create an ECC payload that exceeds the CTI Server message size limit. If you use such an ECC payload in a client request, the CTI Server rejects the request. For an OPC message with such an ECC payload, the CTI Server sends the message without the ECC data. In this case, the following event is logged, "CTI Server was unable to forward ECC variables due to an overflow condition."

You can use several ECC payloads in the same call flow, but only one ECC payload has scope at a given moment. TCDs and RCDs record the ID of the ECC payload that had scope during that leg of the call. The *Call.ECCPayloadID* variable contains the ID of the ECC payload which currently has scope.

In solutions that only use the default ECC payload, the system does not create an ECC variable that exceeds the 2000-byte limit for an ECC payload or the 2500-byte CTI Message Size limit.

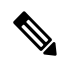

Packaged CCE 2000 Agent deployment allows you to use only the default ECC payload for the Network VRU. **Note**

If you create another ECC payload, the system no longer checks the 2000-byte limit when creating ECC variables. The system creates the ECC variables without assigning them to an ECC payload. Assign the new ECC variable to an appropriate ECC payload yourself through the ECC Payload Tool.

You can create and modify ECC payloads in the **Configuration Manager** > **List Tools** > **Expanded Call Variable Payload List** tool. In Packaged CCE 4000 Agent and 12000 Agent deployments, you can assign an ECC payload to Network VRU using the Network VRU Explorer tool in Configuration Manager.

#### **Default ECC Payload**

The solution includes an ECC payload named "Default" for backward compatibility. If your solution does not require more ECC variable space, you only need the Default payload. The solution uses the Default payload unless you override it.

If your solution only has the Default payload, the solution automatically adds any new ECC variables to the Default payload until it reaches the 2000-byte limit.

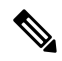

**Note** You cannot delete the Default payload. But, you can change its members.

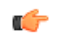

**Important**

During upgrades, when the system first migrates your existing ECC variables to the Default payload, it does not check the CTI message size limit. The member names might exceed the extra 500 bytes that is allocated for ECC payloads to a CTI client. Manually check the **CTI Message Size** counter in the **Expanded Call Variable Payload List** tool to ensure that the Default payload does not exceed the limit. If the Default payload exceeds the limit, modify it to meet the limit.

In a fresh install, the Default payload includes the predefined system ECC variables. In an upgrade, the Default payload's contents depend on whether the starting release supports ECC payloads:

- **ECC payloads not supported**—During the upgrade, a script adds your existing ECC variables to the Default payload.
- **ECC payloads are supported**—The upgrade brings forward the existing definition of your Default payload.

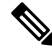

**Note**

If your solution includes PGs from a previous release that does not support ECC payloads, the Router always sends the Default payload to those PGs. Those PGs can properly handle the Default payload.

#### **ECC Payload Node**

The **ECC Payload** node is available from the **General** tab on the **Object Palette**:

**Figure 1: Payload icon**

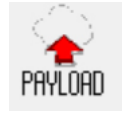

Use this node to change the ECC payload that has scope for the following part of your script. Once you select an ECC payload, it has scope for all non-VRU operations until changed. You can select the ECC payload either statically or dynamically by the payload's EnterpriseName or ID.

#### <span id="page-195-0"></span>**Add and Maintain Expanded Call Variables**

#### **Procedure**

**Step 1** In **Unified CCE Administration**, navigate to **Overview** > **Call Settings** > **Route Settings** > **Expanded Call Variables** to open the **List of Expanded Call Variables**.

The window tracks the number of bytes used by the expanded call variables, measured against the system total and the CTI Server total.

- **Step 2** Click **New** to open the **New Expanded Call Variable** page.
- **Step 3** Complete the following fields:

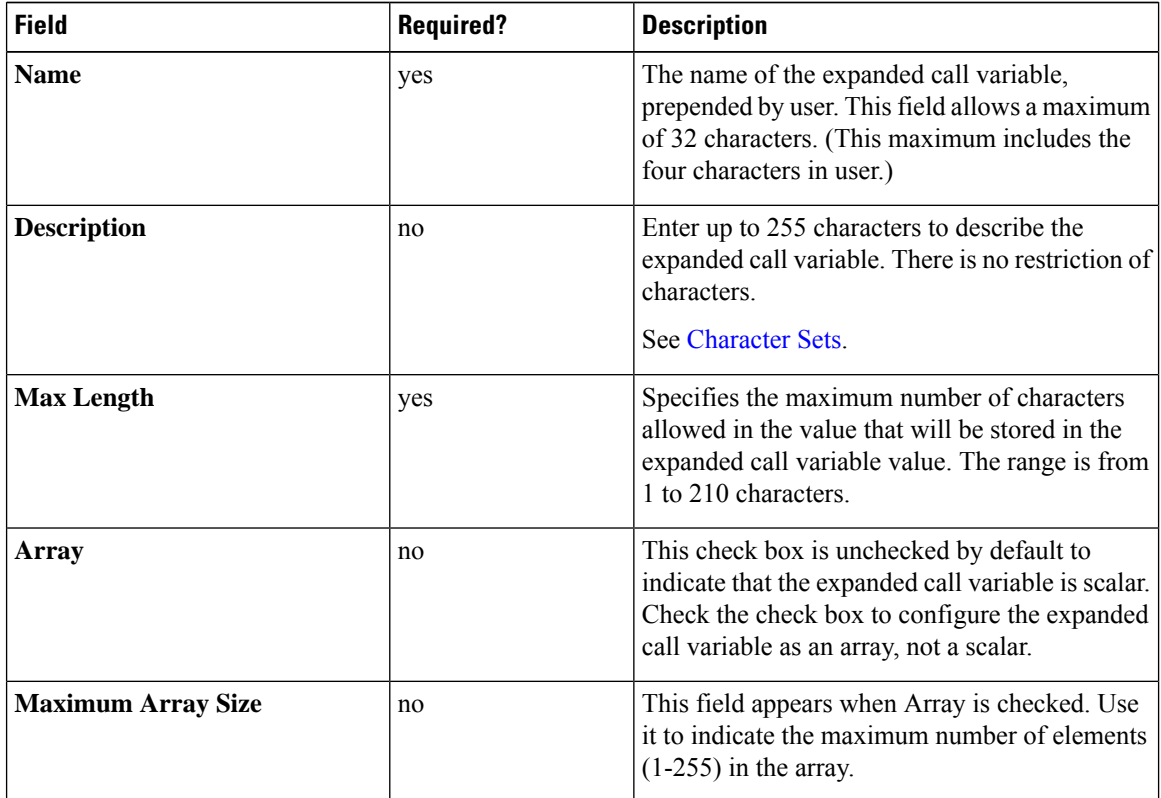

I

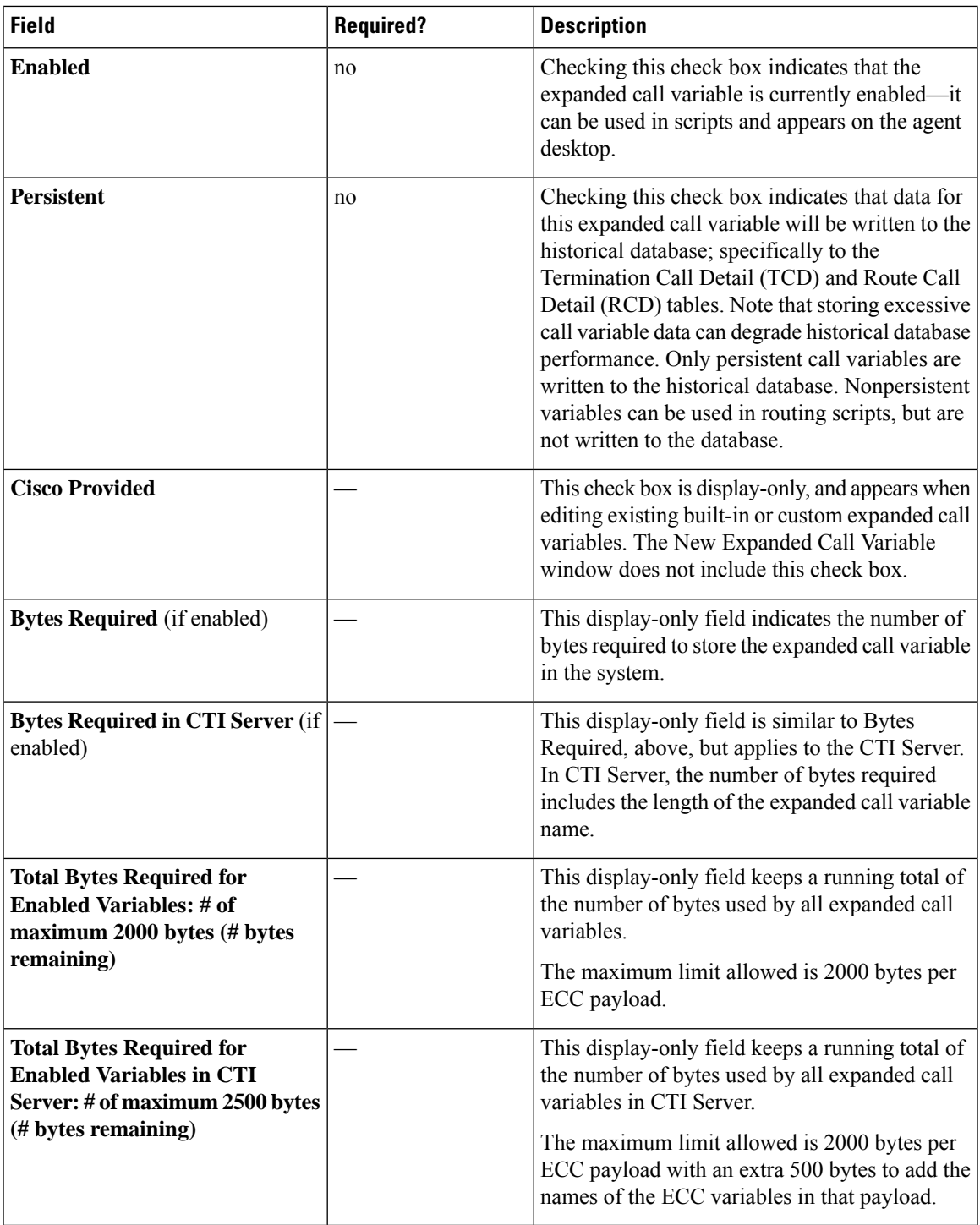

**Step 4 Save** the expanded call variable and return to the List window, where a message confirms the successful creation.

#### **What to do next**

If you change the configuration of any ECC variable, restart the Unified CVP Call Server or VRU PIM to force a renegotiation of the ECC variables.

Before you can use the new ECC variable, you must add it to an ECC payload.

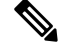

If your solution only has a Default payload, the solution automatically adds any new ECC variables to the Default payload until it reaches the 2000-byte limit. **Note**

#### **Define ECC Payloads**

You can create and modify ECC payloads in the **Expanded Call Variable Payload List** tool.

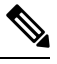

The tool checks that the ECC payload does not exceed the 2000-byte limit only when you save your changes. The counters on the **Members** tab only show what the current size is with all the selected members. They are only informational and do not enforce the limit. The limit is enforced when you attempt to save the changes. **Note**

To define an ECC payload, you create the ECC payload and then add its members.

#### **Procedure**

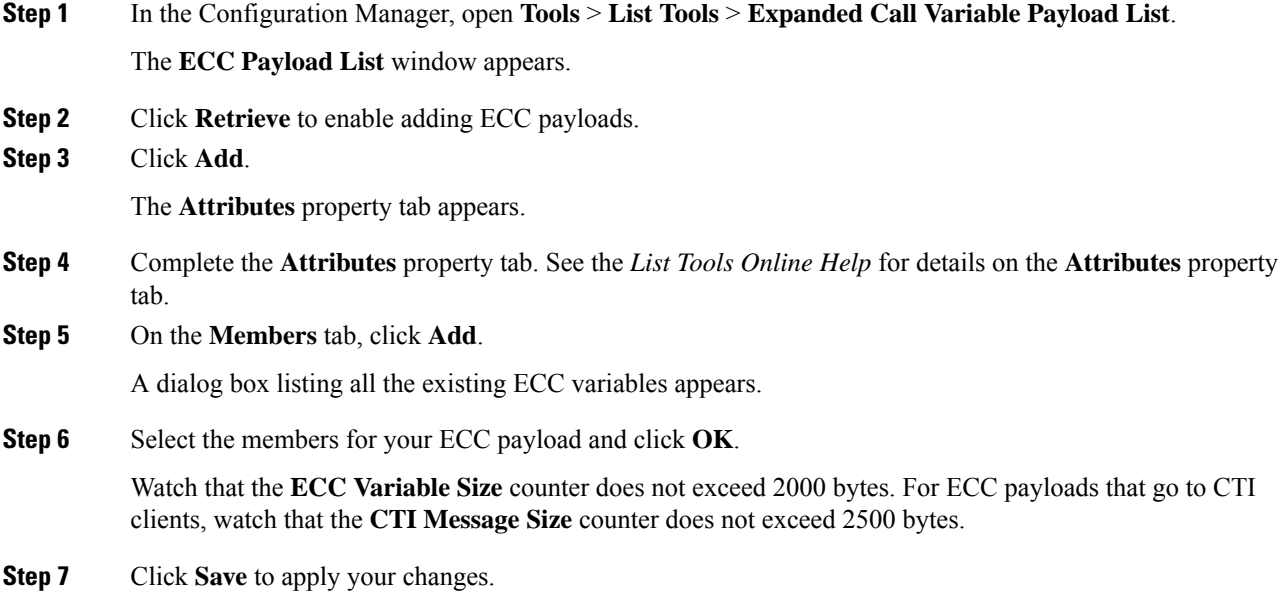

#### <span id="page-198-0"></span>**Sizing Expanded Call Variables**

Expanded call variable usage impacts PG, Router, and Logger bandwidth. The Expanded Call Variables List, Add, and Edit windows track the space that your expanded call variables are consuming, as compared with the system maximums.

#### The maximum amount of space that all the ECC variables in each ECC payload can take up in Unified **Contact Center cannot exceed 2000 bytes**.

Each expanded call variable in Unified CCE is calculated using the following formula:

- For scalar: 5 + Maximum\_Length
- For array:  $5 + (1 + \text{Maximum Length}) * (\text{Maximum Array Size})$

The maximum amount of space that all the ECC variables in each ECC payload can take up in CTI Server cannot exceed 2500 bytes. The allowed limit is 2000 bytes per ECC payload with an extra 500 bytes to add the names of the ECC variables in that payload. Each expanded call variable in CTI Server is calculated using the following formula:

- For a scalar variable, the size is length of Name + Maximum Length + 4.
- For an array variable, the size is (length of Name + Maximum Length + 5) \* Maximum Array Size.

### **IVR Settings**

The IVR Settings page allows you to configure the Network VRU Scripts and File Transfers.

#### **Network VRU Scripts**

Not all calls are delivered directly to agents. Some are sent to a Voice Response Unit (VRU) instead of, or before, they are sent to an agent. In thePackaged CCE deployment, the VRU is Cisco Unified Customer Voice Portal (Unified CVP). You must configure network VRU scripts to direct Unified CVP on how to handle the treatment of individual calls, using Unified CVP microapplication functions.

There are six Unified CVP microapplication types:

- **Play Media (PM):** Retrieves and plays a media file such as a welcome.wav or an agent greeting.
- **Play Data (PD):** Retrieves and plays data of various types, such as numbers, characters, time of day, or currency.
- **Get Digits (GD):** Plays a media file and retrieves digits from the caller.
- **Menu (M):** Plays media menu file and retrieves a single telephone keypad entry from the caller.
- **Get Speech (GS):** A "GS,Server,V" script is provided with Packaged CCE and appears in the List of Network VRU Scripts.
- **Capture:** Allows you to trigger the storage of current call data at various points.

#### **Related Topics**

Access to VRU Scripts in [Packaged](pcce_b_admin-and-config-guide_120_chapter55.pdf#nameddest=unique_487) CCE Routing Scripts

#### **Add and Maintain Network VRU Scripts**

**Procedure**

**Step 1** In **Unified CCE Administration**, choose **Overview** > **CallSettings** > **IVR Settings** > **Network VRU Scripts** to open the **List of Network VRU Scripts**.

**Step 2** Click **New** to open the **New Network VRU Script** window. Complete the following fields:

| <b>Field</b>               | <b>Required?</b> | <b>Description</b>                                                                                                    |  |
|----------------------------|------------------|----------------------------------------------------------------------------------------------------|--|
| <b>Name</b>                | yes              | Enter a unique name to identify the script,<br>using a maximum of 32 alphanumeric<br>characters.                                                                                                    |  |
| <b>Description</b>         | no               | Enter additional information about the script.<br>See Character Sets.                                                                                                    |  |
| <b>Routing Type</b>        | yes              | Retain the default (Voice) or select<br>Multichannel from the drop-down menu.<br>Voice routes the script to Unified CVP.<br>Multichannel routes the script to Enterprise<br>Chat and Email (ECE).                                                                                                    |  |
| <b>VRU Script Name</b>     | yes              | Enter the name of the script as it is known on<br>the Unified CVP. See VRU Script Name<br>Parameters, on page 201.                                                                                                    |  |
| <b>Configuration Param</b> | no               | A string used by Unified CVP to pass<br>additional parameters to the IVR Service. The<br>content of the string depends on the<br>microapplication to be accessed.                                                                                                    |  |
| <b>RNA Timeout</b>         | yes              | Enter a number to indicate the number of<br>seconds for the system to wait for a response<br>from the routing client after directing it to run<br>the script. The default value is 180 seconds.<br>Valid values are 1 to 2147483647. The<br>destination phone rings until it exceeds the<br>ring-no-answer (RNA) timeout setting. |  |
| Interruptible              | no               | Checked by default, this check box indicates<br>whether or not the script can be interrupted;<br>for example, when an agent becomes available<br>to handle the call.                                                                                                    |  |

**Step 3** Click **Save** to return to the List window, where a message confirms the successful creation.

After you add a network VRU script, it is visible in the Script Editor Run External Script node. Processing this script node sends the network VRU script parameters to Unified CVP. After the system establishes that the call has been successfully delivered, the Run VRU Script node executes, instructing Unified CVP to run the network VRU script and apply the call treatment.

#### **Related Topics**

VRU Script Name [Parameters,](#page-200-0) on page 201 [Sample](#page-201-0) VRU Script Names, on page 202 [Configuration](#page-202-0) Parameters, on page 203 Sample [Configuration](#page-205-0) Values, on page 206

#### <span id="page-200-0"></span>**VRU Script Name Parameters**

VRU Script Name parameters have a "positional" sequence format-- the format is Micro\_app acronym,parameter,parameter.

- The microapplication acronym is case-insensitive (enter PM or pm).
- Use double commas (,,) to skip a parameter; Unified CVP will supply the default.

The Play Media position sequence is PM,media file name,media library type,Uniqueness value.

The Play Data position sequence is PD,Data Playback Type,Uniqueness value.

The Get Digits position sequence is GD,media file name,media library type,Uniqueness value.

The Menu position sequence is M,media file name, media library type,Uniqueness value.

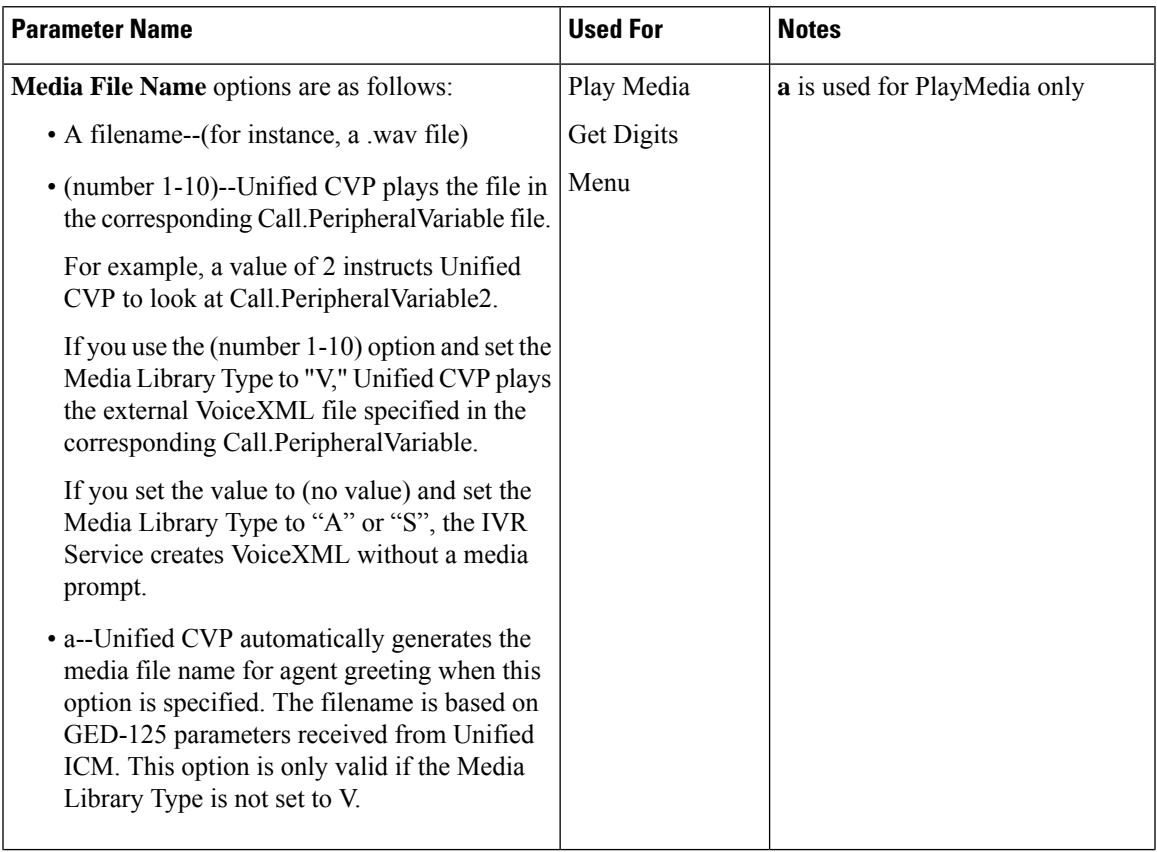

 $\mathbf I$ 

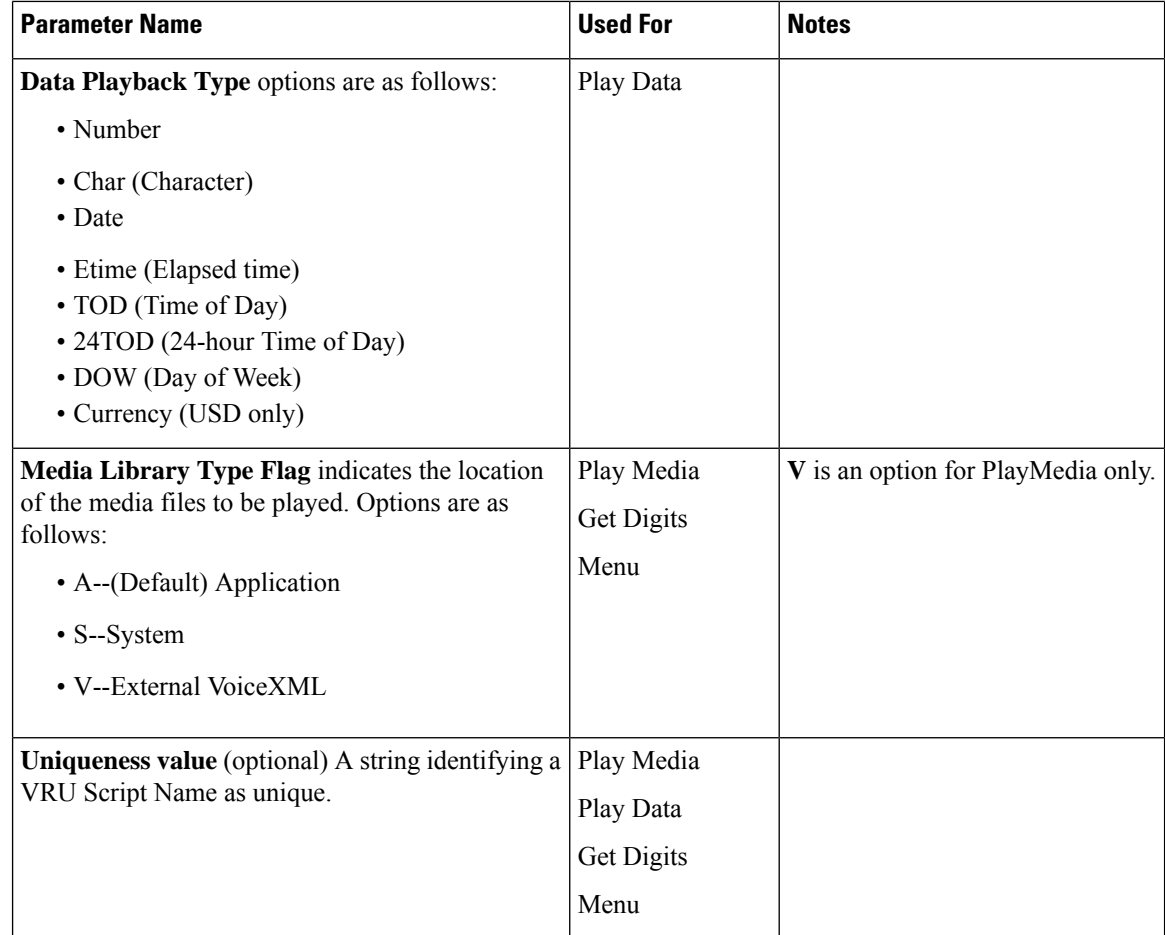

### <span id="page-201-0"></span>**Sample VRU Script Names**

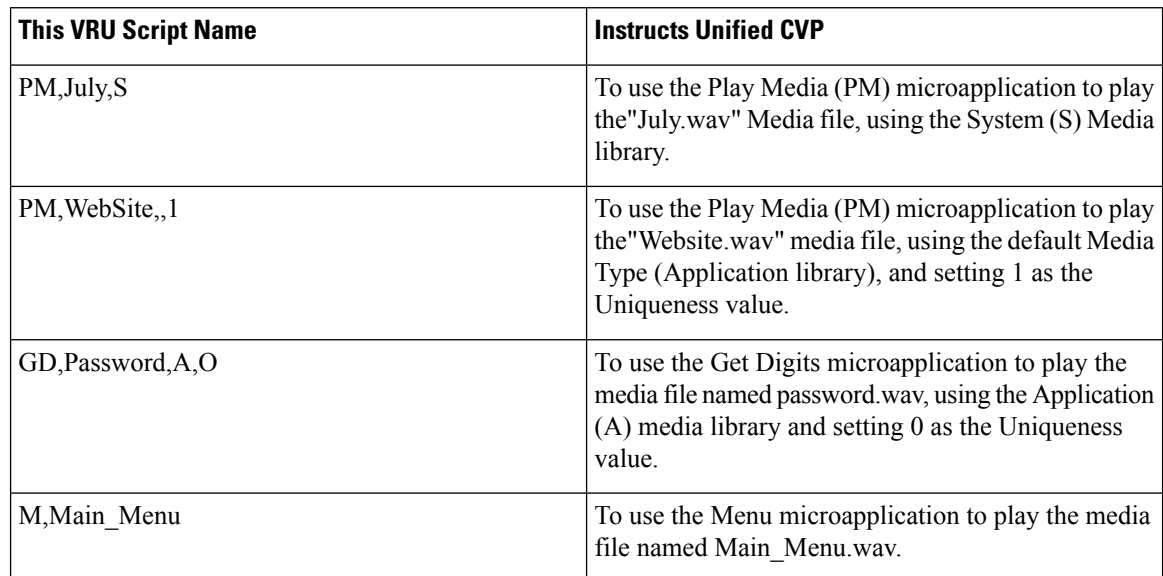

#### <span id="page-202-0"></span>**Configuration Parameters**

Configuration parameters have a "positional" sequence format-- the format parameter, parameter, parameter.

Use double commas (,,) to skip a parameter; Unified CVP supplies the default.

The Play Media position sequence is *Barge-in allowed,RTSP Timeout,Type-ahead Buffer Flush*.

The Play Data position sequence is *Location of files to be played,Barge-in allowed,Time Format,Type-ahead Buffer Flush*.

The Get Digits position sequence is *Minimum FieldLength,Minimum FieldLength,Barge-in allowed,Inter-digit Timeout,No Entry Timeout,Number of Invalid Tries,Timeout Message Override,Invalid Entry Message Override,Dtmf Termination Key,IncompleteTimeout*.

The Menu position sequence is*List of Menu Choices,Barge-in allowed,No EntryTimeout,Number of No Entry Tries,Number of Invalid Tries,Timeout Message Override,Invalid Entry Message Override*.

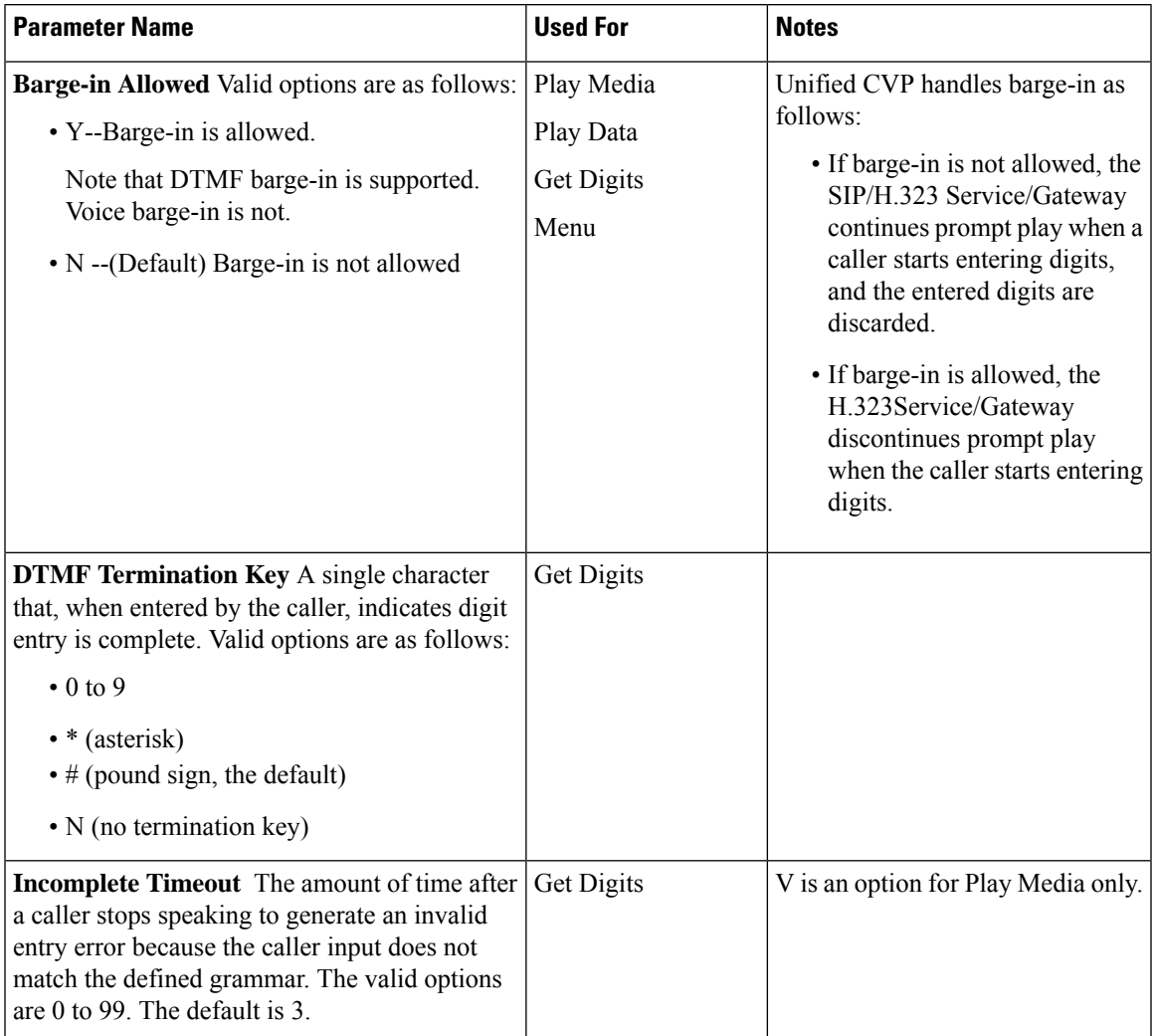

 $\mathbf I$ 

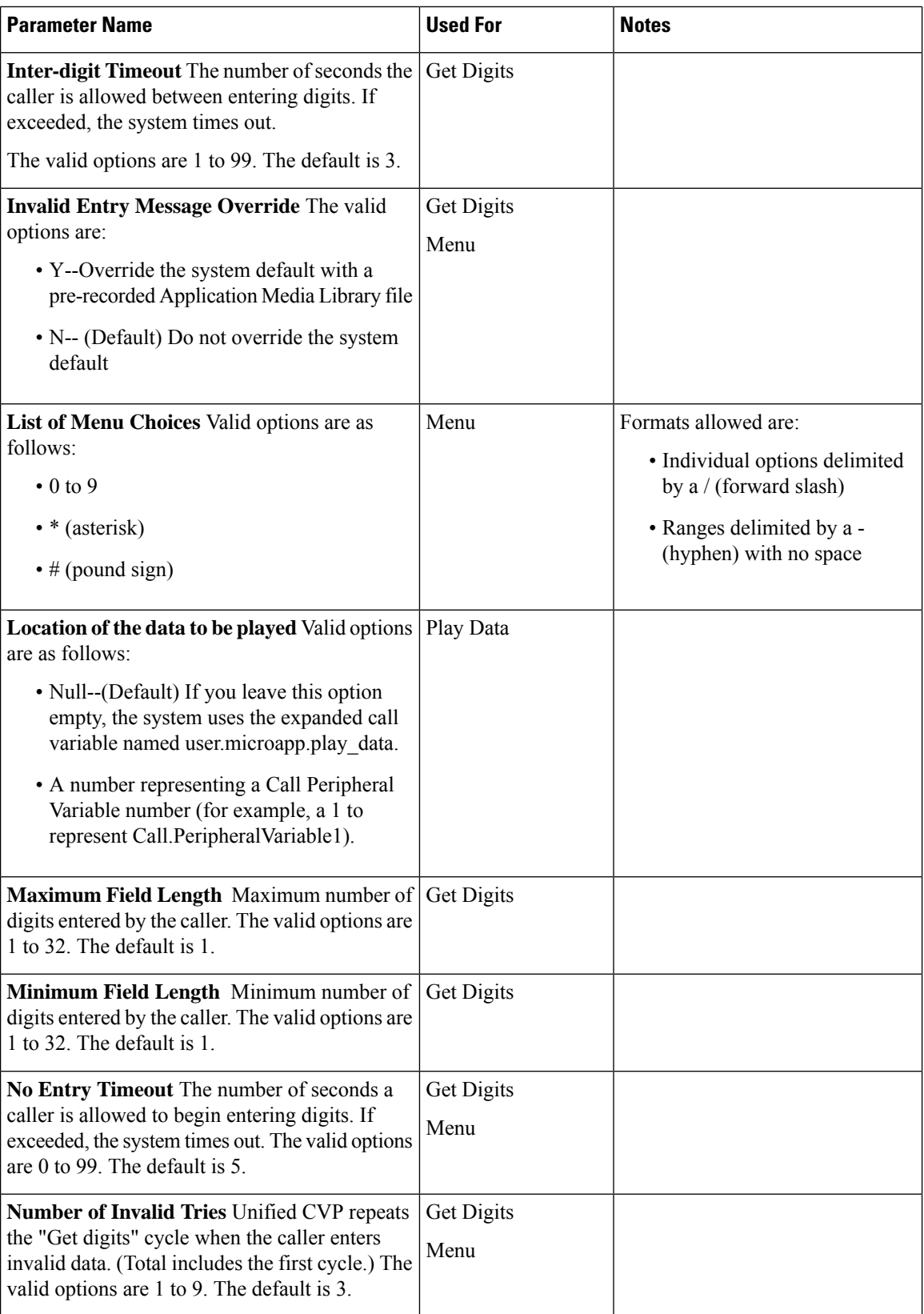

I

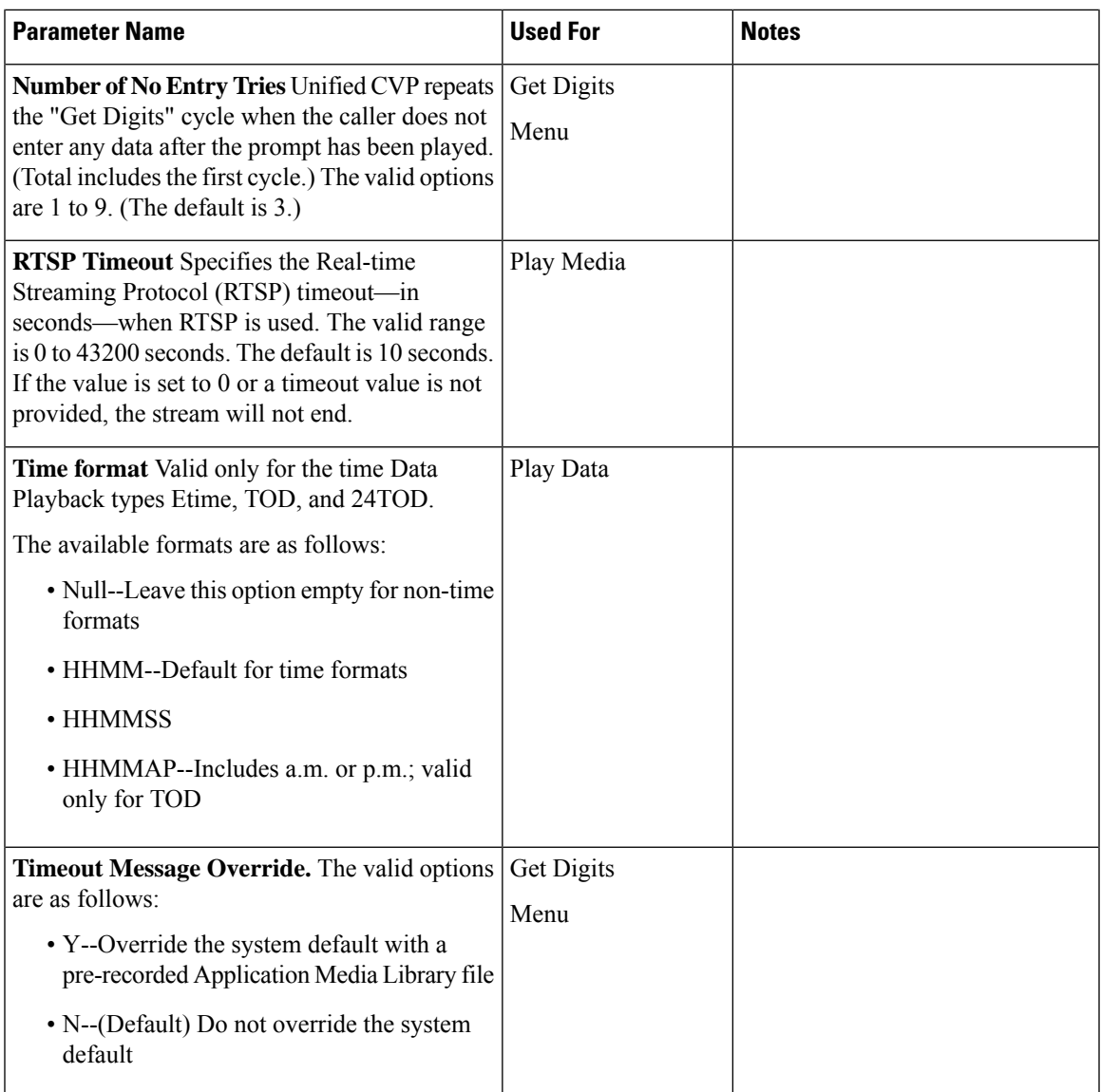

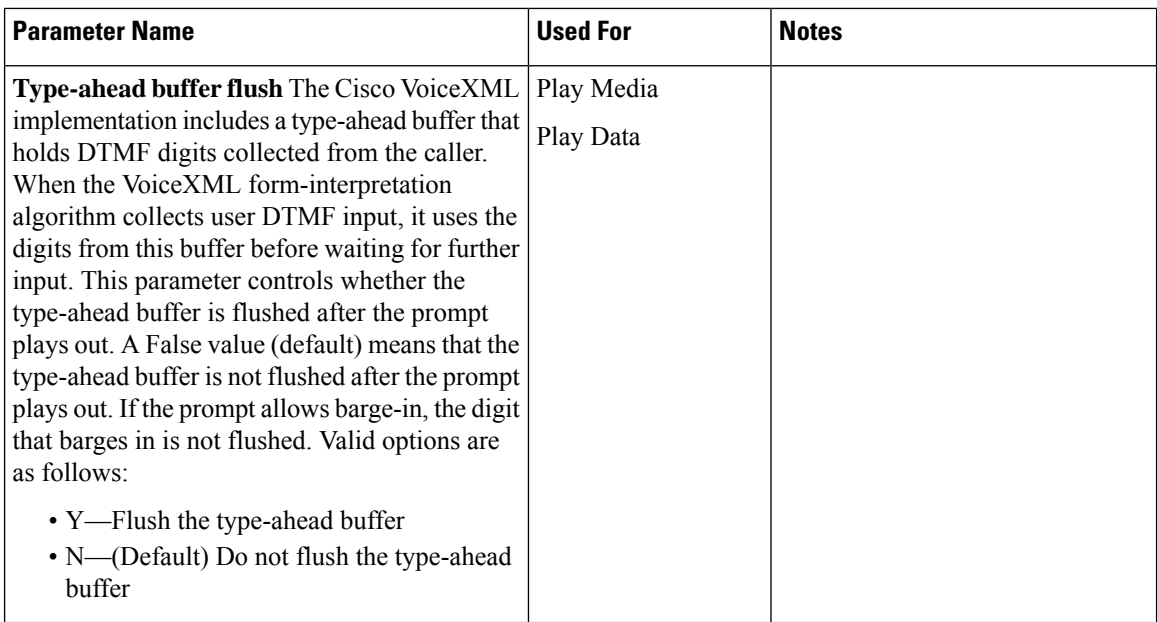

#### <span id="page-205-0"></span>**Sample Configuration Values**

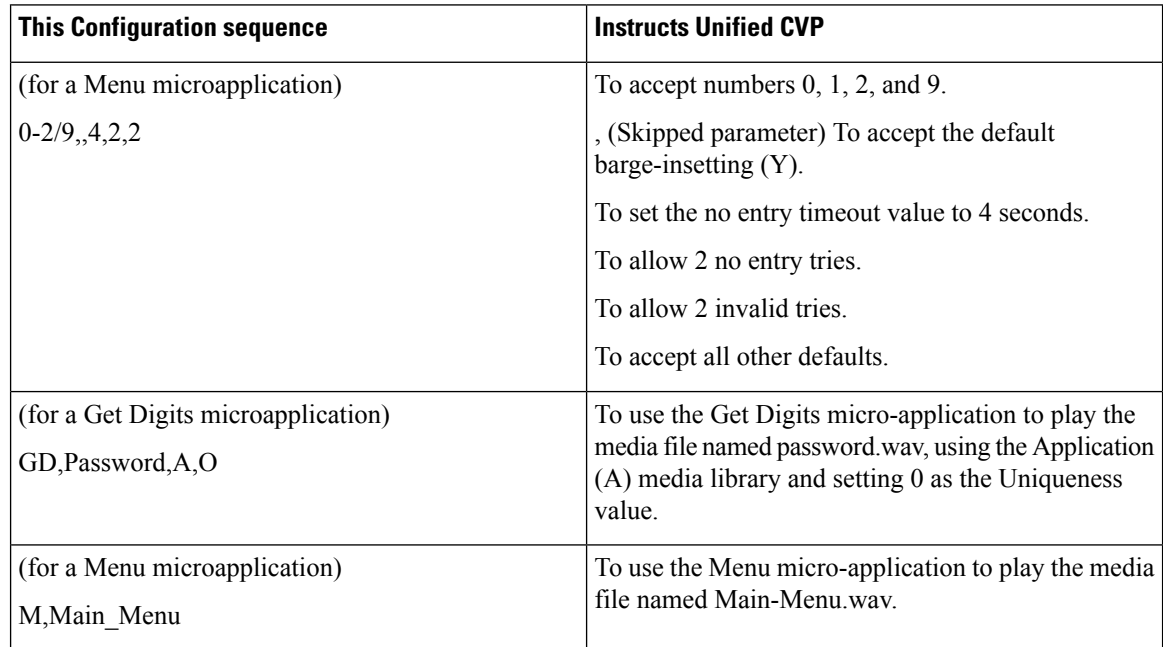

### **File Transfers**

Use the **File Transfers** page to transfer the VXML application files to VXML Servers. Upload the application files to the Administration and Data Server (AW) and deploy the application files on the VXML Server.

Click the file transfer record to view the details for that file transfer. On the details page, you can also download the job details file and the log file for a file transfer job.

#### **Add Files to Server**

Ш

This procedure explains how to upload files to the AW.

#### **Procedure**

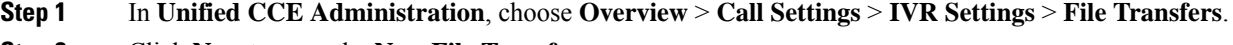

**Step 2** Click **New** to open the **New File Transfer** page.

- **Step 3** Click **Add to Server** to open the **Upload File** pop-up.
	- **Note** You can upload one file at a time.
- **Step 4** Click **Click to select** and select a zip file to upload.
- **Step 5** Click **Upload**.

The file is uploaded to AW and listed under **Available Files in the Server**.

**Note** You can hover over a row and click the **x** icon to delete a file from the server.

#### **Add and Maintain File Transfers**

This procedure explains how to create a new file transfer job. For information on deleting file transfers, see Delete [Objects,](#page-6-0) on page 7.

#### **Procedure**

- **Step 1** In **Unified CCE Administration**, choose **Overview** > **Call Settings** > **IVR Settings** > **File Transfers**.
- **Step 2** Click **New** to open the **New File Transfer** page.
- **Step 3** Select one or more sites for the file transfer.
- **Step 4** Enter a description for the file transfer.
- **Step 5** On the **Available Files in the Server** list, select the files that you want to transfer and click **Save**. This initiates the transfer of the selected files to VXML Server of the selected sites.

#### **View Details for a File Transfer**

On the **IVR Settings** page > **File Transfers** tab, click the file transfer record to view the details for that file transfer.

For details page fields' description, refer the following table:

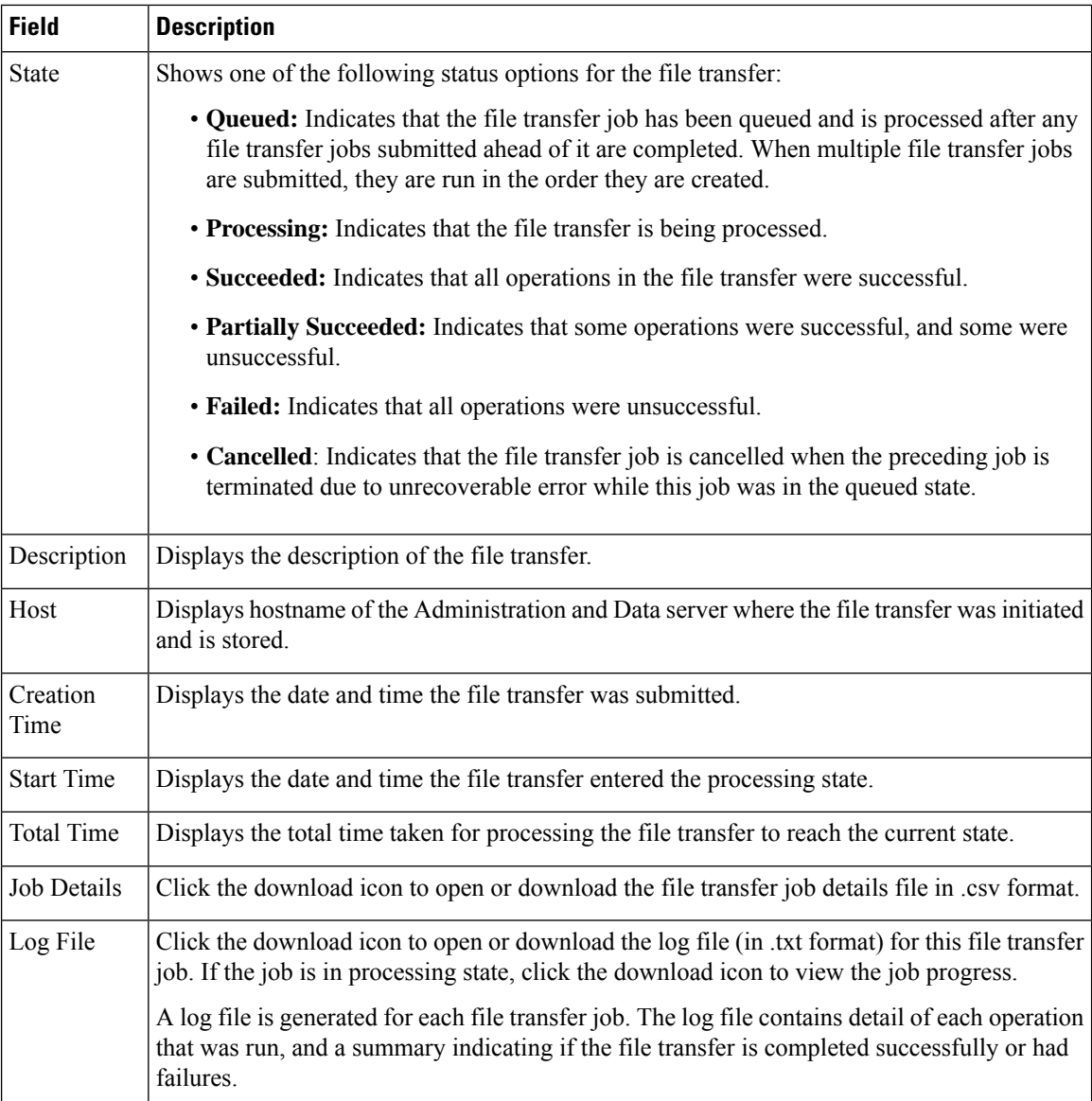

### **Bucket Intervals**

Configure bucket intervals to report on how many calls are handled or abandoned during specific, incremental time slots. Each bucket interval has a maximum of nine configurable time slots, called *Upper Bounds*. Upper Bounds are ranges measured in seconds to segment and capture call-handling activity. You can run reports that show calls answered and calls abandoned for these intervals.

For example, if your goal is to have calls handled within 1 minute, you might set up Upper Bounds for intervals that show how many calls are handled in less than or more than 1 minute. Intervals might be for 30 seconds, 60 seconds, 80 seconds, 120 seconds, 150 seconds, 180 seconds, and 240 seconds. Using these intervals, you can see if calls are being answered within 1 minute or if callers are waiting longer. The intervals also give you insight into how long callers are willing to wait before abandoning a call. Perhaps many callers do not abandon a call until they have waited for two minutes. This might indicate that you can modify your goal.

You can associate bucket intervals with call types, skill groups, and precision queues.

The system automatically creates a built-in bucket interval, which you cannot edit or delete.

### **Add and Maintain Bucket Intervals**

#### **Procedure**

- **Step 1** In **Unified CCE Administration**, navigate to **Overview** > **Call Settings** > **Bucket Intervals**.
- **Step 2** Click **New** to open the **New Bucket Interval** window.
- **Step 3** Complete the following fields:

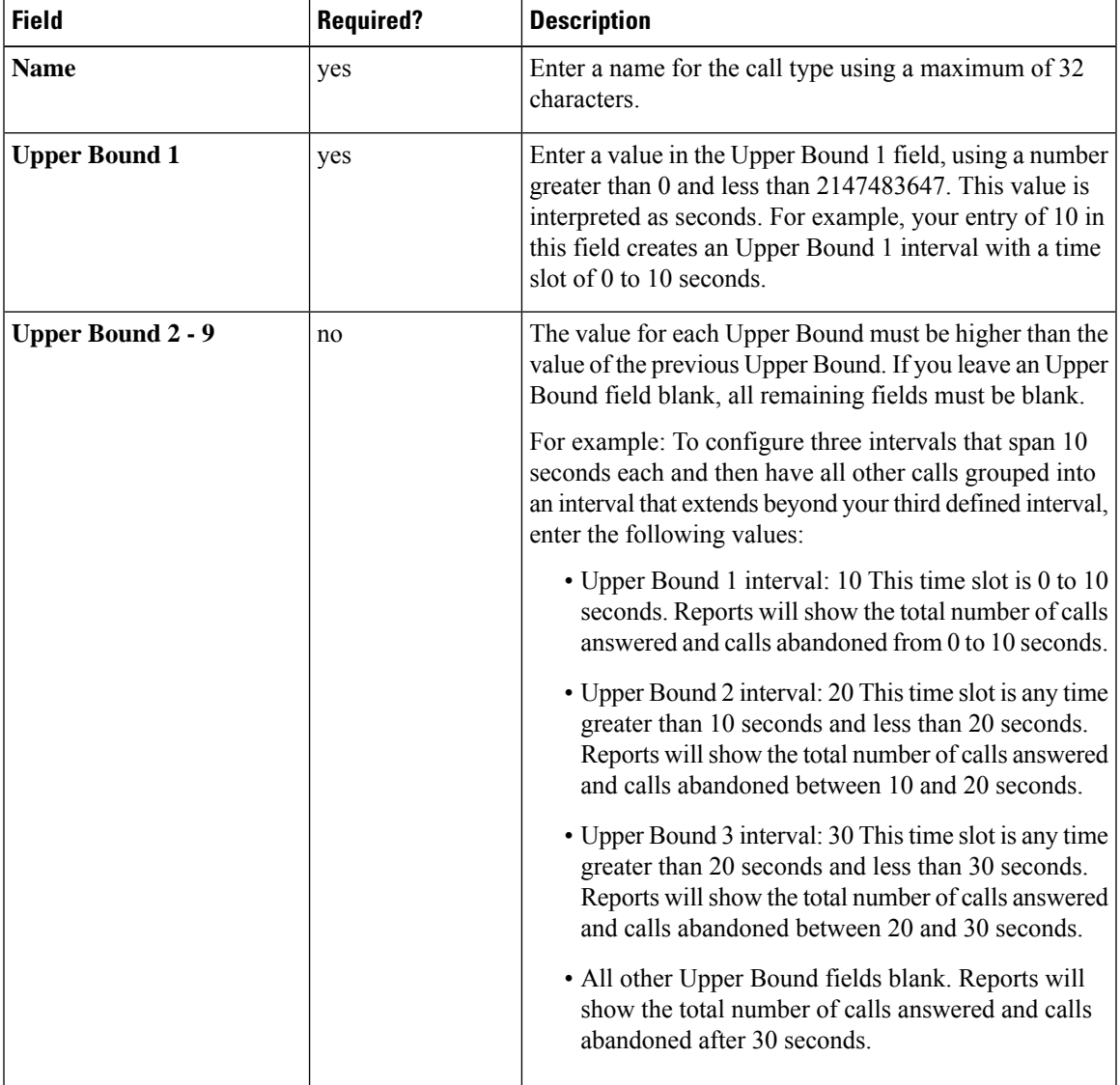

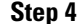

**Step 4** Click Save to return to the List screen, where a message confirms the successful creation of the bucket interval.

## **Miscellaneous**

Use this page to configure miscellaneous call settings. The **Unified CCE Administration** > **Call Settings** > **Miscellaneous** page has various tabs such as Global, Main Site, and the configured remote sites. Navigate to the required tab to configure the settings.

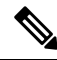

**Note** Packaged CCE 4000 Agents and 12000 Agents deployment contains the Global tab only.

### <span id="page-209-0"></span>**Global**

This tab contains the following sections:

- Congestion Control
- Agent
- Call Reporting
- Script

#### **Congestion Control**

You can review congestion control fields in this section. This section contains the following fields:

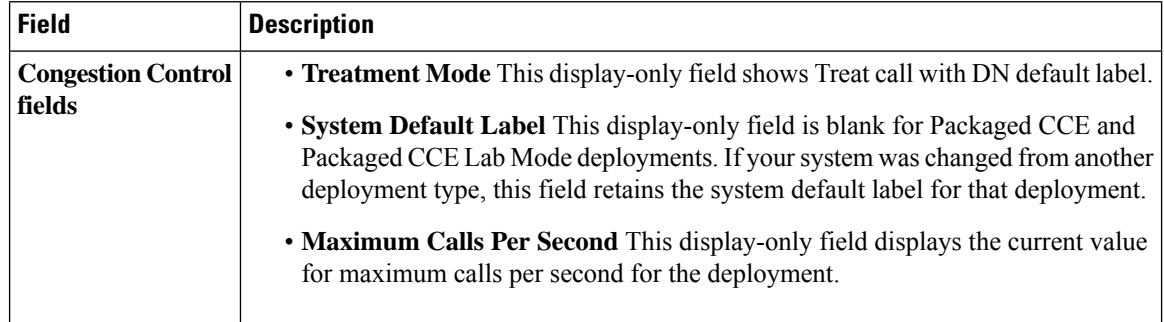

#### **Agent**

Enter values in this section to define system-level values for agents. This section contains the following fields:

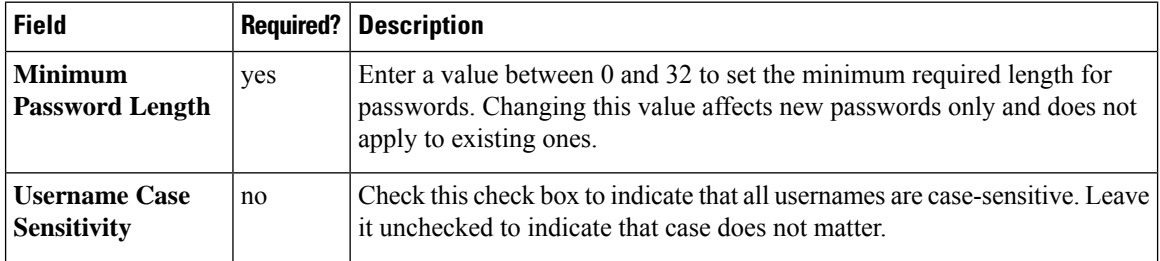

#### **Call Reporting**

Enter values in this section to define system-level values for calls. This section contains the following fields:

 $\mathbf{l}$ 

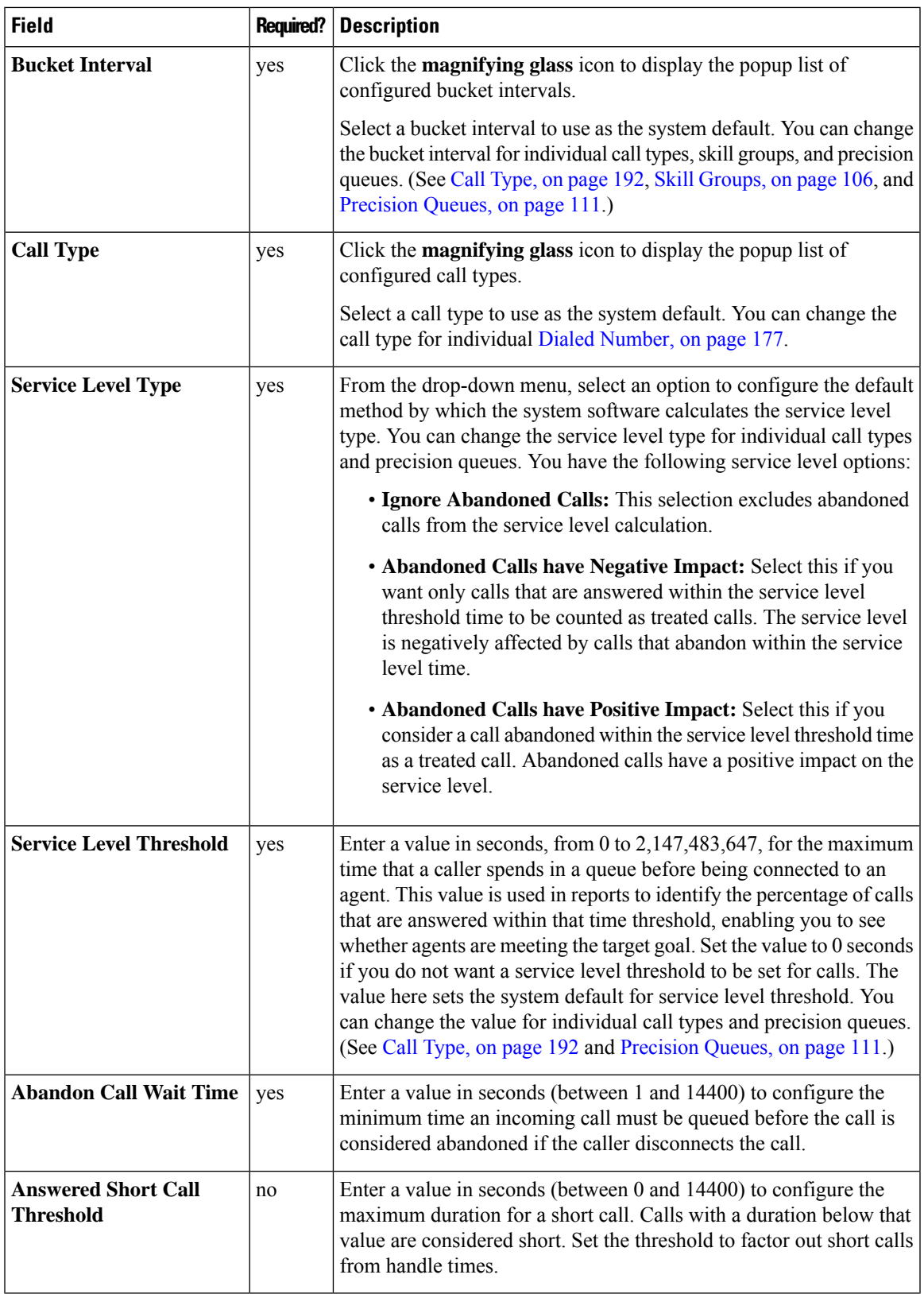

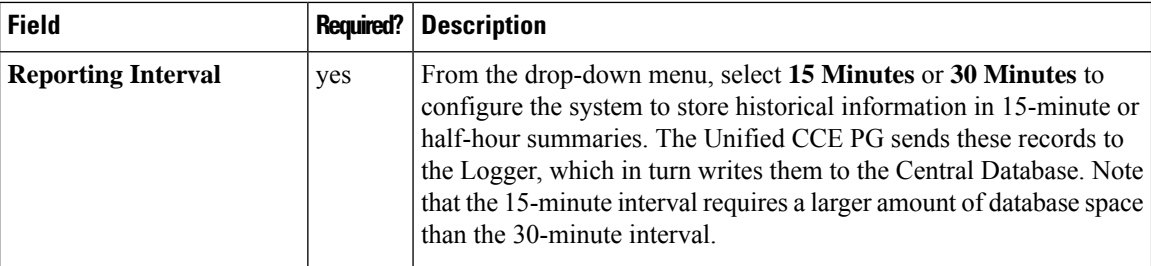

#### **Script**

Use this section to set the number of retained script versions.

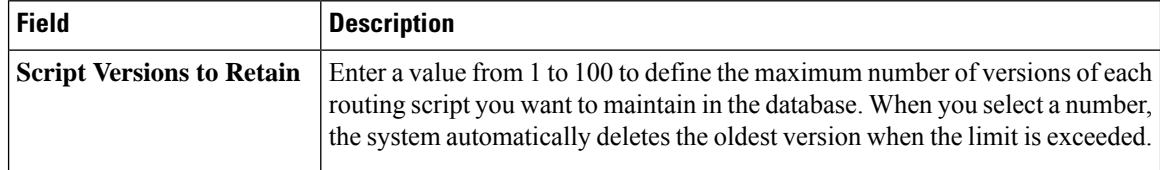

#### **Login Session**

### **Main Site**

This tab contains the following sections:

- Agent
- Labels

#### **Agent**

Enter values in this section to define system-level values for agents. This section contains the following fields:

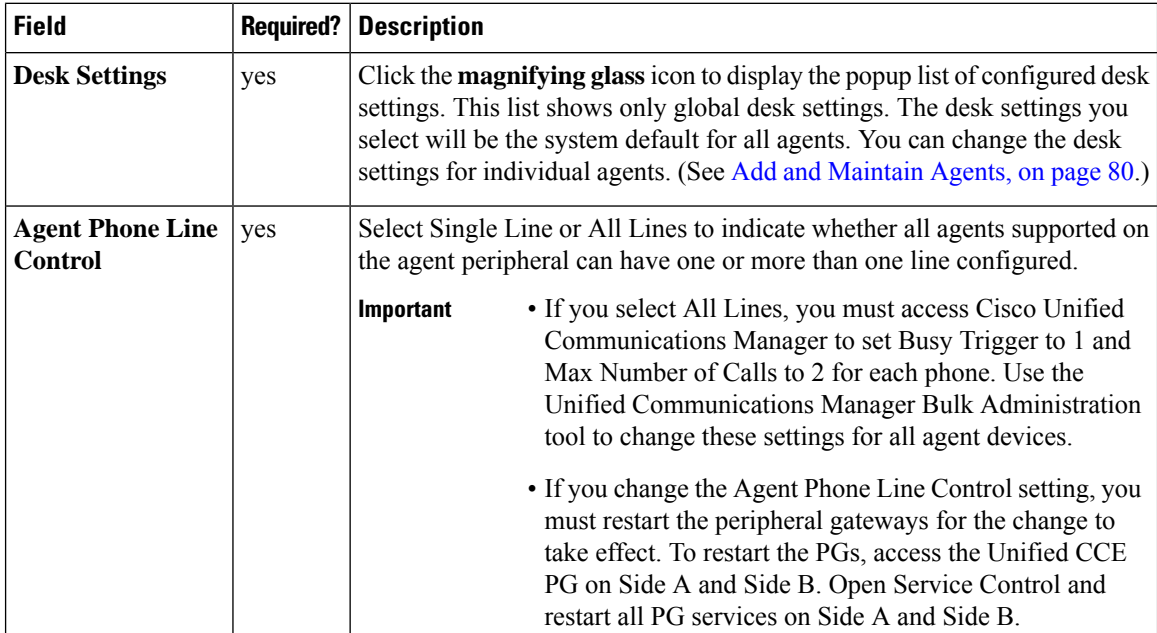

Ш

#### **Labels**

Use this section to view and edit labels for Unified CM, Outbound, and Unified CVP. This section contains the following fields:

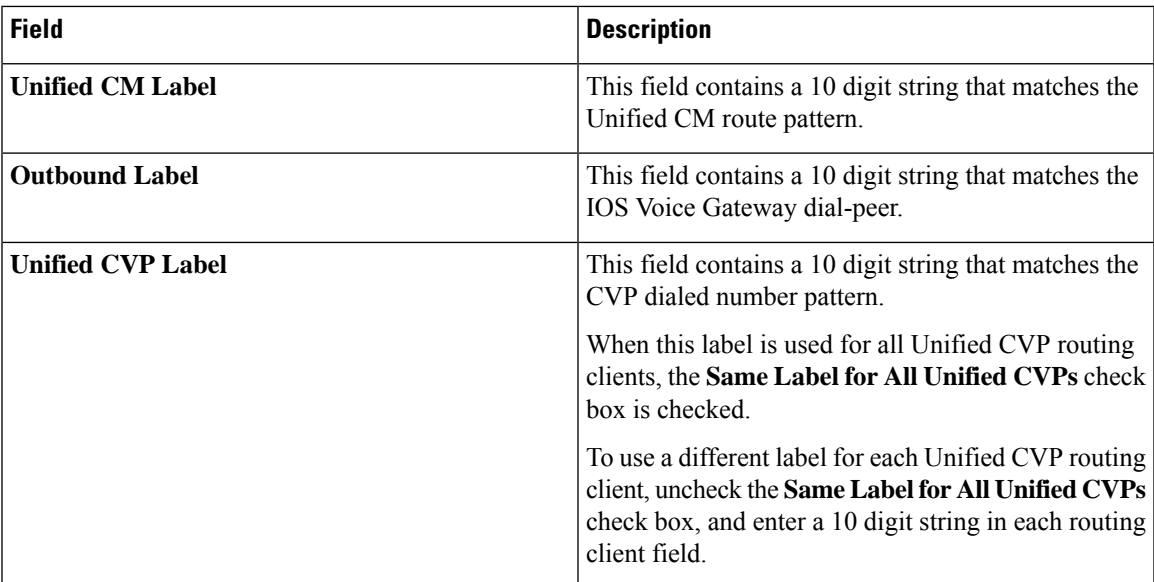

### **Remote Sites**

The miscellaneous settings vary based on the type of peripheral gateways configured for a particular remote site.

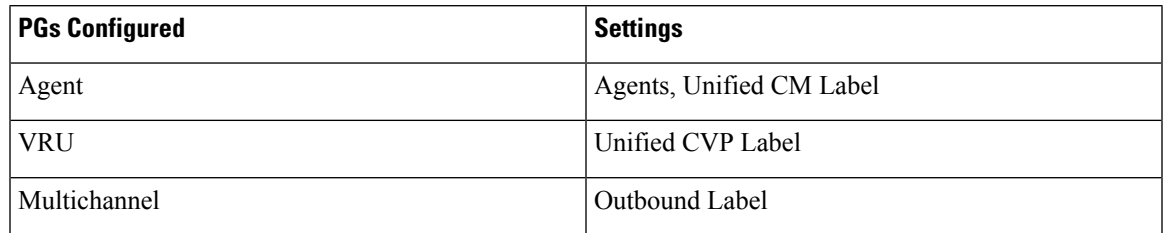

If a remote site has all the PGs configured, the settings options are same as that of Main Site. If it has a combination of two PGs configured, the respective combination of settings appears.

# **Feature Setup**

### **Manage Features**

Packaged CCE webadmin provides the following optional features that you can configure anytime after your Packaged CCE system is installed, configured, and operational:

#### **Courtesy Callback**

To improve caller and workforce experience, Packaged CCE enables you to configure Courtesy Callback feature. The Courtesy Callback feature is available in Unified CVP.

With Courtesy Callback, the caller can choose to receive a callback from the contact center, rather than having to wait for an extended time on hold. Callers do not lose their place in the queue. The feature allowsthe system to offer callers who meet certain criteria, for example, callers with the possibility of being in the queue for more than X minutes, the option to be called back by the system when the wait time would be considerably shorter.

The system collects callback information from the caller, monitors the agent availability, and calls the customer when the agent is close to available. For example, if the caller decides to be called back by the system, then they leave their name and phone number. When the system determines that an agent is available (or will be available soon), then a call is placed back to the caller. The caller must answer the call and indicate that they are the caller. The caller is connected to the agent after a short wait.

To set up Courtesy Callback, you must configure Ingress Gateway, VXML Gateway, Call Studio, and CCE Scripts. For more information on the Courtesy Callback feature, see *Cisco Packaged Contact Center Enterprise Features Guide* at [https://www.cisco.com/c/en/us/support/customer-collaboration/](https://www.cisco.com/c/en/us/support/customer-collaboration/packaged-contact-center-enterprise/products-maintenance-guides-list.html) [packaged-contact-center-enterprise/products-maintenance-guides-list.html.](https://www.cisco.com/c/en/us/support/customer-collaboration/packaged-contact-center-enterprise/products-maintenance-guides-list.html)

#### **Configure Courtesy Callback**

#### **Before you begin**

A CVP Reporting Server is required for the Courtesy Callback feature. The Reporting Server must be installed before completing the following task. Download the self-signed certificate for CVP Reporting Server from the browser, and import the certificate to the AW machine.For instructionsto install the CVP Reporting server and import the self-signed certificate to AW machine, see the *Cisco Packaged Contact Center Enterprise Installation and Upgrade Guide* at [https://www.cisco.com/c/en/us/support/customer-collaboration/](https://www.cisco.com/c/en/us/support/customer-collaboration/packaged-contact-center-enterprise/products-installation-guides-list.html) [packaged-contact-center-enterprise/products-installation-guides-list.html.](https://www.cisco.com/c/en/us/support/customer-collaboration/packaged-contact-center-enterprise/products-installation-guides-list.html)

#### **Procedure**

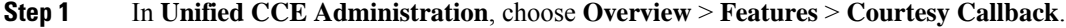

- **Step 2** From the **Site** drop-down list, choose a site for which you want to configure the Courtesy Callback feature. By default, it is 'Main'.
- **Step 3** From the **CVP Reporting Server** drop-down list, choose a Reporting Server to use for storing Courtesy Callback data.

The list includes all the Reporting Servers configured for the site. **Note**

> If you leave the selection blank by selecting '-', no Reporting Server is associated with the Courtesy Callback deployment.

**Step 4** In the **Dialed Number Configuration** section, complete the following:

 $\mathbf l$ 

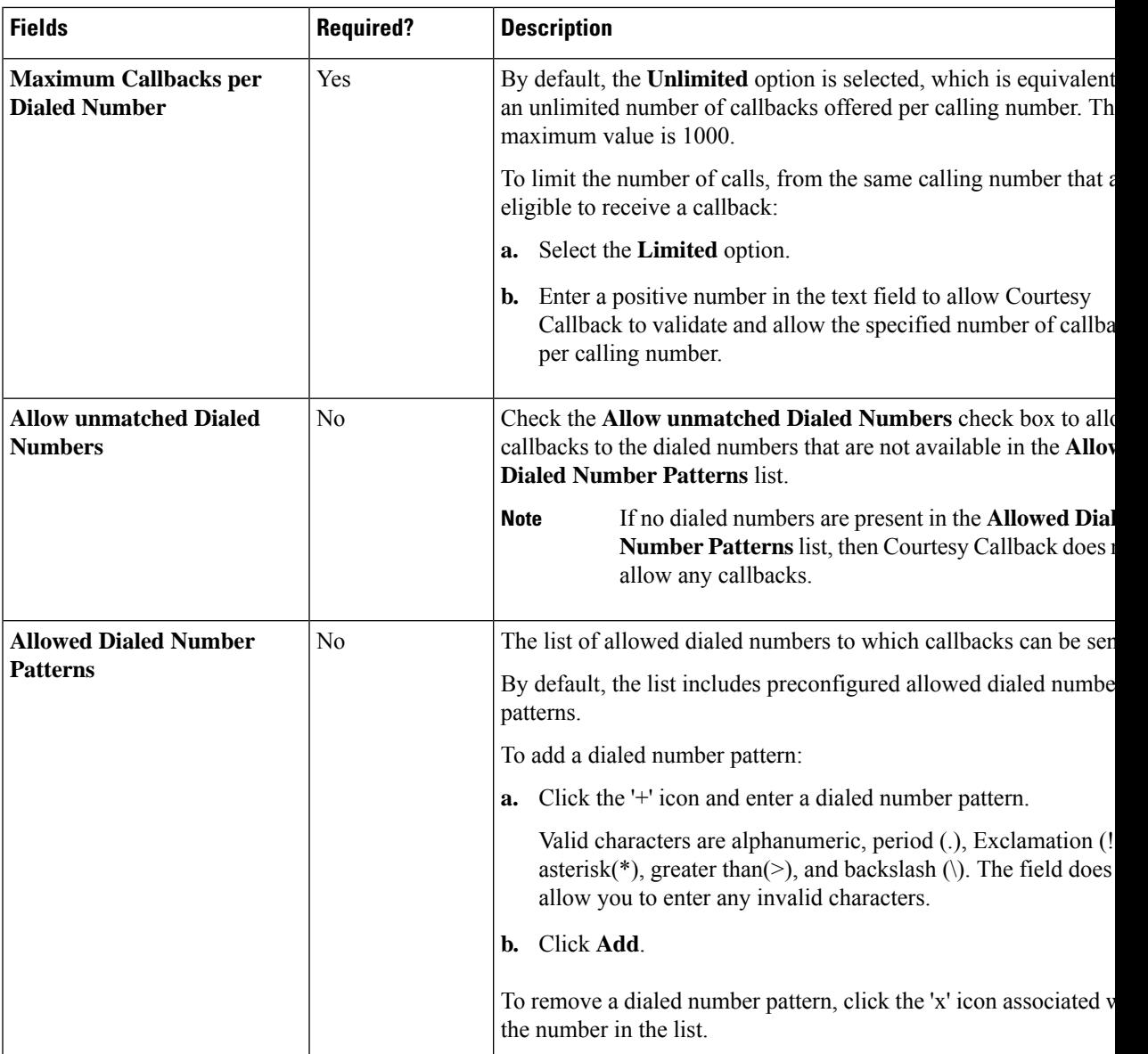

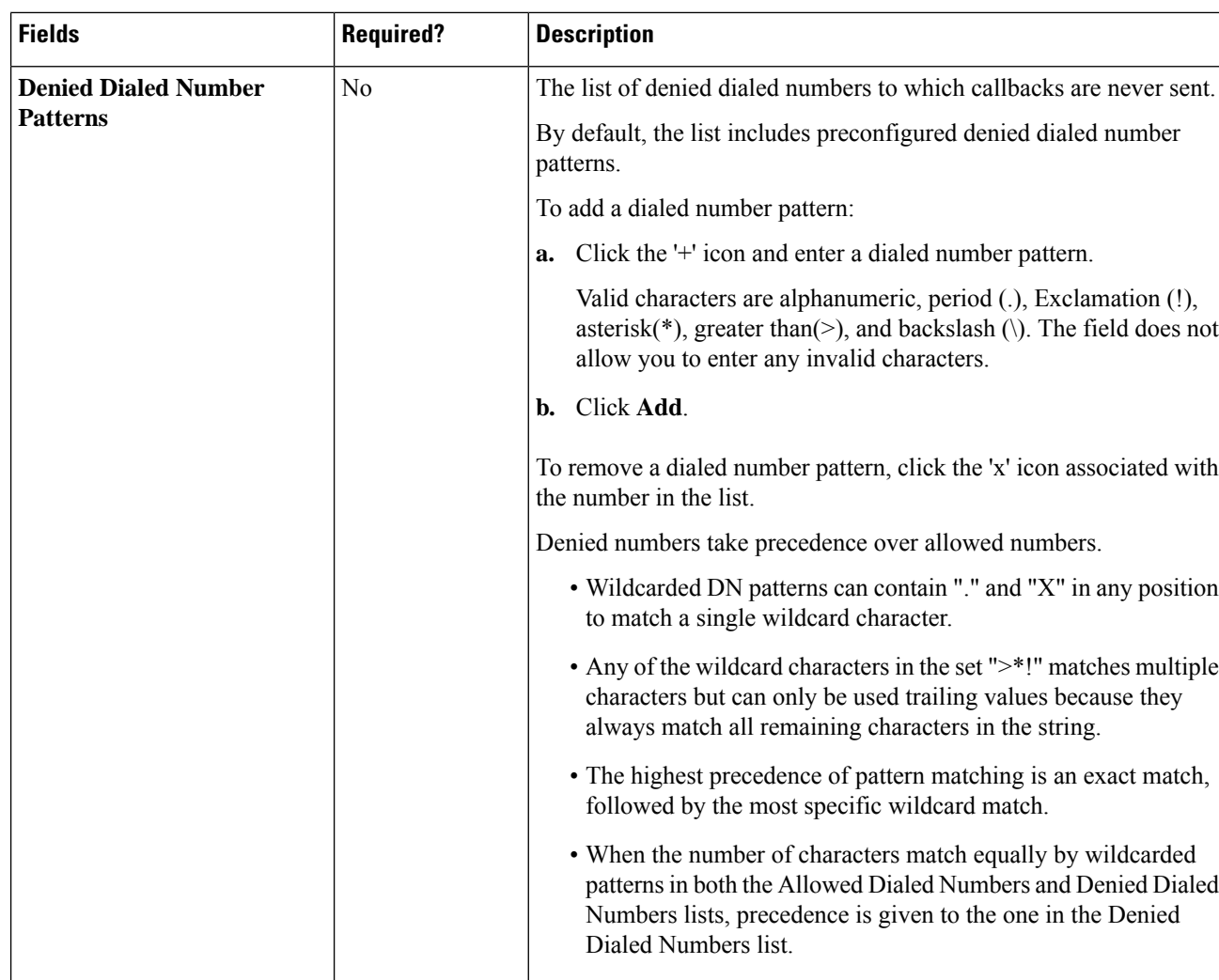

**Step 5** Click **Save**.

### **Context Service**

Cisco Context Service is a cloud-based omnichannel solution for Cisco Contact Center Enterprise Solutions. It enables you to capture your customer's interaction history by providing flexible storage of customer-interaction data across any channel.

Various components in the CCE Solution provide out of the box integration with Context Service. Context Service also provides an API for integration with your own applications or third-party applications to capture end-to-end customer-interaction data.

For more information about Context Service, see *Cisco Packaged Contact Center Enterprise Features Guide* at [https://www.cisco.com/c/en/us/support/customer-collaboration/packaged-contact-center-enterprise/](https://www.cisco.com/c/en/us/support/customer-collaboration/packaged-contact-center-enterprise/products-maintenance-guides-list.html) [products-maintenance-guides-list.html](https://www.cisco.com/c/en/us/support/customer-collaboration/packaged-contact-center-enterprise/products-maintenance-guides-list.html)
### **RegisterCiscoCustomerVoicePortal(CVP),Cisco Finesse,SocialMiner and EnterpriseChat and Email with Context Service**

From the Unified CCE Administration Context Service tool, you can register CVP, Finesse, SocialMiner and Enterprise Chat and Email with Context Service in order to store data about tasks from these applications. For SocialMiner, Context Service can store data about tasks from the Task Routing APIs.

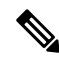

If you are in a non-Packaged CCE deployment, or Packaged CCE 4000 Agents and 12000 Agents deployments, use the System Inventory to set the Principal AW to manage credentials for Context Service before registering. **Note**

When registering with Context Service:

- For Packaged CCE deployments, the Unified CCE AW must be able to reach Context Service.
- For non-Packaged CCE deployments, or Packaged CCE 4000 Agents and 12000 Agents deployments, the Principal AW that manages Context Service credentials must be able to reach Context Service.
- You are asked to provide administrator credentials for your organization.

In addition to registering:

- Add SocialMiner to the System Inventory in order to connect with Context Service.
- Enable the built-in POD.ID expanded call variable to send task context data through the system.

For Packaged CCE, use the Expanded Call Variable tool in Unified CCE Administration. For other deployments, use the Expanded Call Variable List tool in Configuration Manager.

#### **Deregister CVP, Finesse, SocialMiner from Context Service**

If you no longer want to use Context Service with CVP, Finesse, SocialMiner and Enterprise Chat and Email, you can deregister. You are asked to provide the administrator credentials that you used to register to Context Service.

### **Configure Context Service Settings**

Use the Context Service tool in Unified CCE Administration to register Unified CVP, Finesse, SocialMiner and Enterprise Chat and Email to the Context Service.

For more information about Context Service registration, see <https://cisco.com/go/contextservice>.

### **Procedure**

**Step 1** In Unified CCE Administration, choose **Overview** > **Features** > **Context Service**.

**Step 2** Complete the following parameters and click **Save**.

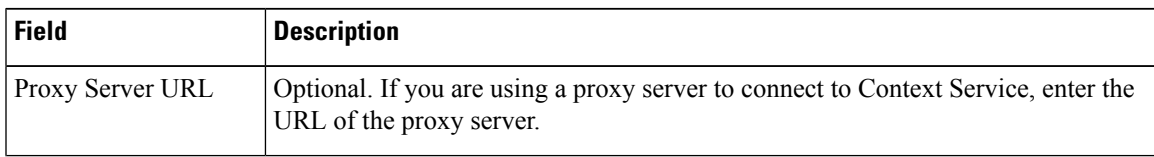

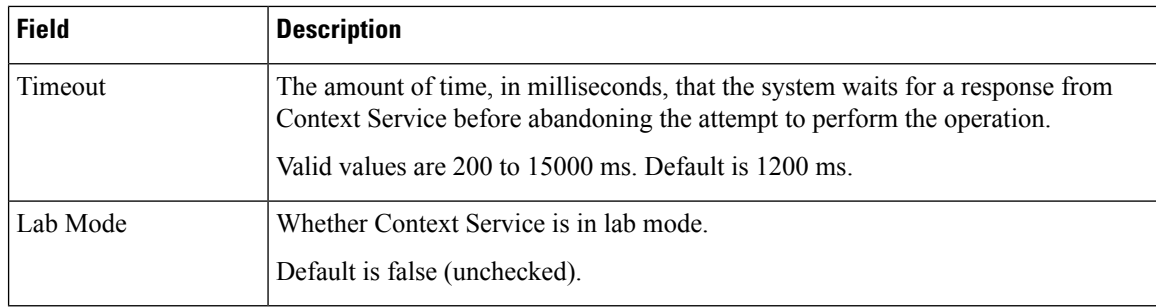

**Step 3** To register with Context Service, click **Register**.

**Step 4** After a successful registration, you can deregister from the Context Service by clicking **De-Register**.

### **What to do next**

If you configured a proxy server for Context Service, configure the browser proxy with the proxy server URL you specified. Refer to your browser's documentation for information about configuring proxy settings.

### **Related Topics**

System Inventory for Packaged CCE Deployments

## **Set up Single Sign-On**

### **Before you begin**

- Disable pop-up blockers. This is necessary to see all test results correctly.
- If you are using Internet Explorer, verify that it is not in Compatibility Mode and that you are using the AW's fully qualified domain name to access CCE Administration (for example, **https://fully-qualified-name.com/cceadmin**).

### **Procedure**

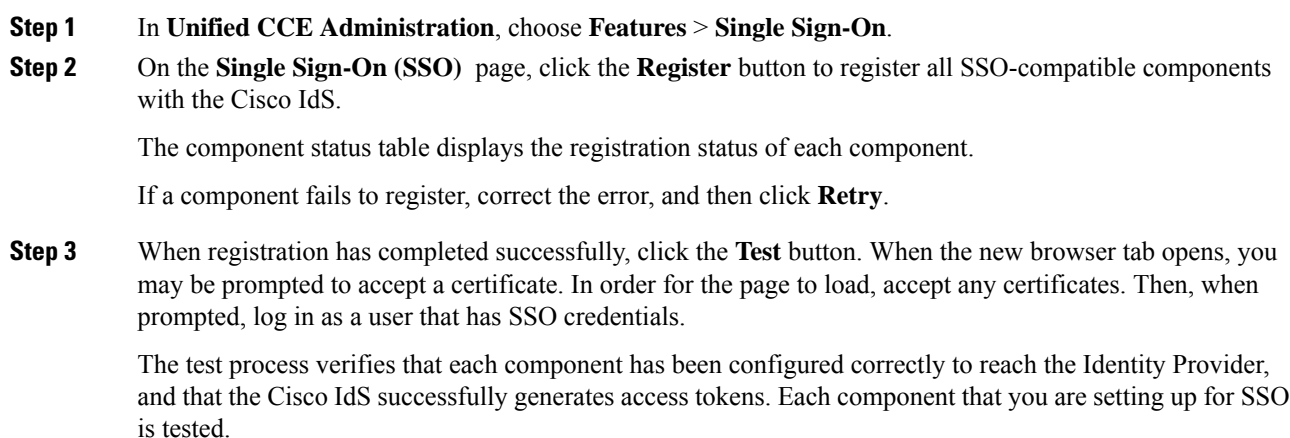

The component status table displays the status of testing each component.

If a test is unsuccessful, correct the error, and then click Test again.

Test results are not saved. If you refresh the page, run the test again before enabling SSO.

**Step 4** Select the SSO mode for the system from the **Set Mode** drop-down list:

- Non-SSO: This mode disables SSO for all agents and supervisors. They use existing Active Directory-based and local authentication.
- Hybrid: This mode allows you to enable agents and supervisors selectively for SSO.
- SSO: This mode enables SSO for all agents and supervisors.

The component status table displays the status of setting the SSO mode on each component.

If the SSO mode fails to be set on a component, correct the error, and then select the mode again.

If you add any SSO-compatible machines to the System Inventory after you register components with the Cisco IdS, those machines are registered automatically. If you have already set the SSO mode for the system, the SSO mode is set on those machines automatically.

### **Third-party Integration**

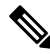

To enable this feature in Packaged CCE 12.0(1), install the ICM12.0(1)\_ES patch. For more information, see *Release Notes for Packaged Contact Center Enterprise* at [https://www.cisco.com/c/en/us/support/](https://www.cisco.com/c/en/us/support/customer-collaboration/packaged-contact-center-enterprise/products-release-notes-list.html) [customer-collaboration/packaged-contact-center-enterprise/products-release-notes-list.html.](https://www.cisco.com/c/en/us/support/customer-collaboration/packaged-contact-center-enterprise/products-release-notes-list.html) **Note**

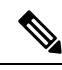

**Note** Third-party gadgets can be added or modified only from a principal AW machine.

Third-party integration enables you to add user interfaces of third-party components your Contact Center employs in to Unified CCE Administration. You can add custom gadgets such as an agent reskilling gadget or third-party pages such as a browser-based CRM tool. Integrate the user-interfaces and administer multiple third-party components from Unified CCE Administration.

This feature also allows you to personalize the layout of Unified CCE Administration.

The system-defined cardsin the layout have been placed in the order in which an administrator would typically use them. Menus with common or similar functionalities are grouped in a single card or menu. (For example, the User Setup card contains menus that allow you to manage agents, administrators, and assign permissions to user roles.)

You can add the third-party user interface to system-defined menu or card with a common or similar functionality. If the functionality does not match, add the third-party user interface to a user-defined menu or card. For more information on how to customize the layout, see Customize the Unified CCE [Administration](#page-223-0) [Layout,](#page-223-0) on page 224.

### **Role-Based Access**

Only system administrators can add, edit, or delete a third-party user interface and customize the Unified CCE Administration layout.

System administrators can assign access to a third-party user interface to custom roles. For information on how to assign access, see Assign Access to [Administrators,](#page-221-0) on page 222

### **Manage Third-party Integration**

Complete the following procedures to add, edit, search, and delete the third-party user interfaces.

#### Add Third-party User Interface

While adding a third-party user interface, you can define data that the third-party user interface can use while its rendered. Define the data as custom key-value pairs or choose from an array of system-defined data.

For example, define a custom key-value pair called "license-key" with a fixed value, which a third-party page can use to call an API from its own server. Select system-defined data such as "Current User" so that the user interface can call UnifiedConfig API.

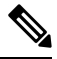

You can access a UnifiedConfig API from the third-party user inteface only if the role you are assigned with has the required permissions. For more information on Packaged CCE APIs and how to use them, see the *Cisco Packaged Contact Center Enterprise Developer Reference Guide*. **Note**

Complete the following procedure to add a third-party user interface to Unified CCE Administration.

### **Procedure**

**Step 1** In Unified CCE Administration, choose **Overview** > **Features** > **Third-party Integration**.

**Step 2** On the **Manage Third-party Integration** tab, click **New**.

**Step 3** In the **General Tab** complete the following.

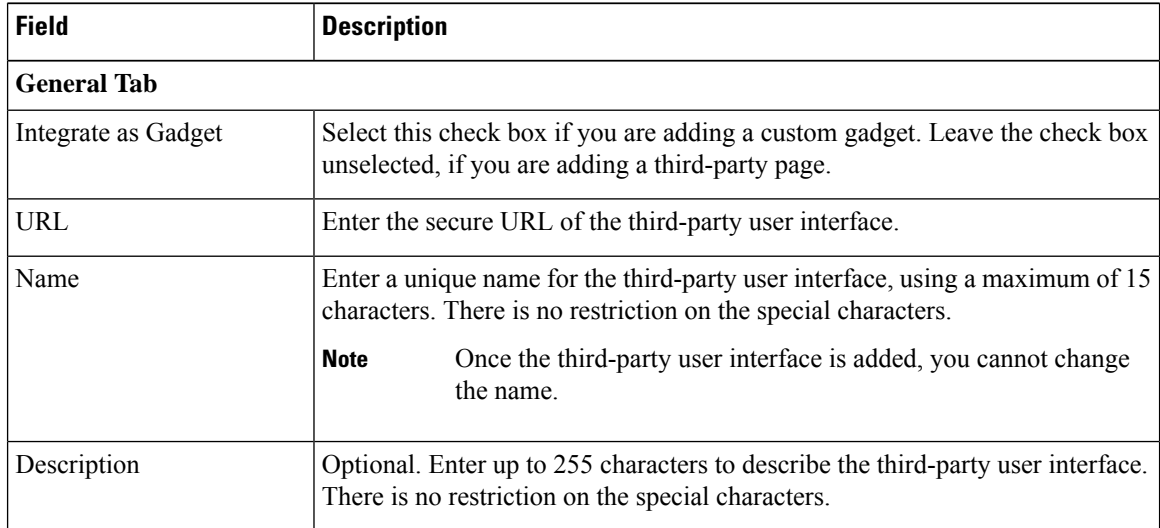

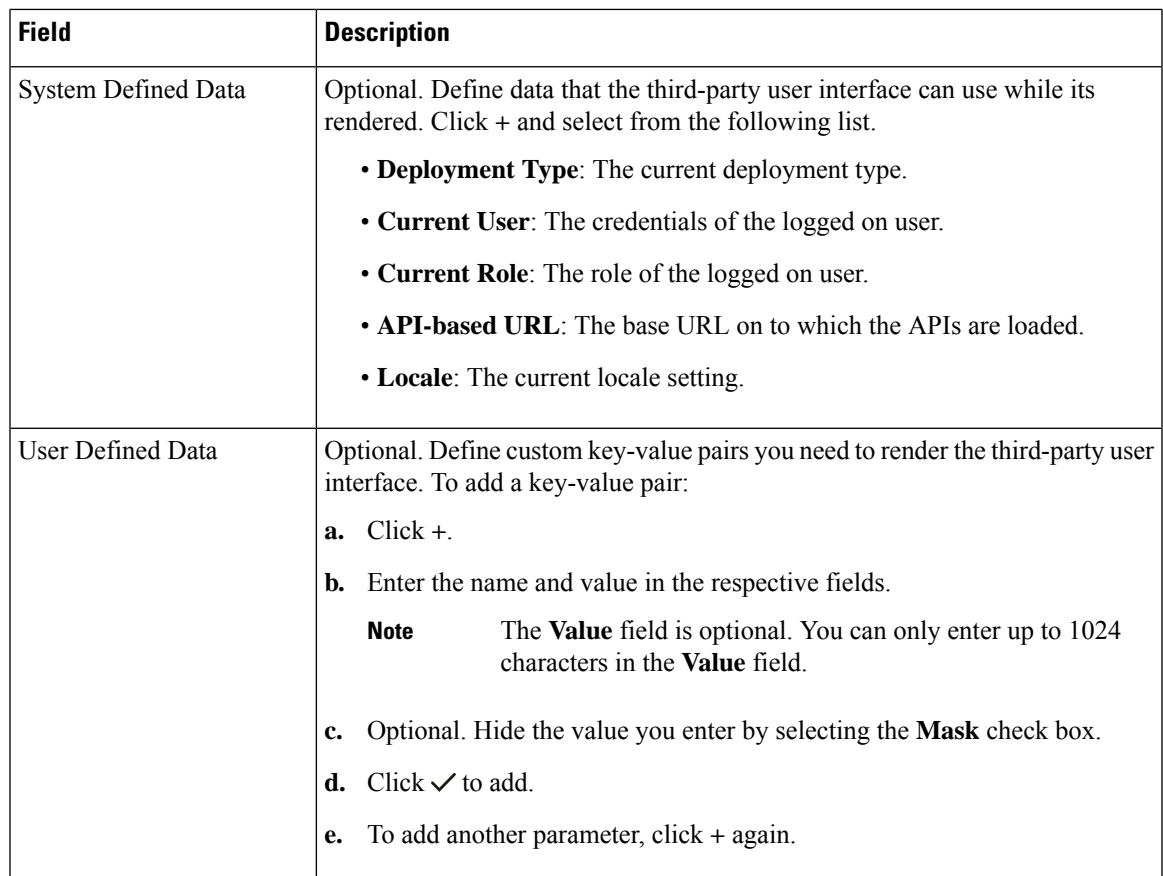

### **Step 4** To set the placement of the third-party user interface in the Unified CCE Administration layout, click the **Placement** tab.

### **To add to a new menu in a new card:**

- a) Scroll using the **<** and **>** icons and select the **Add New Card** card.
- b) Click  $\angle$  to choose a color and icon for the card.
- c) Click  $\angle$  next to **Add Title** to enter the card title.
- d) Click **Save**. The new card is displayed in the list of cards.
- e) In the new card, click  $\angle$  to enter the menu name. Click  $\angle$  to save.

**Note** You can only add up to eight cards.

### **To add to a new menu in a system-defined card:**

- a) Scroll using the **<** and **>** icons to select a system-defined card.
- b) Click  $\angle$  to enter the menu name. Click  $\checkmark$  to save.

**Note** You can only add up to seven menus in each card and in each menu up to five tabs.

### **To add to a system-defined menu in a system-defined card:**

a) Select the menu by clicking on it. The selected menu is highlighted in a red box.

**Note** You can only add up to seven menus in each card and in each menu up to five tabs.

**Step 5** Click **Save**.

### **What to do next**

Assign Access to [Administrators,](#page-221-0) on page 222

#### <span id="page-221-0"></span>Assign Access to Administrators

System administrators can assign accessto the third-party user interface to custom roles. Complete the following procedure to assign access.

### **Procedure**

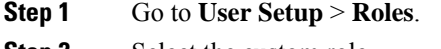

**Step 2** Select the custom role.

**Step 3** Under **Third-party Integration**, select the check box that is named after the third-party user interface (for example, if the name of the third-party user interface is "CRM", **CCE Administration** creates a checkbox named "CRM") and click **Save**.

Access to the third-party user interface is assigned to the custom role.

### Edit Third-party User Interface

Complete the following procedure to edit a third-party user interface.

### **Procedure**

- **Step 1** In Unified CCE Administration, choose **Overview** > **Features** > **Third-party Integration**.
- **Step 2** From the list of pages, click the row of the page or gadget you want to edit.
- **Step 3** Edit the following fields.

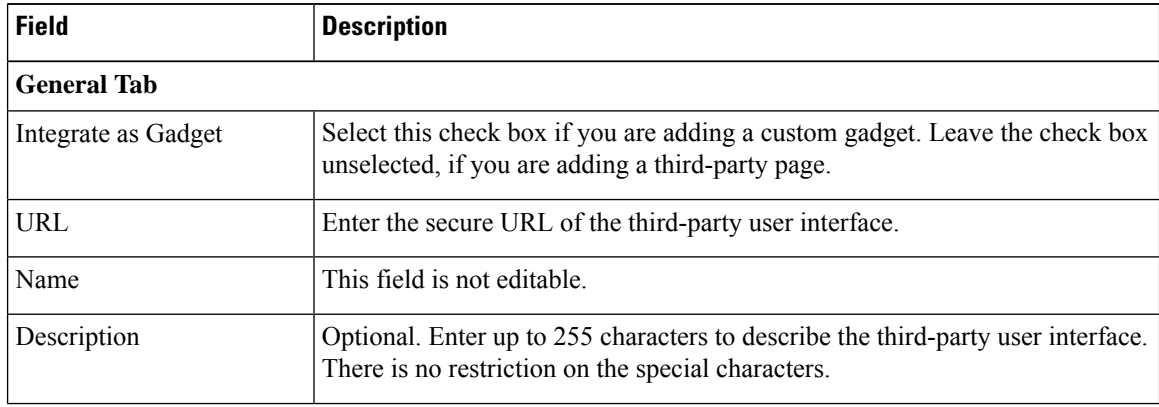

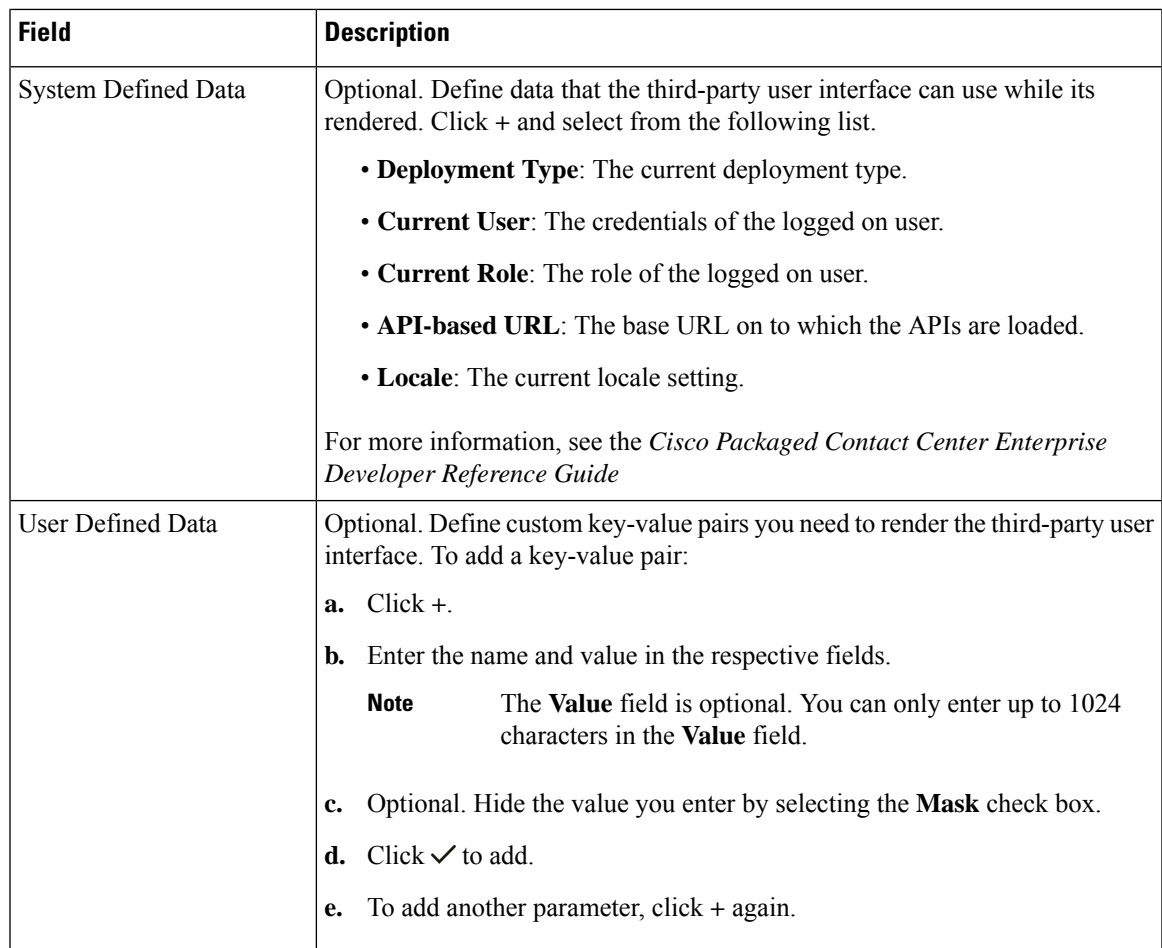

### **Step 4** To change the placement of the third-party user interface in the Unified CCE Administration layout, click the **Placement** tab.

### **To add to a new menu in a new card:**

- a) Scroll using the **<** and **>** icons and select the **Add New Card** card.
- b) Click  $\angle$  to choose a color and icon for the card.
- c) Click  $\angle$  next to **Add Title** to enter the card title.
- d) Click **Save**. The new card is displayed in the list of cards.
- e) In the new card, click  $\angle$  to enter the menu name. Click  $\lor$  to save.

**Note** You can only add up to eight cards.

### **To add to a new menu in a system-defined card:**

- a) Scroll using the **<** and **>** icons to select a system-defined card.
- b) Click  $\angle$  to enter the menu name. Click  $\checkmark$  to save.

**Note** You can only add up to seven menus in each card and in each menu up to five tabs.

### **To add to a system-defined menu in a system-defined card:**

user-interfaces.

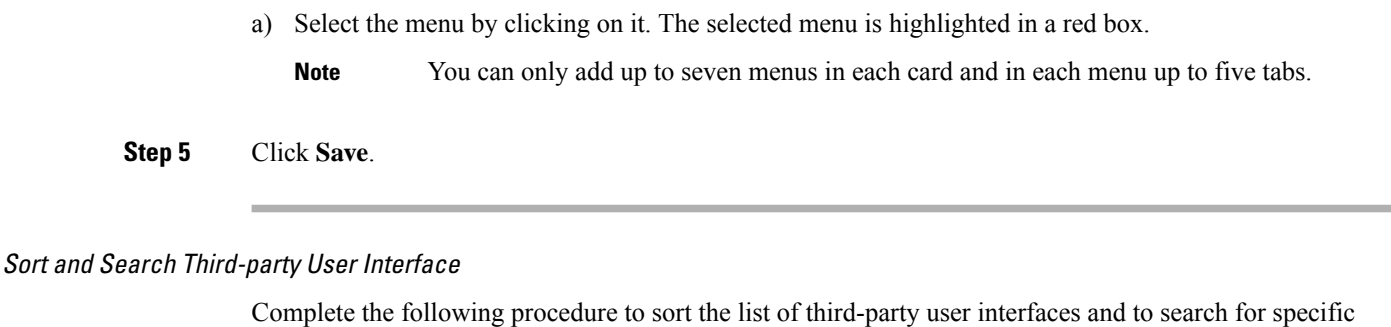

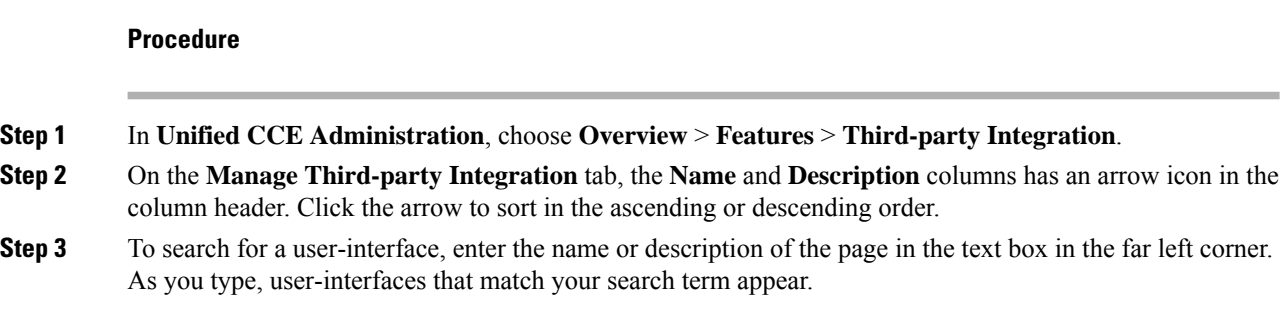

### Delete Third-party User Interface

Complete the following procedure to delete a third-party user interface.

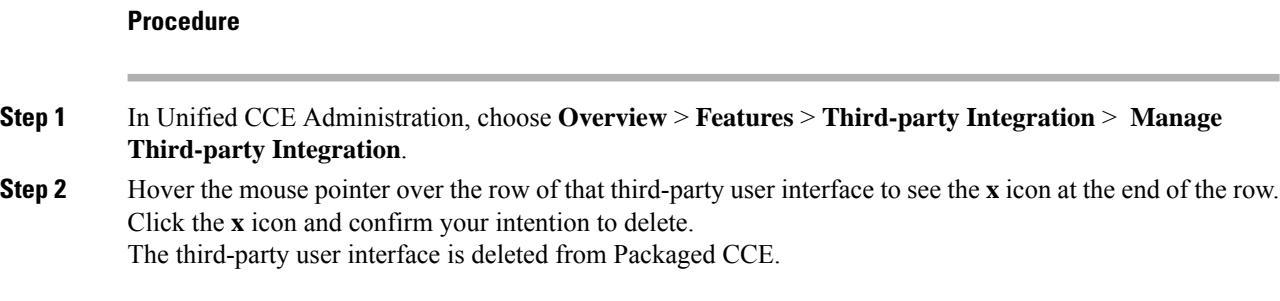

### <span id="page-223-0"></span>**Customize the Unified CCE Administration Layout**

In Unified CCE Administration, choose **Overview** > **Features** > **Third-party Integration** > **Manage Layout**.

From the Manage Layout page you can:

• Add a third-party user interface to the menu you select or create.

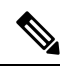

**Note** The third-party user interface is always added as a new tab in the menu.

• Add up to eight new cards, and in each card up to seven menus, and in each menu up to five tabs. You can add up to 100 third-party user interfaces to Unified CCE Administration.

Ш

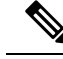

You cannot add a third-party user interface to the following menus: Inventory, Deployment Settings, and Device Configuration menus in the Infrastructure Settings card, Third-party Integration menu in the Features card, Email and Chat menu in the Email and Chat card, Resources menu in the Desktop Settings card. **Note**

- While creating a card, enter a title and choose the color and icon from a pre-defined list. For details, see Manage [User-Defined](#page-224-0) Cards , on page 225
- Add, rename, and delete menus in system-defined cards. For details, see Manage [System-Defined](#page-225-0) Cards , on [page](#page-225-0) 226

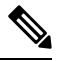

**Note** Color, name, and title of system-defined cards are not customizable.

• Drag and drop the user-defined cards in the order in which you want them to appear in the Unified CCE Administration layout.

### <span id="page-224-0"></span>Manage User-Defined Cards

Complete the following procedure to add new cards and menus.

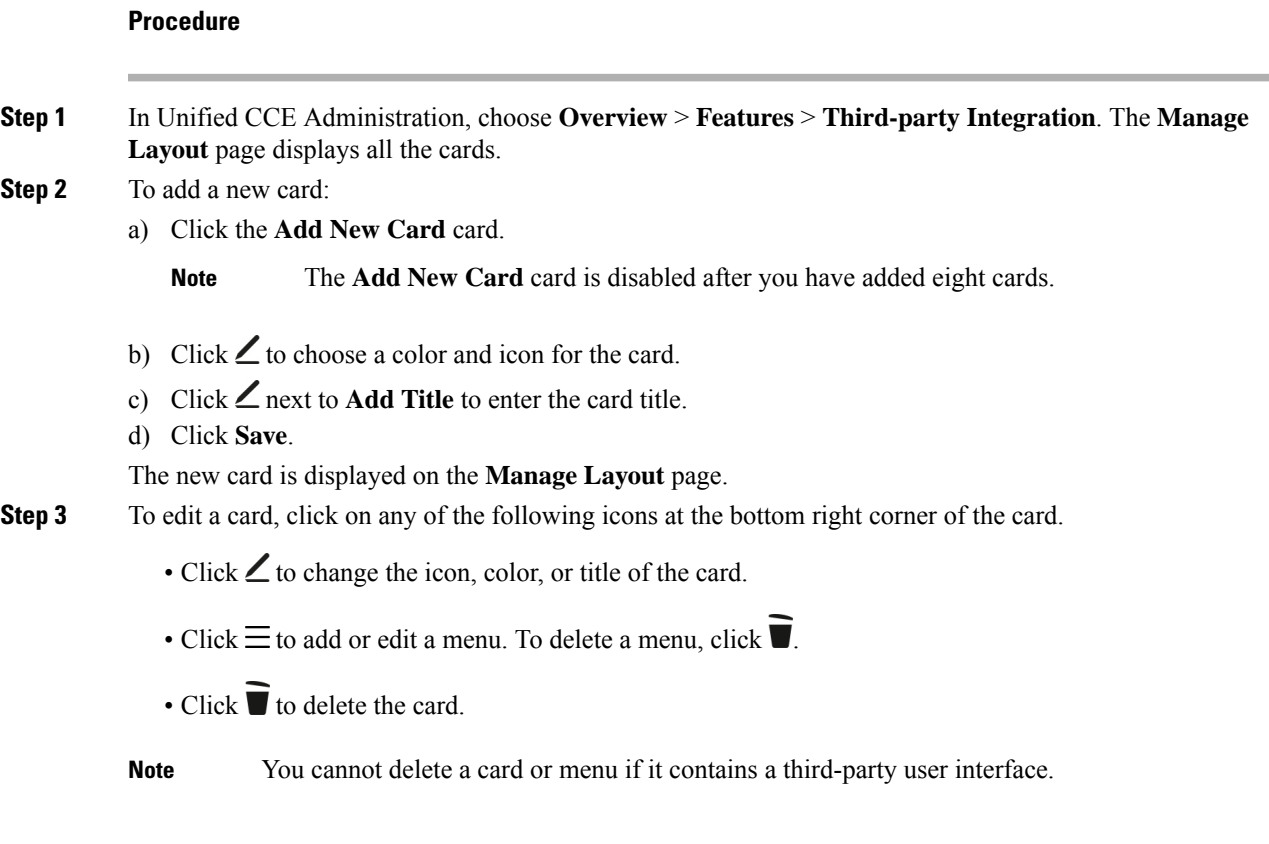

<span id="page-225-0"></span>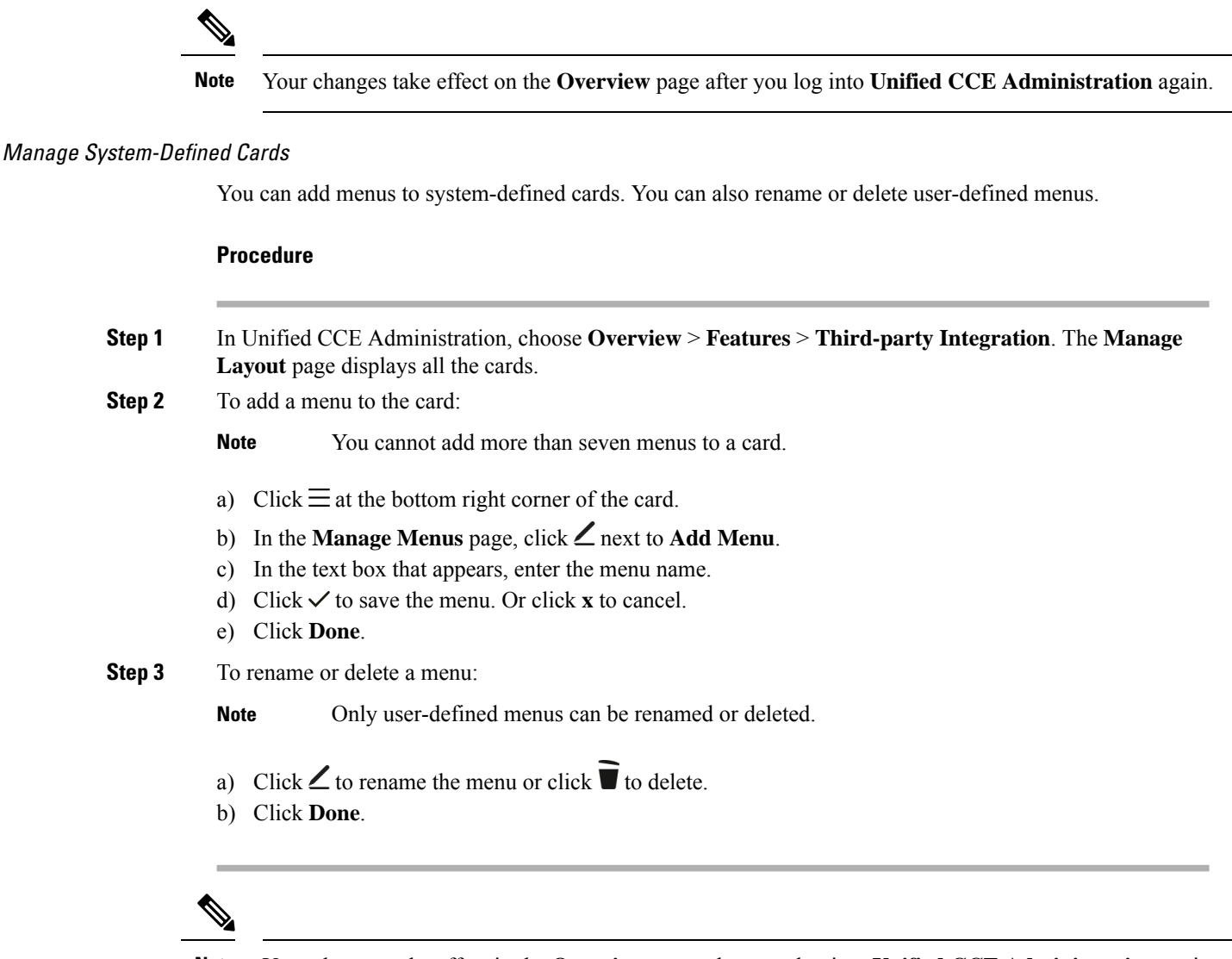

**Note** Your changes take effect in the **Overview** page when you log into **Unified CCE Administration** again.

# **Email and Chat**

## **Email and Chat**

Enterprise Chat and Email (ECE) is an optional feature that provides email and chat functionality to the contact center. To configure ECE from Unified CCE Administration, you need to add ECE Web Server into the **Inventory** page as an external machine. For more information, see Add External [Machines](pcce_b_admin-and-config-guide_120_chapter3.pdf#nameddest=unique_77).

In **Unified CCE Administration**, choose **Overview** > **Email and Chat** to configure the email and chat functionality.

**Configuration Tasks**

[Configure](pcce_b_admin-and-config-guide_120_chapter3.pdf#nameddest=unique_234) Email and Chat

# **Bulk Imports**

## **Manage Bulk Jobs**

Bulk jobs are a fast and efficient way to enter data at initial setup and to incorporate large-scale changes, such as changing agent skill groups between shifts and incorporating a new contact center with multiple new agents.

Changes to an individual record are made directly to that record, using the appropriate tool (Agent, Dialed Number, and so on).

Although bulk job content files create records explicitly, they also implicitly create related records, asfollows:

- An agent bulk job content file contains cells for agent team, skill groups, and attributes. Entering content in those cells creates those objects if they do not exist.
- A dialed number bulk job content file contains cells for call type. Entering content in those cells creates those objects if they do not exist.

```
Ú
```
Run bulk jobs: **Important**

- Only during off-peak hours. Do not run bulk jobs during heavy call load.
- Only when the Sync Status is **In Sync** for all the devices.

Supervisors have no access to the Bulk Jobs tool.

## **Download Bulk Job Content File Template**

Bulk jobs apply changes entered in content file templates. Content file templates are in .csv format.

The content file is syntactically validated before the bulk job is created. Database-related errors and conflicts are reported during execution of the job.

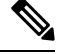

If you are using the Packaged CCE Lab deployment, you can download the Inventory content file. Use this file to enable the System Inventory and certain features, by providing machine information and credentials. **Note**

### **Procedure**

**Step 1** Navigate to **Unified CCE Administration** > **Overview** > **Bulk Import** to open the **List of Bulk Jobs** page.

**Step 2** Click **Templates**.

The **Download Templates** popup window opens.

- **Step 3** Click the **Download** icon for the template you want to use.
- **Step 4** Click **OK** to close the **Download Templates** popup window.
- **Step 5** Open the template in Microsoft Excel.
- **Step 6** Populate the file.
- **Step 7** Save the populated file locally.

#### **Related Topics**

[Inventory](pcce_b_admin-and-config-guide_120_chapter2.pdf#nameddest=unique_226) Content File

### <span id="page-227-0"></span>**Content File Rules**

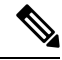

The rules in this section do not apply to the SSO Migration content file. **Note**

For more information about using the SSO Migration content file, see the *Cisco Packaged Contact Center Enterprise Features Guide* at [https://www.cisco.com/c/en/us/support/customer-collaboration/](https://www.cisco.com/c/en/us/support/customer-collaboration/packaged-contact-center-enterprise/products-maintenance-guides-list.html) [packaged-contact-center-enterprise/products-maintenance-guides-list.html](https://www.cisco.com/c/en/us/support/customer-collaboration/packaged-contact-center-enterprise/products-maintenance-guides-list.html).

### **Content File Create Operations**

The content file spreadsheets follow these CREATE rules:

- All columns in the spreadsheet must be present, but the cells for optional fields can be left blank.
- Rows in the file are processed sequentially. It is possible for a content file to fail at any point (at any row), in which case objects up to but not including that row are added or updated.

If a row fails, all additions or updates before that row succeed, but all subsequent create and update operations fail.

- **Agent:** Creating an agent with the following cells populated implicitly creates the objects if they do not exist: agent team, skill group, attributes, supervisor team, and department.
- **Dialednumber:** Creating a dialed number with the call type and department populated implicitly creates those objects, if they do not already exist.

### **Content File Update Operations**

The Content file spreadsheets follow these UPDATE rules:

- Enter a value in a field to change the existing value.
- Leave a field blank to keep the existing value.
- Enter  $\sim$  in a field to clear the value in the existing value.

### **Bulk Agent Content File**

The content file for the agent bulk job contains the fields detailed in the table below.

I

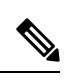

### **Note** Ensure that the number of agent records do not exceed 1000.

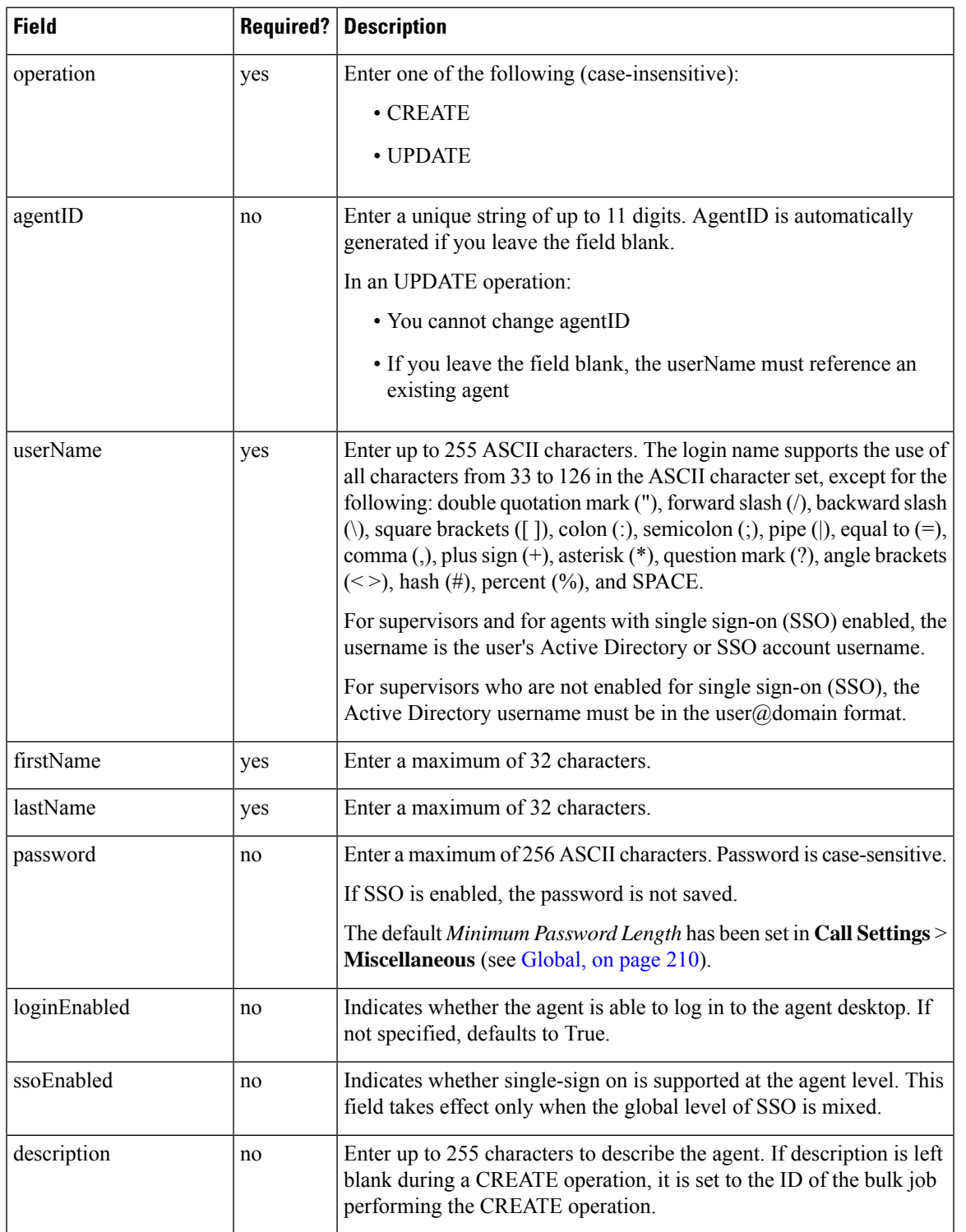

 $\mathbf I$ 

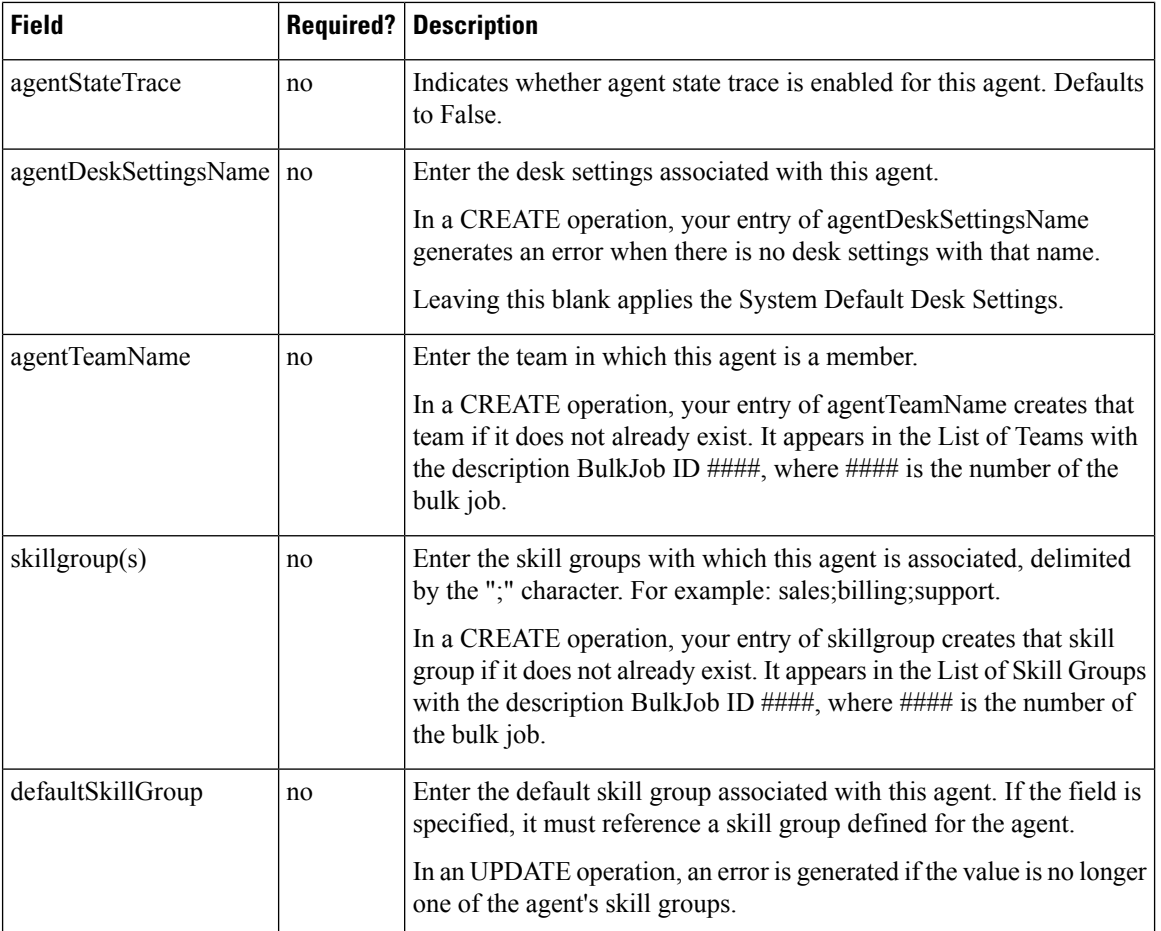

 $\mathbf I$ 

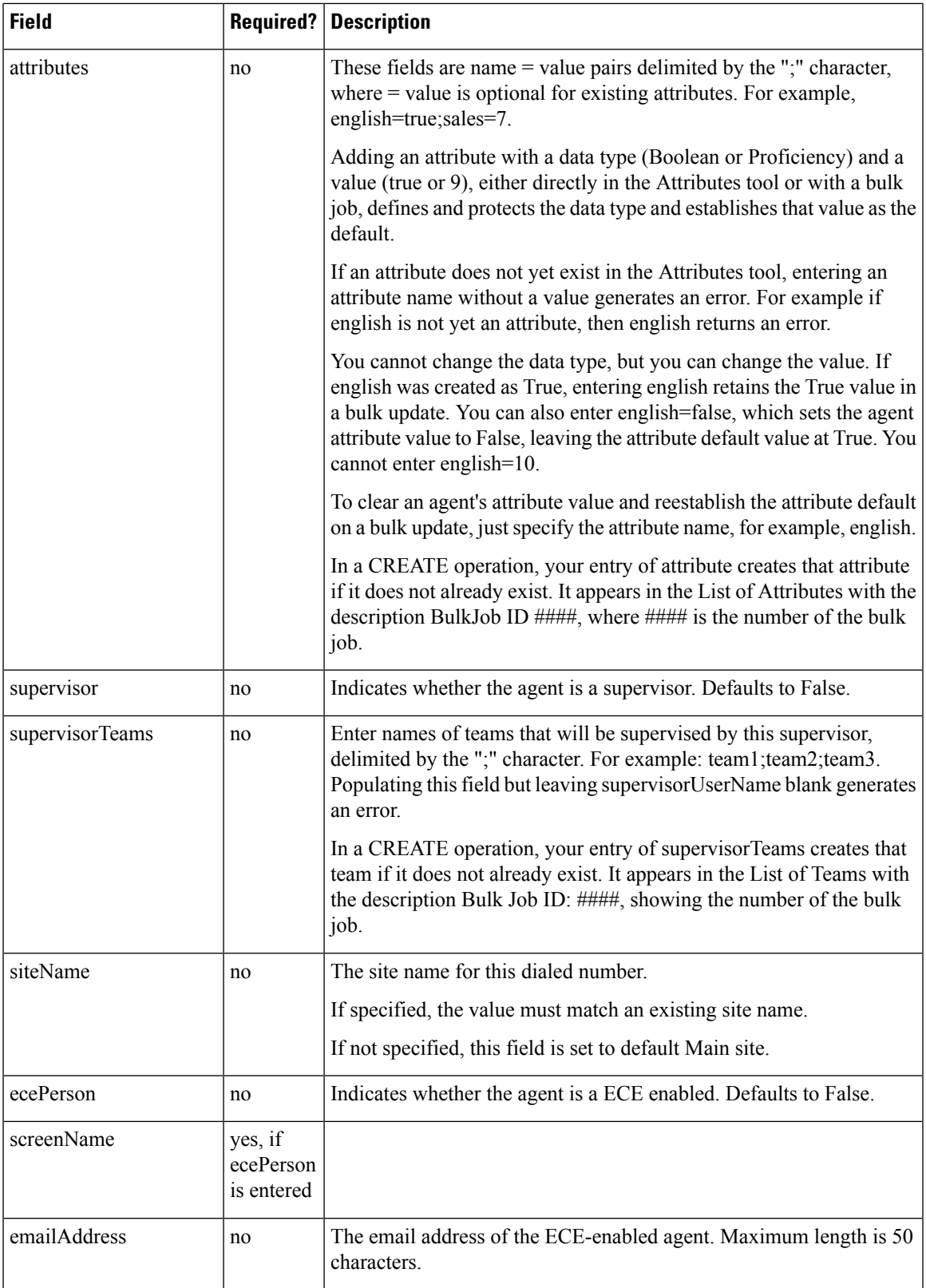

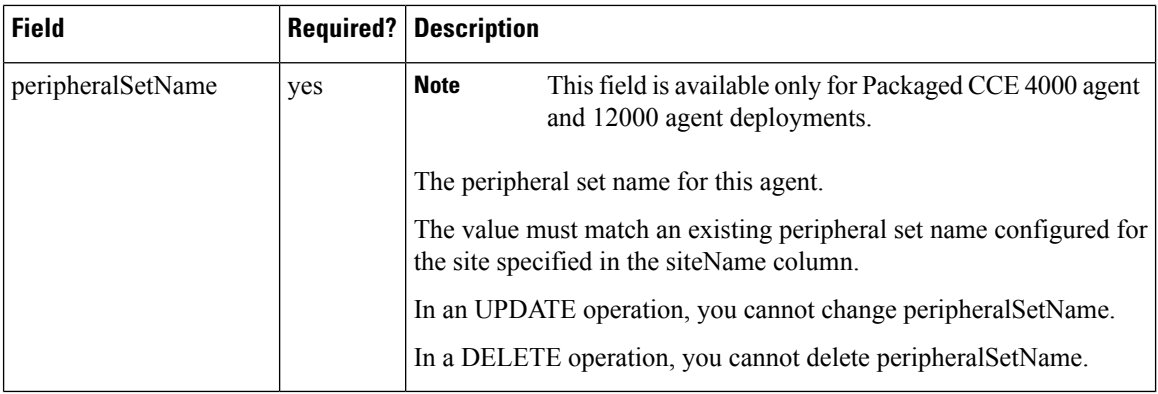

### **Related Topics**

[Content](#page-227-0) File Rules, on page 228

## **Bulk Dialed Number Content File for 2000 Agent Deployments**

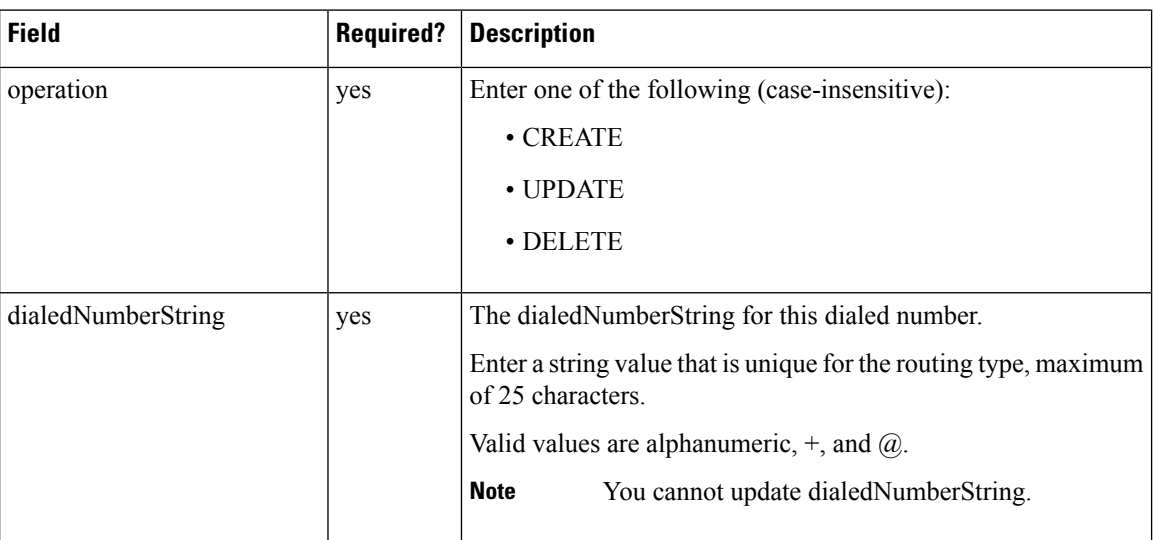

The content file for the dialed number bulk job contains these fields:

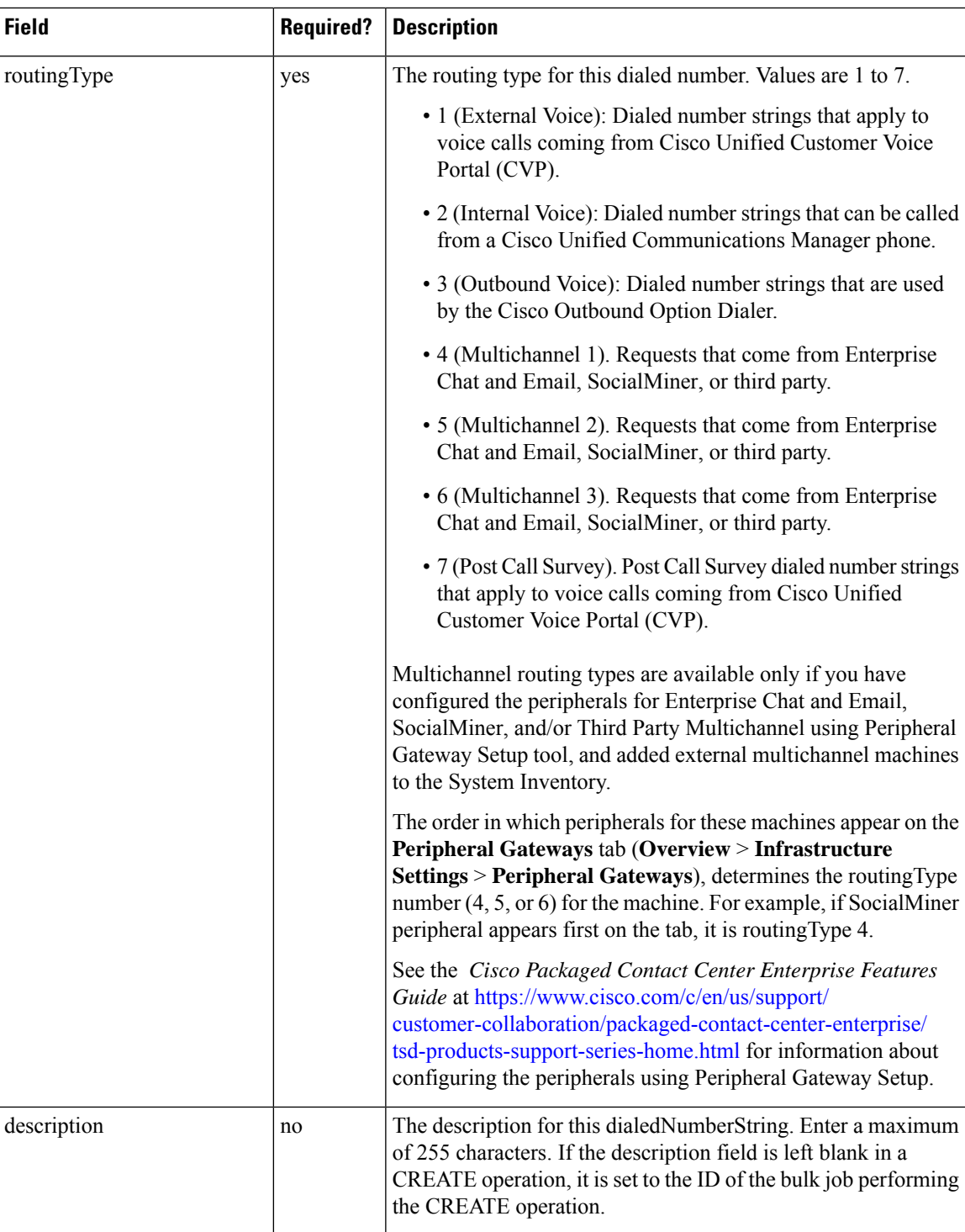

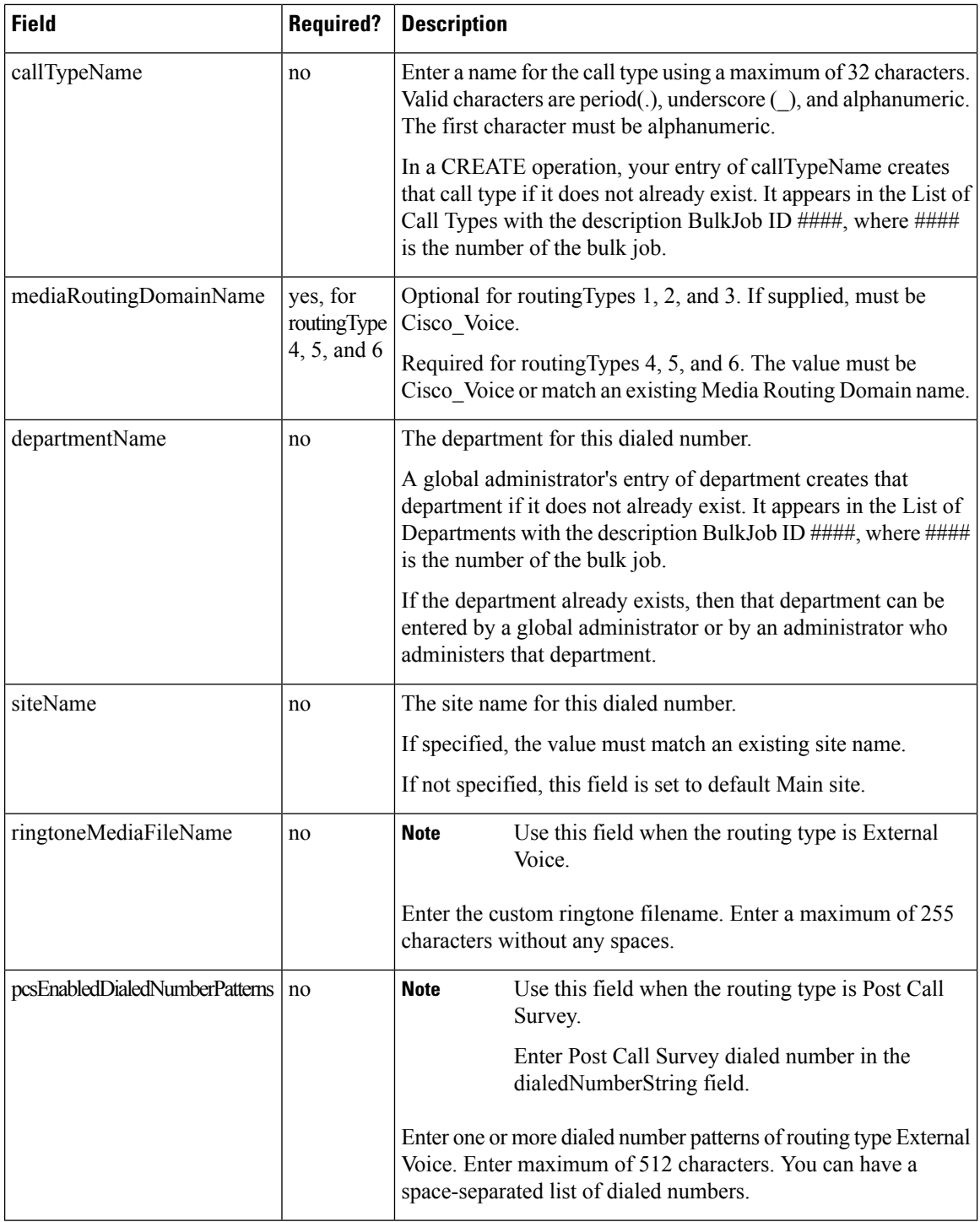

### **Related Topics**

[Content](#page-227-0) File Rules, on page 228 System Inventory for Packaged CCE 2000 Agents [Deployment](pcce_b_admin-and-config-guide_120_chapter2.pdf#nameddest=unique_15)

### **Bulk Dialed Number Content File for 4000 and 12000 Agent Deployments**

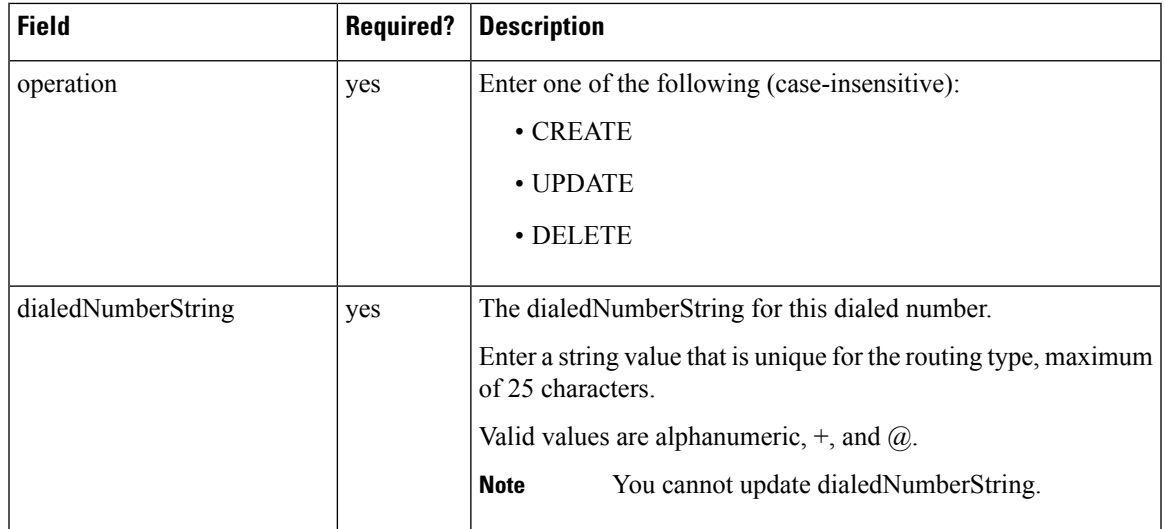

The content file for the dialed number bulk job contains these fields:

I

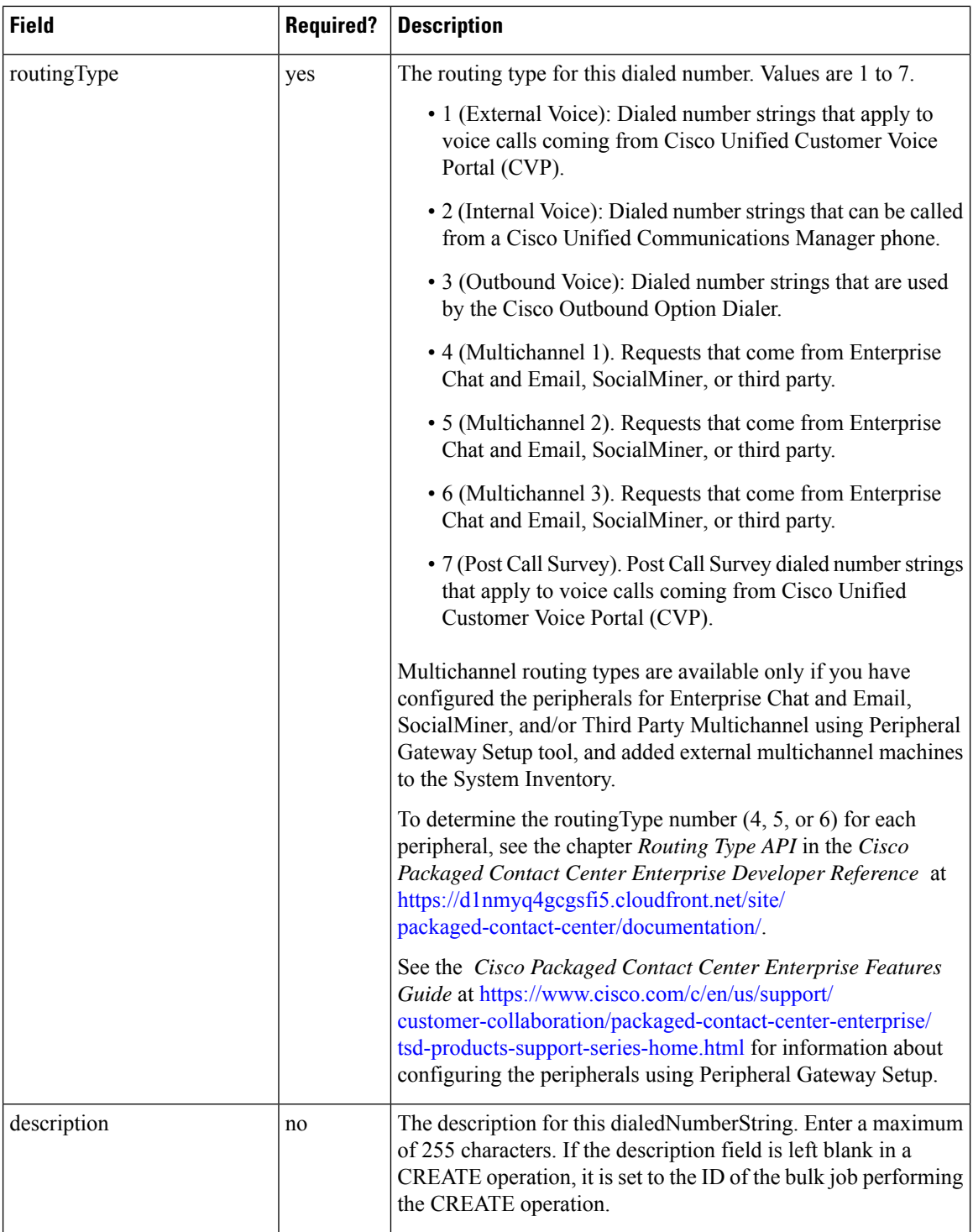

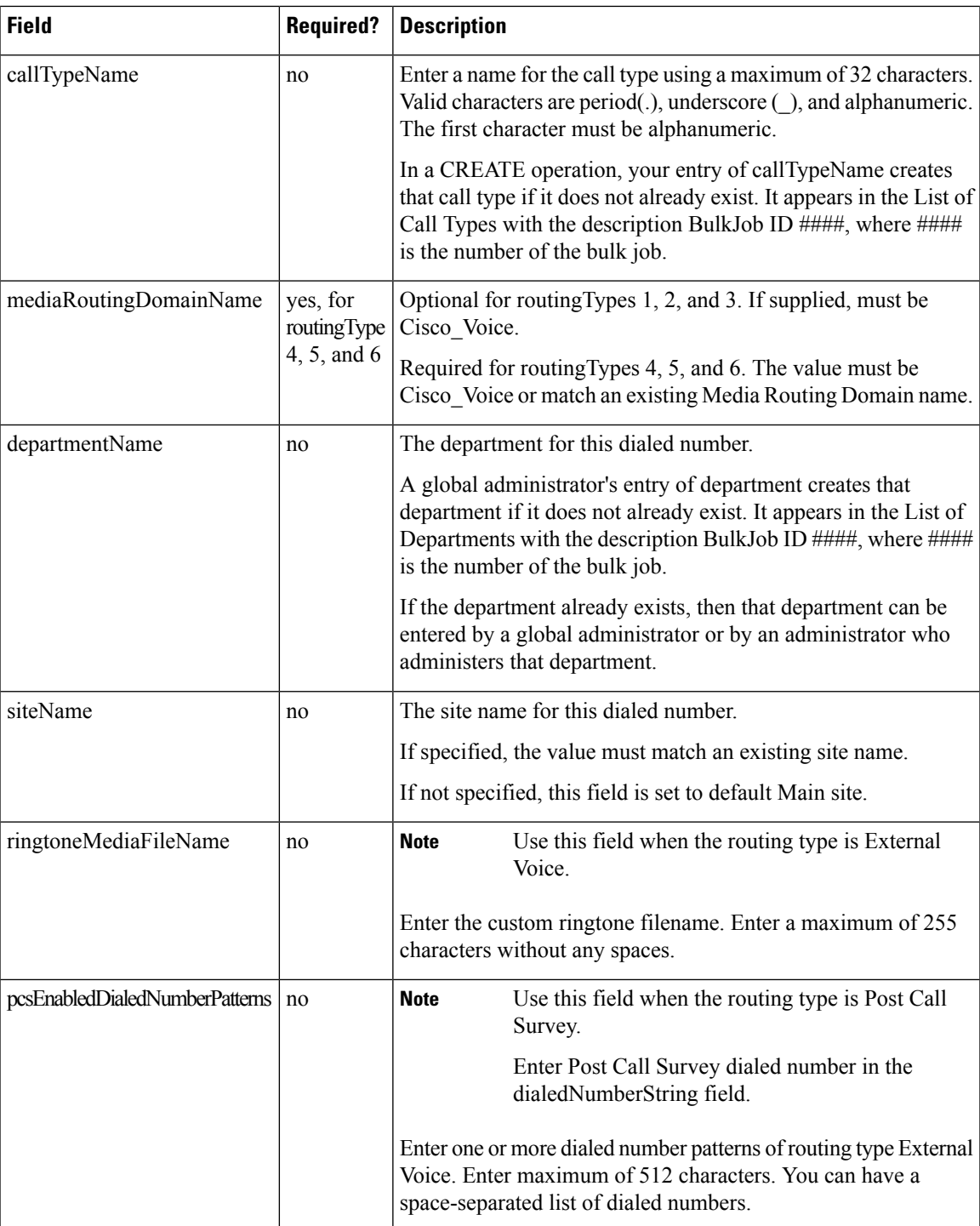

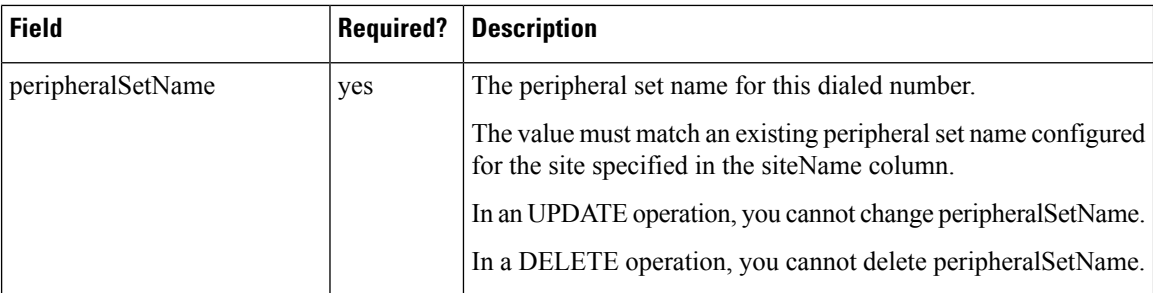

## **Bulk Call Type Content File**

The content file for the call type bulk job contains these fields:

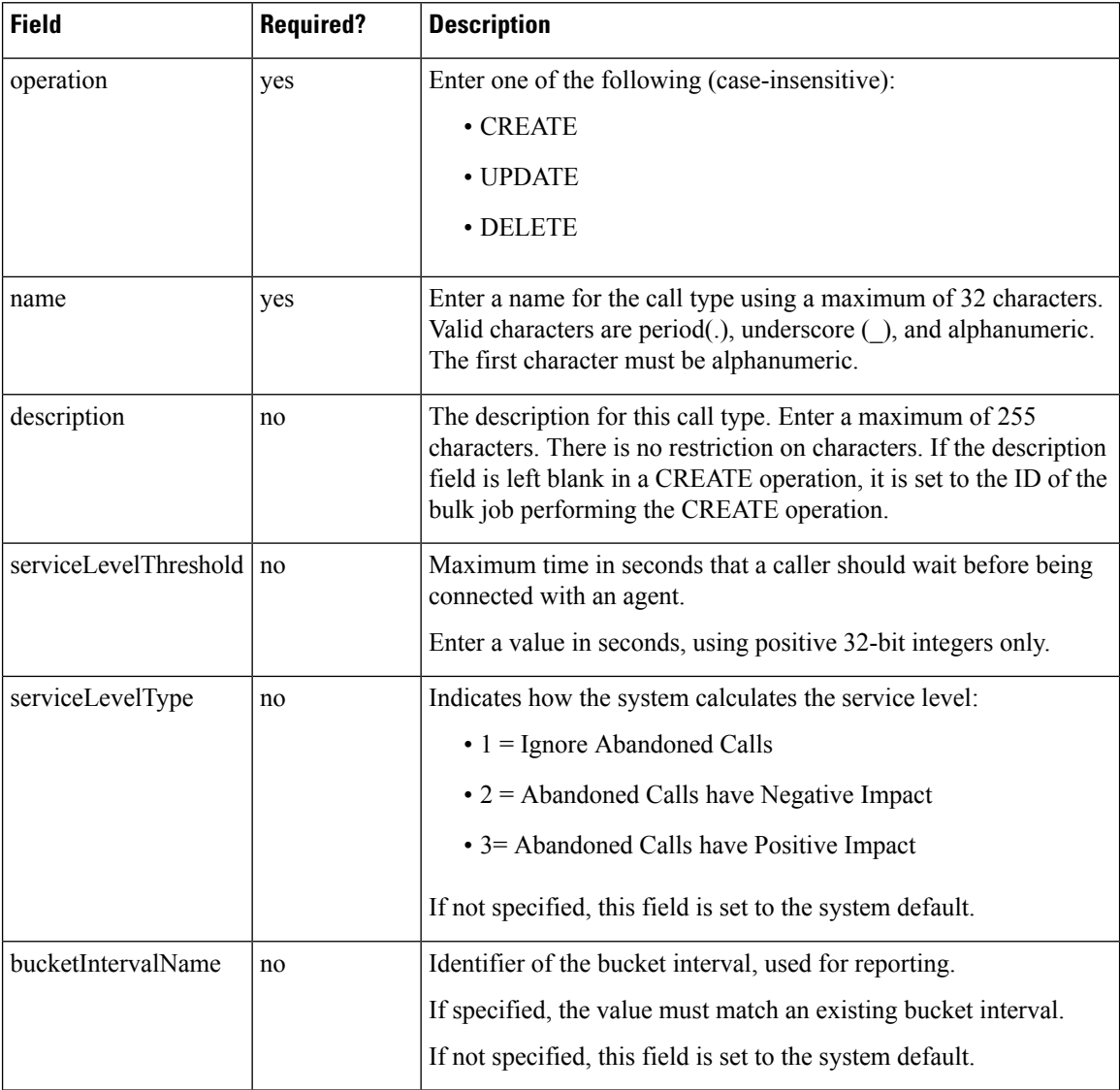

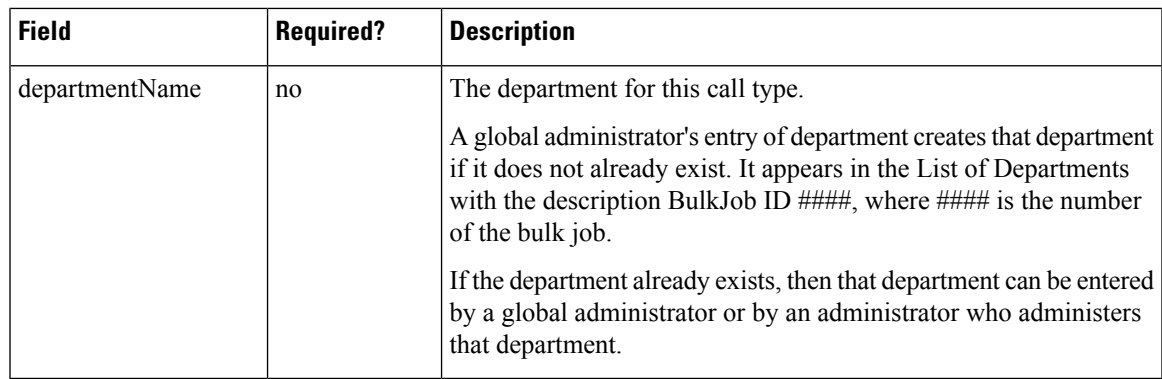

### **Related Topics**

[Content](#page-227-0) File Rules, on page 228

## **Bulk Skill Group Content File**

The content file for the skill group bulk job contains these fields:

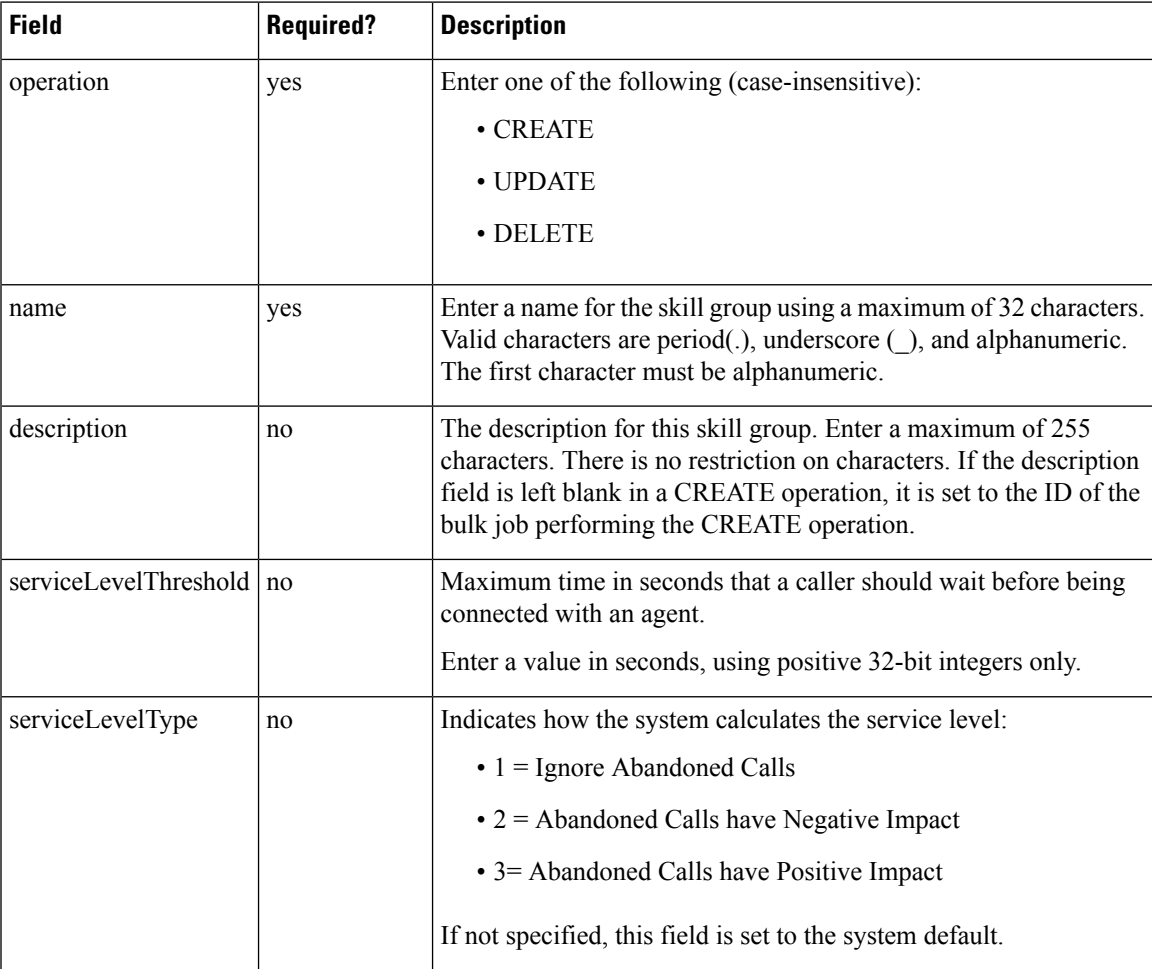

I

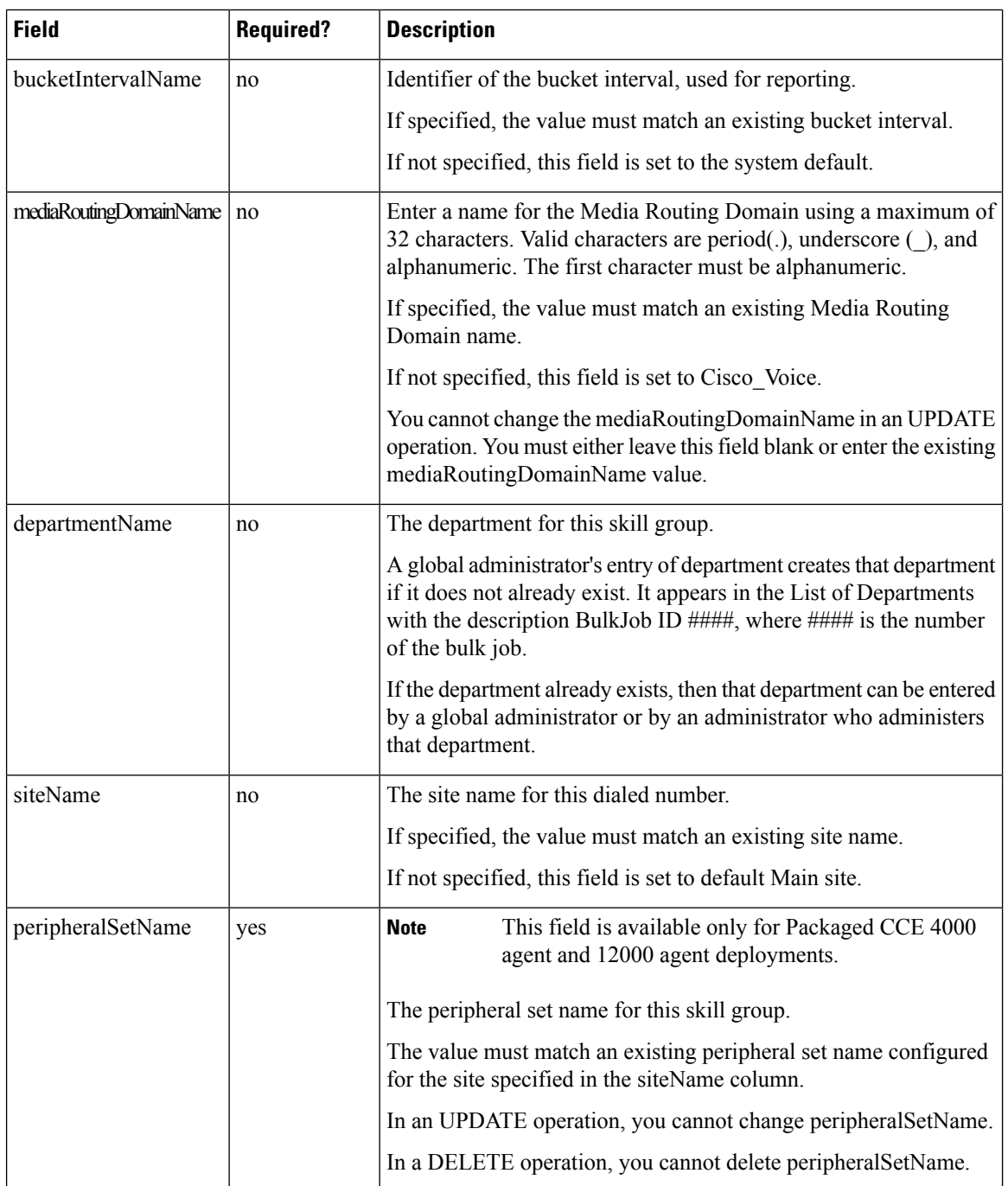

## **Related Topics**

[Content](#page-227-0) File Rules, on page 228

## **Add and Maintain Bulk Jobs**

### **Procedure**

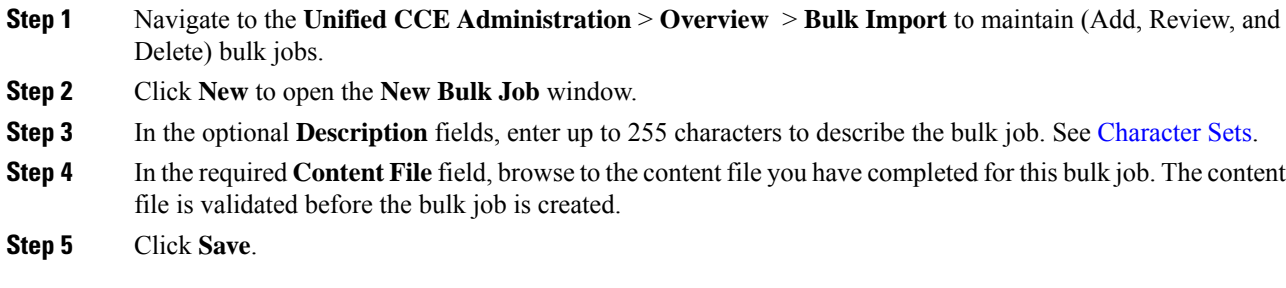

## **Review Bulk Job Details**

To review the details for a bulk job, click the bulk job row on the **List of Bulk Jobs** page. Fields on the page are display-only.

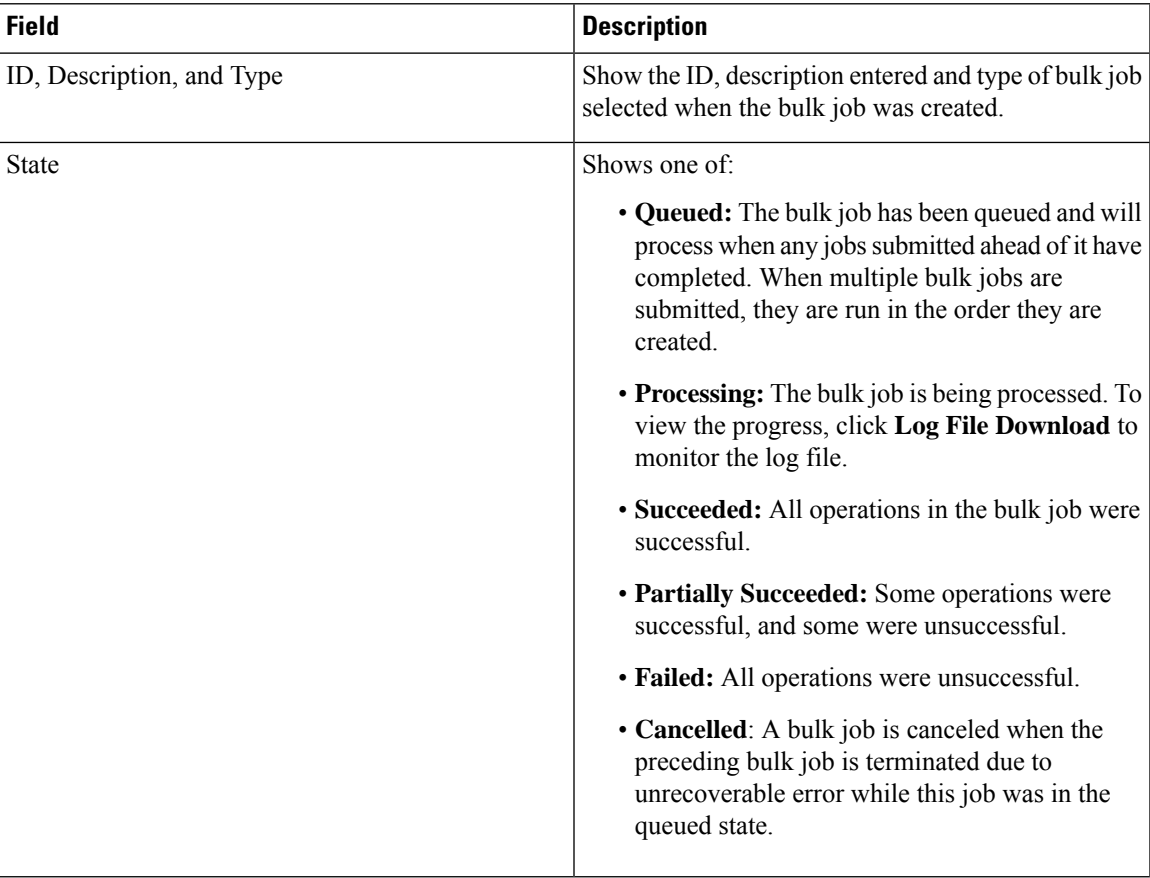

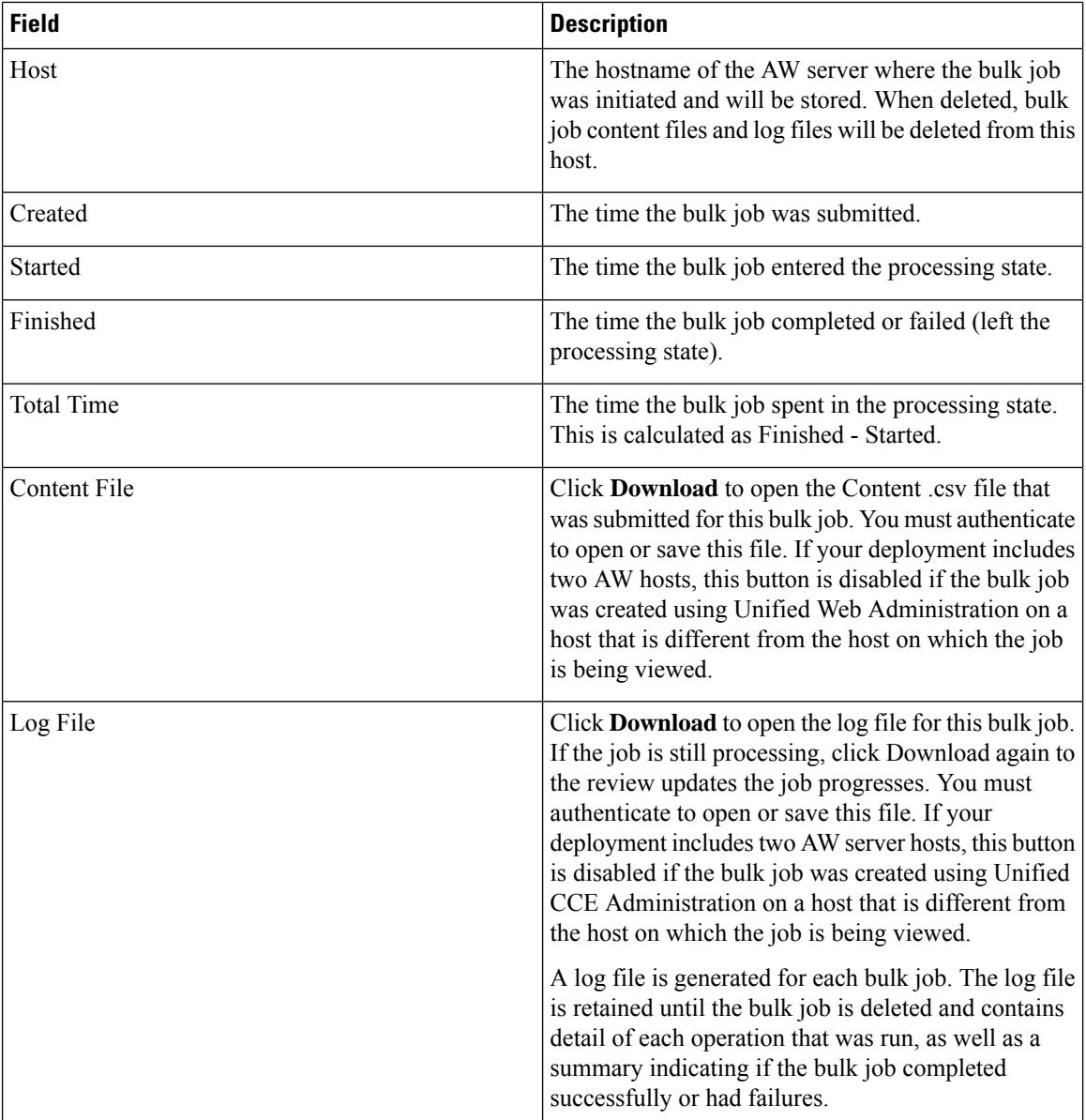

# **Capacity**

# **Capacity Info**

In **Unified CCE Administration**, click **Capacity** in the left navigation menu to see a table that provides following system capacity information:

 $\mathbf I$ 

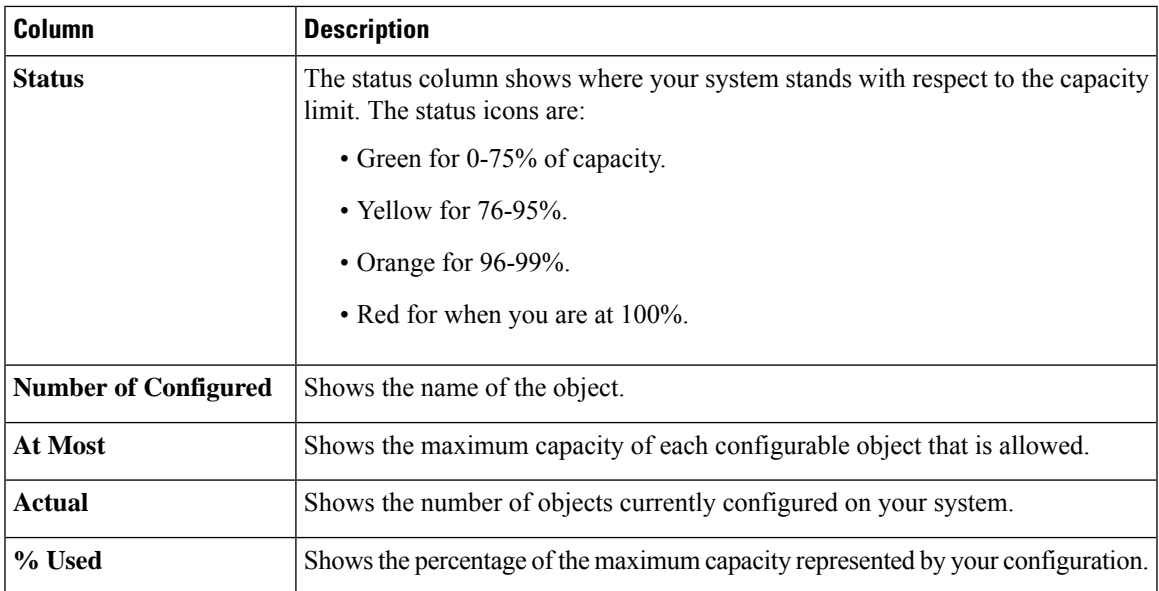

 $\mathbf I$